BA00064S/53/RU/17.18 Products Solutions Services 71495524 Действительно, начиная с версии SWG70-xx-1: 03.00.xx (программное обеспечение) SWG70-xx-2: 03.00.xx (программное обеспечение) SWG70-xx-3: 01.00.xx (программное обеспечение)

Руководство по эксплуатации WirelessHART Fieldgate SWG70

Интеллектуальный шлюз WirelessHART с интерфейсами Ethernet и RS-485

**WirelessHART** 

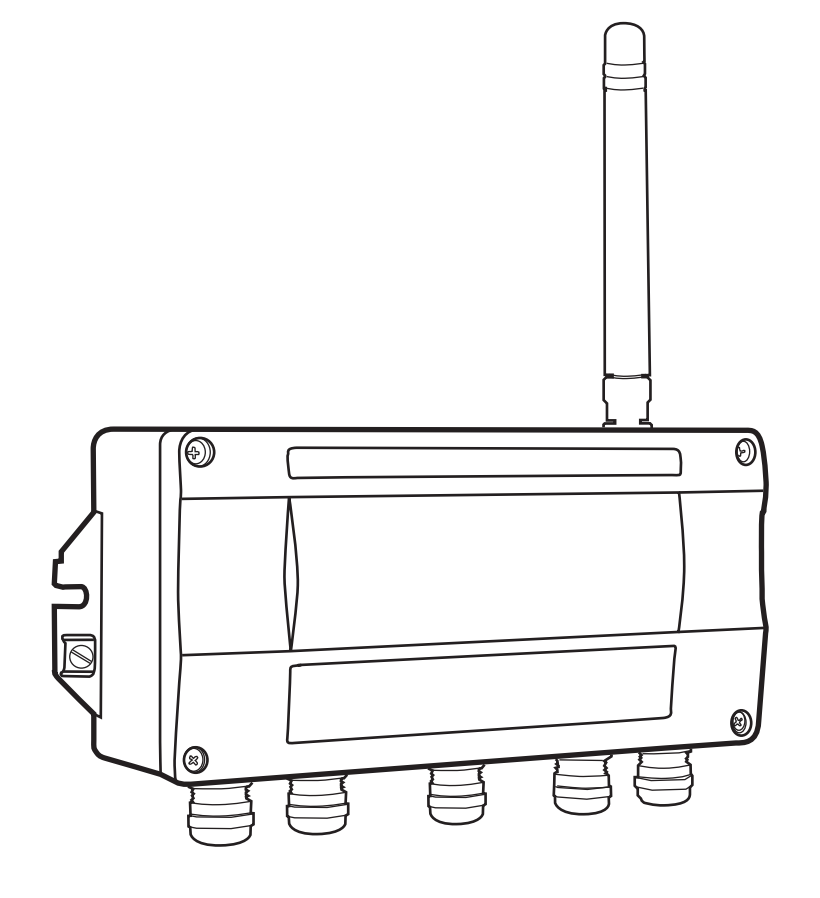

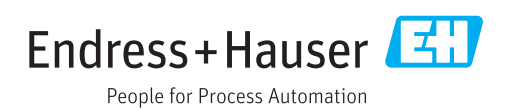

# <span id="page-2-0"></span>Содержание

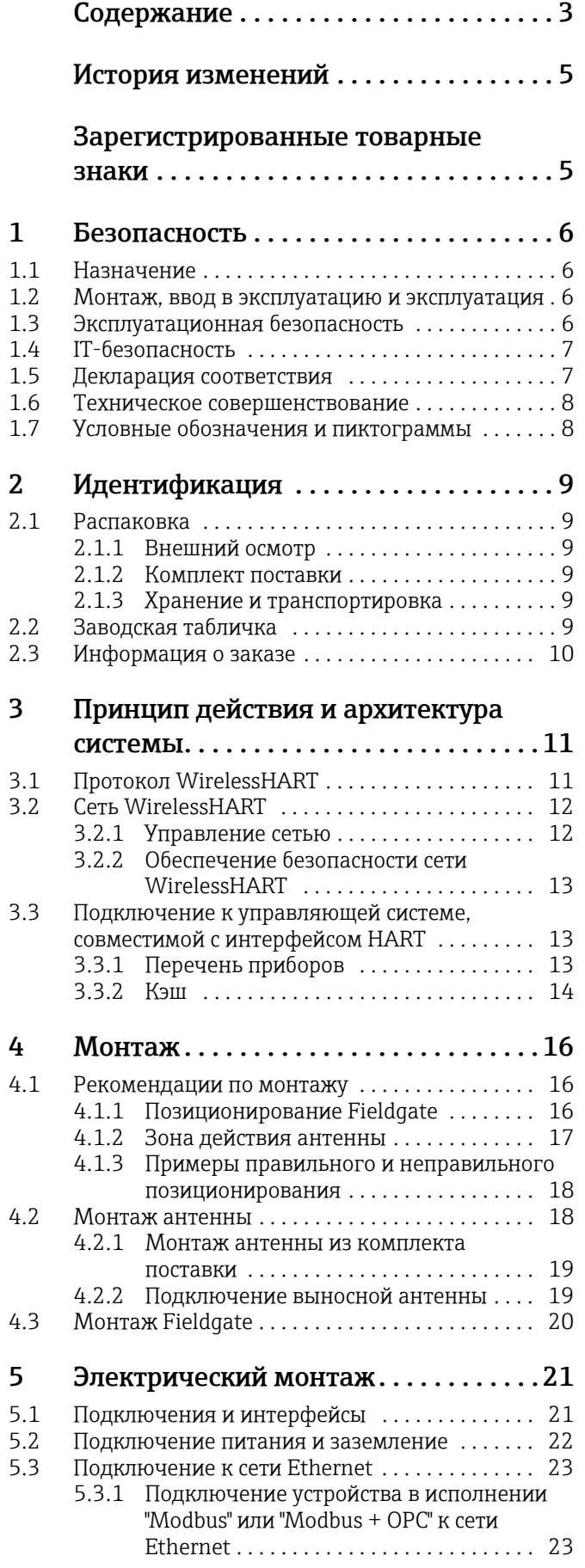

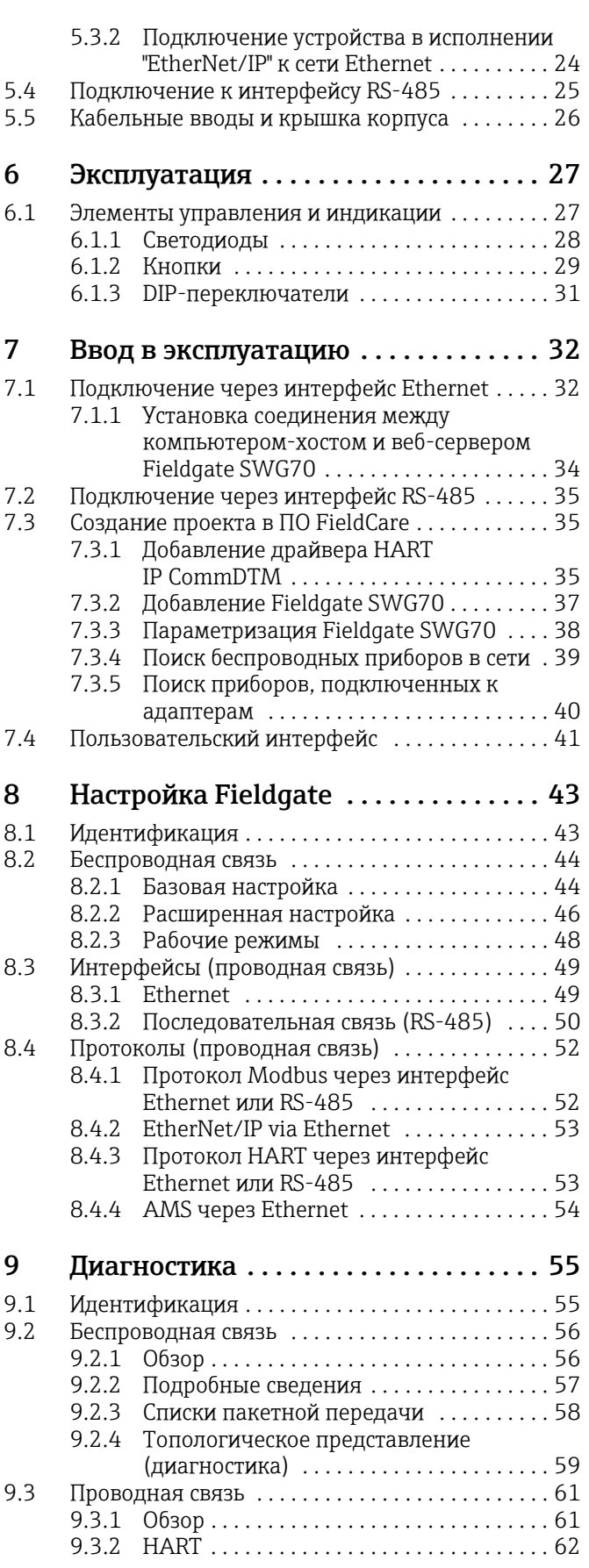

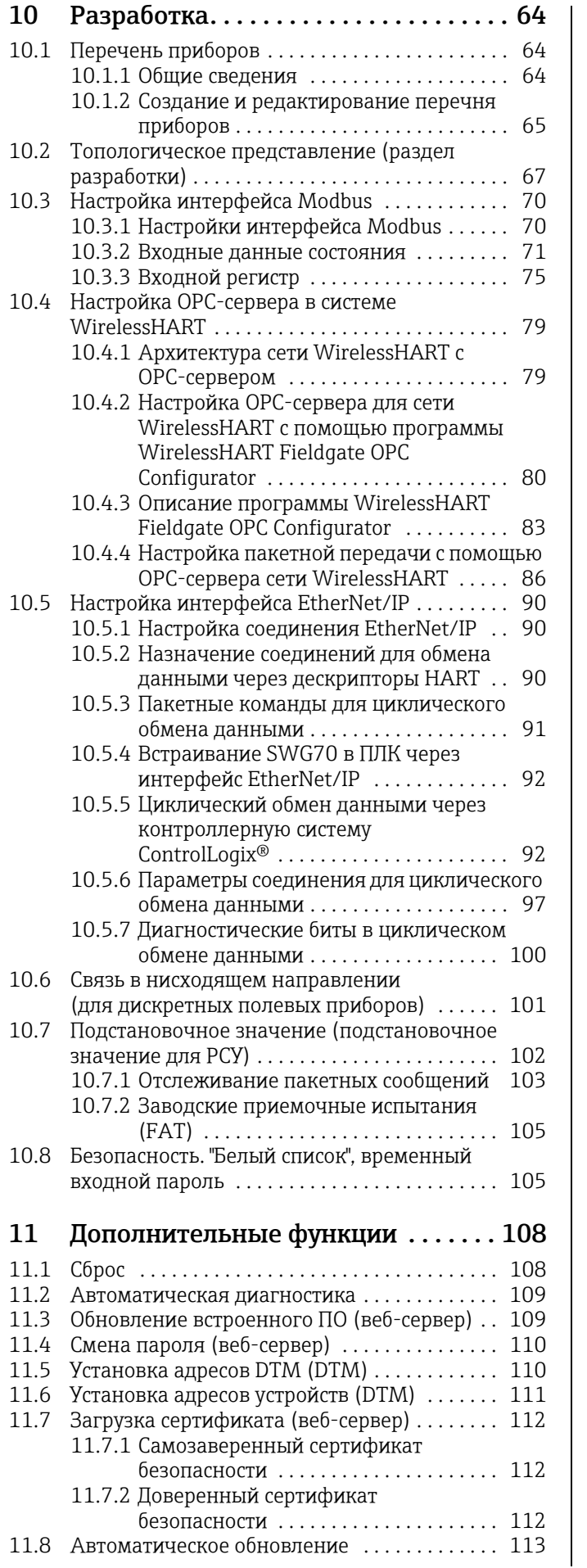

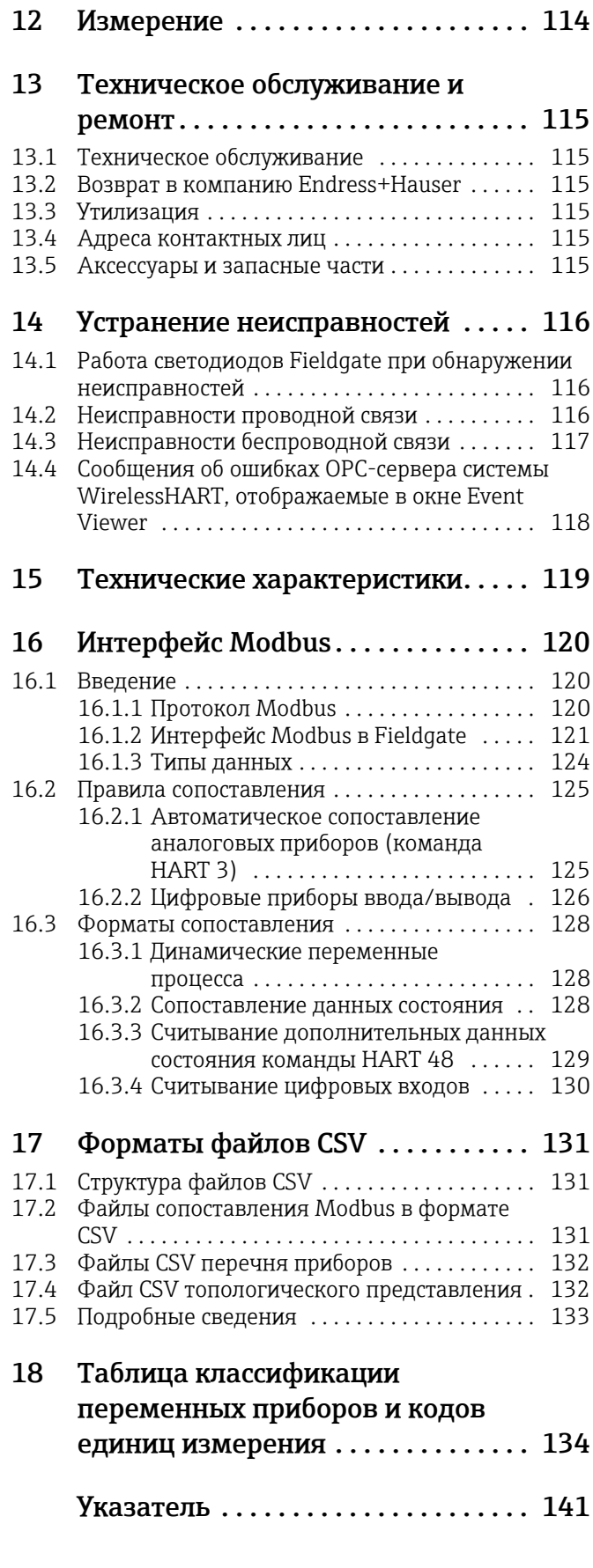

# <span id="page-4-0"></span>История изменений

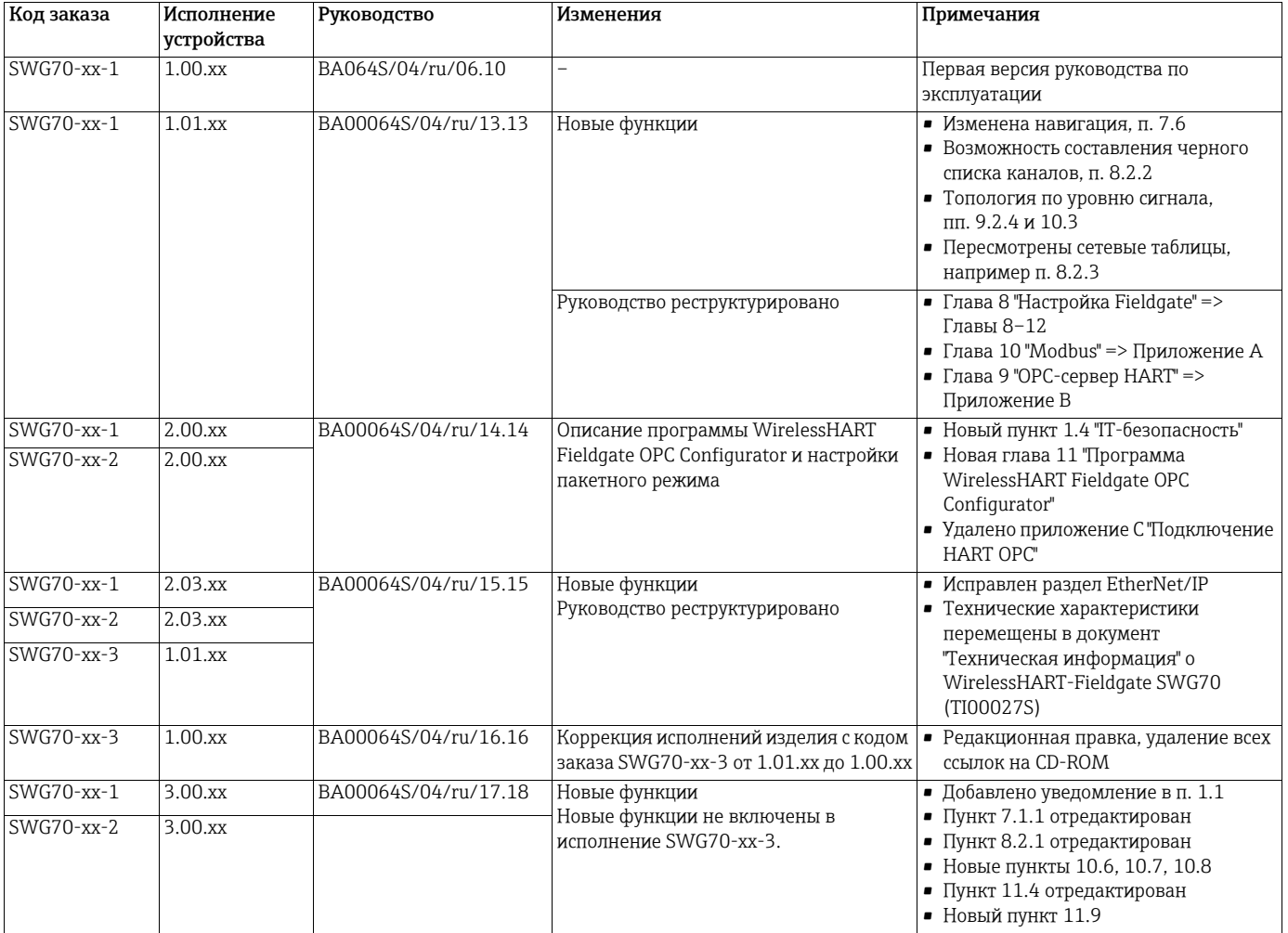

# <span id="page-4-1"></span>Зарегистрированные товарные знаки

HART® и WirelessHART®

Зарегистрированные товарные знаки организации HART Communication Foundation, Остин, Техас, США.

Microsoft<sup>®</sup> и Windows® Зарегистрированные товарные знаки корпорации Microsoft.

PC Easy Connect Suite® Зарегистрированный товарный знак компании Softing AG.

ControlLogix<sup>®</sup>

Зарегистрированный товарный знак компании Rockwell Automation.

MatrikonOPC Tunneller<sup>TM</sup> Зарегистрированный товарный знак компании MatrikonOPC.

Все другие наименования и названия изделий являются товарными знаками или зарегистрированными товарными знаками соответствующих компаний и организаций.

# <span id="page-5-0"></span>1 Безопасность

## <span id="page-5-1"></span>1.1 Назначение

Fieldgate SWG70 используется в качестве шлюза для сетей WirelessHART. Шлюз поддерживает обмен данными между приборами WirelessHART, а также обеспечивает защиту и бесперебойную связь в сети. Fieldgate конвертирует поступающие от приборов по беспроводной связи данные в формат, пригодный для передачи в управляющую систему.

#### УВЕДОМЛЕНИЕ **УВЕДОМЛЕНИЕ**

• Протокол WirelessHART запрещается использовать для замены проводного соединения в системах обеспечения безопасности с функцией управления.

## <span id="page-5-2"></span>1.2 Монтаж, ввод в эксплуатацию и эксплуатация

WirelessHART Fieldgate можно безопасно эксплуатировать в соответствии с действующими стандартами технической безопасности и новейшими директивами ЕС. Полевые приборы и адаптеры, подключенные к WirelessHART Fieldgate, также можно безопасно эксплуатировать в соответствии с действующими стандартами технической безопасности и новейшими директивами ЕС.

Ненадлежащая установка устройства WirelessHART Fieldgate или его использование в условиях применения, для которых оно не предназначено, может повлечь за собой опасность.

Монтаж, электрическое подключение, ввод в эксплуатацию, эксплуатация и техническое обслуживание WirelessHART Fieldgate должны осуществляться квалифицированными специалистами, имеющими разрешение на выполнение данных работ от руководства предприятия. Такие специалисты обязаны прочитать, изучить настоящее руководство и неукоснительно следовать приведенным в нем инструкциям. Модифицировать и ремонтировать устройство запрещено.

#### **УВЕДОМЛЕНИЕ**

#### УВЕДОМЛЕНИЕ

• Изменения или модификации Fieldgate, явно не одобренные компанией Endress+Hauser, могут привести к лишению пользователя права на эксплуатацию оборудования.

## <span id="page-5-3"></span>1.3 Эксплуатационная безопасность

Размещение Fieldgate SWG70 соответствует требованиям директив ЕС для различных условий применения. Необходимо поддерживать приемлемые условия окружающей среды. См. документ "Техническая информация" об устройстве WirelessHART Fieldgate SWG70 (TI00027S).

Запрещается размещать устройство в тех местах, где возможно наличие едких паров.

Взрывоопасные зоны Fieldgate SWG70 выпускается в таком варианте исполнения, который можно монтировать во взрывоопасных зонах. Чтобы обеспечить необходимую степень защиты, следует соблюдать следующие условия.

- Все уплотнения не должны иметь повреждений и должны быть правильно смонтированы.
- Все винты корпуса и крышки корпуса должны быть затянуты соответствующим моментом.
- В кабельных вводах следует прокладывать только тот кабель, который пригоден для них по размеру.
- Все кабельные вводы должны быть затянуты соответствующим моментом (см. [глава](#page-25-0) 5.5).
- Все неиспользуемые кабельные вводы должны быть закрыты заглушками.

При установке компонентов во взрывоопасных зонах соблюдайте следующие правила.

- У монтажного и эксплуатационного персонала должна быть соответствующая квалификация.
- Убедитесь в том, что для оборудования имеются соответствующие сертификаты безопасности.
- Соблюдайте технические условия, указанные в сертификатах оборудования, а также в государственных и региональных нормативах.

Сосуществование беспроводных технологий Сети WirelessHART используют частотный спектр 2400–2483,5 МГц в соответствии со стандартом IEEE 802.15.4. Ряд других беспроводных технологий, например WLAN и Bluetooth, также используют этот частотный спектр. В зависимости от ситуации эти беспроводные технологии могут влиять друг на друга.

> Беспроводные технологии, используемые в промышленной среде, должны работать совместно, не мешая друг другу. Обнаружив, что системы мешают друг другу, примите соответствующие меры для обеспечения работы всех беспроводных систем, например путем перенастройки или применения политики беспроводной совместимости.

#### Эксплуатация ПРЕДУПРЕЖДЕНИЕ!

**А ПРЕДУПРЕЖДЕНИЕ** 

Независимо от области применения или использования расстояние между антенной устройства и телом пользователя или любого другого человека, находящегося в непосредственной близости, должно быть не менее 20 см.

## <span id="page-6-0"></span>1.4 IT-безопасность

Fieldgate SWG70 оснащен механизмом обеспечения защиты, позволяющим не допустить внесение каких-либо непреднамеренных изменений в его настройки. Дополнительные меры IT-безопасности соответствуют общепринятым стандартам безопасности оператора и разработаны с целью предоставления дополнительной защиты устройства, в то время как передача данных устройства должна осуществляться операторами самостоятельно.

Fieldgate обеспечивает следующие функции, которые усиливают IT-безопасность.

- Обеспечение безопасности сети WirelessHART (См. глава 3.2.2 "[Обеспечение](#page-12-0) безопасности сети [WirelessHART"](#page-12-0) на стр. 13 и см. глава 8.2.1 "Базовая [настройка](#page-43-1)" на стр[. 44.](#page-43-1))
- Пароль для веб-сервера (См. глава 11.4 "Смена [пароля](#page-109-0) (веб-сервер)" на стр. 110.)
- Сертификат безопасности для веб-сервера (См. глава 11.7 "Загрузка [сертификата](#page-111-0) (веб-[сервер](#page-111-0))" на стр. 112.)

Данные о специфичных для системы вариантах конфигурации брандмауэра, таких как порты и службы TCP/IP, см. в документе "Техническая информация" об устройстве WirelessHART Fieldgate SWG70 (TI00027S).

## <span id="page-6-1"></span>1.5 Декларация соответствия

Все декларации соответствия содержатся на веб-сайте www.endress.com.

Маркировка CE WirelessHART Fieldgate SWG70 соответствует всем нормативным требованиям применимых директив EC. Компания Endress+Hauser подтверждает успешное испытание WirelessHART Fieldgate SWG70 нанесением маркировки CE. Декларация соответствия требованиям ЕС выпущена и для устройств в исполнении для взрывоопасных зон, и для устройств в исполнении для невзрывоопасных зон.

## <span id="page-7-0"></span>1.6 Техническое совершенствование

Компания Endress+Hauser оставляет за собой право вносить технические улучшения в программное обеспечение и оборудование в любое время и без предварительного уведомления. Если такие улучшения не влияют на работу оборудования, они не документируются. Если улучшения влияют на работу, обычно публикуется новая версия руководства по эксплуатации.

## <span id="page-7-1"></span>1.7 Условные обозначения и пиктограммы

Чтобы выделить в руководстве важные для обеспечения безопасности или альтернативные рабочие процедуры, используются следующие условные обозначения, каждое из которых отмечается соответствующей пиктограммой на полях.

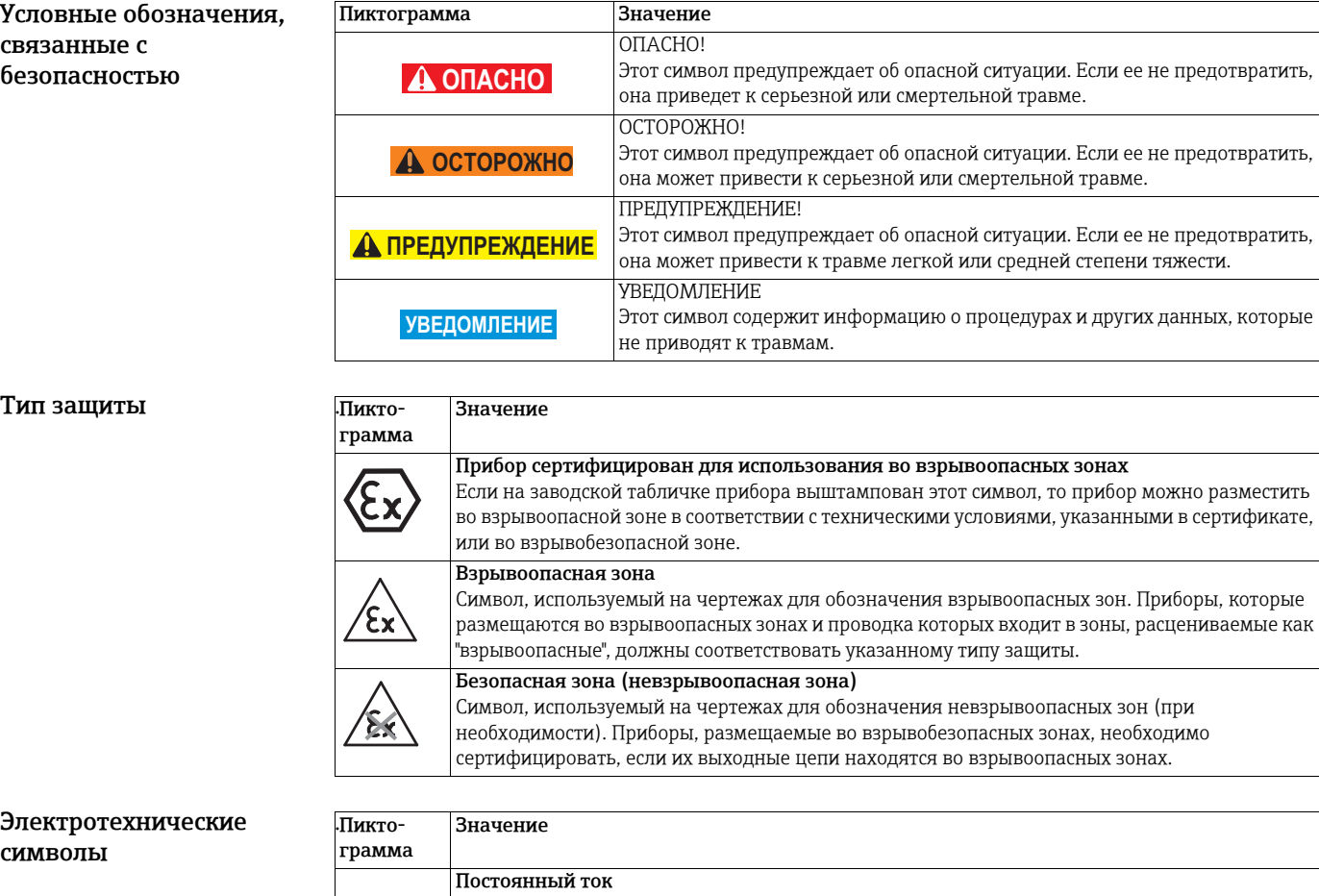

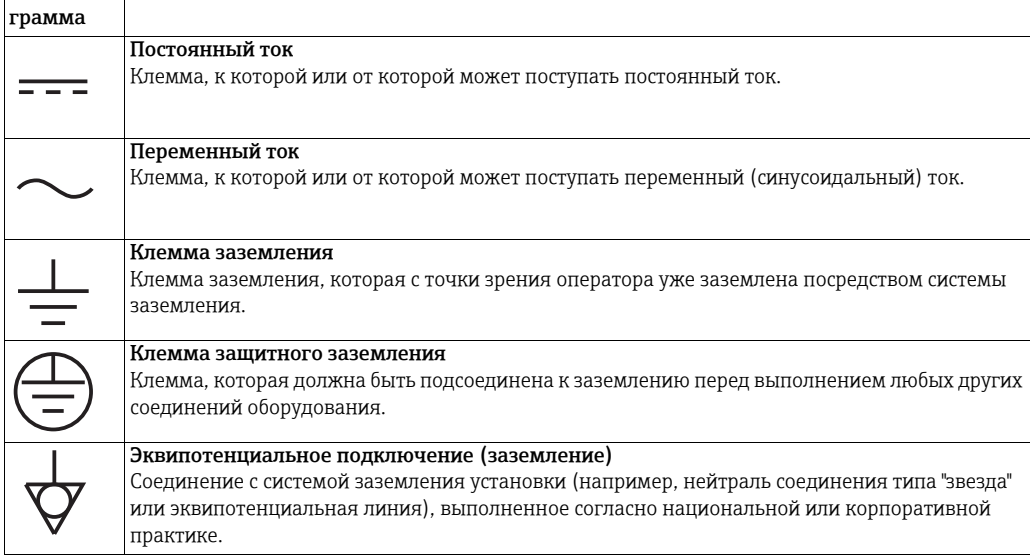

# <span id="page-8-0"></span>2 Идентификация

## <span id="page-8-1"></span>2.1 Распаковка

## <span id="page-8-2"></span>2.1.1 Внешний осмотр

При распаковке соблюдайте следующий порядок.

- Проверьте упаковочные материалы на наличие повреждений, характерных для транспортировки.
- Осторожно, чтобы не повредить Fieldgate, снимите упаковочный материал.
- Если в дальнейшем предполагается транспортировка Fieldgate, сохраните оригинальный упаковочный материал.
- Храните документацию, поставляемую с Fieldgate, в надежном месте.
- Сохраните прилагаемую документацию.

## <span id="page-8-3"></span>2.1.2 Комплект поставки

Перед началом монтажа проверьте комплектность поставки и отсутствие дефектов.

В комплект поставки входят следующие элементы:

- WirelessHART Fieldgate SWG70;
- антенна;
- краткое руководство;
- при соответствующих условиях заказа, установочный DVD-диск с ПО FieldCare.

## <span id="page-8-4"></span>2.1.3 Хранение и транспортировка

Устройство следует хранить и транспортировать только в оригинальной упаковке.

Устройство следует хранить только в чистом и сухом месте.

Соблюдайте допустимый диапазон температуры хранения. См. документ "Техническая информация" об устройстве WirelessHART Fieldgate SWG70 (TI00027S).

## <span id="page-8-5"></span>2.2 Заводская табличка

Обозначение устройства и другие сведения содержатся на заводской табличке, которая закреплена на передней части Fieldgate.

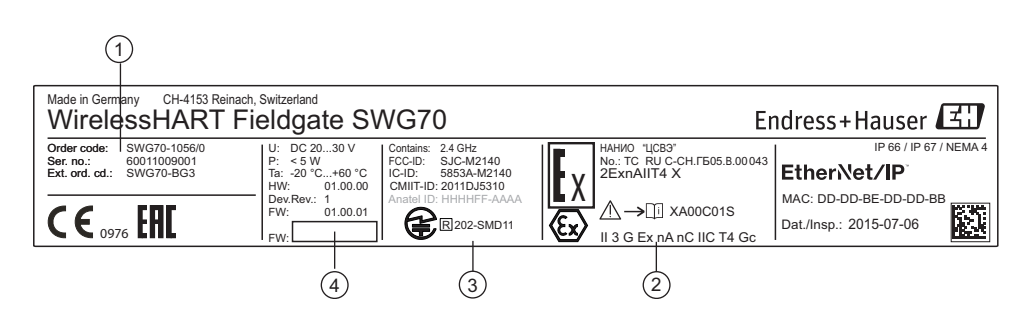

*Рис. 2-1: Заводская табличка (пример)*

- 1 Код заказа и серийный номер
- 2 Тип защиты, при наличии
- 3 Соблюдение телекоммуникационных
- стандартов
- 4 Информация о версии

# <span id="page-9-0"></span>2.3 Информация о заказе

Подробные сведения о спецификации можно получить в следующих источниках:

- на веб-сайте компании Endress+Hauser: www.endress.com/SWG70;
- в региональном торговом представительстве Endress+Hauser: www.addresses.endress.com.

# <span id="page-10-0"></span>3 Принцип действия и архитектура системы

# <span id="page-10-1"></span>3.1 Протокол WirelessHART

В протоколе HART в качестве физического уровня до сих пор использовался проводной контур 4–20 мА с наложенным цифровым сигналом.

Технология WirelessHART обеспечивает беспроводную передачу данных по протоколу HART. Для обеспечения общемировой унификации в системе WirelessHART в качестве физического уровня используется диапазон 2,4 ГГц (беспроводная сеть IEEE 802.15.4). Устройства WirelessHART образуют ячеистую сеть, в которой каждое устройство является не только точкой измерения, но и повторителем. Это приводит к расширению диапазона для всей сети, а также к повышению надежности за счет наличия резервных каналов связи.

В состав сети могут входить устройства трех типов:

- шлюз WirelessHART (Fieldgate SWG70);
- полевые приборы WirelessHART;
- адаптеры WirelessHART (SWA70), подключаемые к приборам с интерфейсом 4–20 мА/HART, либо работающие как повторители.

Сеть WirelessHART создается, организовывается и обслуживается устройством Fieldgate, которое также обеспечивает подключение к управляющим системам через различные шинные интерфейсы.

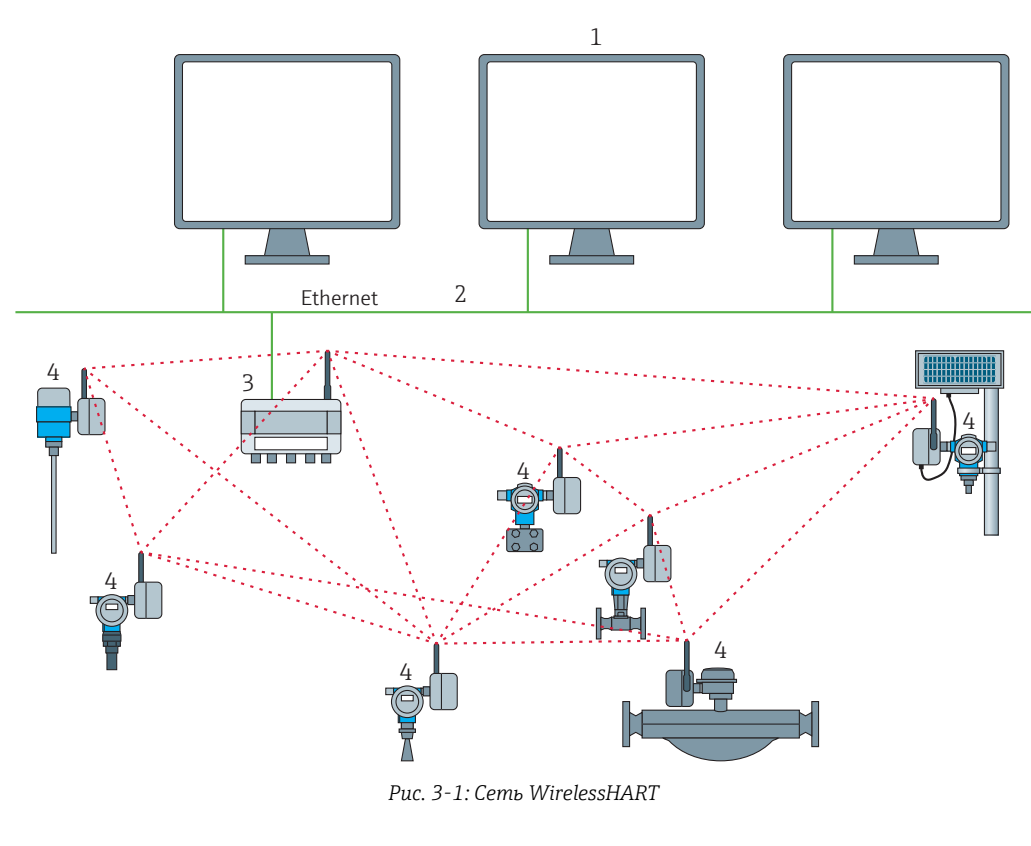

1 Ведущее ПО 2 Ethernet

- 3 WirelessHART Fieldgate
- 4 Полевые приборы с модулями беспроводной связи

# <span id="page-11-0"></span>3.2 Сеть WirelessHART

Fieldgate SWG70 является ведущим устройством в сети WirelessHART. Действуя как сетевой менеджер, шлюз распознает другие приборы, пытающиеся присоединиться к сети. Шлюз устанавливает контакт с каждым прибором по очереди и инициирует процедуры, необходимые для их присоединения. Сеть организуется самостоятельно, без какого-либо вмешательства со стороны пользователя. Fieldgate SWG70 также действует как менеджер безопасности и собирает данные, поступающие от приборовучастников сети, преобразовывая их в формат, который может использоваться другими подключенными к ней системами.

## <span id="page-11-1"></span>3.2.1 Управление сетью

В роли сетевого менеджера Fieldgate SWG70 организует беспроводную связь между полевыми приборами WirelessHART.

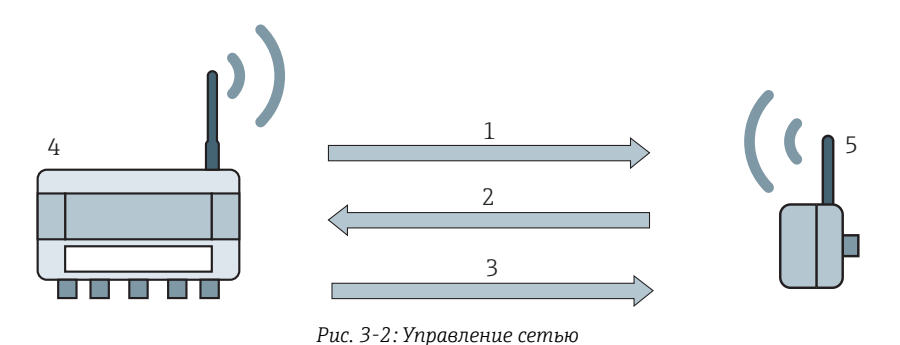

1 Этап 1: объявление

- 4 Шлюз WirelessHART (Fieldgate SWG70)
- 5 Прибор или адаптер WirelessHART
- 2 Этап 2: запрос на присоединение 3 Этап 3: проверка подлинности, сеансовые и сетевые пароли, планирование и маршрутизация

После того как Fieldgate запустит сеть, приборы могут присоединяться к ней. С этой целью Fieldgate сначала отправляет приборам предложение присоединиться к сети. Затем каждый прибор отправляет запрос в качестве заявки на присоединение к сети. Полевому прибору WirelessHART, который предъявляет идентификатор сети и пароль, хранящиеся в WirelessHART Fieldgate, разрешается присоединиться к сети. В противном случае запрос полевого прибора отклоняется.

На следующем этапе WirelessHART Fieldgate рассылает полевым приборам сеансовые и сетевые пароли, а также данные планирования и маршрутизации. Каждый полевой прибор получает от WirelessHART Fieldgate сведения о правилах участия в сети и другие данные, такие как:

- количество и идентификаторы соседних полевых приборов WirelessHART;
- время отправки сообщений и используемые для этого каналы;
- правила повторения сообщений для других полевых приборов WirelessHART;
- оптимальный канал связи для сообщений, а также альтернативные каналы связи на случай сбоя.

В ходе этого процесса прибор или адаптер WirelessHART может также отправлять сообщения через определенные промежутки времени и запрашивать у сетевого менеджера соответствующие ресурсы. Затем сетевойменеджер следит за доступностью этих ресурсов. Например, сетевой менеджер сообщает другим полевым приборам WirelessHART о необходимости повторять сообщения.

## <span id="page-12-0"></span>3.2.2 Обеспечение безопасности сети WirelessHART

Fieldgate SWG70 действует как менеджер безопасности. Чтобы обезопасить обмен данными, все сообщения шифруются с помощью стандартного блочного шифрования AES-128 с симметричными ключами. Поэтому сообщения являются нечитаемыми для внешних слушателей. Ключи шифрования распределяются менеджером безопасности.

Для присоединения к сети используется входной пароль. Впоследствии входной пароль автоматически обменивается на сеансовый пароль и сетевой пароль, то есть на два новых дополнительных пароля.

## <span id="page-12-1"></span>3.3 Подключение к управляющей системе, совместимой с интерфейсом HART

Fieldgate SWG70 также открывает доступ к беспроводной связи для управляющих систем с поддержкой протокола HART через интерфейс Ethernet или интерфейс последовательной связи (RS-485) и описанные ниже функции.

В зависимости от заказанного исполнения Fieldgate SWG70 можно встраивать также в управляющие системы с интерфейсом Modbus, OPC или Ethernet/IP.

## <span id="page-12-2"></span>3.3.1 Перечень приборов

Данные о составе приборов WirelessHART в сети предоставляются управляющей системе посредством перечня приборов. Этот перечень содержит одну или несколько плат ввода/вывода. В каждой плате ввода/вывода имеется один или несколько каналов. К каждому каналу можно подключить не более 6 полевых приборов в многоточечном режиме Multidrop. См. рисунок 3-3 на стр. 14. Сам перечень можно загружать и выгружать. См. глава 10.1 "[Перечень](#page-63-1) приборов" на стр. 64.

Fieldgate SWG70 закрепляет виртуальную плату ввода/вывода за каждым прибором WirelessHART. Платы ввода/вывода закрепляются за приборами WirelessHART в том порядке, в котором они присоединяются к сети. За каждым новым прибором WirelessHART в сети закрепляется следующая доступная плата ввода/вывода, которая добавляется в конец перечня приборов (принцип простой очередности).

В плате ввода/вывода сам прибор WirelessHART, а также информация о состоянии закрепляются за каналом 0. Если прибор WirelessHART является адаптером, то все подключенные к нему полевые приборы закрепляются за каналом 1 (многоточечный режим). Перечень подключенных полевых приборов также называется "перечнем подустройств".

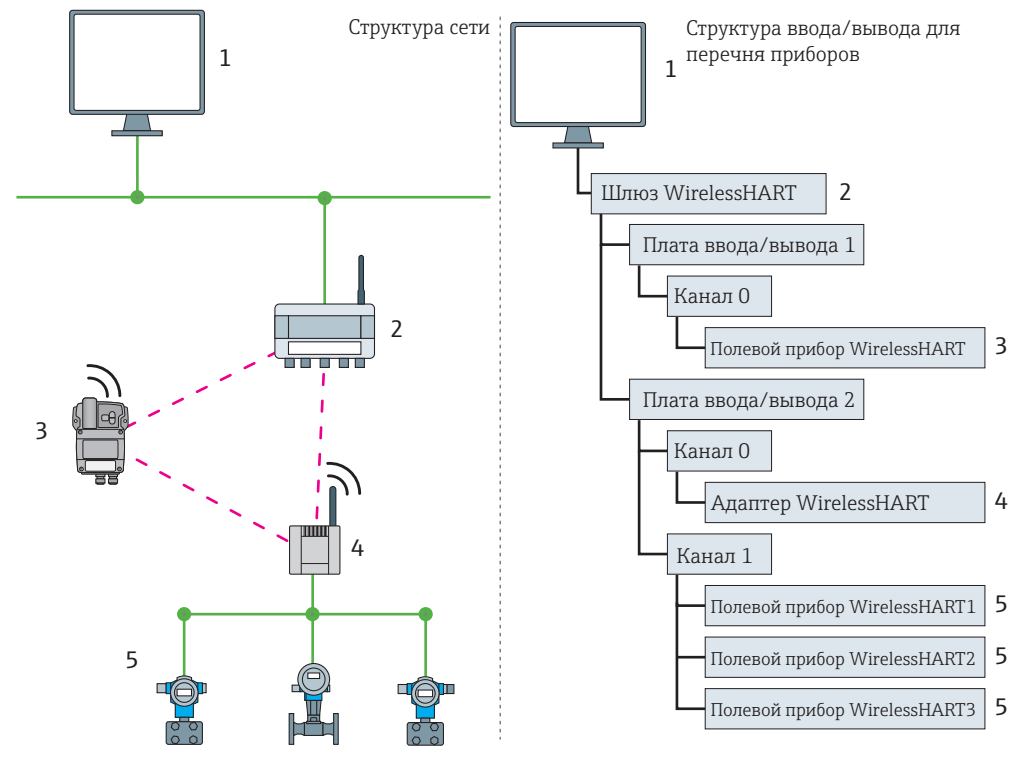

*Рис. 3-3: Перечень приборов*

Если прибор WirelessHART теряет связь с Fieldgate, то его первоначальное закрепление за платой ввода/вывода не теряется. Поэтому при восстановлении связи прибор занимает прежнюю позицию в перечне приборов.

Тот же принцип относится к полевым приборам, подключенным к адаптерам WirelessHART (SWA70). При потере связи с Fieldgate развернутые обозначения зарегистрированных приборов сохраняются. После восстановления связи полевые приборы возвращаются на прежние места в перечне приборов.

## <span id="page-13-0"></span>3.3.2 Кэш

WirelessHART Fieldgate хранит информацию, полученную по сети WirelessHART, и предоставляет ее управляющей системе для дальнейшей обработки. Это гарантирует мгновенную доступность информации для управляющей системы без отправки запроса на прибор и ожидания ответа. Следующие команды и ответы на запросы кэшируются в Fieldgate.

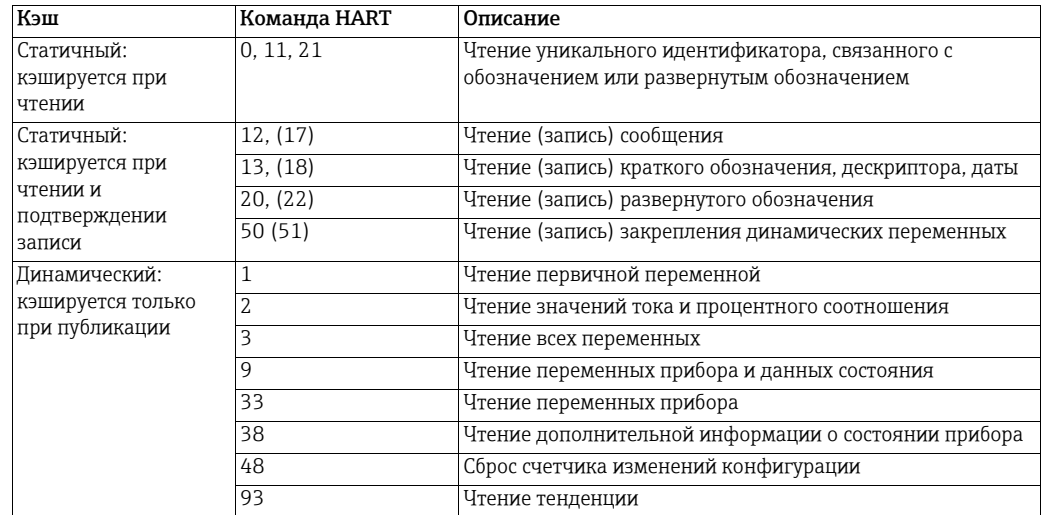

Информация, которая кэшируется в WirelessHART Fieldgate

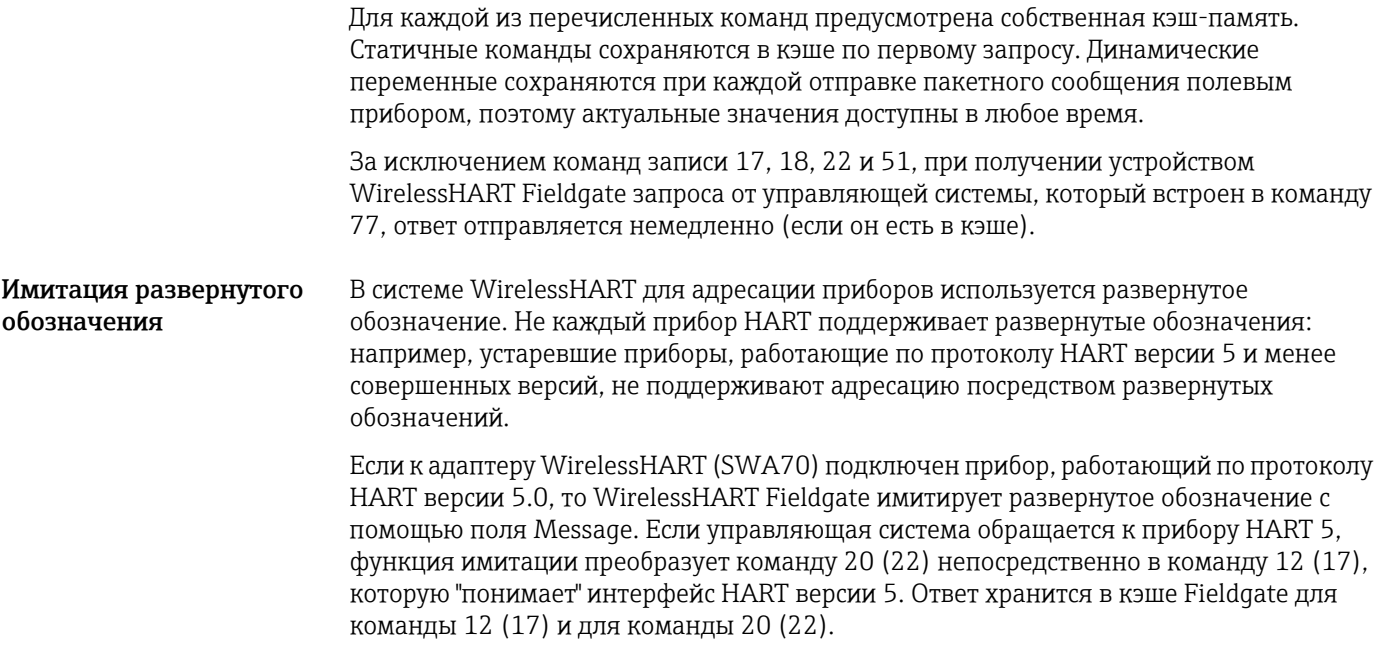

# <span id="page-15-0"></span>4 Монтаж

#### **УВЕДОМЛЕНИЕ**

### УВЕДОМЛЕНИЕ

• Перед установкой компонентов в реальных условиях рекомендуется смонтировать Fieldgate SWG70, адаптеры и приборы на испытательном стенде и протестировать сеть.

## <span id="page-15-1"></span>4.1 Рекомендации по монтажу

## <span id="page-15-2"></span>4.1.1 Позиционирование Fieldgate

Смонтируйте Fieldgate, прежде чем приступать к монтажу остальных приборов WirelessHART. Это позволит проверять правильность работы новых приборов по мере их установки. Тем не менее учитывайте расположение приборов WirelessHART, которые будут впоследствии маршрутизироваться через Fieldgate, чтобы обеспечить надежную связь.

- Рекомендации по планированию сети WirelessHART
- Выполните разметку положения различных точек измерения на схеме предприятия. Важно, чтобы на схеме были указаны вероятные препятствия для распространения радиоволн.
- Следите за тем, чтобы как минимум 2 других прибора с интерфейсом WirelessHART находились в зоне действия антенны устройства. При необходимости рассмотрите возможность использования адаптера в качестве дополнительного автономного повторителя. Более подробные сведения о свойствах антенн см. в следующем разделе.
- Если ввиду наличия большого количества металла, решеток или стен прибор не находится в зоне прямой видимости ближайшего соседнего прибора, то максимально возможное расстояние между двумя приборами составляет 30 м. Устанавливайте беспроводные приборы на высоте не менее 1 м над землей или над полом.
- Если количество конструкций незначительно, а один или несколько соседних приборов находятся в зоне прямой видимости, то максимально возможное расстояние между двумя приборами для целей планирования составляет 200 м. В этом случае устанавливайте беспроводные приборы на высоте не менее 3 м над землей или над полом.
- Обратите внимание на движущиеся объекты, которые могут повлиять на зону действия антенны прибора.
- Следите за тем, чтобы антенны приборов находились в вертикальном положении.
- По возможности располагайте Fieldgate в центре сети или рядом с ним: шлюз должен контактировать по меньшей мере с 20 % сетевых приборов.
- Не размещайте приборы WirelessHART непосредственно один над или под другим, так как этом случае приборы могут оказаться вне зоны действия других антенн. [См](#page-17-0). глава 4.1.3 "Примеры правильного и неправильного [позиционирования](#page-17-0)" на стр. 18.
- По возможности не размещайте прибор рядом с металлическими поверхностями, трубами или стенами, содержащими металл (минимальное расстояние: 6 сантиметров). Вокруг прибора должно быть как можно меньше металла.
- Не размещайте другие приборы , работающие на частоте 2,4 ГГц (такие как базы для беспроводных телефонов или маршрутизаторы WLAN), рядом с приборами WirelessHART. Беспроводные технологии, используемые в промышленной среде, должны работать совместно, не мешая друг другу. Если на одном объекте работает несколько сетей, может потребоваться распределение частот беспроводных сетей.

## <span id="page-16-0"></span>4.1.2 Зона действия антенны

В комплекте с устройством поставляется всенаправленная дипольная антенна.

Схематическое изображение распространения радиоволн представлено на следующем рисунке.

Если антенна направлена вверх, сигнал распространяется горизонтально. При угле наклона около 39° ухудшение качества передачи и приема может составить до 50 %. Непосредственно над антенной и под ней сигнал почти не распространяется.

Поэтому рекомендуется по возможности монтировать беспроводные приборы в одной плоскости.

Если необходимо разместить беспроводные приборы в нескольких разных плоскостях, рекомендуется использовать выносную антенну. См. глава 4.2 "Монтаж [антенны](#page-17-1)" на стр[. 18](#page-17-1). С помощью выносной антенны можно получить различные варианты зоны покрытия. Соответствующие требования см. в документе "Техническая информация" об устройстве WirelessHART Fieldgate SWG70 (TI00027S).

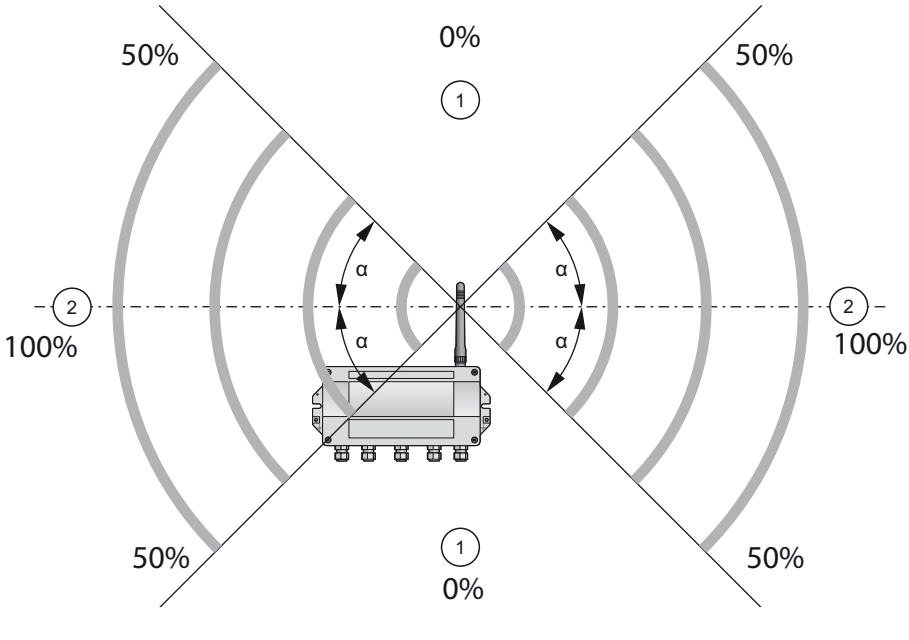

*Рис. 4-1: Схематическое представление распространения радиоволн (угол "альфа" составляет примерно 39°)*

1 Выше и ниже нет сигнала 2 Наиболее сильный боковой сигнал

## <span id="page-17-0"></span>4.1.3 Примеры правильного и неправильного позиционирования

При правильном позиционировании приборы-участники сети находятся в зоне действия антенны.

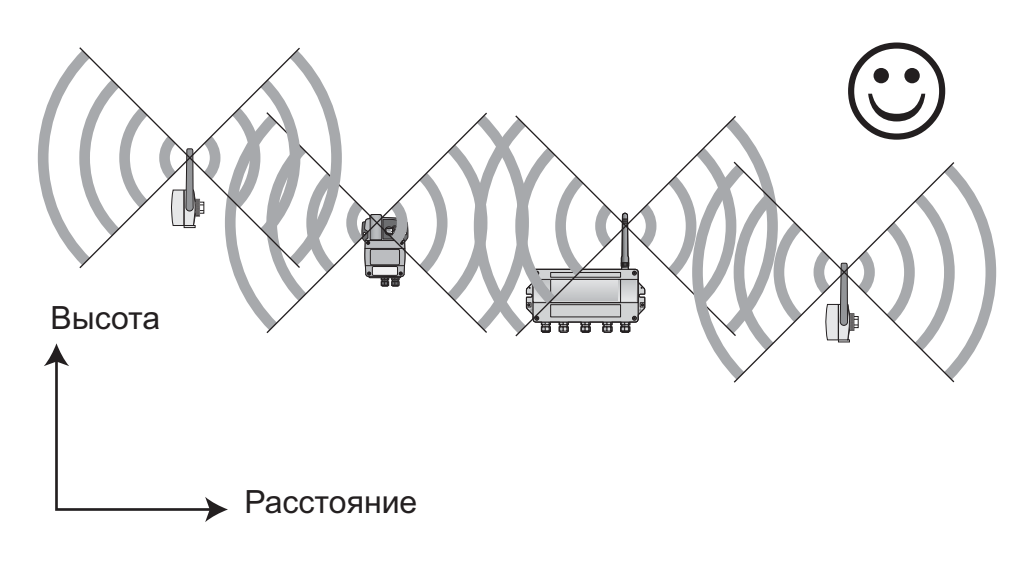

*Рис. 4-2: Пример правильного позиционирования*

При неправильном позиционировании соседние приборы находятся вне зоны действия антенны или в зоне ее ослабленного сигнала.

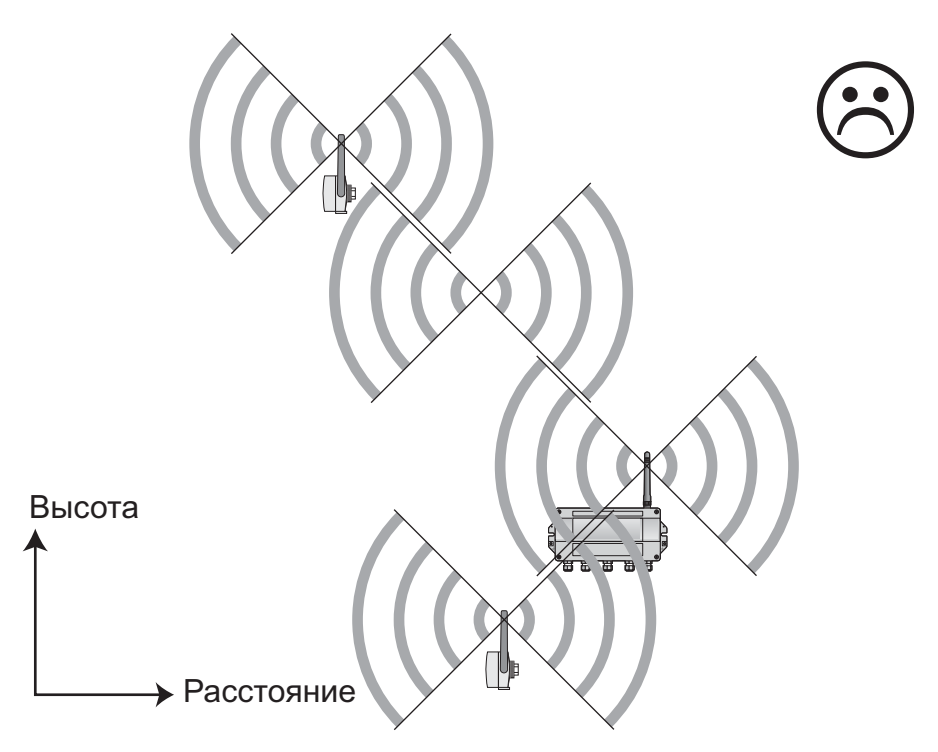

*Рис. 4-3: Пример неправильного позиционирования*

## <span id="page-17-1"></span>4.2 Монтаж антенны

#### **ДА ОСТОРОЖНО**

## ОСТОРОЖНО!

• Если Fieldgate SWG70 установлен во взрывоопасной зоне категории 2, то подключать или отключать антенну и кабели можно только при отсутствии потенциально взрывоопасной атмосферы или при отключенном от источника питания Fieldgate.

#### **УВЕДОМЛЕНИЕ**

#### УВЕДОМЛЕНИЕ

• Используйте только антенну из комплекта поставки или выносную антенну, которая соответствует предъявляемым требованиям. Соответствующие требования см. в документе "Техническая информация" об устройстве WirelessHART Fieldgate SWG70 (TI00027S).

## <span id="page-18-0"></span>4.2.1 Монтаж антенны из комплекта поставки

- 1. Отключите источник питания Fieldgate.
- 2. Плотно вверните антенну в гнездо для антенны на устройстве. См. рисунок 5-1 на стр. 21, поз. 6.

## <span id="page-18-1"></span>4.2.2 Подключение выносной антенны

#### ОСТОРОЖНО! **А ОСТОРОЖНО**

• Открытые установки могут быть подвержены ударам молнии. Установите устройство защиты от избыточного напряжения, чтобы защитить установку от переходных процессов и повреждений, вызванных ударами молнии.

**УВЕДОМЛЕНИЕ**

#### УВЕДОМЛЕНИЕ

- Используйте только те антенны, кабели и устройства защиты от избыточного напряжения, которые указаны в документе "Техническая информация" об устройстве WirelessHART Fieldgate SWG70 (TI00027S).
- Необходимо обеспечить достаточную разгрузку натяжения кабелей.
- Обратите внимание на радиус изгиба кабелей. Не допускайте изгиба кабелей с радиусом меньше допустимого.

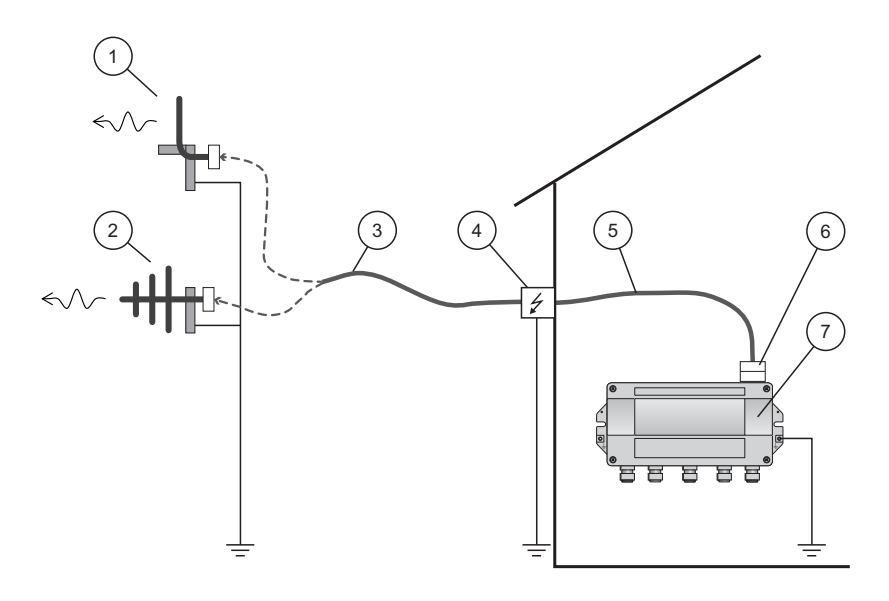

*Рис. 4-4: Монтаж выносной антенны*

- 1 Всенаправленная антенна
- 2 Направленная антенна
- 3 Коаксиальный кабель с разъемом 4 Устройство защиты от избыточного напряжения
- 5 Коаксиальный кабель с разъемом
- 6 Коаксиальный адаптер 7 Fieldgate SWG70
- 
- 1. Отключите питание Fieldgate.
- 2. Смонтируйте антенну в зоне действия антенн других приборов WirelessHART. [См](#page-17-0). глава 4.1.3 "Примеры правильного и неправильного [позиционирования](#page-17-0)" на стр. 18.
- 3. Установите устройство защиты от избыточного напряжения в помещении. Коаксиальный кабель между устройством защиты от избыточного напряжения и Fieldgate может быть проложен только внутри помещения.
- 4. Соедините антенну с устройством защиты от избыточного напряжения посредством коаксиального кабеля.
- 5. Подсоедините антенну, устройство защиты от избыточного напряжения и Fieldgate к системе защитного заземления согласно рисунку Fig. 4-4.

## <span id="page-19-0"></span>4.3 Монтаж Fieldgate

Помимо выполнения условий для надежной беспроводной связи, место установки должно быть легко доступным для установки устройства и электрического монтажа. Проследите за тем, чтобы было достаточно места для открывания крышки корпуса и доступа к клеммам, переключателям и кабельным сальникам. Выберите место для установки, которое соответствует указанным климатическим ограничениям и требованиям к радиосвязи, указанным в технических характеристиках.

Необходимые инструменты

- $\bullet$  2. винта Мб
- Дрель
- Отвертка

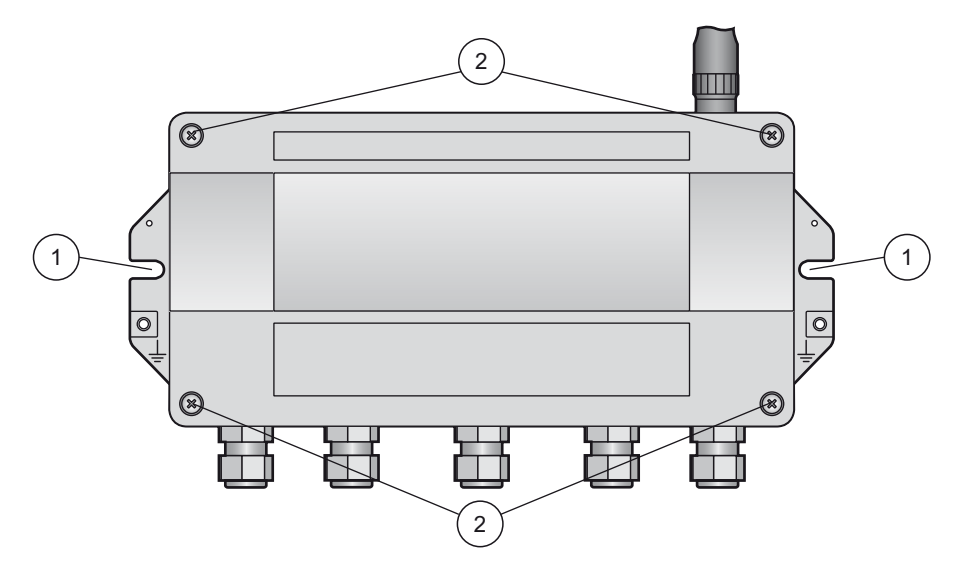

*Рис. 4-5: Монтажные отверстия и винты корпуса*

1 Монтажные отверстия 2 Винты корпуса

- **Монтаж Fieldgate** 1. Просверлите 2 отверстия в монтажной поверхности так, чтобы они совпадали с отверстиями на корпусе (межцентровое расстояние 240–250 мм). См. документ "Техническая информация" об устройстве WirelessHART Fieldgate SWG70 (TI00027S).
	- 2. Закрепите устройство на монтажной поверхности винтами.

# <span id="page-20-0"></span>5 Электрический монтаж

## <span id="page-20-1"></span>5.1 Подключения и интерфейсы

Подключения и интерфейсы доступны только при открытом корпусе. В отношении DIPпереключателей у пользователя есть выбор: либо использовать настройки переключателей, либо заместить их программными настройками. См. [глава](#page-42-0) 8 "[Настройка](#page-42-0) Fieldgate" на стр. 43.

**А ОСТОРОЖНО** 

#### ОСТОРОЖНО!

• Если Fieldgate SWG70 установлен во взрывоопасной зоне категории 2, то подключать или отключать антенну и кабели можно только при отсутствии потенциально взрывоопасной атмосферы или при отключенном от источника питания Fieldgate.

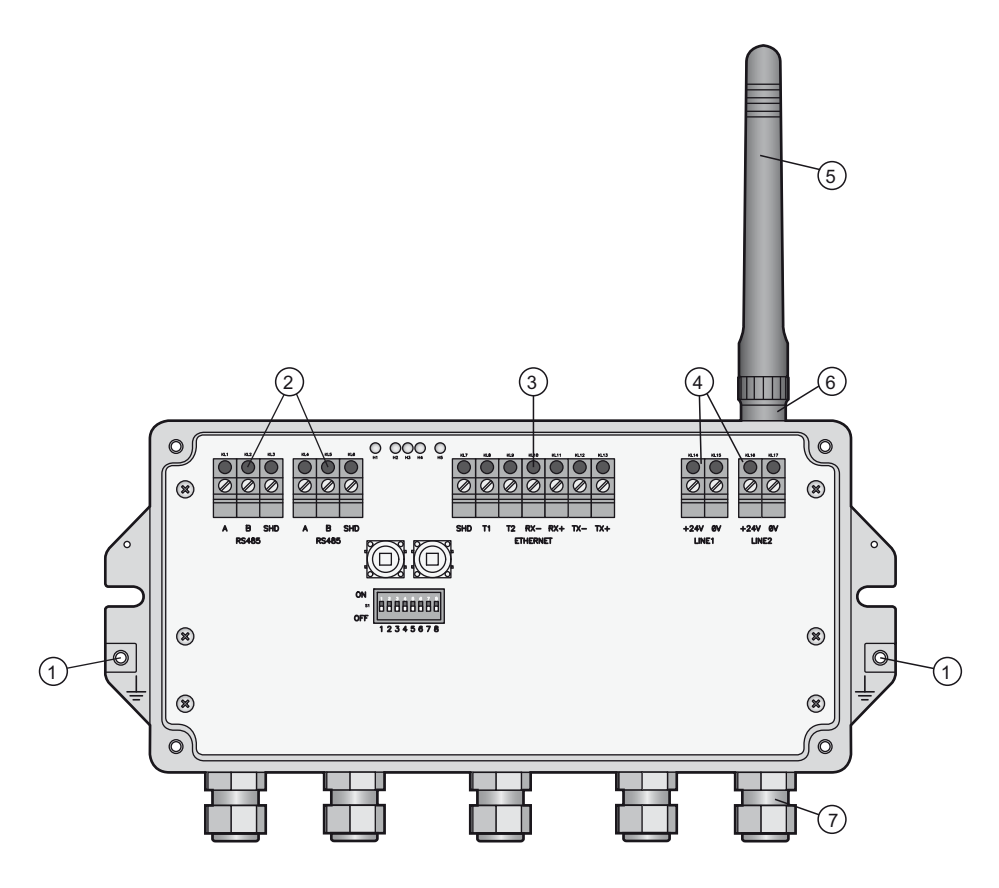

*Рис. 5-1: Подключения и интерфейсы*

- 1 Клемма заземления<br>2 Интерфейсы RS-485
- 2 Интерфейсы RS-485, дублированный клеммный блок для обеспечения цепного подключения
- 3 Интерфейс Ethernet
- 4 Клеммы для подключения питания (дублированные)
- 5 Антенна
- 6 Гнездо антенны
- 7 Кабельные вводы

## <span id="page-21-0"></span>5.2 Подключение питания и заземление

Внутри Fieldgate SWG70 расположены два клеммных блока для источника питания 24 В постоянного тока, что позволяет дублировать подачу питания. Для доступа к клеммным блокам необходимо открыть крышку корпуса.

#### **УВЕДОМЛЕНИЕ**

## УВЕДОМЛЕНИЕ

- Необходимо обеспечить достаточную разгрузку натяжения кабелей.
- Обратите внимание на радиус изгиба кабелей. Не допускайте изгиба кабелей с радиусом меньше допустимого.

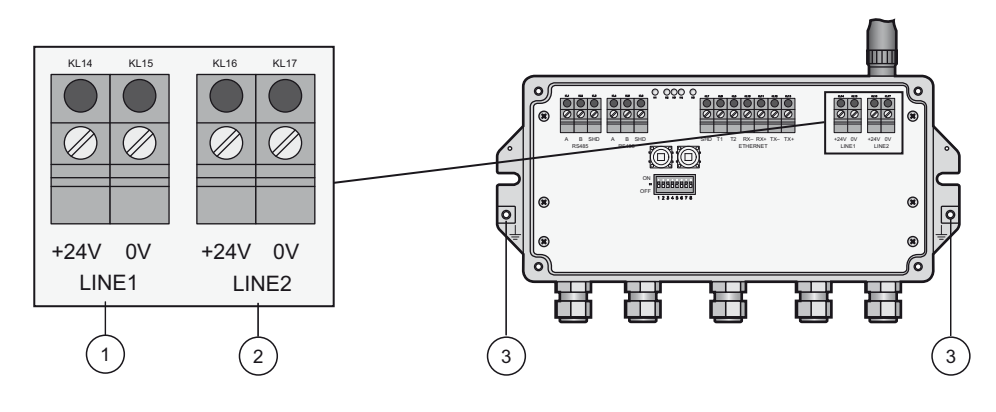

*Рис. 5-2: Источник питания*

1 Первое подключение источника питания

WirelessHART Fieldgate SWG70 (TI00027S).

- 3 Клеммы заземления
- 2 Второе (дублирующее) подключение источника питания

Подключение к источнику питания 24 В пост. тока и системе заземления

**ОПАСНО**

## ОПАСНО!

Риск поражения электрическим током при использовании ненадлежащего блока питания.

Fieldgate SWG70 следует подсоединить к источнику питания 24 В пост. тока. Подробные сведения см. в документе "Техническая информация" об устройстве

- Для обеспечения электробезопасности обязательно используйте блок питания типа SELV/PELV.
- 1. Отключите электропитание.
- 2. Подсоедините систему защитного заземления к одной из двух клемм заземления.
- 3. Выверните 4 винта крепления крышки корпуса и снимите крышку корпуса. См. рисунок 4-5 на стр. 20.
- 4. Проложите силовой кабель 24 В пост. тока через второй кабельный ввод справа. Допустимый диаметр кабеля составляет 6–10 мм.
- 5. Подсоедините силовой кабель 24 В пост. тока к первому соединению питания (LINE 1), соблюдая полярность. См. рисунок 5-1 на стр. 21.
- 6. Чтобы подключить резервный источник питания (по желанию), проложите второй кабель питания 24 В пост. тока через крайний правый кабельный ввод.
- 7. Подсоедините второй силовой кабель ко второму соединению питания (LINE 2), соблюдая полярность.
- 8. Включите источник питания. Зеленый светодиод питания должен немедленно загореться.
- 9. Затяните кабельный сальник предписанным моментом. См. глава 5.5 "[Кабельные](#page-25-0) вводы и [крышка](#page-25-0) корпуса" на стр. 26.

## <span id="page-22-0"></span>5.3 Подключение к сети Ethernet

#### **А ОСТОРОЖНО**

#### ОСТОРОЖНО!

• Если Fieldgate SWG70 установлен во взрывоопасной зоне категории 2, то подключать или отключать антенну и кабели можно только при отсутствии потенциально взрывоопасной атмосферы или при отключенном от источника питания Fieldgate.

#### **УВЕДОМЛЕНИЕ**

#### УВЕДОМЛЕНИЕ

- Помните о том, что должна быть доступна точка доступа к сети Ethernet. Максимально допустимая длина кабеля, прокладываемого от Fieldgate до точки доступа, составляет 100 м, в зависимости от типа кабеля и скорости передачи данных.
- Обратите внимание: устаревшие компьютеры, концентраторы, коммутаторы или маршрутизаторы могут не поддерживать автоматическое обнаружение приема/ передачи данных. В этом случае используйте перекрестный кабель.
- Необходимо обеспечить достаточную разгрузку натяжения кабелей.
- Обратите внимание на радиус изгиба кабелей. Не допускайте изгиба кабелей с радиусом меньше допустимого.

## <span id="page-22-1"></span>5.3.1 Подключение устройства в исполнении "Modbus" или "Modbus + OPC" к сети Ethernet

Кабель Ethernet подключается непосредственно к клеммному блоку Ethernet в Fieldgate.

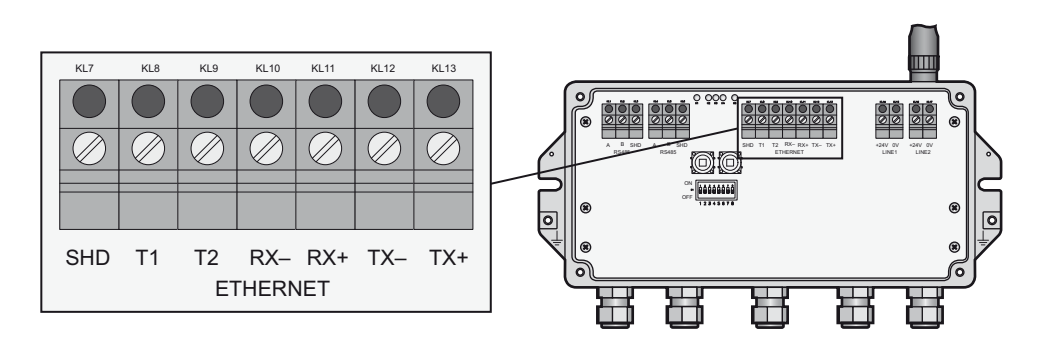

*Рис. 5-3: Fieldgate с пятью кабельными вводами и клеммным блоком Ethernet*

- 1. Отключите электропитание.
- 2. Выверните винты крепления крышки корпуса и снимите крышку корпуса. См. рисунок 4-5 на стр. 20.
- 3. Пропустите кабель Ethernet через кабельный ввод в середине корпуса Fieldgate. Допустимый диаметр кабеля составляет 6–10 мм.

4. Подключите кабель Ethernet к клеммному блоку, помеченному надписью ETHERNET, согласно следующей таблице.

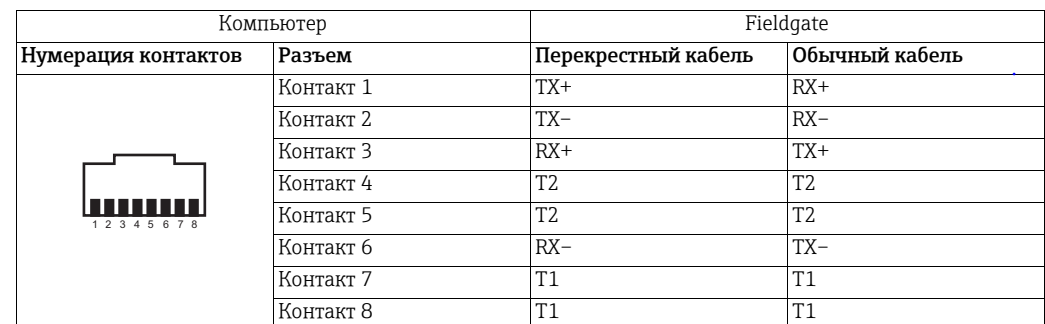

- 5. Закрепите крышку корпуса на корпусе винтами.
- 6. Затяните кабельный сальник предписанным моментом. См. глава 5.5 "[Кабельные](#page-25-0) вводы и [крышка](#page-25-0) корпуса" на стр. 26.
- 7. Включите источник питания.

## <span id="page-23-0"></span>5.3.2 Подключение устройства в исполнении "EtherNet/IP" к сети Ethernet

Кабель Ethernet с кодированным по схеме D разъемом M12 подключается к гнезду M12 в корпусе Fieldgate.

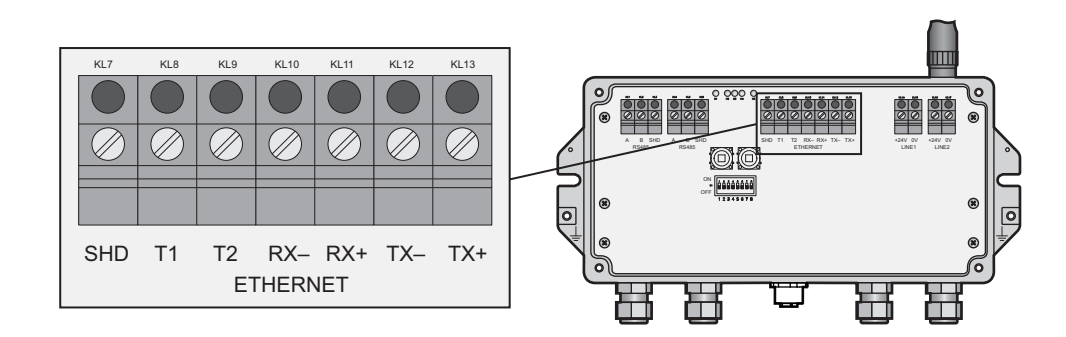

*Рис. 5-4: Fieldgate с разъемом M12 посередине*

- <span id="page-23-1"></span>1 Клеммный блок Ethernet внутренней проводкой соединен с гнездом M12
- 2 Разъем M12, кодированный по схеме D, для подключения интерфейса Ethernet к сети Ethernet/IP
- 1. Отключите электропитание.
- 2. Подсоедините кодированный по схеме D разъем M12 к гнезду Ethernet на Fieldgate. См. [рисунок](#page-23-1) 5-4 на стр. 24.
- 3. Затяните соединительные гайки разъема M12. Fieldgate подключен к сети Ethernet.
- 4. Включите источник питания.

Внутренняя проводка Гнездо Ethernet соединено проводкой с клеммным блоком ETHERNET. Внутреннюю проводку менять нельзя.

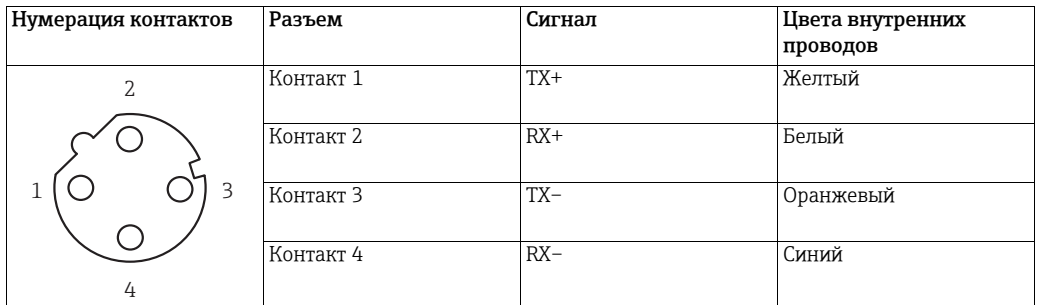

## <span id="page-24-0"></span>5.4 Подключение к интерфейсу RS-485

Fieldgate SWG70 оснащен интерфейсом RS-485 с полной гальванической развязкой. Второй клеммный блок RS-485 позволяет соединять несколько устройств Fieldgate в последовательную цепь.

На каждом конце кабеля RS-485 должен быть нагрузочный резистор. Если кабель RS-485 не прокладывается к другим устройствам (цепное подключение отсутствует), следует активировать нагрузочный резистор с помощью соответствующих DIPпереключателей Fieldgate. См. глава 6.1.3 "DIP-[переключатели](#page-30-0)" на стр. 31.

## **УВЕДОМЛЕНИЕ**

#### УВЕДОМЛЕНИЕ

- Максимально допустимая длина кабеля, прокладываемого от Fieldgate, составляет 1200 м (при пониженной скорости передачи данных).
- Используйте только экранированные витые пары (кабели типа STP).
- Заземляя экран кабеля, подключайте заземление только к одному концу кабеля. Это позволяет избежать тока выравнивания потенциалов.
- Необходимо обеспечить достаточную разгрузку натяжения кабелей.
- Обратите внимание на радиус изгиба кабелей. Не допускайте изгиба кабелей с радиусом меньше допустимого.

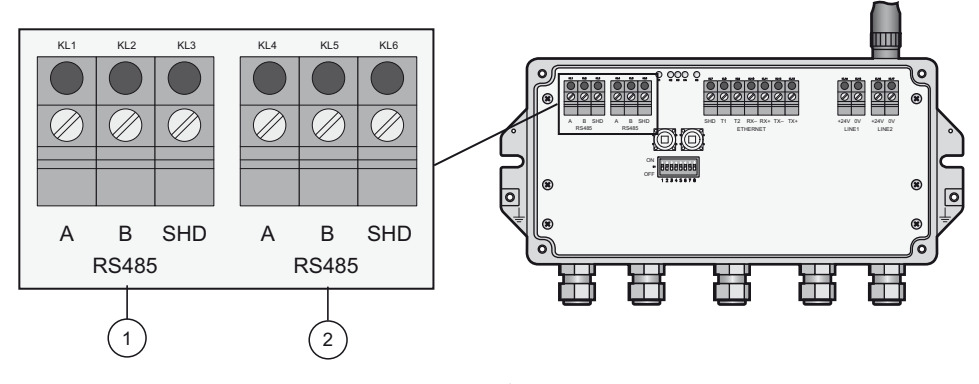

*Рис. 5-5: Интерфейс RS-485*

1 Первое подключение интерфейса RS-485 2 Второе подключение RS-485 для цепного подключения

#### Подключение к интерфейсу RS-485

- 1. Отключите электропитание.
- 2. Выверните винты крепления крышки корпуса и снимите крышку корпуса. См. рисунок 4-5 на стр. 20.
- 3. Пропустите кабель интерфейса RS-485 сквозь первый кабельный ввод слева. Допустимый диаметр кабеля составляет 6–10 мм.
- 4. Подключите кабель RS-485 к левому клеммному блоку с обозначением RS-485 в следующем порядке (см. предыдущий рисунок).

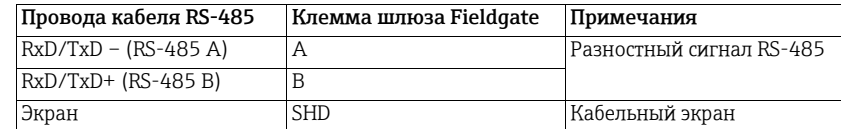

- 5. Для цепного подключения пропустите второй кабель интерфейса RS-485 сквозь второй кабельный ввод слева и подключите его к правой клеммной колодке с надписью RS-485. См. предыдущую таблицу.
- 6. Для активации нагрузочного резистора интерфейса RS-485 переведите DIPпереключатель № 7 в положение ON. См. глава 6.1.3 "DIP-[переключатели](#page-30-0)" на стр[. 31](#page-30-0).
- 7. Закрепите крышку корпуса на корпусе винтами.
- 8. Затяните кабельный сальник предписанным моментом. См. глава 5.5 "[Кабельные](#page-25-0) вводы и [крышка](#page-25-0) корпуса" на стр. 26.

## <span id="page-25-0"></span>5.5 Кабельные вводы и крышка корпуса

Требуемую степень защиты невозможно обеспечить, если кабели и кабельные вводы установлены ненадлежащим образом.

Для обеспечения требуемой степени защиты IP необходимо соблюдение следующих условий.

- Все винты корпуса и крышки корпуса должны быть затянуты соответствующим моментом.
- В кабельных вводах следует прокладывать только тот кабель, который пригоден для них по размеру.
- Все кабельные сальники должны быть затянуты предписанным моментом.
- Все уплотнения должны быть правильно смонтированы.
- Все неиспользуемые кабельные вводы должны быть закрыты соответствующими заглушками.

Моменты затяжки кабельных вводов зависят от типа используемого кабеля и поэтому должны быть определены пользователем. Колпачковые гайки должны быть плотно затянуты. Избыточная затяжка колпачковых гаек может отрицательно сказаться на классе защиты. Следующие цифры можно рассматривать как ориентировочные.

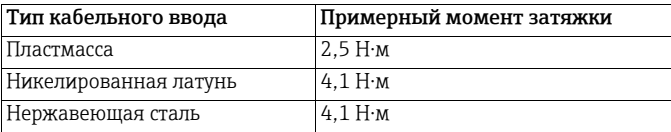

Винты крышки корпуса Fieldgate следует затягивать моментом 2,5 Н·м.

# <span id="page-26-0"></span>6 Эксплуатация

## <span id="page-26-1"></span>6.1 Элементы управления и индикации

Внутри корпуса Fieldgate есть светодиодные индикаторы, DIP-переключатели и кнопки сброса. Доступ к элементам управления и индикации возможен при открытом корпусе.

**А ОСТОРОЖНО** 

#### ОСТОРОЖНО!

• Если Fieldgate SWG70 установлен во взрывоопасной зоне категории 2, то задействовать DIP-переключатели и кнопки, а также подключать и отключать кабели можно только при отсутствии потенциально взрывоопасной атмосферы или при отключенном от источника питания Fieldgate.

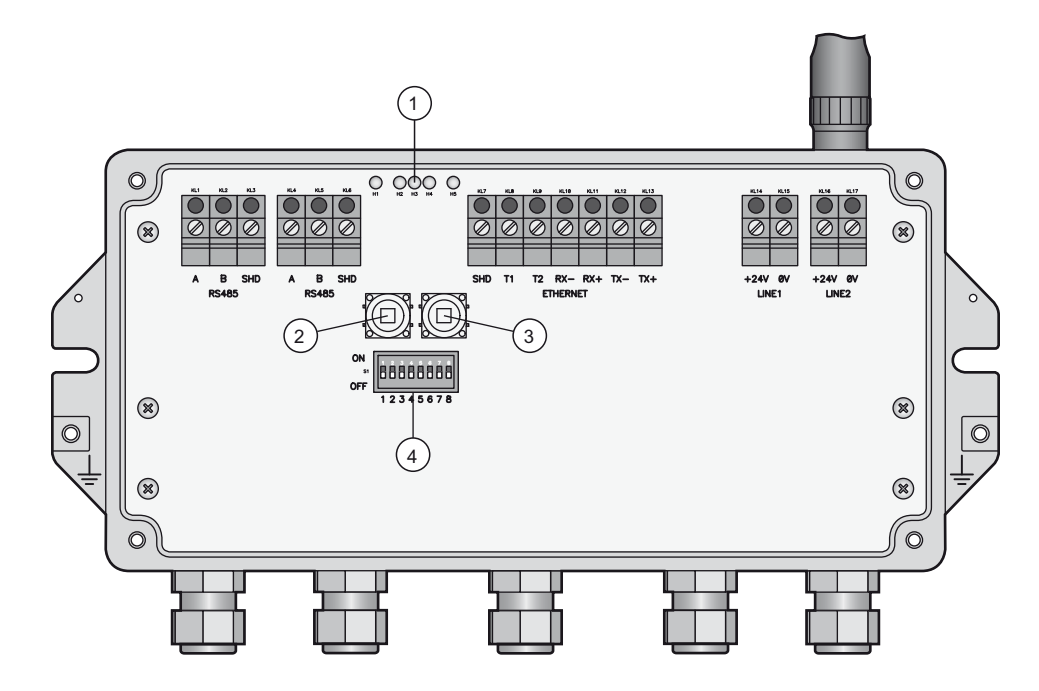

*Рис. 6-1: Элементы управления и индикации*

1 Светодиоды 2 Кнопка P1

- 3 Кнопка P2
- 4 DIP-переключатели

## <span id="page-27-0"></span>6.1.1 Светодиоды

Пять светодиодов указывают состояние Fieldgate SWG70.

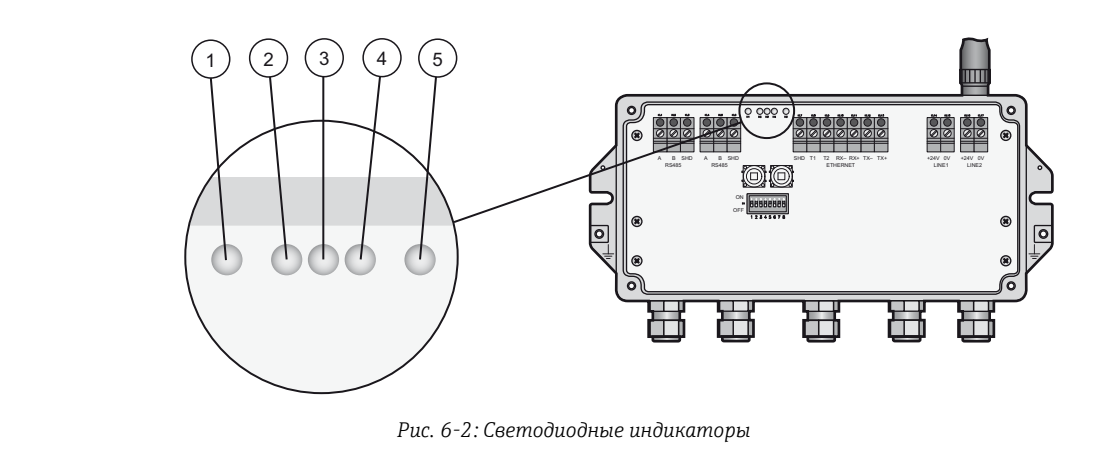

- 1 Желтый светодиод: состояние связи через интерфейс RS-485
- 2 Зеленый светодиод: подача питания
- 3 Желтый светодиод: состояние связи через интерфейс WirelessHART
- 4 Красный светодиод: состояние устройства<br>5 Желтый светодиод: состояние связи через 5 Желтый светодиод: состояние связи через интерфейс Ethernet

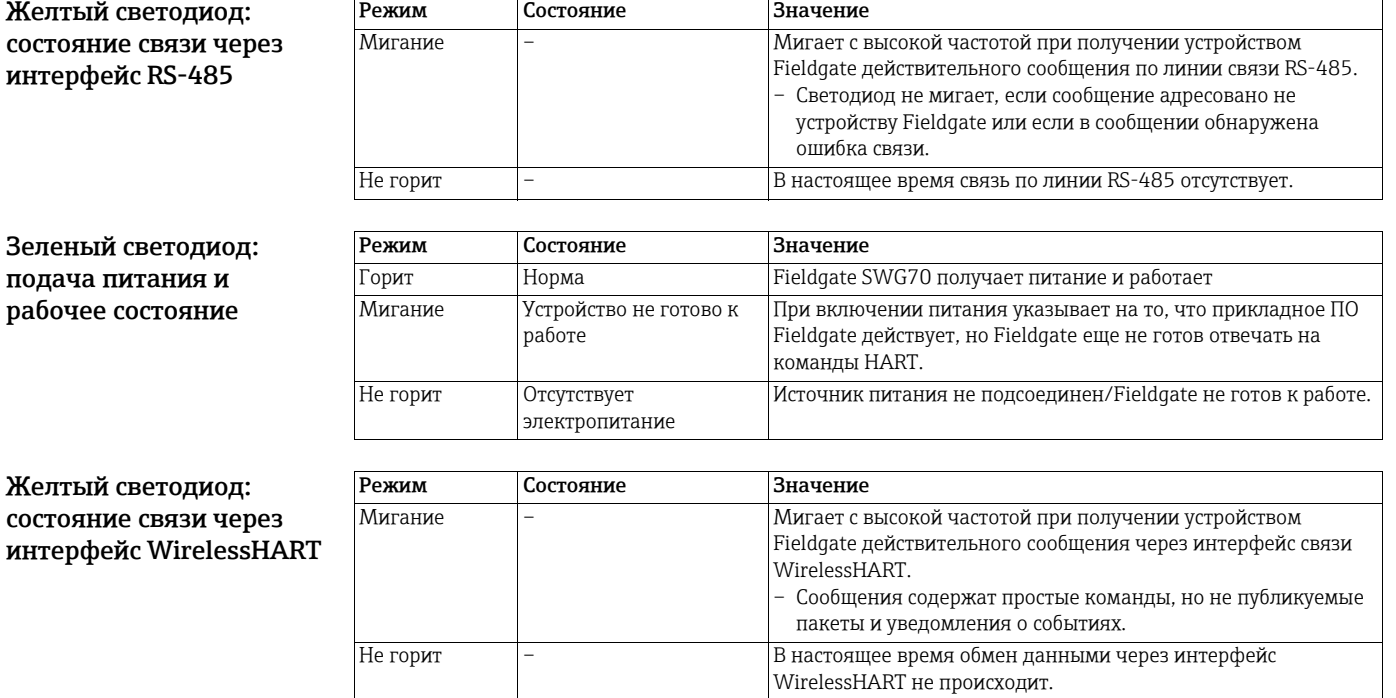

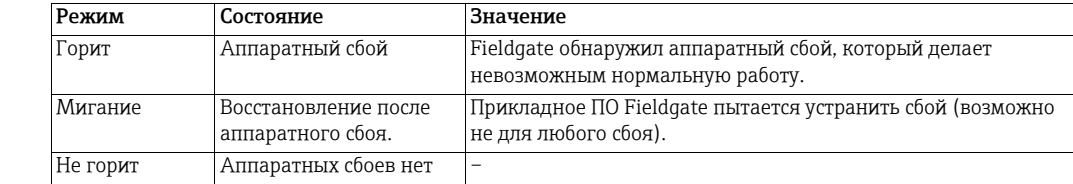

Же сос ин<sup>-</sup>

Красный светодиод: состояние устройства

#### Желтый светодиод: состояние связи через интерфейс Ethernet

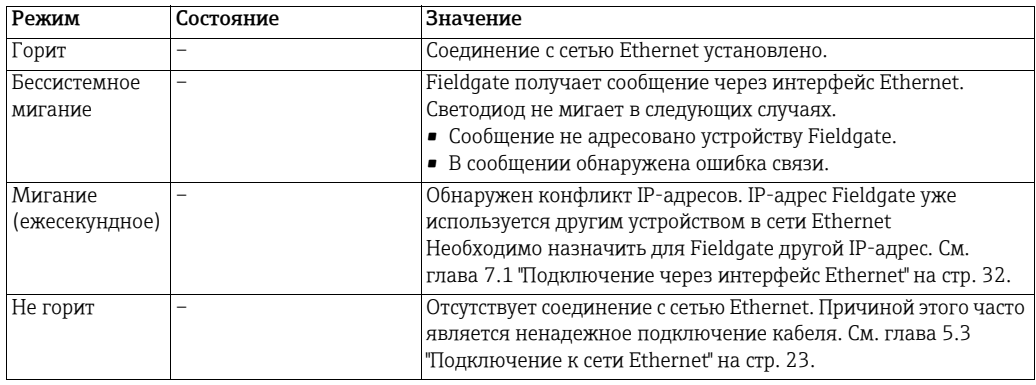

## <span id="page-28-0"></span>6.1.2 Кнопки

На Fieldgate есть две кнопки.

**А ОСТОРОЖНО** 

#### ОСТОРОЖНО!

• Если Fieldgate SWG70 установлен во взрывоопасной зоне категории 2 и включено питание, то использование кнопок разрешено только при отсутствии потенциально взрывоопасной атмосферы.

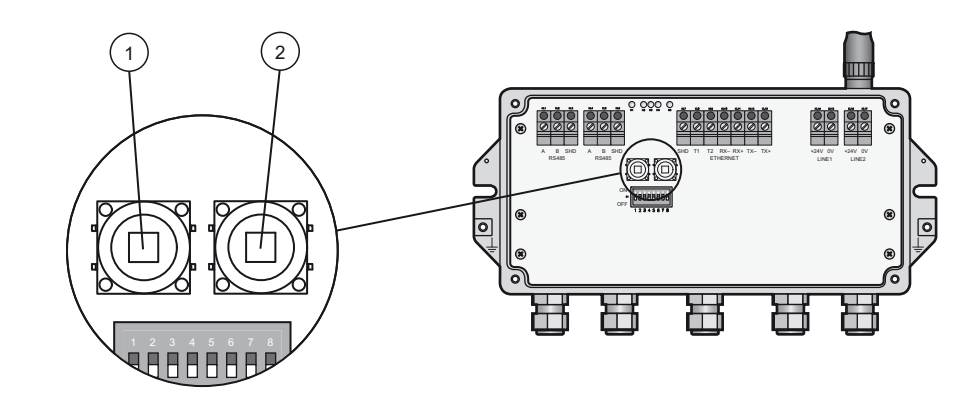

*Рис. 6-3: Кнопки*

1 Кнопка P1 2 Кнопка P2

Функции кнопок перечислены ниже.

Кнопки

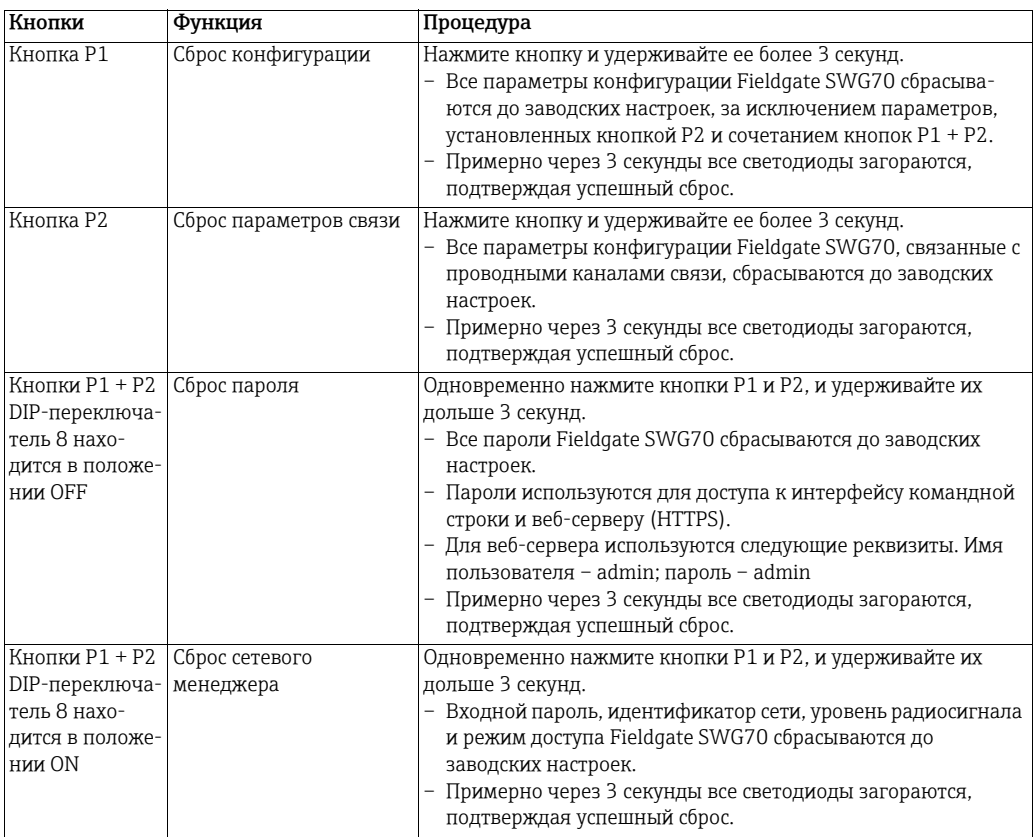

## <span id="page-30-0"></span>6.1.3 DIP-переключатели

#### **А ОСТОРОЖНО**

#### ОСТОРОЖНО!

• Если Fieldgate SWG70 установлен во взрывоопасной зоне категории 2 и включено питание, то использовать кнопки разрешается только при отсутствии потенциально взрывоопасной атмосферы.

**УВЕДОМЛЕНИЕ**

#### УВЕДОМЛЕНИЕ

• Этими функциями можно управлять также через веб-интерфейс Fieldgate SWG70 и программу DTM. См. глава 8.3 "[Интерфейсы](#page-48-0) (проводная связь)" на стр. 49.

Fieldgate SWG70 оснащен блоком из восьми DIP-переключателей. При поставке Fieldgate SWG70 все DIP-переключатели находятся в положении ON, а все функции DIP-переключателей контролируются программными средствами.

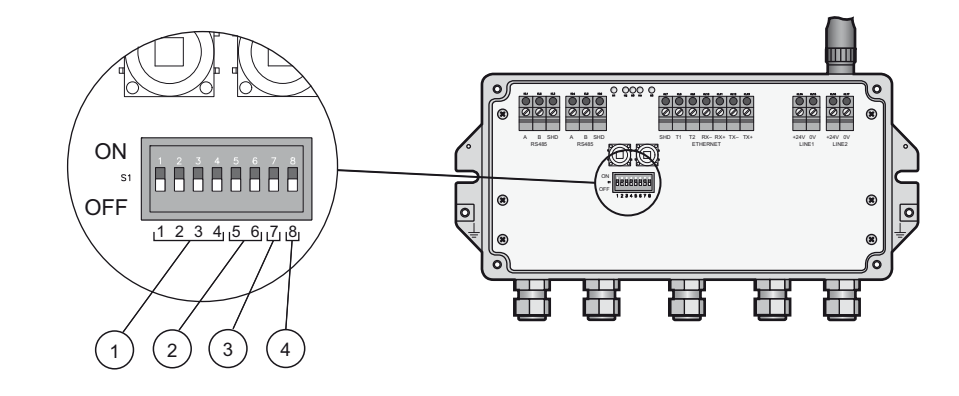

*Рис. 6-4: DIP-переключатели*

- 1 DIP-переключатели 1–4: адрес устройства в системе HART
- 2 DIP-переключатели 5 и 6: скорость передачи данных через интерфейс RS-485

Переключа-Функция 1234 Зна-

- 3 DIP-переключатель 7: нагрузочный резистор линии RS-485
- 4 DIP-переключатель 8: режим безопасности

 $|3Ha-|1|$  2 3 4  $|3Ha-$ 

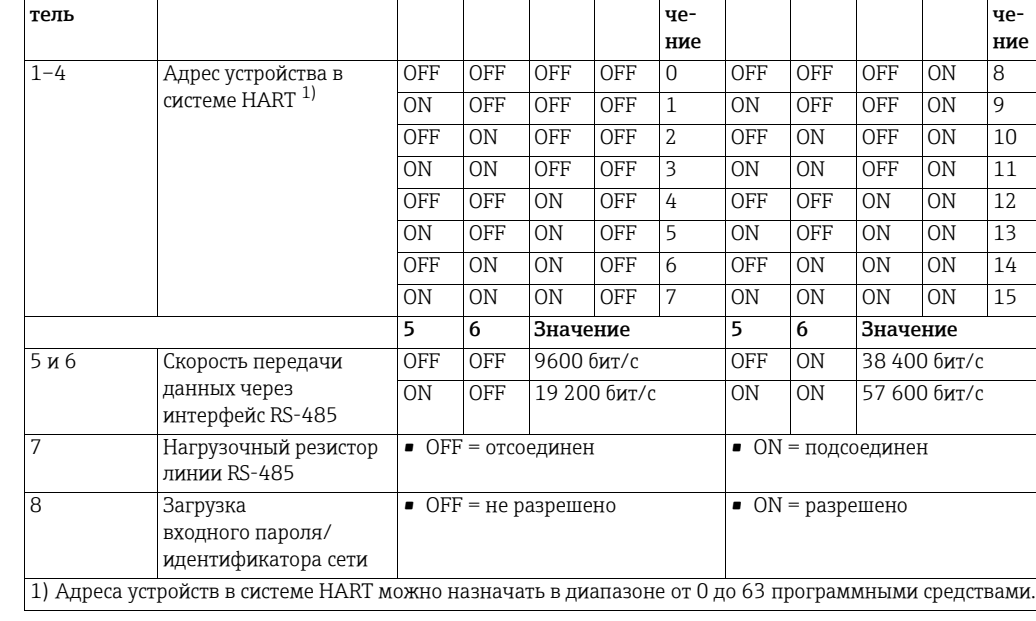

Режим безопасности Если DIP-переключатель 8 находится в положении OFF, то загрузить идентификатор сети и входной пароль в Fieldgate невозможно. См. глава 8.3.2 "[Последовательная](#page-49-0) связь [\(RS-485\)"](#page-49-0) на стр. 50. Fieldgate SWG70 поставляется с DIP-переключателем 8 в положении ON, то есть загрузка по умолчанию разрешена.

## Положения DIPпереключателей

<span id="page-31-0"></span>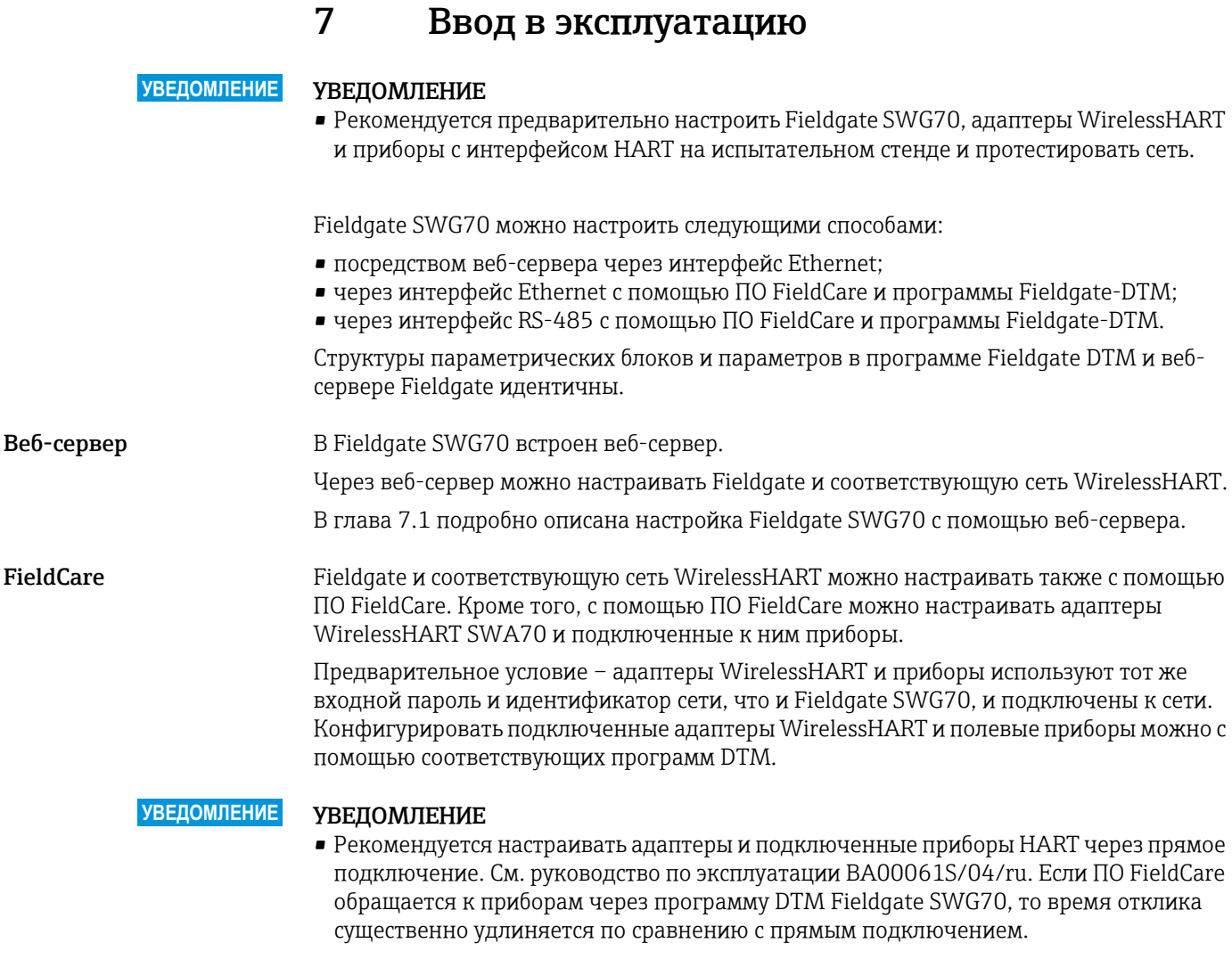

См. [глава](#page-31-1) 7.1 и [глава](#page-34-1) 7.3, где приведены подробные сведения о настройке Fieldgate SWG70 с помощью ПО FieldCare.

## <span id="page-31-1"></span>7.1 Подключение через интерфейс Ethernet

Подключение Fieldgate SWG70 через интерфейс Ethernet позволяет обмениваться данными с компьютером через встроенный веб-сервер или через ПО FieldCare.

Необходимо соблюдать следующие условия.

- Интернет-протокол TCP/IP установлен на компьютере и активен.
- У действующего пользователя есть права администратора компьютера и сети.
- Имеется набор IP-адресов, утвержденных ИТ-отделом организации.
- Все прокси-серверы в веб-браузере отключены.
- Брандмауэр допускает связь через порты 80, 433, 502, 3333 и 5094.

Fieldgate SWG70 поставляется с IP-адресом по умолчанию:

• 192.168.1.1

#### **УВЕДОМЛЕНИЕ**

#### УВЕДОМЛЕНИЕ

- По умолчанию IP-адрес устройства WirelessHART Fieldgate в исполнении с интерфейсом EtherNet/IP автоматически назначается службой DHCP. При необходимости обратитесь к администратору сети, чтобы определить автоматически установленный IP-адрес.
- Альтернативный программный IP-сканер сторонней разработки, например BOOTP Utility Software от Rockwell Automation, позволяет сканировать сеть Ethernet и назначать выделенный IP-адрес, например 192.168.1.1, для WirelessHART Fieldgate. Следует учесть, что для получения возможности назначить выделенный IP-адрес с помощью сканера BOOTP Utility Software от Rockwell Automation понадобится MACадрес WirelessHART Fieldgate.
- Ниже приведен путь для загрузки сканера BOOTP Utility Software от Rockwell Automation и доступа к странице с инструкциями.
- 1. Перейдите по адресу [http://www.rockwellautomation.com.](http://www.rockwellautomation.com)
- 2. Откройте вкладку Products.
- 3. Выберите ссылку Reliance Electric Drives.
- 4. Выберите ссылку Software.

## <span id="page-33-0"></span>7.1.1 Установка соединения между компьютером-хостом и вебсервером Fieldgate SWG70

#### Предварительное условие

Fieldgate SWG70 подключен к сети Ethernet. См. глава 5.3 "[Подключение](#page-22-0) к сети [Ethernet"](#page-22-0) на стр. 23.

- Процедура 1. Выясните, может ли компьютер связаться с Fieldgate через порты 80, 443, 502, 3333 и 5094. При необходимости обратитесь к администратору сети.
	- 2. Обратите внимание на текущие настройки IP-адреса и маски сети/подсети компьютера, чтобы при необходимости восстановить их.
	- 3. Измените IP-адрес и маску сети/подсети компьютера.
		- IP-адрес 192.168.1.200
		- Маска сети/подсети 255.255.255.0.
	- 4. Самый простой способ проверить соединение отправить вызов веб-серверу Fieldgate SWG70. Для этого введите в адресную строку веб-браузера IP-адрес Fieldgate SWG70 по умолчанию: 192.168.1

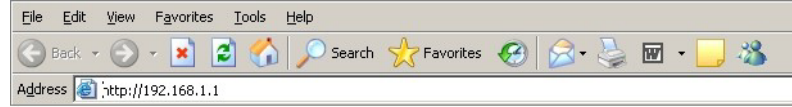

- 5. Примите сертификат сайта в диалоговом окне, которое будет отображено.
- 6. Будет отображена веб-страница входа в систему.
	- Чтобы открыть веб-страницу Fieldgate SWG70, укажите реквизиты: User name (по умолчанию – admin) и Password (по умолчанию – admin), затем нажмите кнопку OK.
	- После первого входа необходимо сменить пароль.

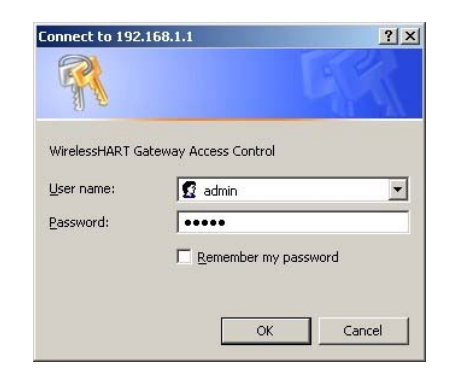

- 7. Если подключиться к веб-серверу Fieldgate не удалось, проверьте следующие позиции.
	- Все прокси-серверы в браузере выключены или не используются для этого диапазона адресов?
	- Открыты ли порты 80, 443, 502, 3333 и 5094 во всех брандмауэрах?
	- Используется ли надлежащий Ethernet-кабель? См. глава 5.3 "[Подключение](#page-22-0) к сети [Ethernet"](#page-22-0) на стр. 23.
	- Ethernet-кабель подключен должным образом? См. глава 5.3 "[Подключение](#page-22-0) к сети [Ethernet"](#page-22-0) на стр. 23.

## <span id="page-34-0"></span>7.2 Подключение через интерфейс RS-485

#### Предварительное условие

Fieldgate SWG70 подключен к шине RS-485. См. глава 5.4 "[Подключение](#page-24-0) к интерфейсу [RS-485"](#page-24-0) на стр. 25.

- Процедура 1. Подключите шину RS-485 к компьютеру через преобразователь сигналов RS-485/ RS-232 или RS-485/USB.
	- 2. Если используется преобразователь сигналов RS-485/USB, установите надлежащий драйвер.
	- 3. Откройте диспетчер устройств Windows и выясните, к какому COM-порту подключен преобразователь. Для этого введите запрос "Диспетчер устройств" в окне поиска меню "Пуск" Windows.
	- 4. Преобразователь сигналов и COM-порт отображаются под пунктом "Порты (COM & LPT)".

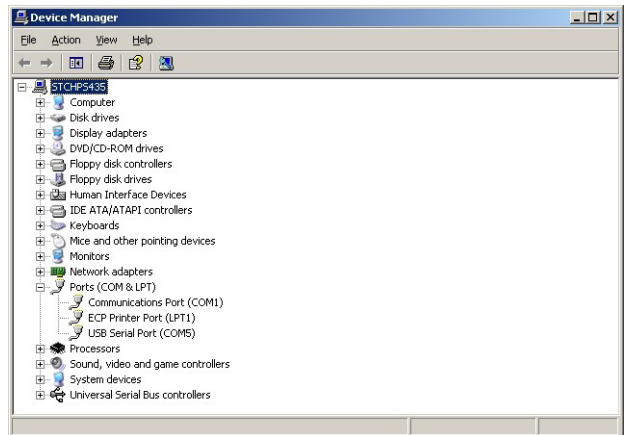

5. Запишите обозначение COM-порта (в данном случае USB Serial Port (COM5)), скорость передачи данных и т. п. данные, поскольку они потребуются для настройки связи.

## <span id="page-34-1"></span>7.3 Создание проекта в ПО FieldCare

Создание проекта в ПО FieldCare позволит настроить Fieldgate SWG70 и любое устройство HART (полевой прибор или адаптер) в сети с помощью его программы DTM. Настройка полевого прибора описана в руководстве по эксплуатации, выпущенном изготовителем прибора. Настройка адаптера описана в руководстве по эксплуатации беспроводного адаптера SWA70 (BA00061S/04/ru).

## <span id="page-34-2"></span>7.3.1 Добавление драйвера HART IP CommDTM

Драйвер HART IP CommDTM необходим для обмена данными через интерфейс Ethernet с ПО FieldCare.

**УВЕДОМЛЕНИЕ**

#### УВЕДОМЛЕНИЕ

- Чтобы подключиться к ПО FieldCare через интерфейс RS-485, понадобится добавить и настроить драйвер HART Communication CommDTM вместо драйвера HART IP CommDTM.
- Процедура аналогична описанной в этом разделе, хотя настройка охватывает другие параметры, такие как выбор мультиплексора, COM-порта и скорости передачи.

1. В рабочей зоне проекта ПО FieldCare вызовите контекстное меню узла Host PC и выберите пункт Add Device:

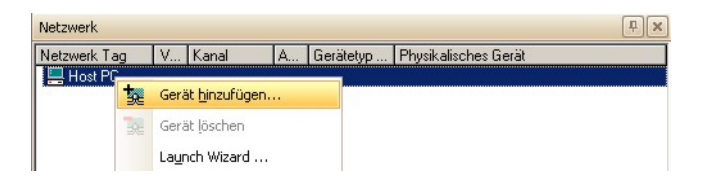

2. Откроется диалоговое окно Add New Device.

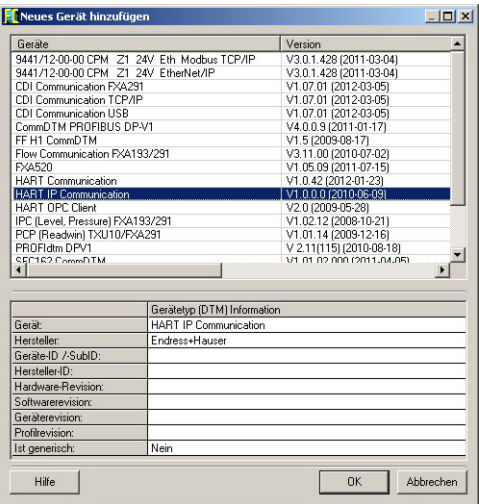

- Выберите пункт HART IP Communication и нажмите кнопку OK.
- Диалоговое окно закроется, а пункт HART IP Communication DTM будет добавлен ниже узла Host PC.
- 3. При желании драйвер HART IP Communication DTM можно теперь настроить в автономном режиме.
	- Вызовите контекстное меню узла и выберите пункт Configuration.
	- Можно изменить название узла и тайм-аут (по умолчанию 10 000 мс).
	- Изменения вступят в силу при нажатии кнопки Apply.
## <span id="page-36-0"></span>7.3.2 Добавление Fieldgate SWG70

1. Вызовите контекстное меню узла HART IP Communication и выберите пункт Add Device.

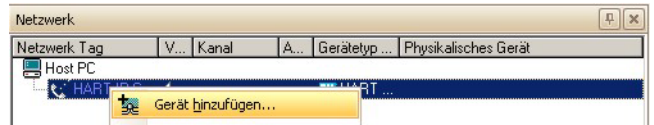

2. Откроется диалоговое окно Add New Device.

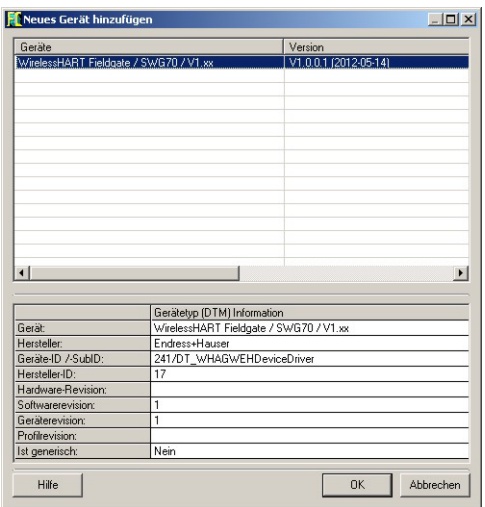

- Выберите пункт WirelessHART Fieldgate SWG70 и нажмите кнопку OK.
- 3. Диалоговое окно закроется, а пункт FieldgateSWG70 DTM будет добавлен ниже узла HART IP.

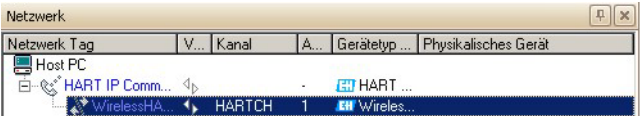

- 4. Если заводской IP-адрес (192.168.1.1) или порт Ethernet (5094) шлюза Fieldgate SWG70 был изменен, вызовите контекстное меню узла HART IP Communication и выберите пункт Additional Functions => Set DTM Addresses...
	- Откроется диалоговое окно Set DTM Addresses.

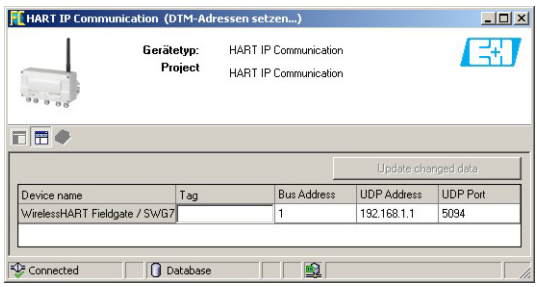

- 5. Укажите новый IP-адрес и/или номер порта Ethernet UDP, затем нажмите кнопку Update Changed Data.
- 6. Закройте диалоговое окно после этого Fieldgate SWG70 можно выводить в сетевой режим.

## <span id="page-37-0"></span>7.3.3 Параметризация Fieldgate SWG70

- 1. Вызовите контекстное меню узла HART IP Communication и выберите пункт Connect.
	- Драйвер HART IP CommDTM будет переведен в сетевой режим, а две стрелки будут окрашены в зеленый цвет.

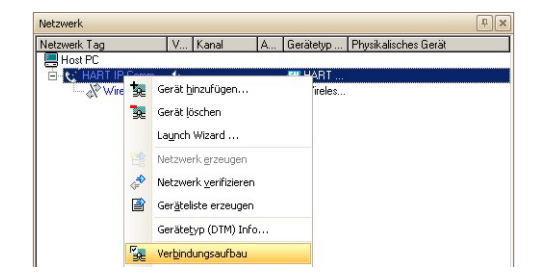

- 2. Вызовите контекстное меню узла Fieldgate SWG70 и выберите пункт Connect.
	- Программа DTM Fieldgate SWG70 будет переведена в сетевой режим, а две стрелки будут окрашены в зеленый цвет.
- 3. Вызовите контекстное меню узла Fieldgate SWG70 и выберите пункт Online Parameterize.

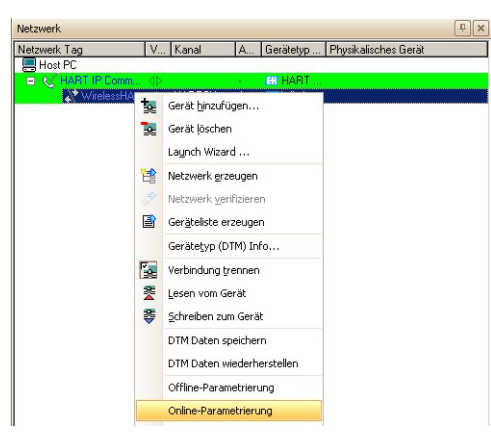

- Откроется программа DTM Fieldgate SWG70.
- 4. Разверните все подменю в дереве каталогов, чтобы открыть параметрические блоки. (На следующем рисунке открыта страница Identification.)

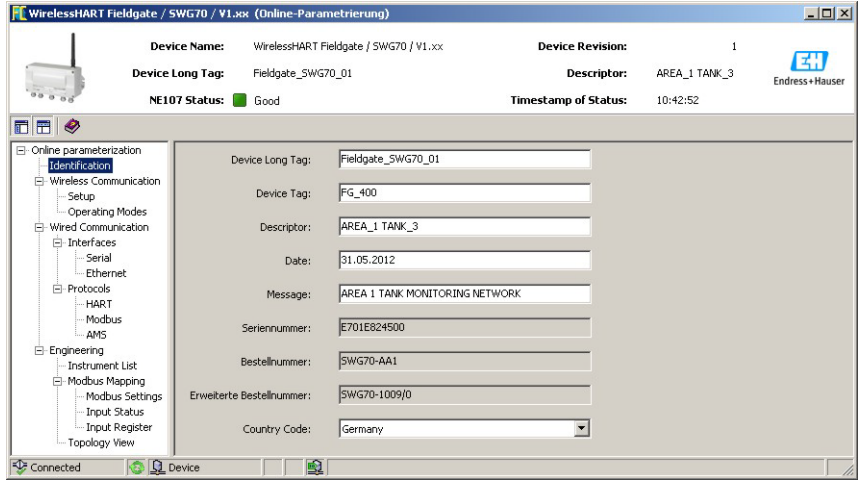

– Теперь все готово к настройке устройства. См. глава 8 "[Настройка](#page-42-0) Fieldgate" на стр[. 43.](#page-42-0)

## 7.3.4 Поиск беспроводных приборов в сети

После настройки Fieldgate SWG70 обратитесь к п. [глава](#page-43-0) 8.2 и далее: может понадобиться сканирование других приборов в сети.

- 1. Вызовите контекстное меню узла Fieldgate SWG70 и выберите пункт Create Network...
	- К такому же результату приведет выбор пиктограммы "Создать сеть".
	- Fieldgate SWG70 будет переведен в сетевой режим, а две стрелки будут окрашены в зеленый цвет.

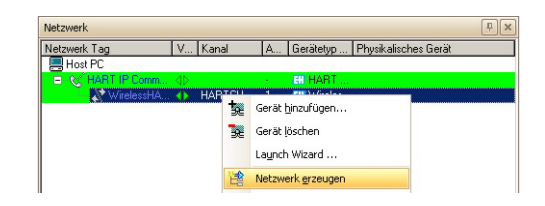

2. Драйвер Fieldgate CommDTM просканирует беспроводную сеть и автоматически добавит в нее все обнаруженные приборы WirelessHART (в нашем случае адаптеры SWA70).

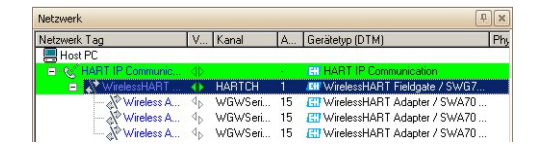

## **УВЕДОМЛЕНИЕ**

#### УВЕДОМЛЕНИЕ

- Если какой-либо прибор не был обнаружен, хотя связь была установлена убедитесь в том, что для адаптеров корректно указаны данные идентификатора сети и входного пароля.
- Подключение беспроводного прибора к сети после загрузки идентификатора сети и входного пароля может занять до десяти минут.
- Для ускорения подключения к адаптерам можно открыть прямое соединение. [См](#page-47-0). глава 8.2.3 "Рабочие [режимы](#page-47-0)" на стр. 48.

#### 7.3.5 Поиск приборов, подключенных к адаптерам

Также можно просканировать приборы, подключенные к адаптерам. Однако в зависимости от размера сети и количества подключенных полевых приборов возможно прерывание процесса по тайм-ауту. В этом случае FieldCare выдает предостережение, и пользователю приходится сделать выбор: разорвать соединение, дождаться подключения или повторить попытку соединения.

- 1. Откройте прямое соединение с соответствующим адаптером. См. глава 8.2.3 "Рабочие режимы" на стр. 48.
- 2. Вызовите контекстное меню узла Adapter и выберите пункт Create Network...
	- К такому же результату приведет выбор пиктограммы "Создать сеть".

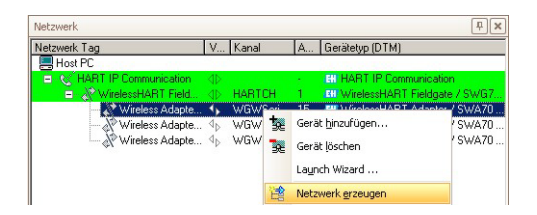

- 3. Программа DTM просканирует проводной интерфейс и автоматически добавит все обнаруженные приборы HART к сети (в этом случае преобразователь температуры TMT162).
	- В зависимости от настройки FieldCare и количества приборов это может происходить автоматически или после нажатия кнопки ОК в диалоговом окне Scanning Result.
	- При соответствующей настройке ПО FieldCare, если обнаружен только один прибор, откроется программа DTM соответствующего прибора. См. следующие иллюстрации.

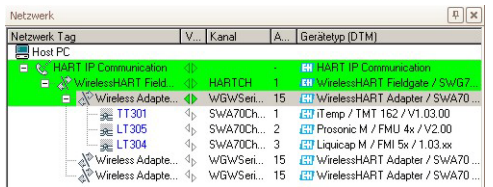

- 4. Повторите процесс для всех адаптеров сети.
- 5. Чтобы открыть программу DTM преобразователя, не подключенного к сети, вызовите контекстное меню узла Transmitter и выберите пункт Connect, затем еще раз вызовите контекстное меню и выберите пункт Online Parameterization.

# 7.4 Пользовательский интерфейс

Веб-сервер и программа DTM Fieldgate SWG70 организованы одинаково, поэтому их конфигурации идентичны. Прежде чем начинать работу, необходимо открыть вебсервер (см. п. [глава](#page-33-0) 7.1.1) или диалоговое окно Online parameterization программы DTM (см. п. [глава](#page-37-0) 7.3.3). Пользовательский интерфейс организован следующим образом.

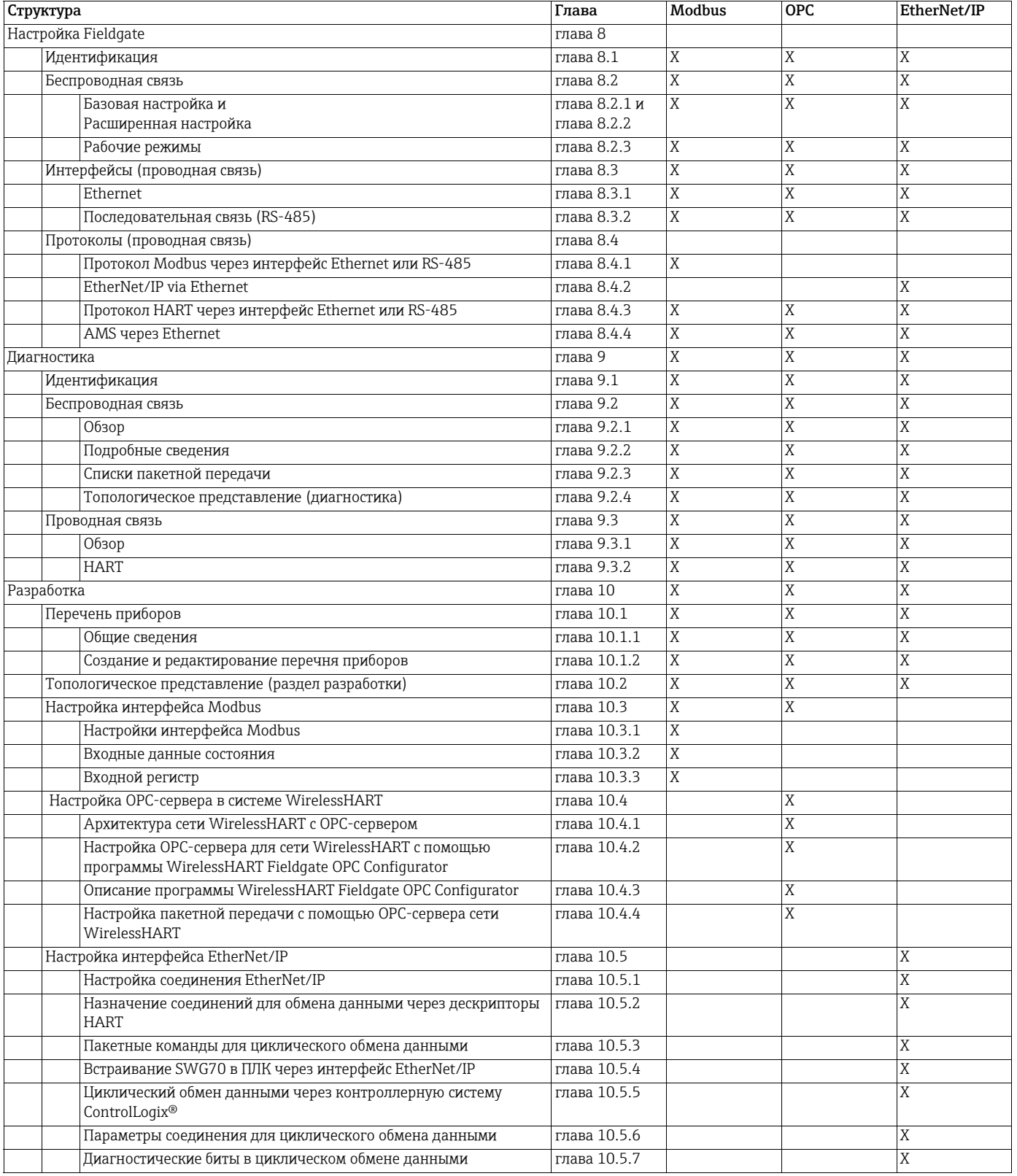

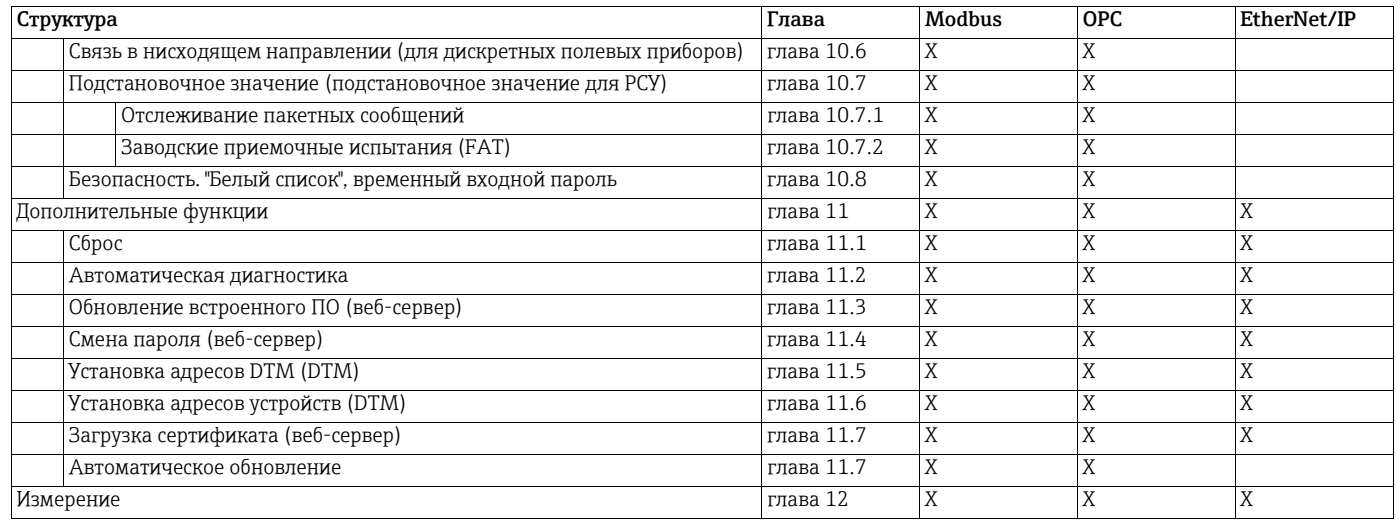

Веб-интерфейс отличается от интерфейса программы DTM только представлением параметров. В веб-интерфейсе параметры представлены в виде единого дерева. В программе DTM конфигурация, диагностика и другие функции представлены в отдельных диалоговых окнах. Чтобы открыть диалоговые окна, необходимо вызвать контекстное меню Fieldgate SWG70 и выбрать соответствующий пункт. В программе DTM есть дополнительные функции, специфичные для кадра FDT, например Set Device Addresses. В обоих случаях параметры регистрируются нажатием клавиши Enter. В некоторых случаях, если регистрируется несколько параметров, для вступления изменений в силу необходимо нажать дополнительную кнопку.

#### <span id="page-42-0"></span>Настройка Fieldgate 8

Меню Parameter содержит все параметры, связанные с настройкой Fieldgate SWG70. В интерфейсе ПО FieldCare вызовите контекстное меню Fieldgate SWG70 и выберите **ITYHKT** Online Parameterize.

#### <span id="page-42-1"></span>Идентификация 8.1

Параметры, которые находятся на этой странице, относятся к идентификации Fieldgate SWG70. Параметры Fieldgate SWG70, установленные по умолчанию, содержатся в соответствующих полях ввода.

1. Чтобы перейти к соответствующим параметрам, выберите пункты меню Parameters => Identification.

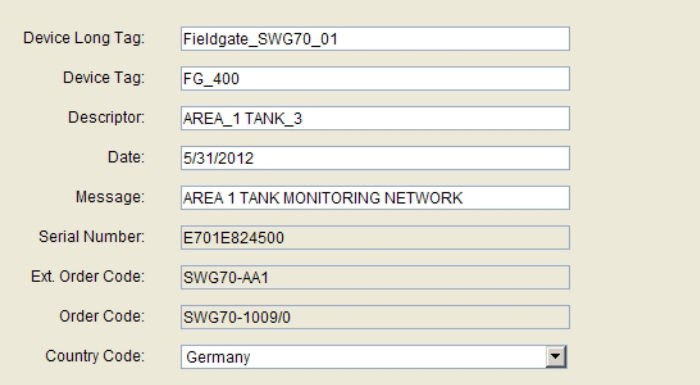

2. Укажите по меньшей мере параметры Device Long Tag и Device Tag, а затем нажмите клавишу Enter для регистрации изменения.

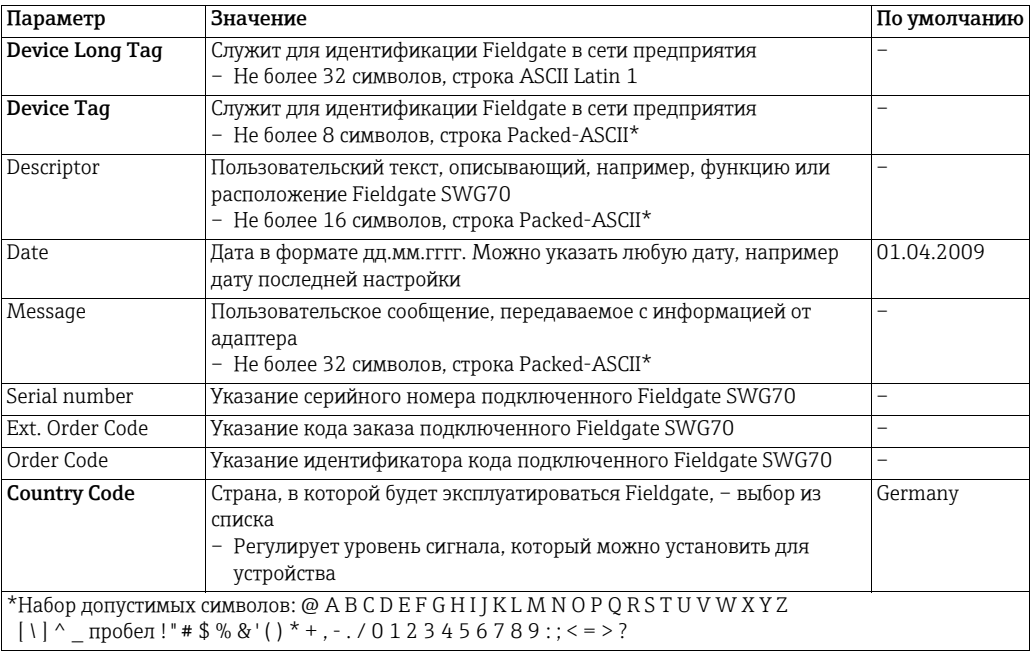

#### Параметры идентификации

# <span id="page-43-0"></span>8.2 Беспроводная связь

## <span id="page-43-1"></span>8.2.1 Базовая настройка

На этой странице содержатся параметры, необходимые для установки связи WirelessHART, обеспечиваемой Fieldgate SWG70.

1. Чтобы перейти к соответствующим параметрам, выберите пункты Parameter > Wireless Communication > Setup.

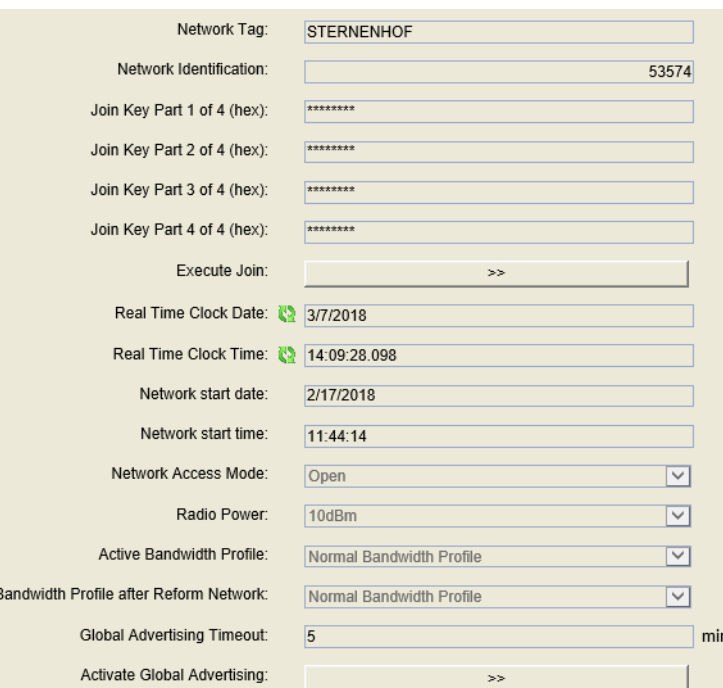

## Параметры базовой настройки

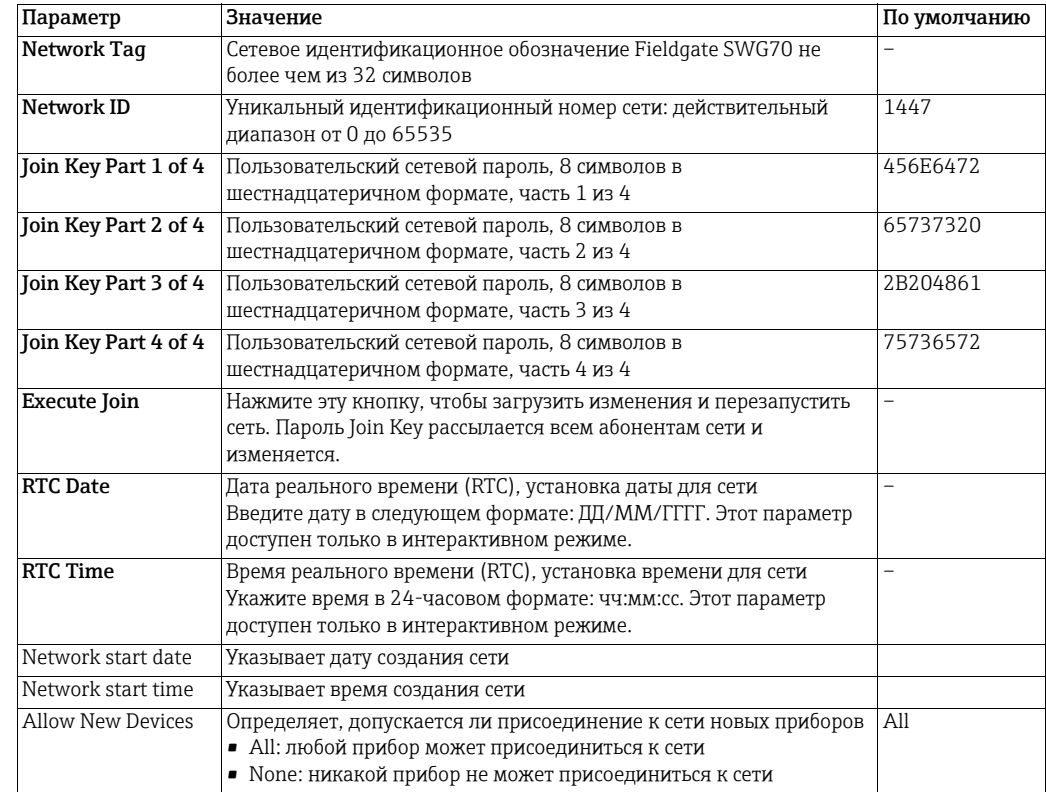

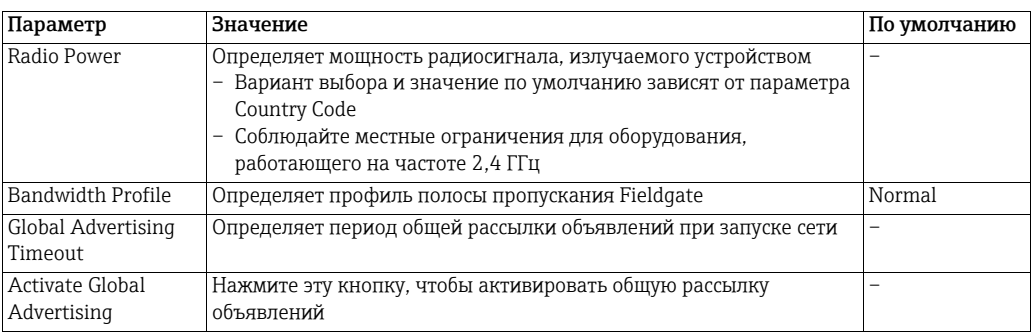

**УВЕДОМЛЕНИЕ** 

#### **УВЕДОМЛЕНИЕ**

• Параметры группы Join Key можно вводить только в том случае, если DIP-переключатель 8 (внутри корпуса Fieldgate) находится в положении ОN (заводская настройка). См. глава 6.1.3 "DIP-переключатели" на стр. 31.

Процедура базовой настройки

- 1. Выберите пункт Parameter => Wireless Communication => Setup
- 2. Введите следующие параметры, нажимая клавишу Enter после каждого изменения
	- Network Tag
	- Network ID
	- Join Key Part 1 ... Part 4.
- 3. Если государственные нормативы этого требуют, установите для параметра Radio **Power** уровень 0 дБм (максимально допустимый уровень - 10 дБм).
- 4. Оставьте для всех остальных параметров значения по умолчанию, если не требуется активировать общую рассылку объявлений и/или изменять профиль полосы пропускания.
- 5. Нажмите кнопку Execute Join, чтобы загрузить входной пароль.
	- Будет отображено следующее сообщение.

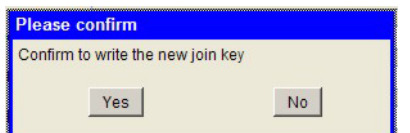

- 6. Нажмите кнопку Yes для подтверждения.
	- Будет отображено следующее сообщение.

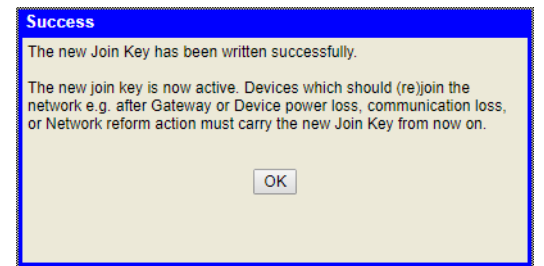

- 7. Нажмите кнопку ОК, чтобы квитировать сообщение.
- 8. Чтобы запустить сеть, выберите пункт Reform Network в меню Additional Functions > Reset. См. глава 11.1 "Сброс" на стр. 108.
- 9. Беспроводная сеть запущена и работает.

Профиль ширины пропускания (Bandwidth Profile) Этот параметр позволяет повысить быстродействие сети за счет уменьшения сетевой задержки. Если используется питание от батареи, этот параметр приводит к росту потребления энергии и сокращению срока службы батареи. Если сокращение времени отклика важнее, чем время работы от батареи, установите для профиля уровень Medium или High. Чтобы активировать профиль, выберите пункт Reform Network в меню Additional Functions => Reset. См. глава 11.1 "[Сброс](#page-107-1)" на стр. 108. Общая рассылка объявления (Global Advertising) Если функция общей рассылки объявлений Global Advertising активирована, то Fieldgate и сетевые приборы выдают серию идентификационных сообщений с более высокой скоростью, чем обычно, для идентификации новых беспроводных приборов и ускорения подключения к сети. Сообщения отправляются до истечения времени, установленного параметром Global Advertising Timeout. Работа функции Global Advertising требует повышенного расхода энергии от сетевых приборов, поэтому рекомендуется активировать ее только при необходимости, например при запуске сети. 1. Укажите значение параметра Global Advertising Timeout (1–255 минут).

2. Нажмите кнопку Activate Global Advertising, после чего рассылка объявлений

# <span id="page-45-0"></span>8.2.2 Расширенная настройка

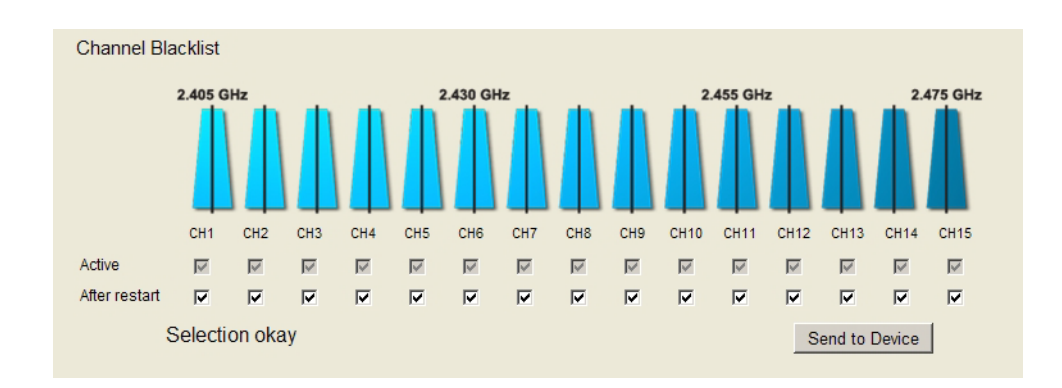

## Черный список каналов (Channel Blacklist)

Используя технологию WirelessHART, Fieldgate SWG70 поддерживает самоуправляемую и самовосстанавливающуюся беспроводную сеть. Если в одной зоне работает несколько беспроводных сетей, то Fieldgate автоматически выбирает оптимальное распределение каналов. При добавлении новых сетей распределение каналов адаптируется автоматически.

Кроме того, можно настраивать распределение каналов вручную. Следует учесть, что канал WLAN/Wi-Fi, основанный на стандарте IEEE 802.11, шире канала WirelessHART, который базируется на стандарте IEEE 802.15.4. Каналы в сетях WLAN/Wi-Fi и WirelessHART нумеруются по-разному.

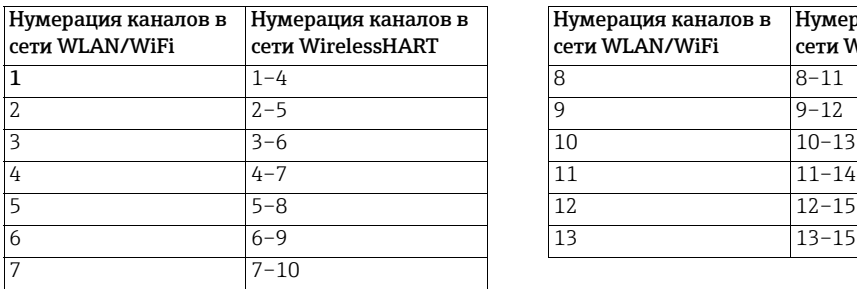

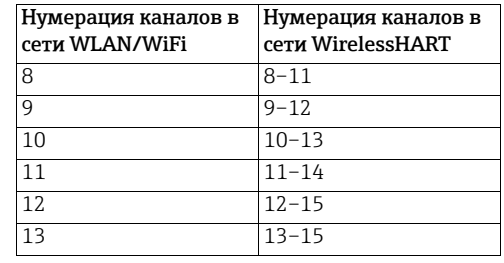

Пример: если в сети WLAN используется канал 5, то каналы 5–8 в сети WirelessHART должны быть отключены.

# начнется немедленно.

- Отключение каналов 1. Чтобы отключить канал, следует снять его флажок в разделе Channel Blacklist. – Количество оставшихся активных каналов должно быть нечетным. – Как минимум 5 каналов должны оставаться активными.
	- 2. Нажатие кнопки Send to Device приводит к передаче обновленного черного списка в Fieldgate.
		- Fieldgate сохраняет обновленный черный список: обновленные настройки не применяются, пока сеть не будет переформирована.
	- 3. Чтобы ввести в действие обновленный черный список, перейдите в меню Additional Functions > Reset и нажмите кнопку Reform Network. См. [глава](#page-107-1) 11.1 "[Сброс](#page-107-1)" на стр. 108.

#### <span id="page-47-0"></span>8.2.3 Рабочие режимы

Окно Operating Modes содержит таблицу, в которой перечислены все устройства сети WirelessHART с указанием их рабочих режимов.

При каждом присоединении беспроводного устройства к сети оно автоматически добавляется в список (если его еще там нет). В списке также числятся проводные приборы HART, подключенные к адаптерам WirelessHART (SWA70).В списке сохраняются все устройства, обнаруженные Fieldgate за время существования сети, т. е. если устройство полностью удалено из сети, оно все же будет отображаться в списке. Такие устройства можно удалять из списка Operating Modes нажатием кнопки которая находится рядом с записью каждого устройства.

#### - Чтобы перейти к таблице, выберите пункты Parameter > Wireless **Communication > Operating Modes.**

**Operating Modes** 

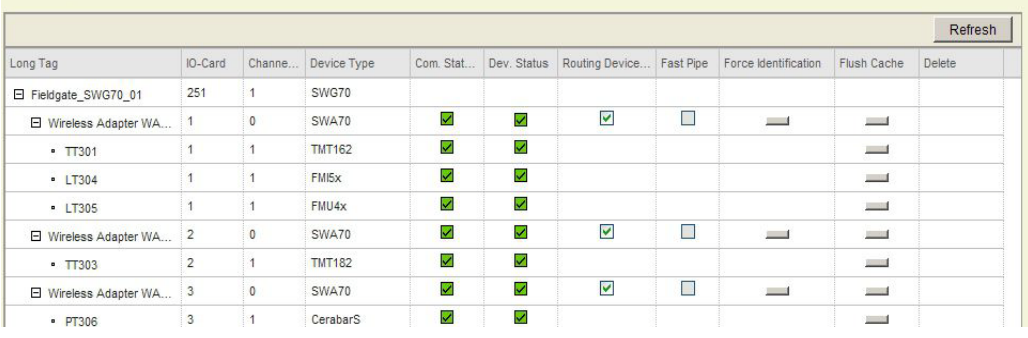

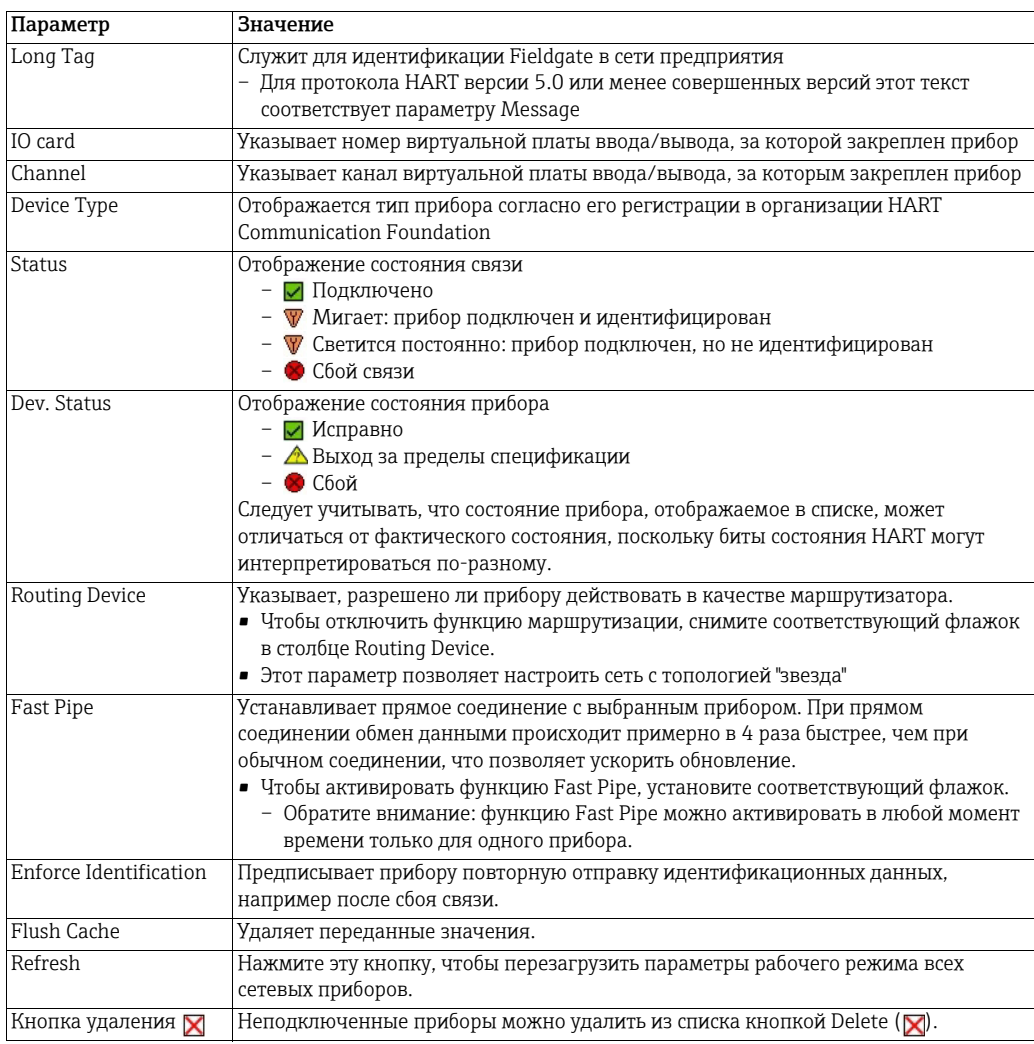

#### <span id="page-48-0"></span>Интерфейсы (проводная связь) 8.3

Fieldgate SWG70 в любых вариантах исполнения оснащаются интерфейсом Ethernet и интерфейсом последовательной связи. В зависимости от исполнения устройства этот интерфейс может поддерживать разные протоколы.

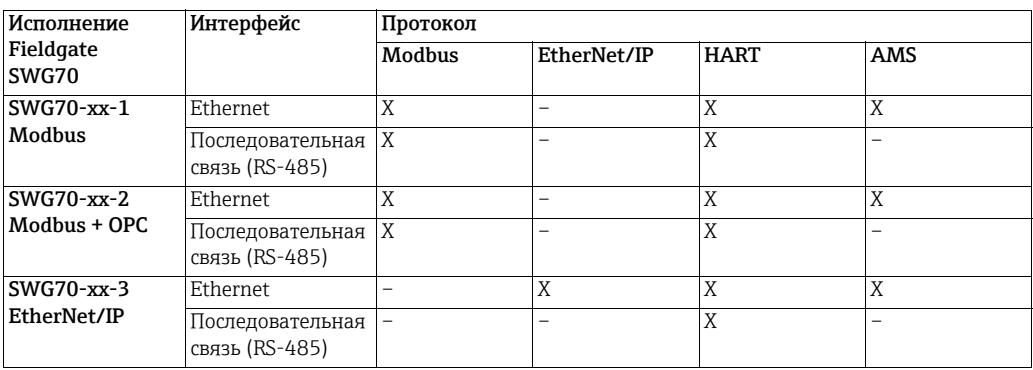

В этом разделе приведены сведения об интерфейсах. Сведения о протоколах: см. глава 8.4 "Протоколы (проводная связь)" на стр. 52.

#### <span id="page-48-1"></span>8.3.1 **Ethernet**

Параметры, содержащиеся на этой странице, относятся к настройке связи с управляющей системой через интерфейс Ethernet устройства Fieldgate SWG70.

1. Чтобы перейти к соответствующим параметрам, последовательно выберите ПУНКТЫ Wired Communication > Interfaces > Ethernet.

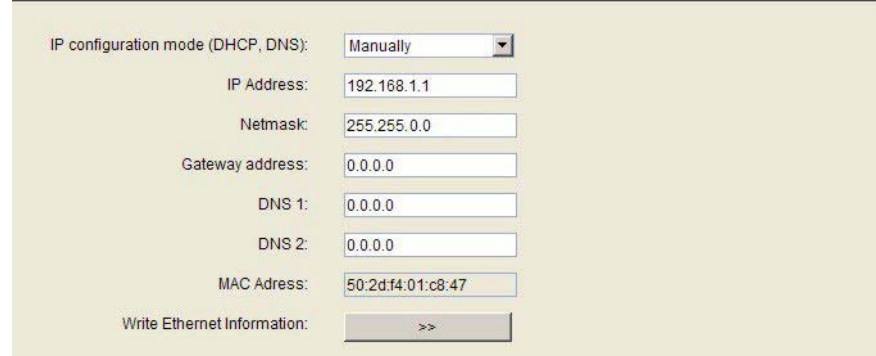

- 2. Введите параметры, нажимая клавишу Enter после каждого изменения.
	- Примечание: для автоматического назначения IP-адреса необходимо, чтобы в сети Ethernet был DHCP-сервер.
- 3. После того как изменение параметров будет завершено, нажмите кнопку Write **Ethernet Information.** 
	- Fieldgate перезапустится с новыми параметрами.
	- Если IP-адрес был изменен, связь будет потеряна.
	- При необходимости измените адрес компьютера и восстановите связь с новым IP-адресом.
	- Если используется драйвер HART IP CommDTM, перед повторным подключением следует повторно настроить параметры связи. См. глава 7.3.2 "Добавление Fieldgate SWG70" на стр. 37, этап 4.

#### Параметры интерфейса Ethernet

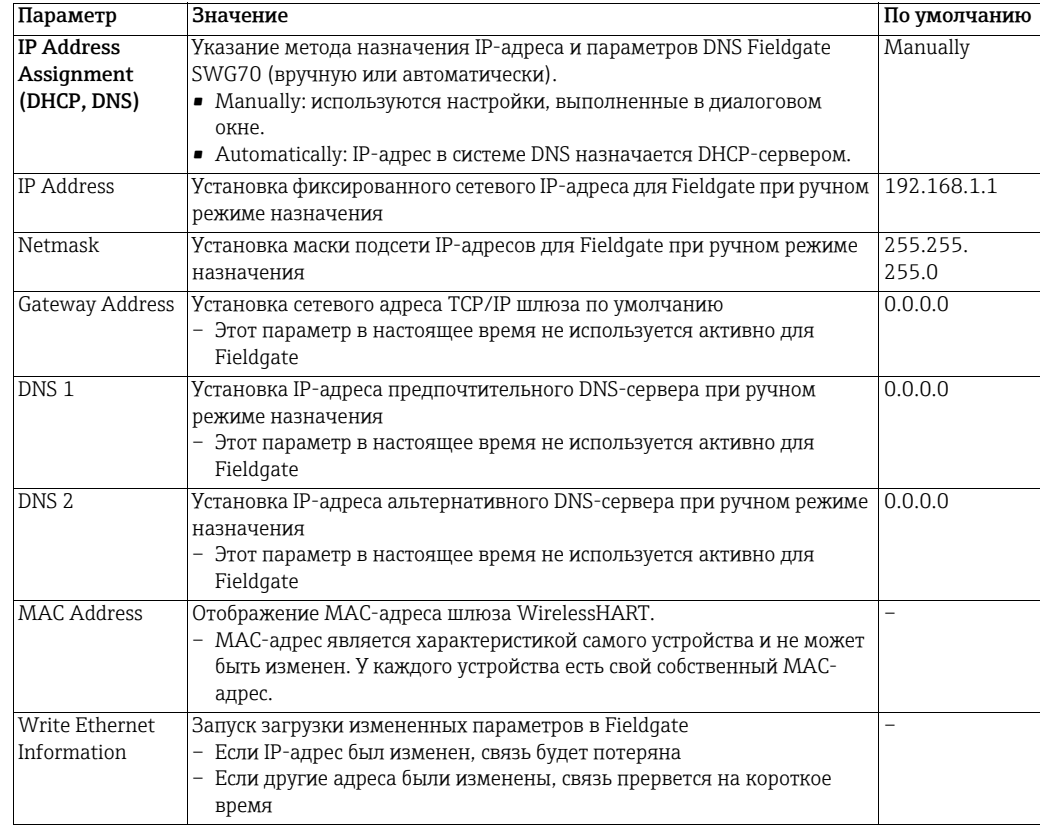

# <span id="page-49-0"></span>8.3.2 Последовательная связь (RS-485)

Параметры, содержащиеся на этой странице, относятся к настройке интерфейса последовательной связи Fieldgate SWG70.

1. Чтобы перейти к соответствующим параметрам, последовательно выберите пункты Wired Communication > Interfaces > Serial.

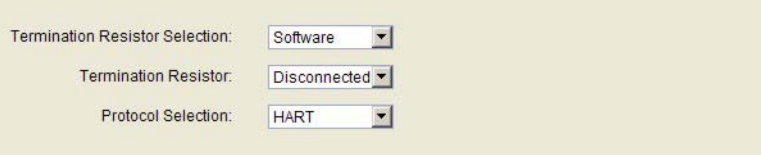

- 2. Выполните необходимую настройку интерфейса последовательной связи для протокола HART или Modbus RTU.
- 3. После настройки установите параметры протокола интерфейса на соответствующей странице (Protocol).
	- Последовательный протокол Modbus обеспечивает доступ к одному ведущему устройству. См. глава [8.4.4 "AMS](#page-53-0) через Ethernet" на стр. 54.
	- Последовательный протокол HART обеспечивает доступ к одному первичному и одному вторичному ведущему устройству. См. глава 8.4.3 "[Протокол](#page-52-1) HART через [интерфейс](#page-52-1) Ethernet или RS-485" на стр. 53.

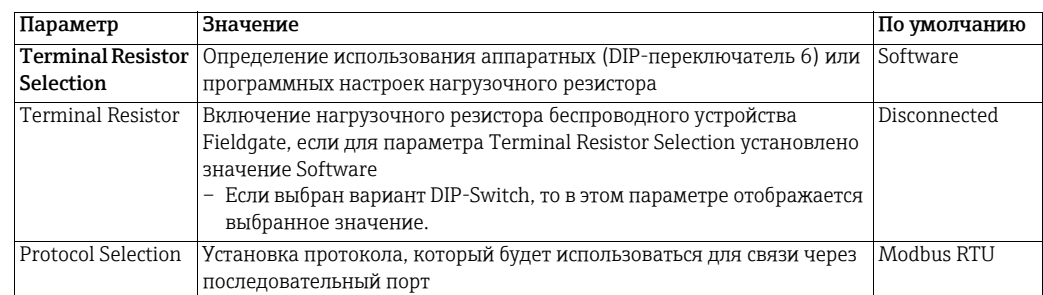

# <span id="page-51-0"></span>8.4 Протоколы (проводная связь)

Зависит от интерфейса. В зависимости от исполнения Fieldgate SWG70 возможна поддержка различных протоколов. Обзорные сведения см. глава 8.3 "[Интерфейсы](#page-48-0) ([проводная](#page-48-0) связь)" на стр. 49.

# <span id="page-51-1"></span>8.4.1 Протокол Modbus через интерфейс Ethernet или RS-485

#### **УВЕДОМЛЕНИЕ**

#### УВЕДОМЛЕНИЕ

• Раздел 10.2 относится только к Fieldgate в исполнении для протокола Modbus, код заказа SWG70-xx-1 и SWG70-xx-2.

Параметры, содержащиеся на этой странице, относятся к настройке связи с управляющей системой по протоколу Modbus через интерфейсы Fieldgate SWG70.

1. Чтобы перейти к соответствующим параметрам, последовательно выберите пункты Wired Communication > Protocols > Modbus.

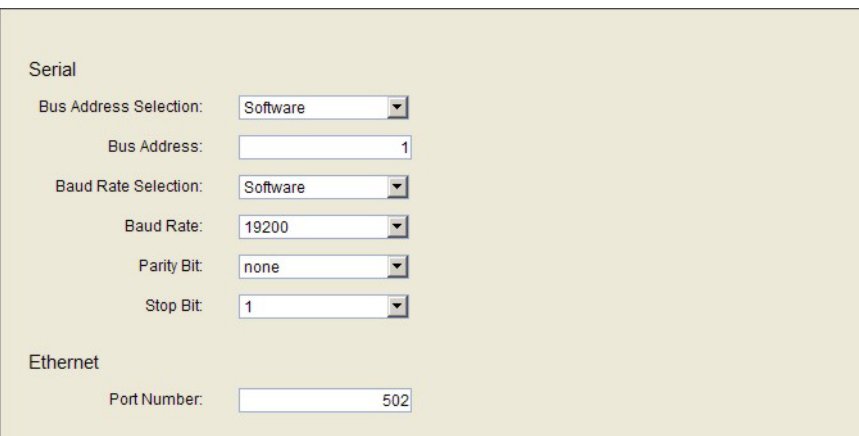

## Параметры Modbus

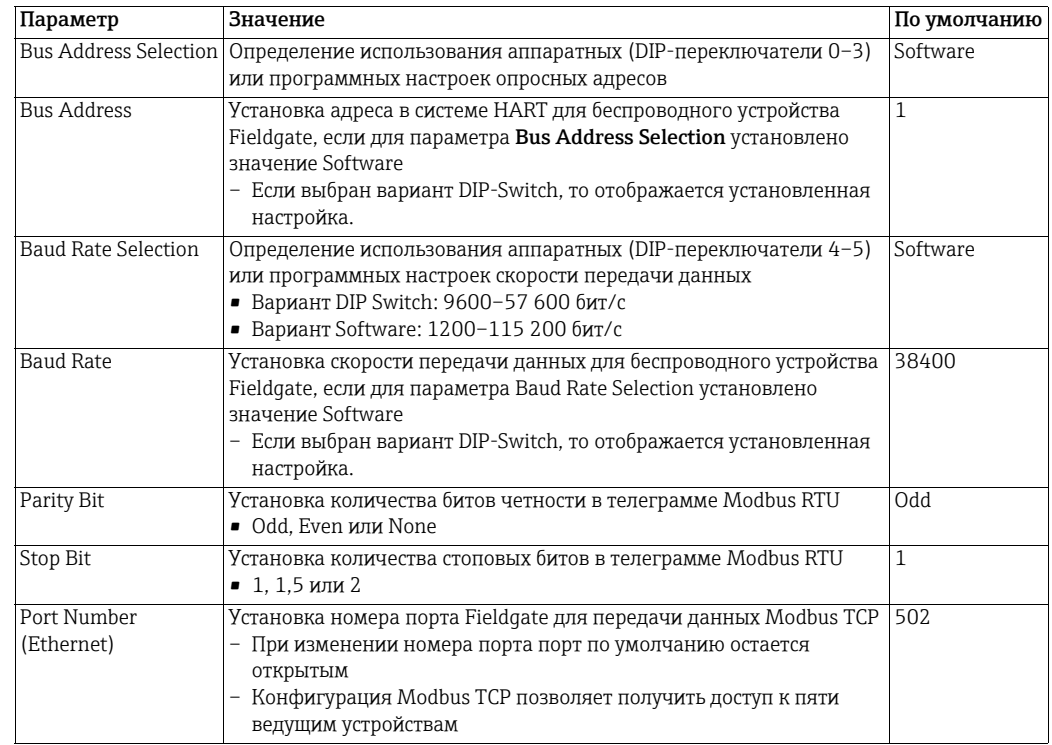

## <span id="page-52-0"></span>8.4.2 EtherNet/IP via Ethernet

Какие-либо настройки для протокола EtherNet/IP не требуются.

## <span id="page-52-1"></span>8.4.3 Протокол HART через интерфейс Ethernet или RS-485

Параметры, содержащиеся на этой странице, относятся к настройке связи с управляющей системой по протоколу HART через интерфейсы Fieldgate SWG70.

1. Чтобы перейти к соответствующим параметрам, последовательно выберите пункты Wired Communication => Protocols => HART.

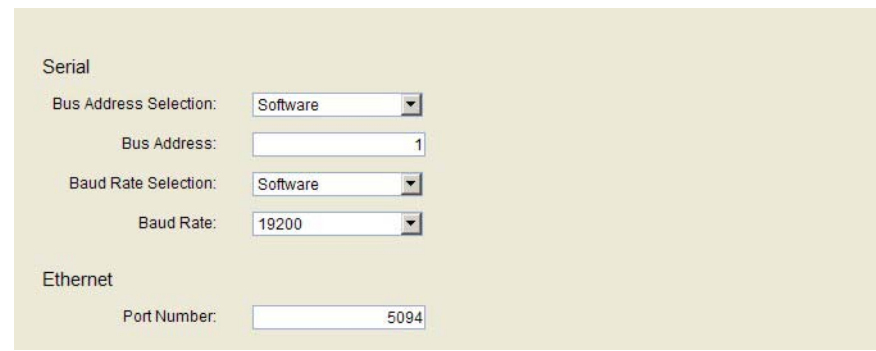

- 2. Если номер порта по умолчанию изменяется, а FieldCare находится в работе, связь будет потеряна.
- 3. Прежде чем устанавливать соединение заново, выполните перенастройку параметров связи в программе HART IP CommDTM. См. глава 7.3.2 "[Добавление](#page-36-0) [Fieldgate SWG70"](#page-36-0) на стр. 37, этап 4.

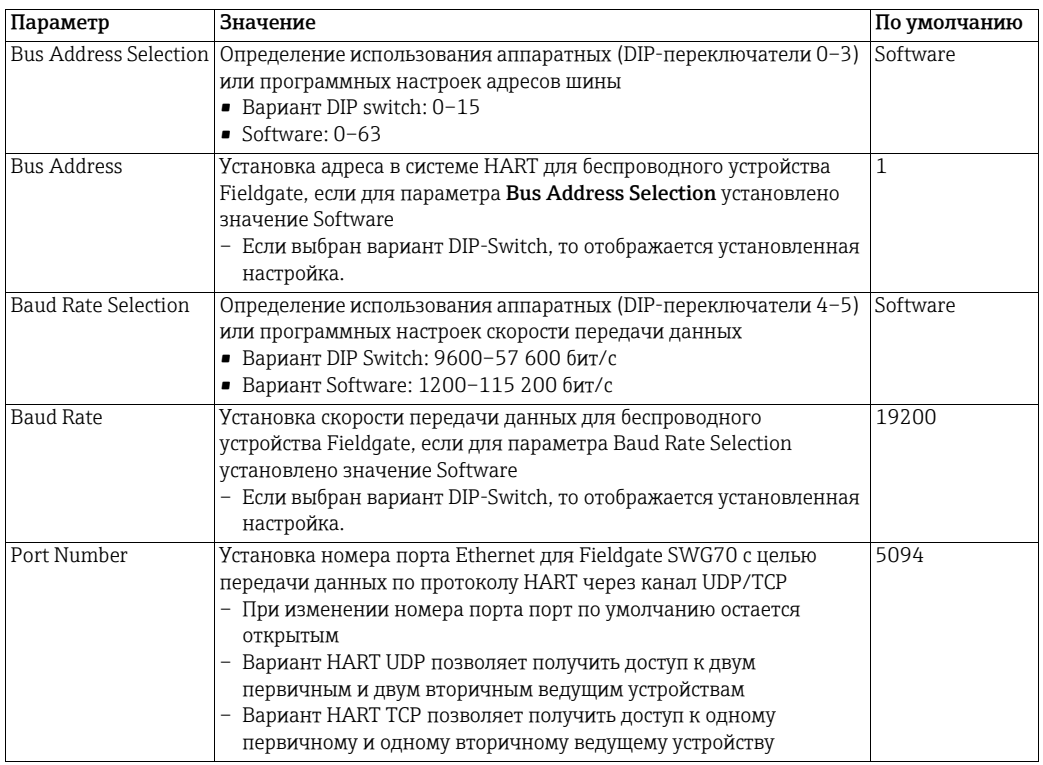

#### Параметры HART

# <span id="page-53-0"></span>8.4.4 AMS через Ethernet

Встраивать Fieldgate SWG70 в систему управления активами Emerson (AMS) следует через порт Ethernet. В редких случаях может понадобиться изменить номер порта. Номер порта по умолчанию – 33333.

1. Последовательно выберите пункты Wired Communication > Protocols > AMS.

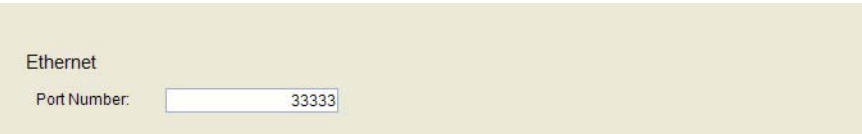

#### <span id="page-54-0"></span>9 Диагностика

Функция диагностики содержит всю информацию о состоянии Fieldgate SWG70, а также сопутствующую информацию. Чтобы выбрать соответствующую функцию в ПО FieldCare, следует вызвать контекстное меню Fieldgate SWG70 и выбрать пункт Diagnostics.

#### <span id="page-54-1"></span>9.1 Идентификация

На странице Identification содержатся сведения об аппаратном и программном обеспечении Fieldgate SWG70.

1. Чтобы перейти к соответствующим параметрам, выберите пункты меню Diagnostics > Identification.

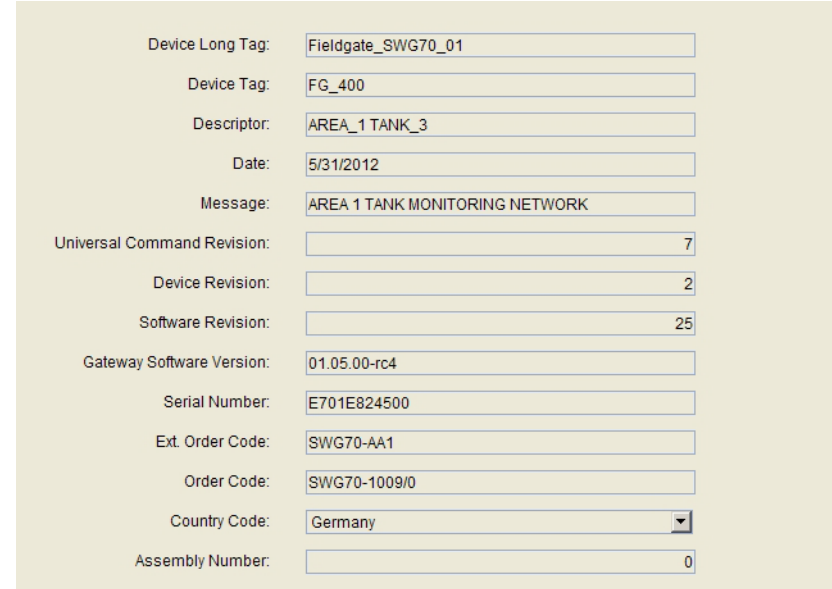

## Параметры идентификации

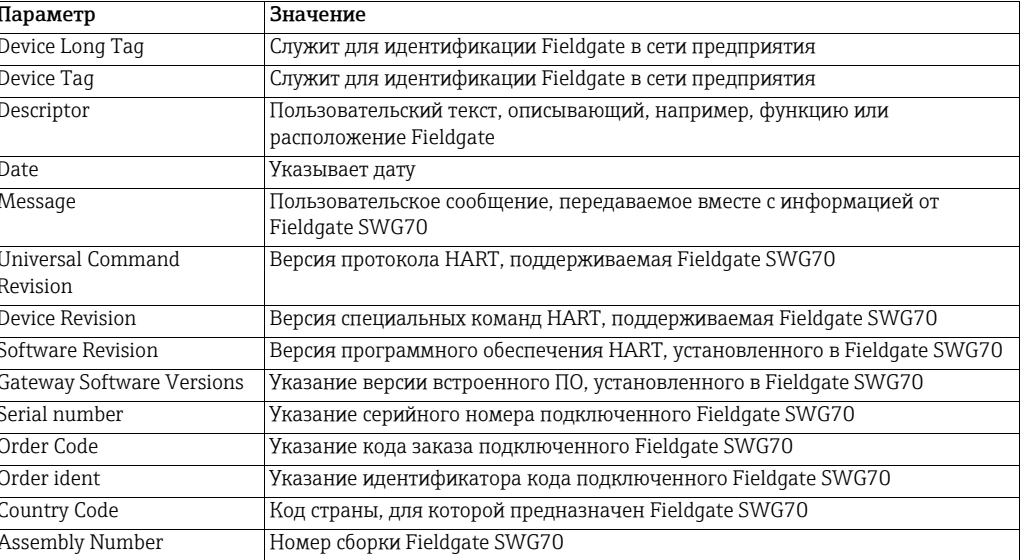

#### <span id="page-55-0"></span>9.2 Беспроводная связь

Страница Wireless Communication содержит информацию о работе Fieldgate SWG70 в беспроводной сети.

#### <span id="page-55-1"></span> $9.2.1$ Обзор

В окне Overview приведены сведения об интерфейсах ввода/вывода беспроводной сети, а также сетевая статистика.

1. Чтобы перейти к соответствующим параметрам, выберите пункты Diagnostics > Wireless Communication > Overview.

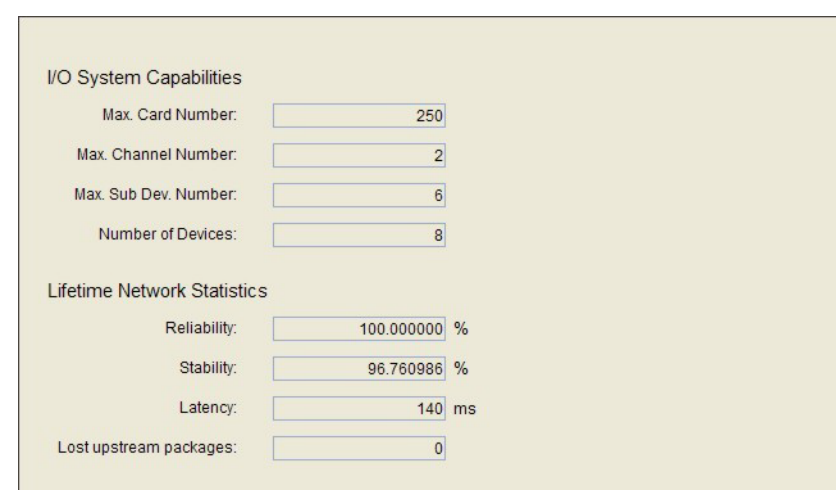

#### Параметры раздела **Wireless Communication** - Overview

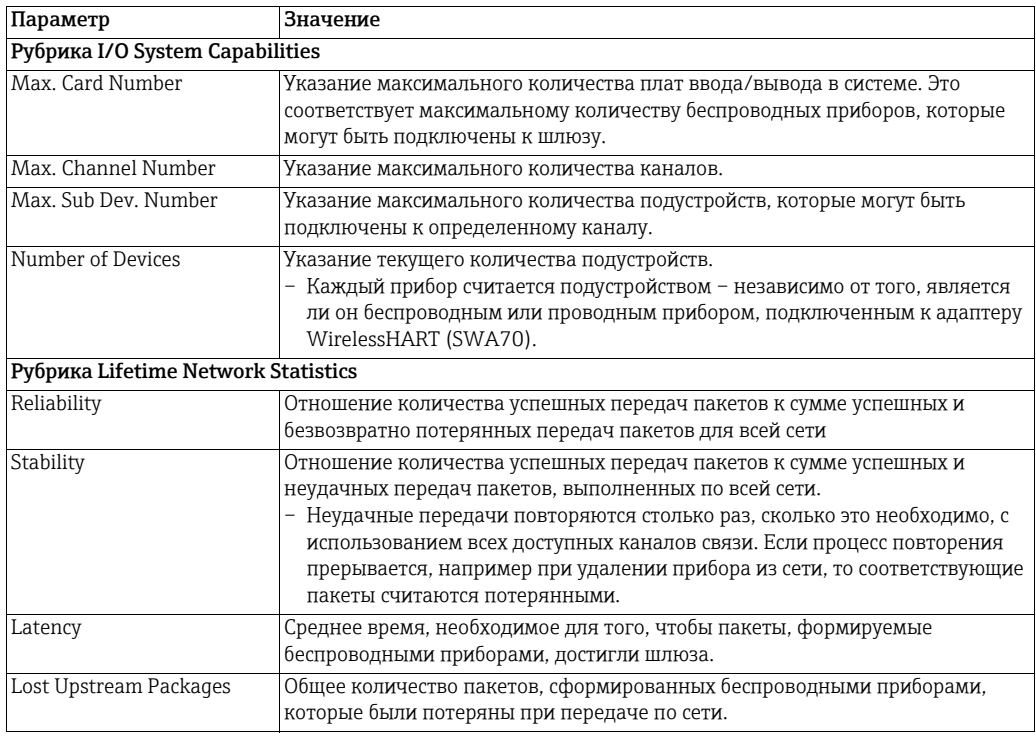

#### <span id="page-56-0"></span> $9.2.2$ Подробные сведения

## **УВЕДОМЛЕНИЕ**

#### **УВЕДОМЛЕНИЕ**

 $\sim$ 

• Диагностическая информация становится доступной только после завершения соответствующего статистического периода (15 минут). В течение этого периода некоторые элементы информации обнуляются или заменяются подстановочными символами.

В окне Details отображаются все устройства сети WirelessHART вместе с их диагностической информацией.

При каждом присоединении беспроводного прибора к сети он автоматически добавляется в список (если этого прибора там еще нет). В списке также числятся проводные приборы HART, подключенные к адаптерам WirelessHART (SWA70). Чтобы удалить прибор из списка, используйте функцию Instrument List. См. глава 10.1 "Перечень приборов" на стр. 64.

1. Последовательно выберите пункты Diagnostics > Wireless Communication > Details:

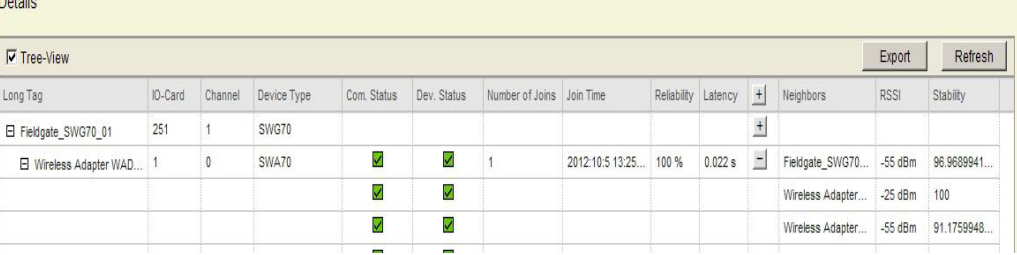

#### Подробное представление параметров беспроводной связи

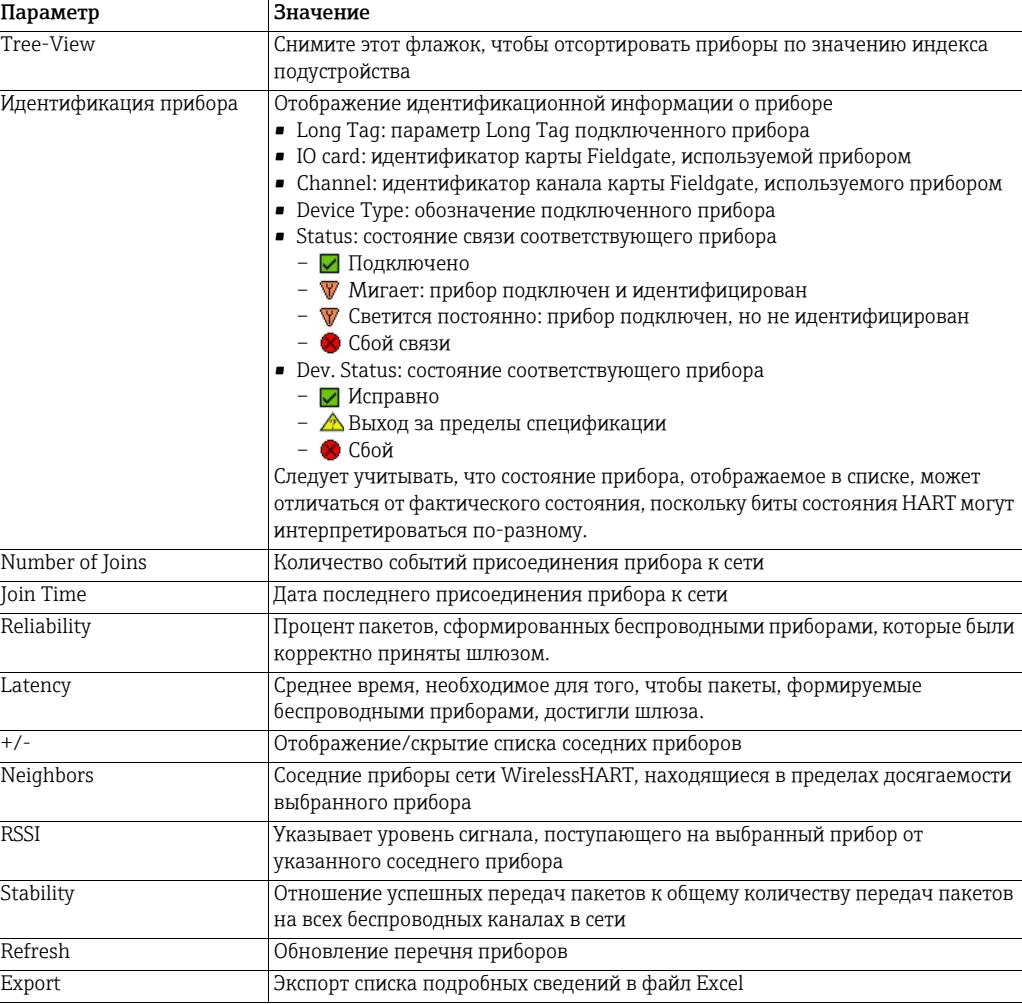

#### <span id="page-57-0"></span> $9.2.3$ Списки пакетной передачи

Пакетный режим - это особый режим ведомого устройства HART, в рамках которого прибор периодически отправляет ответ на определенную команду HART без запроса ведущего устройства. Для ведомого устройства WirelessHART это основной режим работы, который можно использовать, например, для отправки значений технологических параметров от адаптера или подключенного прибора HART в Fieldgate SWG70 на регулярной основе.

Списки пакетной передачи содержат информацию о приборах, работающих в этом режиме. Измеряемые значения, поступающие от приборов, можно просматривать в списке Measurement List. См. глава 11 "Дополнительные функции" на стр. 108.

1. Последовательно выберите пункты Diagnostics > Wireless Communication > Burst Lists.

#### **Burst Lists**

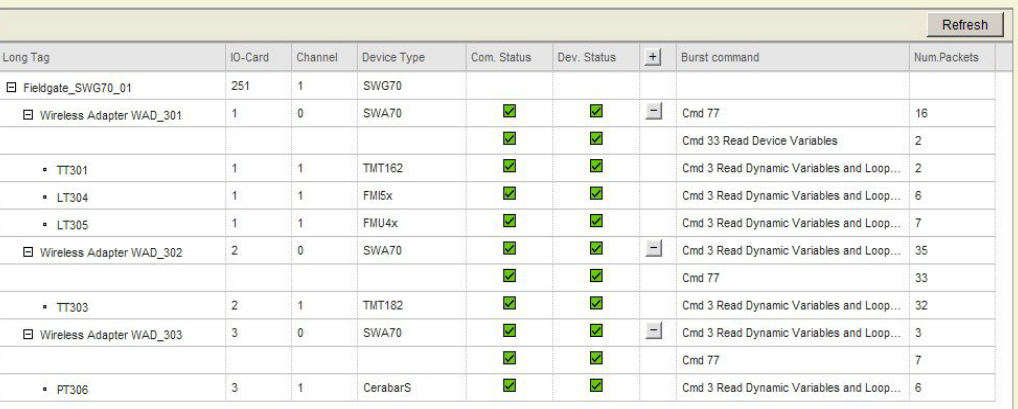

#### Параметры списков пакетной передачи

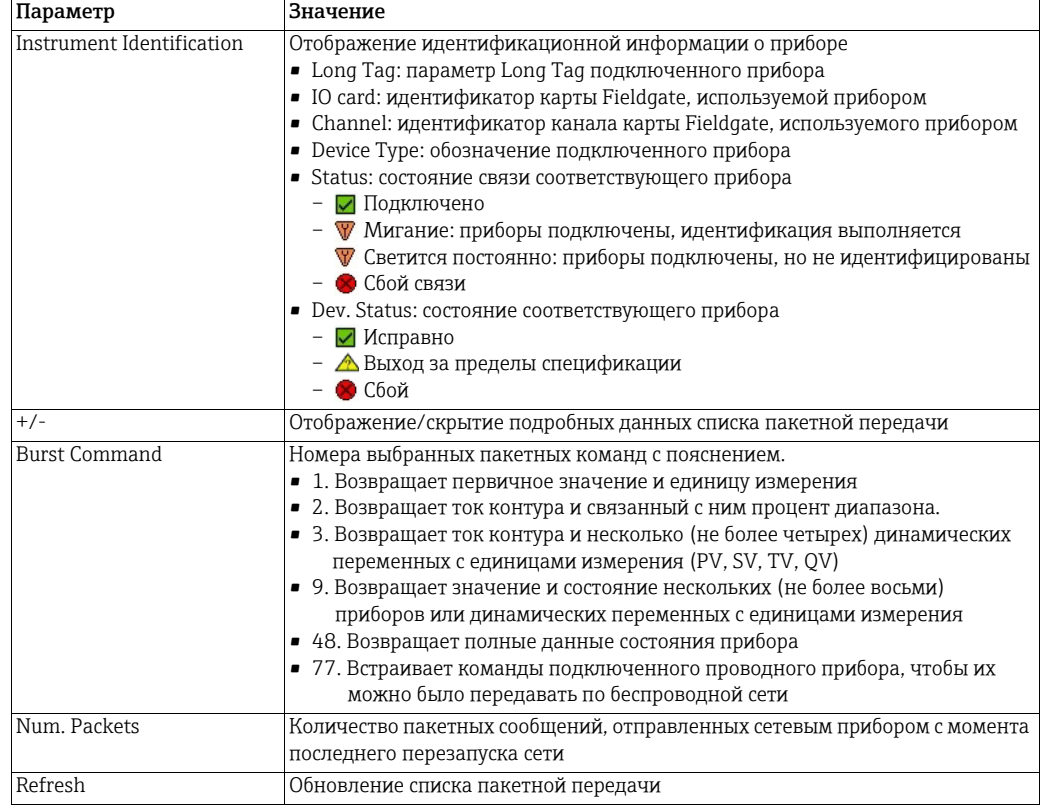

#### <span id="page-58-0"></span>9.2.4 Топологическое представление (диагностика)

Топологическое представление - это графический обзор всех беспроводных приборов сети с информацией о состоянии их подключения и путях подключения. Настройка этого представления осуществляется в меню Engineering => Topology View. См. глава 10.2 "Топологическое представление (раздел разработки)" на стр. 67.

1. Последовательно выберите пункты Diagnostics > Wireless Communication > Topology View, чтобы открыть соответствующее диалоговое окно.

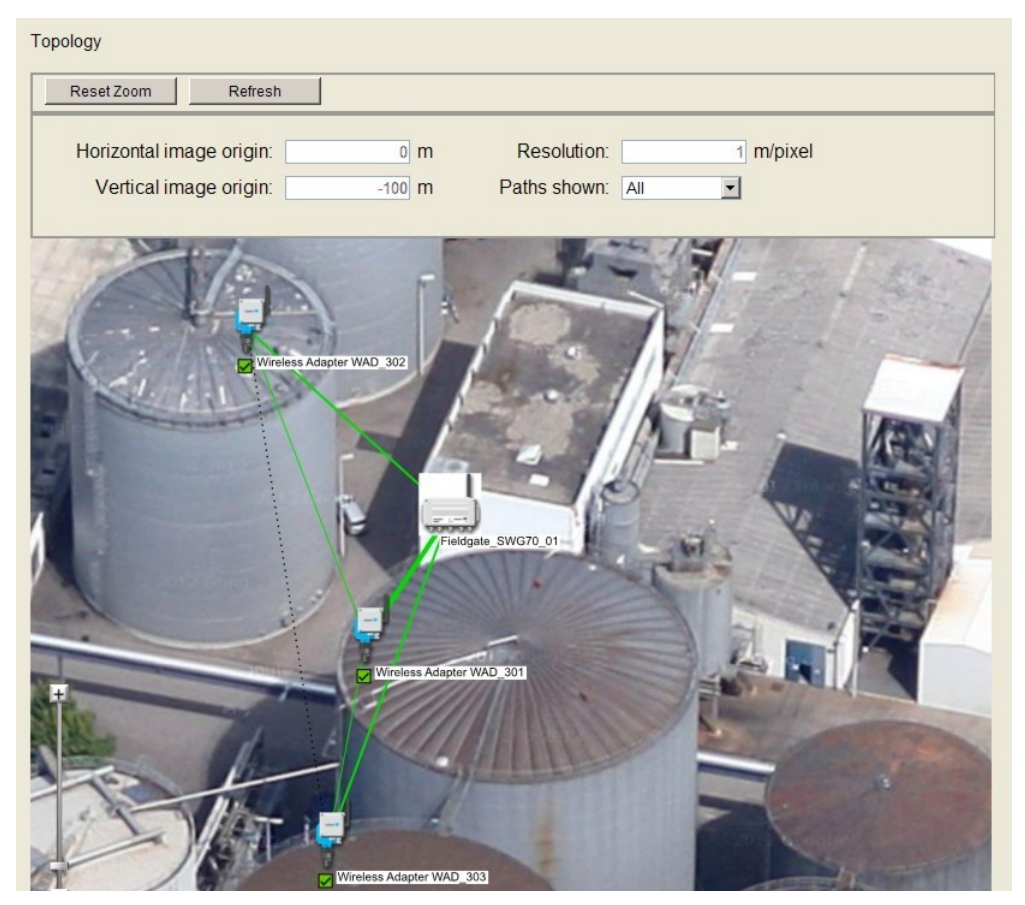

- Линии, соединяющие приборы, обозначают пути подключения.
- Цвет и толщина каждой линии указывают на качество соединения и, соответственно, объем обмена данными для каждого пути подключения.
- Значение цветов, толщины линий и других функций приведены в следующей таблице.
- 2. Пояснения в отношении предыдущей иллюстрации
	- Наиболее интенсивный обмен данными происходит между адаптером WAD 301 и Fieldgate SWG70 01.
	- Менее интенсивен обмен данными между адаптерами WAD 302 и WAD 303 и Fieldgate SWG70 01 соответственно, а также между адаптерами WAD 302 и WAD 303 и адаптером WAD 301 соответственно.
	- Обмен данными между адаптерами WAD 302 и WAD 303 не происходит, но этот путь поддерживается в качестве запасного на тот случай, если другие пути окажутся недоступными.
	- Стабильность всех соединений хорошая.
- 3. Правой кнопкой вызовите контекстное меню адаптера, чтобы просмотреть его сетевую статистику.

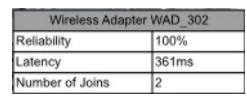

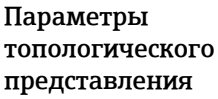

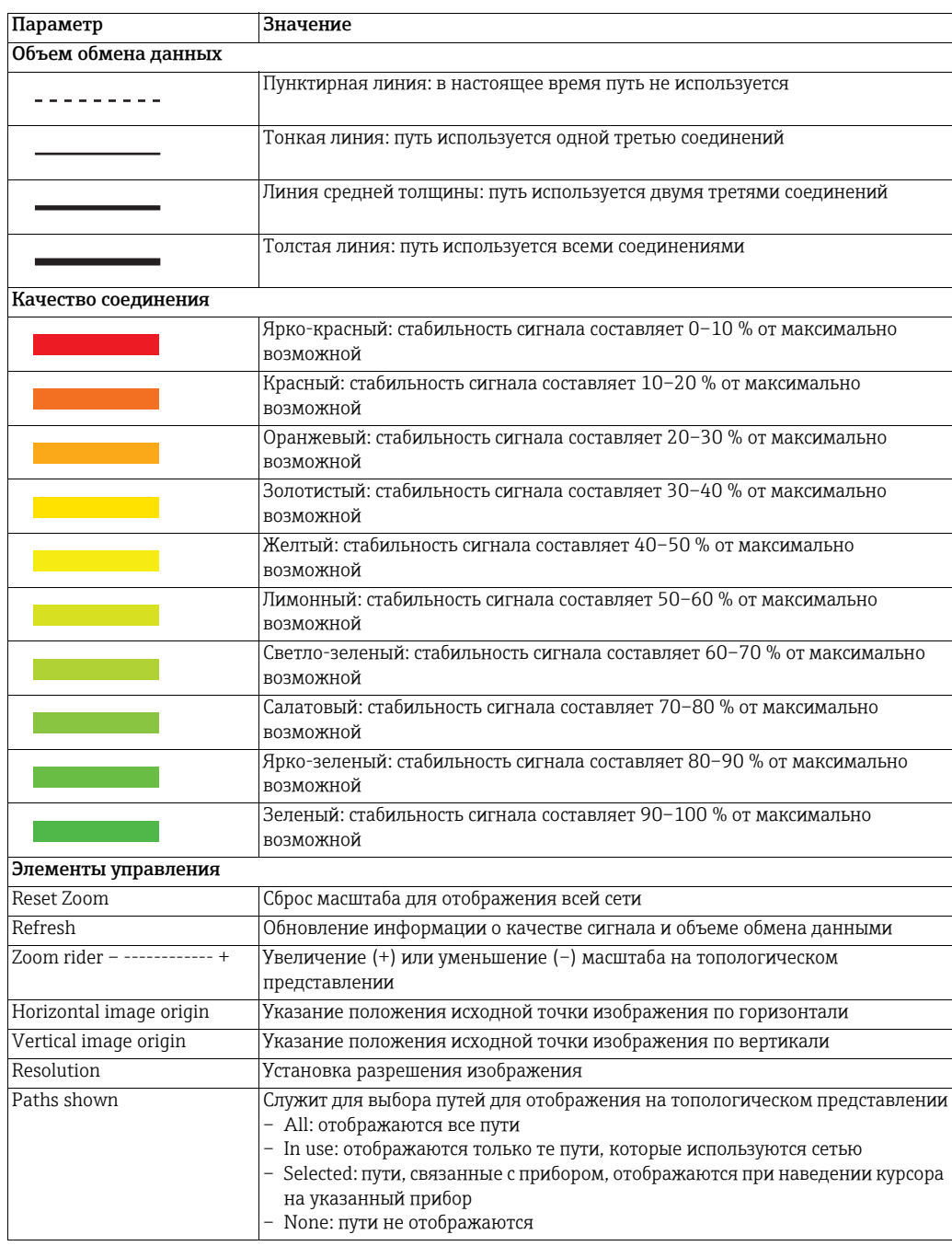

# <span id="page-60-0"></span>9.3 Проводная связь

На странице Wired Communication содержится информация об интерфейсе связи, используемом для подключения к системе контроля. Здесь есть также два подменю: Overview и HART.

# <span id="page-60-1"></span>9.3.1 Обзор

Окно Overview содержит рабочие параметры интерфейса проводной связи

1. Последовательно выберите пункты Diagnostics => Wired Communication => Overview, чтобы открыть соответствующее диалоговое окно.

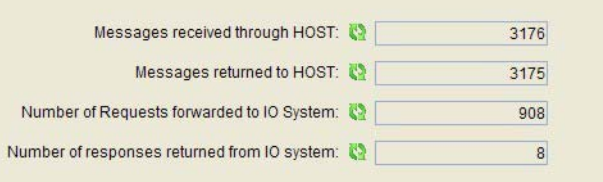

Параметры окна **Overview** 

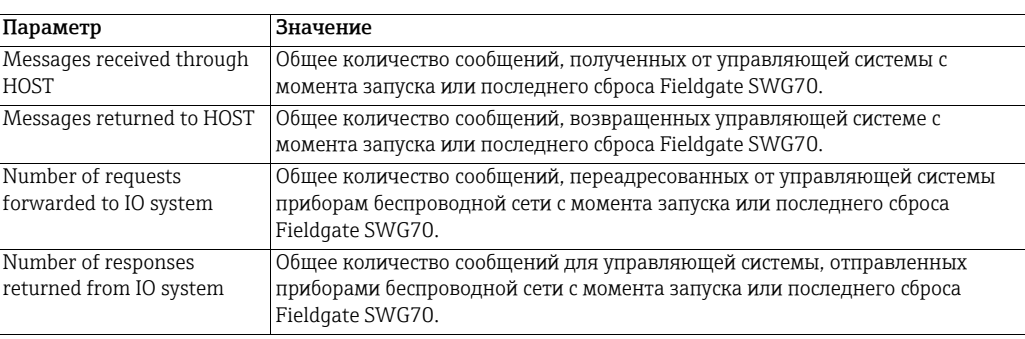

# <span id="page-61-0"></span>9.3.2 HART

На странице HART отображаются возможные варианты состояния приборов HART в сети. Флажок рядом с каждым параметром указывает, действительно ли соответствующее условие в настоящее время.

– Последовательно выберите пункты Diagnostics > Wired Communication > Overview, чтобы открыть соответствующее диалоговое окно.

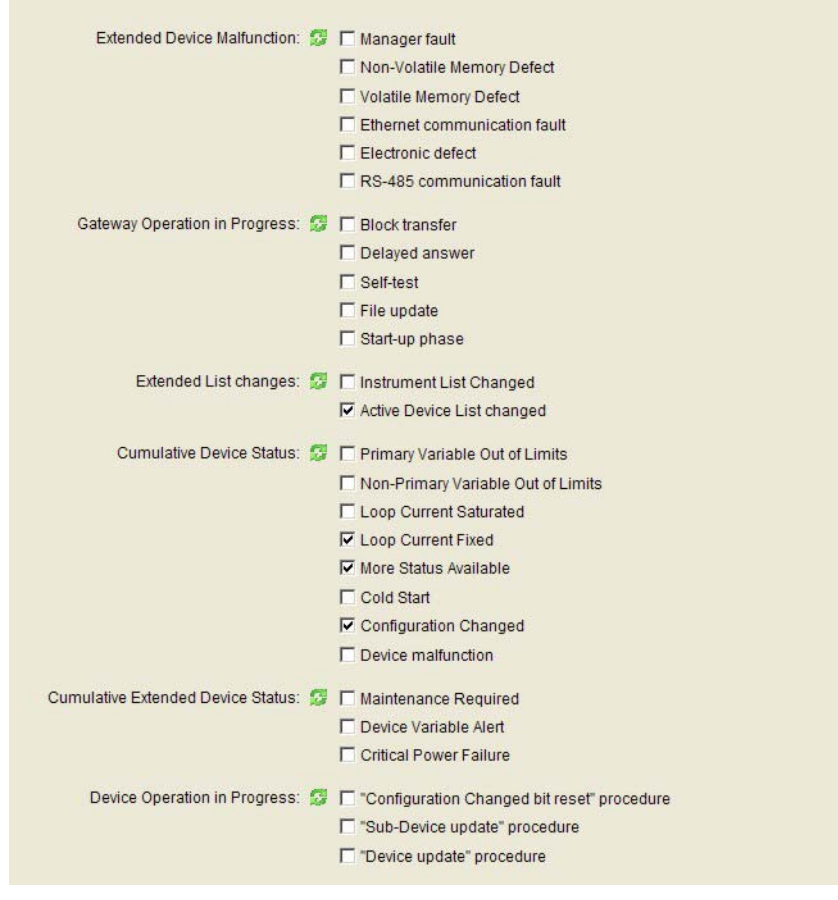

– В отношении параметра Cumulative Extended Device Status пользователю следует обратиться к списку "Подробные данные о проводной связи", чтобы получить более подробные сведения о состоянии отдельного прибора. См. глава [9.2.2](#page-56-0)  "[Подробные](#page-56-0) сведения" на стр. 57.

## Подробные данные о проводной связи – параметры

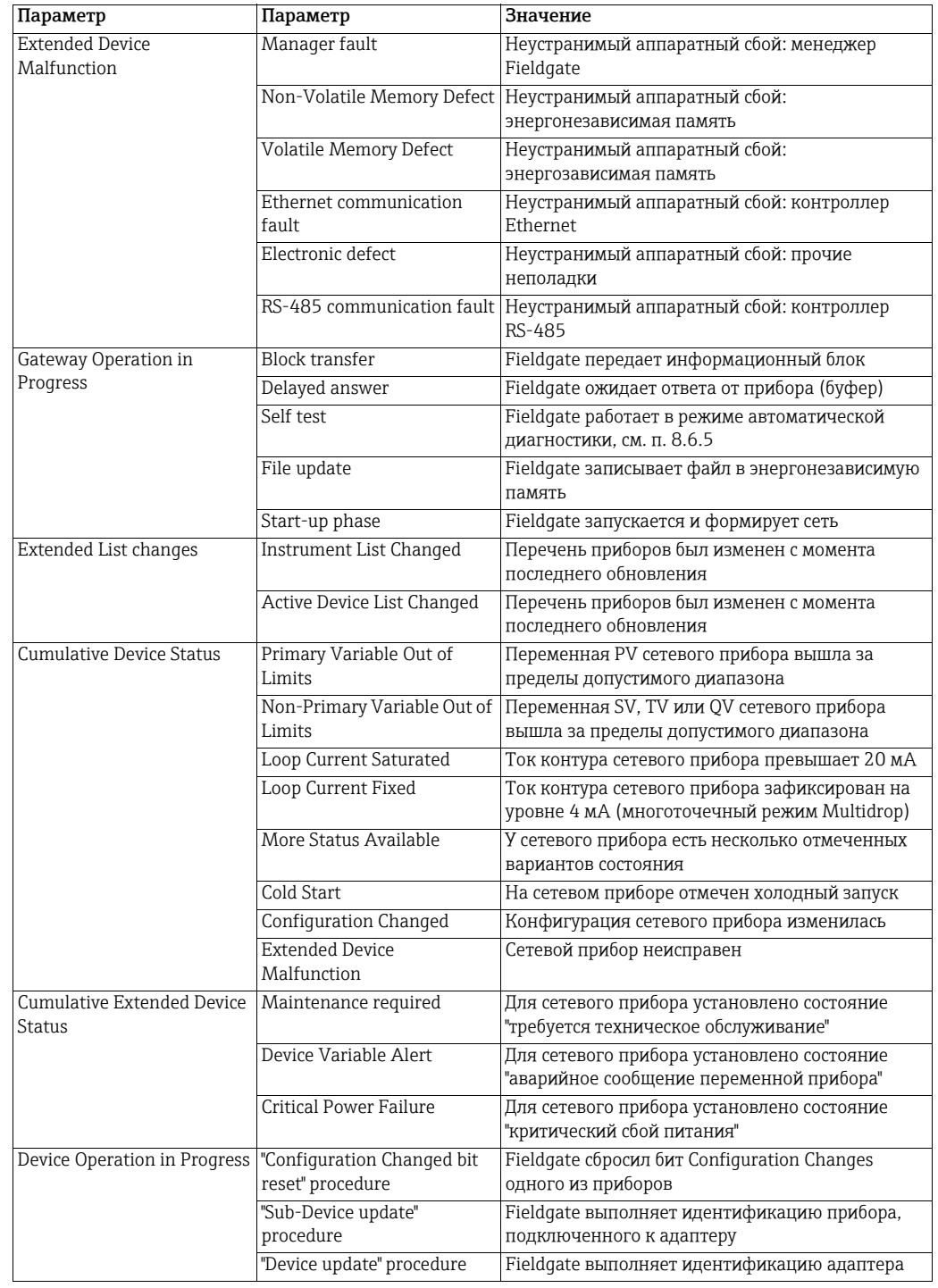

#### <span id="page-63-0"></span>Разработка 10

#### <span id="page-63-1"></span>10.1 Перечень приборов

#### <span id="page-63-2"></span> $10.1.1$ Общие сведения

Эта страница содержит перечень приборов в составе сети. Также можно добавлять отдельные приборы, которые еще не подключены.

1. Последовательно выберите пункты Engineering > Instrument List, чтобы открыть соответствующее диалоговое окно.

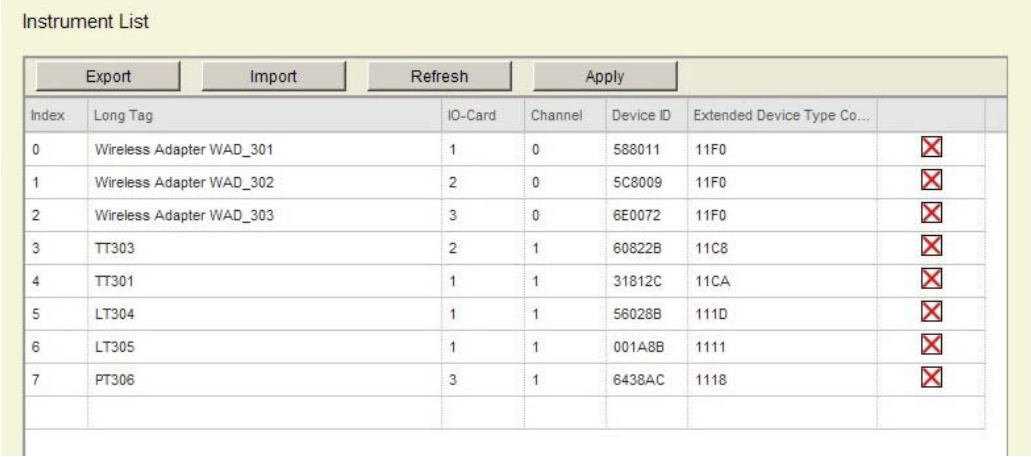

## Параметры перечня приборов

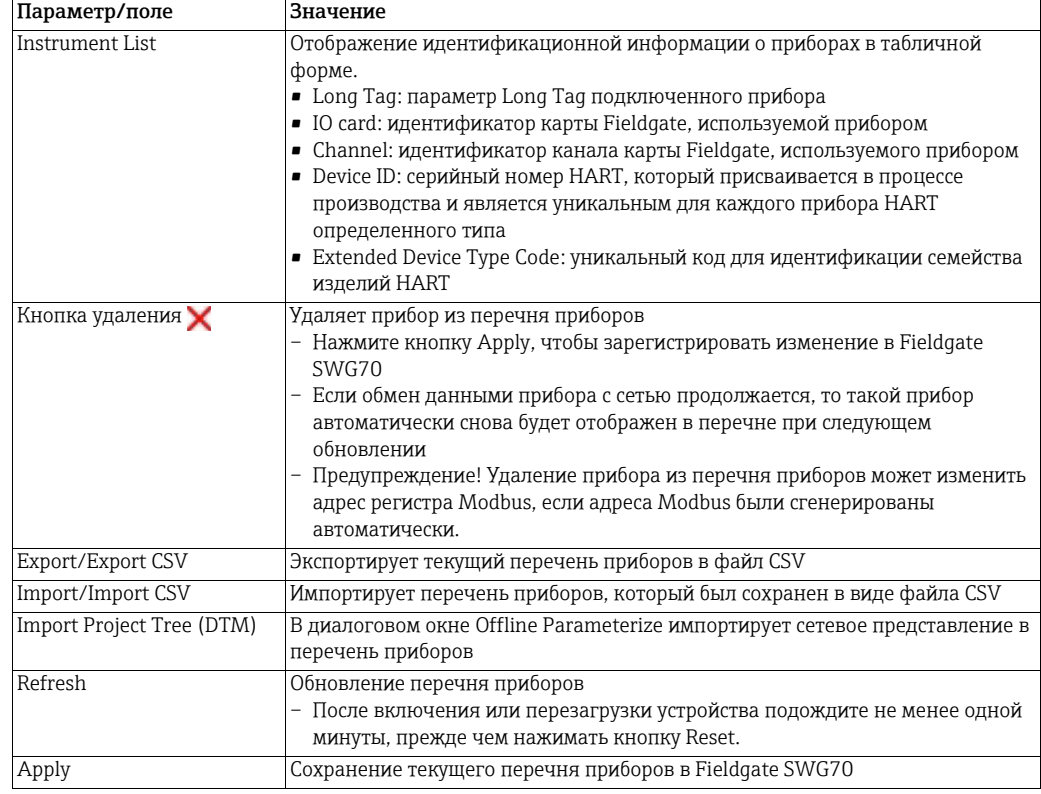

#### <span id="page-64-0"></span>10.1.2 Создание и редактирование перечня приборов

Обычно перечень приборов создается только при нажатии кнопки Refresh после запуска сети. Однако можно создать новый список до того, как какие-либо приборы WirelessHART присоединятся к сети. Это позволяет заранее определить порядок, в котором приборы будут отображаться на страницах Instrument List и Operating Modes, а следовательно, и в представлении Modbus. Можно также редактировать отдельные записи.

**УВЕДОМЛЕНИЕ** 

#### **УВЕДОМЛЕНИЕ**

- При редактировании перечня приборов незавершенные записи выделяются красным цветом. Эти данные должны быть введены или исправлены до того, как перечень приборов можно будет загрузить в Fieldgate SWG70.
- Записи, отмеченные желтым цветом, уже существуют: копии необходимо удалить.

Процедура для вебсервера

- 1. Последовательно выберите пункты Engineering > Instrument List, чтобы открыть перечень приборов.
- 2. Чтобы добавить прибор, поместите курсор в последнюю строку перечня приборов и введите значение параметра Long Tag прибора.

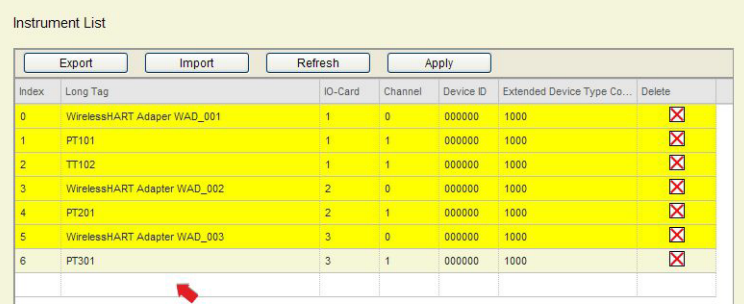

- 3. Введите следующие необязательные дополнительные параметры, помещая курсор в соответствующие поля.
	- I/O Card: плата ввода/вывода, за которой следует закрепить прибор.
	- Channel: для адаптеров выделен канал Channel 0, для приборов канал Channel 1.
	- Device ID: уникальный серийный номер HART, назначаемый каждому прибору в ходе производства.
	- Extended Device Type Code: уникальный код, идентифицирующий семейство изделий HART. Чтобы подтвердить введенные записи, нажмите клавишу Enter.

**УВЕДОМЛЕНИЕ** 

## **УВЕДОМЛЕНИЕ**

- Если значения полей Device ID и Extended Device Type Code неизвестны, следует ввести значение "0".
- 4. Завершив составление перечня приборов, нажмите кнопку Apply, чтобы загрузить его в Fieldgate SWG70.
- 5. Приборам, которые присоединятся к сети позже, будут выделены соответствующие позиции в списке Operating Modes.
- 6. После того как все приборы присоединятся к сети, вернитесь к странице Instrument List и нажмите кнопку Refresh, чтобы импортировать новейшую версию перечня.
- 7. Чтобы сохранить копию перечня на компьютере в виде файла CSV, нажмите кнопку Export.
	- Файл можно повторно импортировать в перечень Instrument List, нажав кнопку Import и перейдя к папке, содержащей файл.

#### Процедура для ПО **FieldCare**

В дополнение к предыдущему способу, в ПО FieldCare перечень приборов можно сформировать путем импорта сетевого дерева, созданного в автономном режиме.

- 1. Создайте проект в ПО FieldCare. См. глава 7.3.1 "Добавление драйвера HART IP CommDTM" на стр. 35 и см. глава 7.3.2 "Добавление Fieldgate SWG70" на стр. 37
	- Переведите программы HART Communication IP CommDTM и Fieldgate SWG70 СоттDТМ в интерактивный режим.
- 2. Вместо поиска приборов используйте пункт контекстного меню Add Device, чтобы сначала добавить адаптер, а затем подключенный к нему прибор (приборы).
	- Приборы WirelessHART без адаптера добавляйте просто как приборы.
- 3. Повторяйте этап 2 до завершения формирования сети.
	- Редактируйте развернутые обозначения приборов так, чтобы они соответствовали сохраненным в приборах данным.

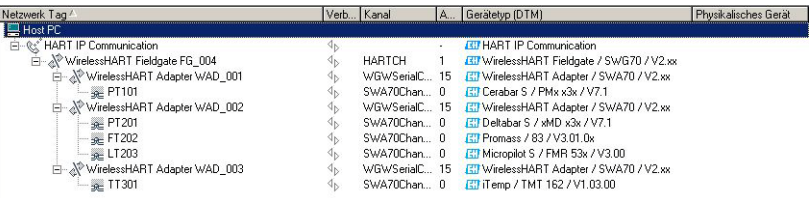

- 4. Последовательно выберите пункты Offline Parameterize > Engineering > Instrument List, чтобы открыть пустой перечень приборов.
	- Сначала необходимо активировать меню Engineering.
- 5. Нажмите кнопку Import Project Tree, чтобы импортировать сетевое дерево.

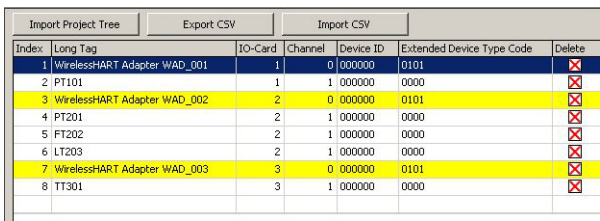

- 6. Нажмите кнопку Export CSV, чтобы сохранить перечень приборов на компьютере.
- 7. Закройте диалоговое окно Offline Parameterize и откройте диалоговое окно **Online Parameterize.** 
	- Последовательно выберите пункты Engineering > Instrument List, чтобы открыть пустой перечень приборов.
- 8. Нажмите кнопку Import CSV и импортируйте только что созданный файл.
- 9. Нажмите кнопку Apply, чтобы загрузить перечень приборов в Fieldgate.
- 10. Приборам, которые присоединятся к сети позже, будут выделены соответствующие позиции в списке Operating Modes.
- 11. После того как все приборы присоединятся к сети, вернитесь к странице Instrument List и нажмите кнопку Refresh, чтобы импортировать новейшую версию перечня.
- 12. Чтобы сохранить копию перечня на компьютере в виде файла CSV, нажмите KHOTIKV Export.
	- Файл можно повторно импортировать в перечень Instrument List, нажав кнопку Import и перейдя к папке, содержащей файл.

# <span id="page-66-0"></span>10.2 Топологическое представление (раздел разработки)

Топологическое представление – это графический обзор всех беспроводных приборов сети с информацией о состоянии их подключения и путях подключения. Представление, которое можно создать в описанном здесь диалоговом окне, изображено в п. 9.2.4 (Diagnosis => Wireless Communication => Topology View).

1. Последовательно выберите пункты Engineering > Topology View, чтобы открыть соответствующее диалоговое окно.

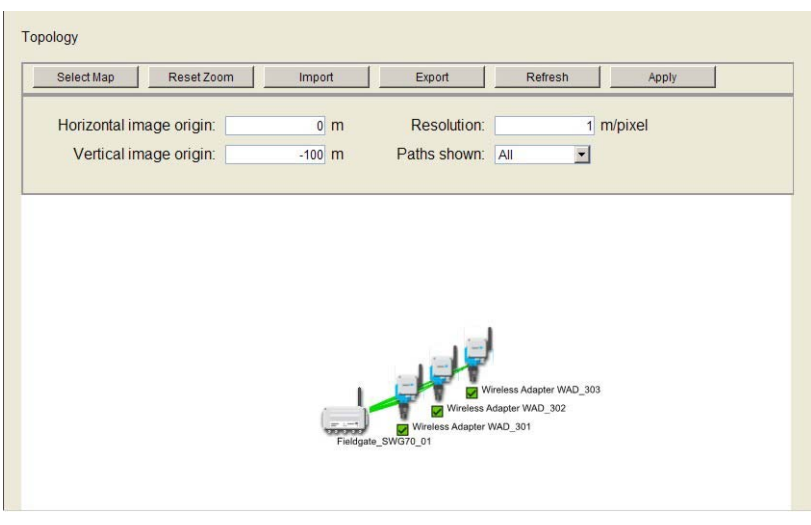

– Откроется диалоговое окно с пиктограммами и развернутыми обозначениями Fieldgate SWG70 и всех приборов WirelessHART, подключенных к сети, расположенными в пустой рабочей области.

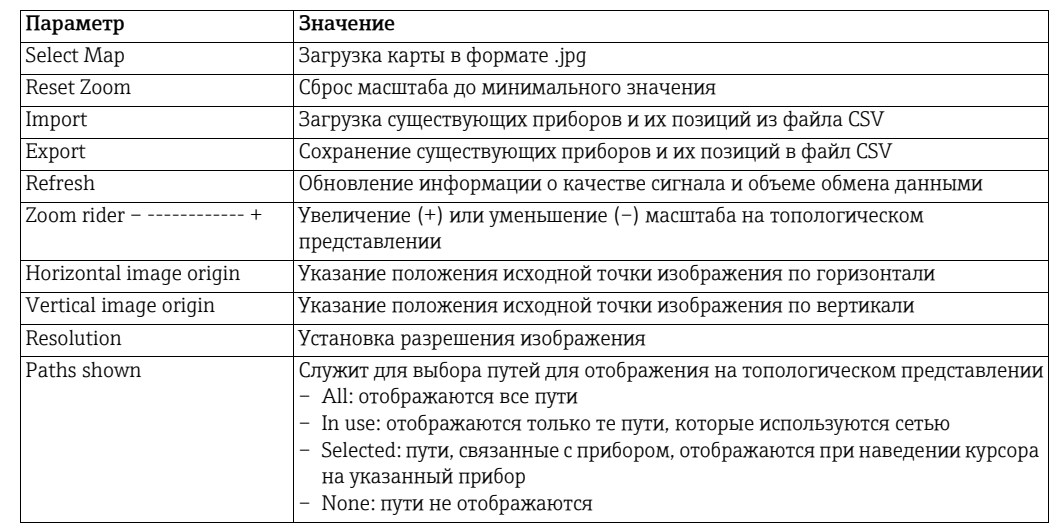

Параметры топологического представления

## Настройка топологического представления

Приборы WirelessHART автоматически добавляются в топологическое представление. При необходимости нажмите кнопку Refresh, чтобы повторно загрузить данные прибора. Обратите внимание: повторная загрузка данных прибора занимает некоторое время.

- 1. Нажмите кнопку Select Map, чтобы выбрать фоновое изображение для топологического представления.
	- Это может быть спутниковая фотография, поэтажный план или схема.
	- Изображение должно быть в формате .jpg.
- 2. В диалоговом окне, которое будет отображено после этого, нажмите кнопку Обзор и выберите фоновое изображение.

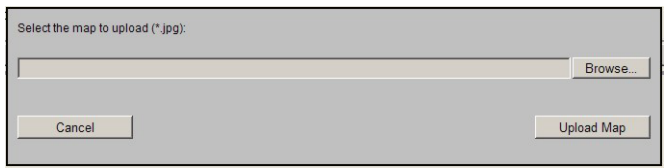

3. Чтобы загрузить фоновое изображение, нажмите кнопку Upload Map.

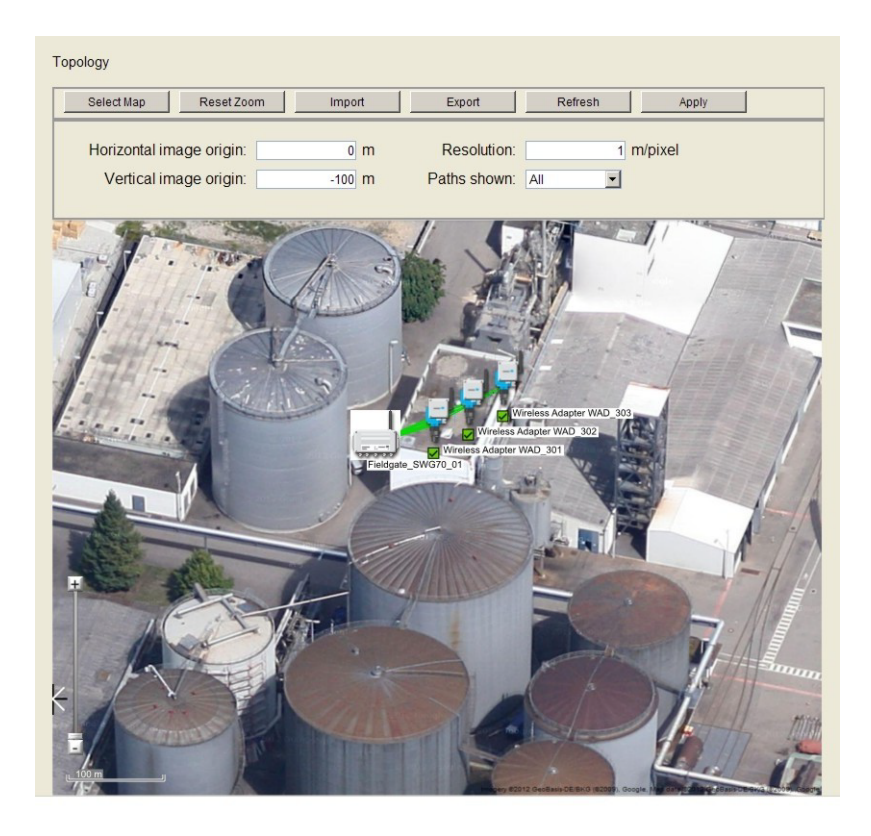

- 4. При необходимости скорректируйте координаты исходной точки изображения в полях Horizontal Image Origin и Vertical Image Origin.
- 5. Введите значение в поле Resolution, чтобы масштабировать фоновое изображение, например 0,4 м/пиксель.
- 6. Расположите приборы WirelessHART в топологическом представлении, перетащив пиктограммы в необходимые места.
	- Для более точного позиционирования используйте ползунок, чтобы увеличить или уменьшить изображение в топологическом представлении.
	- Можно сбросить масштаб так, чтобы в окне были видны все элементы. Для этого служит кнопка Reset Zoom.

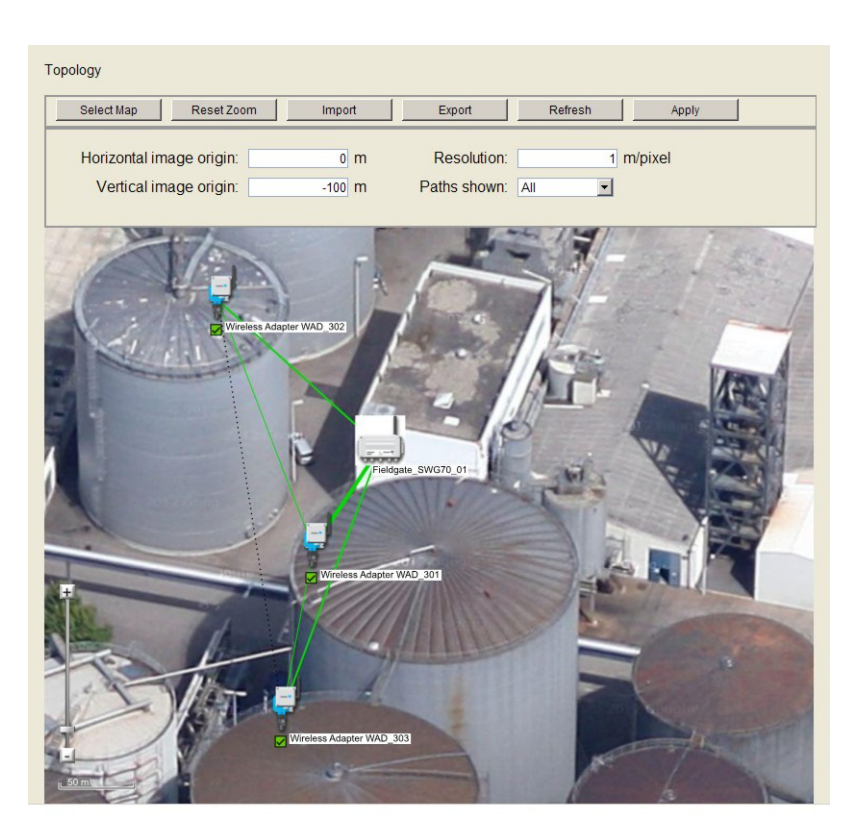

7. По окончании настройки топологического представления нажмите кнопку Apply, чтобы сохранить его в Fieldgate SWG70.

- Экспорт и импорт 1. Чтобы экспортировать данные существующих приборов и их положений в файл CSV, нажмите кнопку Export.
	- 2. Чтобы загрузить перечень приборов и данные их положения из файла CSV, нажмите кнопку Import.

# <span id="page-69-0"></span>10.3 Настройка интерфейса Modbus

#### УВЕДОМЛЕНИЕ **УВЕДОМЛЕНИЕ**

• Функция Modbus предусмотрена только для устройств WirelessHART Fieldgate в исполнениях SWG70-xx-1-xx-xx и SWG70-xx-2-xx-xx. См. глава 2.3 "[Информация](#page-9-0) о [заказе](#page-9-0)" на стр. 10.

## <span id="page-69-1"></span>10.3.1 Настройки интерфейса Modbus

Страница Modbus Settings определяет порядок передачи информации Modbus посредством Fieldgate SWG70, а также расположение этой информации. Кроме того, здесь можно выбрать метод сопоставления (автоматический или ручной). Настройка параметров связи Modbus (адрес, скорость передачи данных и пр.) описана в п. [глава](#page-53-0) 8.4.4.

Более подробные сведения о самом интерфейсе Modbus и о способе сопоставления параметров HART с регистрами Modbus можно найти в п. См. глава 16 "[Интерфейс](#page-119-0) [Modbus"](#page-119-0) на стр. 120.

1. Последовательно выберите пункты Engineering > Modbus Mapping > Modbus Settings, чтобы открыть соответствующее диалоговое окно.

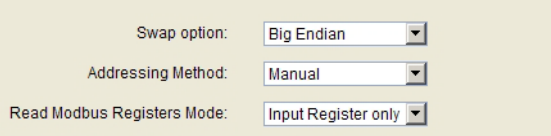

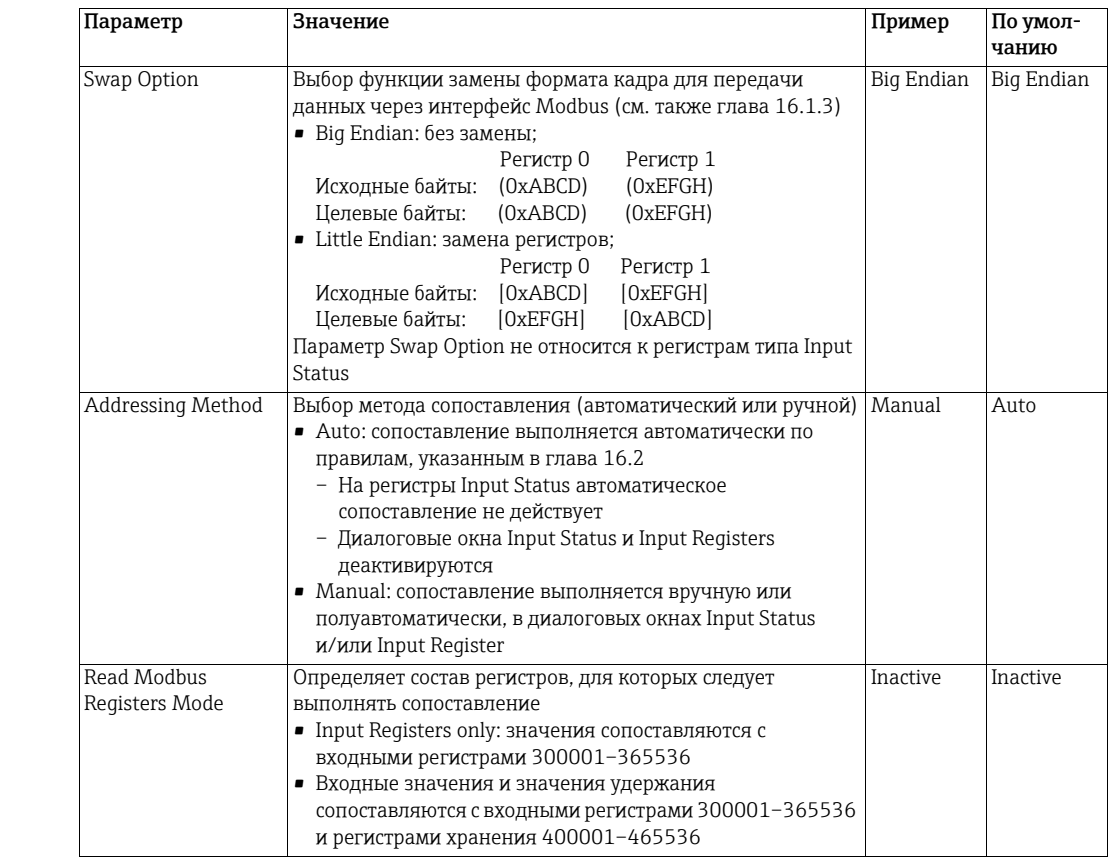

## Параметры Modbus

## <span id="page-70-0"></span>10.3.2 Входные данные состояния

Параметр Input Status позволяет сопоставлять приборы Modbus с одним или несколькими двоичными входами. Fieldgate SWG70 поддерживает расширенные регистры, поэтому значения обычно назначаются регистрам со ссылочными адресами 100001–165536. Ссылочный адрес можно получить добавлением номера регистра к 100000. В диалоговом окне происходит проверка полноты записей (строка становится красной, если заполнена неправильно), а также двойного назначения регистров (строка становится желтой).

Алгоритм предполагает, что дискретное устройство доставляет не более 256 упакованных дискретных значений, каждое из которых содержит 16 битов беззнакового целого числа (UINT16). Каждый бит представляет уникальное состояние входа. Fieldgate сначала разбивает данные на два байта и резервирует 8 регистров для каждого байта, т. е. по одному на каждый имеющийся бит.

- Младший байт (биты 0–7) сопоставляется, например, с регистрами 100001–100008.
- Старший байт (биты 8–15) сопоставляется, например, с регистрами 100009–100016.

Значение, введенное после выбора байта, определяет, какое из упакованных дискретных значений должно быть сопоставлено. Например, значение "0" сопоставит первый набор упакованных дискретных значений, а значение "15" – шестнадцатый набор упакованных дискретных значений. Более подробные сведения см. в [приложение](#page-125-0) 16.2.2.

#### УВЕДОМЛЕНИЕ **УВЕДОМЛЕНИЕ**

- Некоторые приборы HART сопоставляют свои двоичные значения и данные состояния с переменной PV в команде 3 интерфейса HART. В этом случае значение и данные состояния можно найти в соответствующем входном регистре или регистре хранения. См. глава 10.3.3 "[Входной](#page-74-0) регистр" на стр. 75.
- Если данные состояния прибора отображаются в формате UINT8 во входном регистре состояния, то данные состояния будут находиться только в одном из битовых регистров, например в бите 0. Число UINT8 сохраняется как 16-битное значение, поэтому старший байт заполняется нулями. См. [приложение](#page-123-0) 16.1.3.
- 1. Последовательно выберите пункты Engineering > Modbus Mapping > Input Status, чтобы открыть соответствующее диалоговое окно.

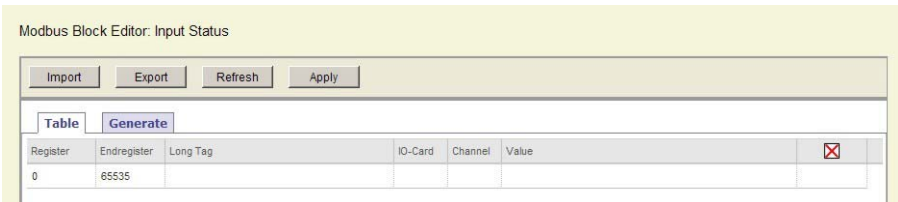

2. Нажмите кнопку Generate, чтобы открыть вкладку Generate.

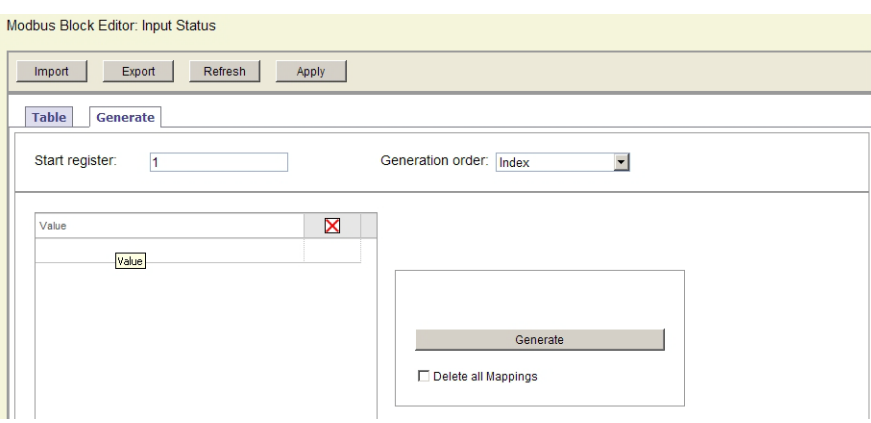

## WirelessHART Fieldgate SWG70

## Параметры входных данных состояния

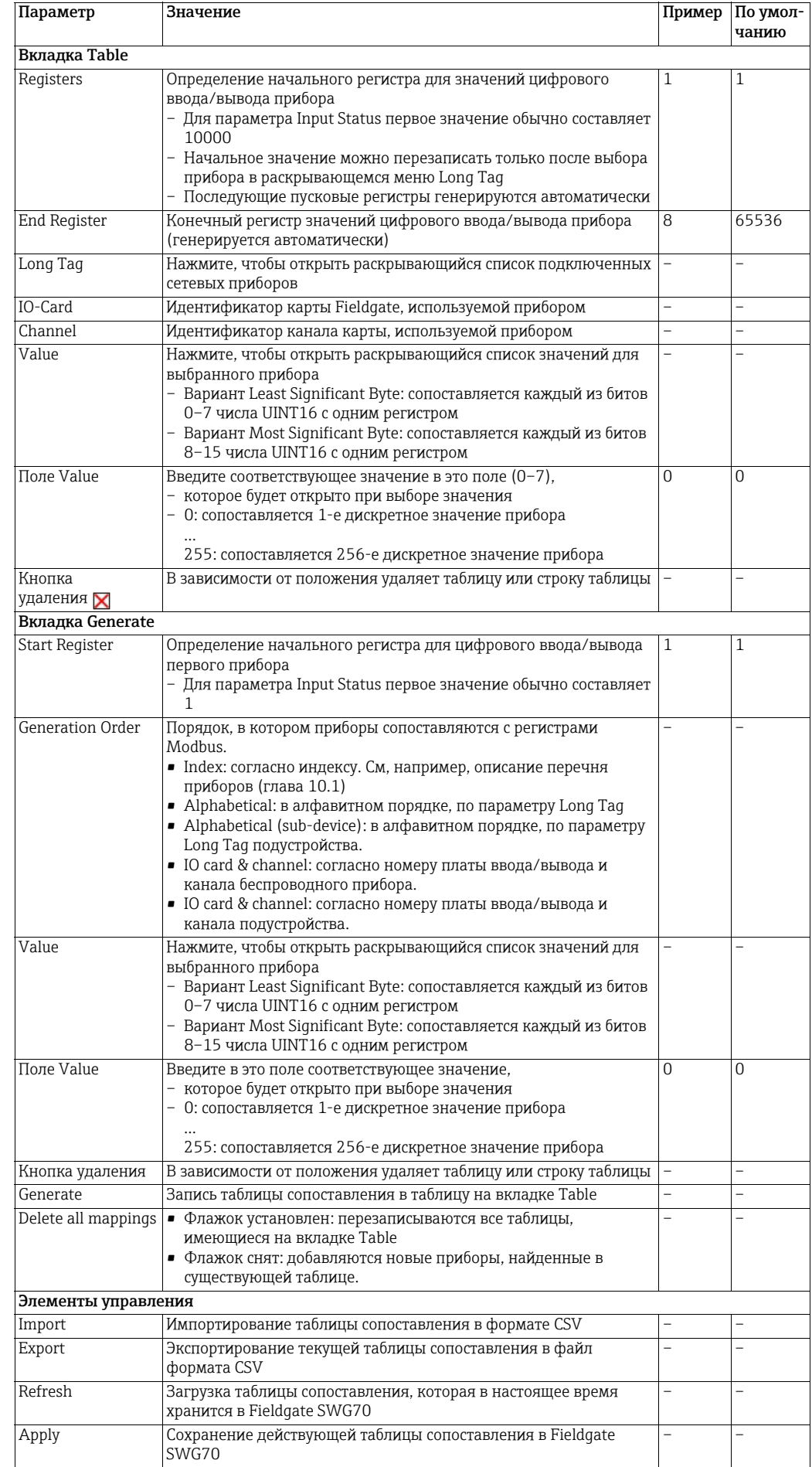
Полуавтоматическое формирование таблицы сопоставления входных данных состояния

1. Откройте вкладку Generate, чтобы открыть диалоговое окно Generate.

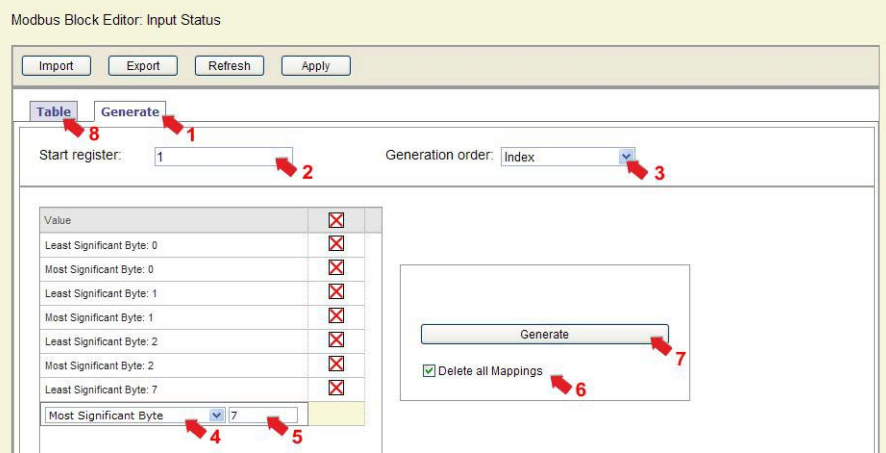

- 2. Укажите значение смещения в поле Start register.
	- Лля типичных условий применения начальное значение обычно составляет 1.
- 3. Выберите порядок, в котором приборы должны быть сопоставлены с регистрами Modbus в раскрывающемся списке Generation order.
- 4. Выберите значения, которые следует считывать для каждого прибора, в столбце Value.
	- Вариант Least Significant Byte: сопоставляются биты 0-7 числа UINT16
	- Вариант Most Significant Byte: сопоставляются биты 8-15 числа UINT16
- 5. Введите индекс UINT16 для сопоставления (0 или 15) в поле значения, которое откроется после этого.
- 6. Повторяйте этапы 4 и 5 для всех чисел UINT16.
- 7. При необходимости установите флажок Delete all Mappings, чтобы перезаписать все существующие сопоставления.
	- Если флажок снят, любые новые найденные приборы будут добавлены в существующую таблицу.
- 8. Нажмите кнопку Generate, чтобы записать таблицу сопоставления на вкладку Table.
- 9. Откройте вкладку Table, чтобы просмотреть сформированную таблицу сопоставления.

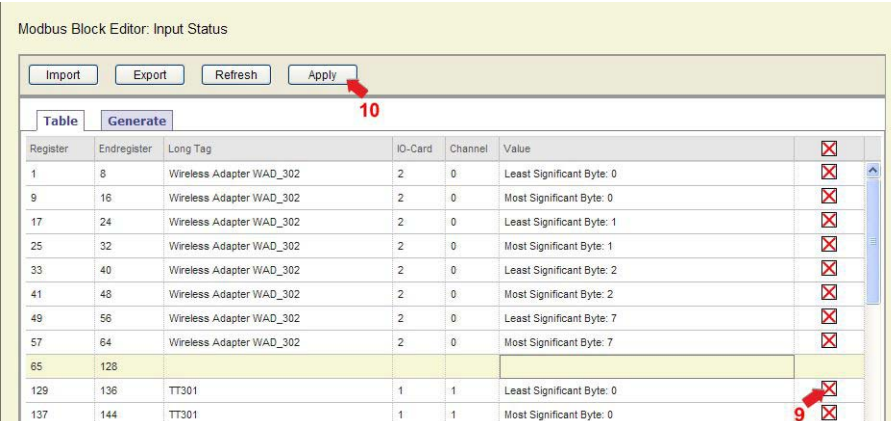

- 10. Вручную отредактируйте сформированную таблицу сопоставления, удалив ненужные записи (например, все аналоговые приборы) с помощью кнопки удаления ( $\blacksquare$ ).
	- Регистры, занятые удаленными записями, остаются свободными.
- 11. Завершив формирование таблицы сопоставления, нажмите кнопку Apply, чтобы сохранить таблицу в Fieldgate SWG70.

#### Ручной ввод таблицы сопоставления входных данных состояния

1. Откройте вкладку Table, чтобы открыть диалоговое окно Table.

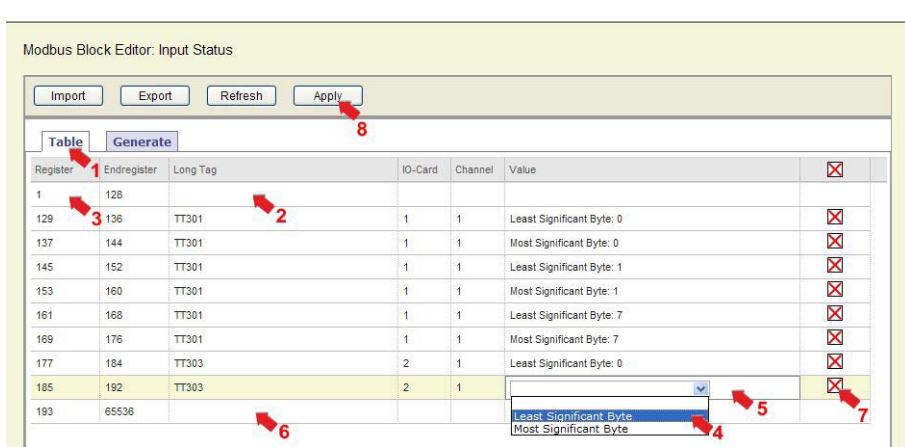

- 2. Выберите прибор в раскрывающемся меню, которое отображается при выборе поля Long Tag.
- 3. Укажите значение смещения в поле Register.
	- Для типичных условий применения начальное значение обычно составляет 1.
	- Значения смещения > 1: допускаются только те значения (n +1), у которых часть n делится на 8.
	- Для первого выбранного прибора будет добавлено дополнительное поле для регистров от 0 до, например, 200, которые располагаются перед введенным значением.
	- Если информация отсутствует, строка окрашивается в красный цвет
	- и остается в таком состоянии до завершения всех записей.
	- Для последующих записей недостающие значения окрашиваются в красный цвет.
- 4. Выберите значение, которое следует считывать для каждого прибора, в столбце Value.
	- Вариант Least Significant Byte сопоставляет биты 0-7 числа UINT16
	- Вариант Most Significant Byte сопоставляет биты 8-15 числа UINT16
- 5. Введите индекс UINT16 для сопоставления (0 или 15) в поле значения, которое откроется после этого.
- 6. Повторите этапы 2, 4 и 5 для всех остальных приборов.
- 7. При необходимости вручную отредактируйте сформированную таблицу сопоставления, удалив ненужные записи кнопками удаления ( $\boxtimes$ ).
- 8. Завершив формирование таблицы сопоставления, нажмите кнопку Apply, чтобы сохранить таблицу в Fieldgate SWG70.

Импорт и экспорт таблиц сопоставления

Функции экспорта и импорта могут быть полезны, если таблица сопоставления создается с помощью программы для работы с электронными таблицами (или для импортирования резервной копии существующей таблицы сопоставления).

- 1. Чтобы экспортировать действующую таблицу сопоставления в файл CSV, нажмите кнопку Export.
- 2. Чтобы загрузить таблицу сопоставления из файла CSV, нажмите кнопку Import.
	- Нажмите кнопку Apply, чтобы сохранить импортированную таблицу сопоставления в Fieldgate SWG70.
- 3. Чтобы повторно загрузить таблицу сопоставления, используемую Fieldgate SWG70 в настоящее время, нажмите кнопку Refresh.

# 10.3.3 Входной регистр

С помощью функции Input Register система Modbus сопоставляет Fieldgate SWG70 и подключенные к нему приборы HART. Fieldgate SWG70 поддерживает расширенные регистры, поэтому значения обычно назначаются регистрам со ссылочными адресами 300001–365536. В некоторых системах Modbus значения должны быть назначены регистрам хранения с адресами 400001-465536. См. раздел Режим чтения регистров Modbus в п. 10.2.1. В диалоговом окне происходит проверка полноты записей (строка становится красной, если заполнена неправильно), а также двойного назначения регистров.

1. Последовательно выберите пункты Engineering > Modbus Mapping > Input Register, чтобы открыть соответствующее диалоговое окно.

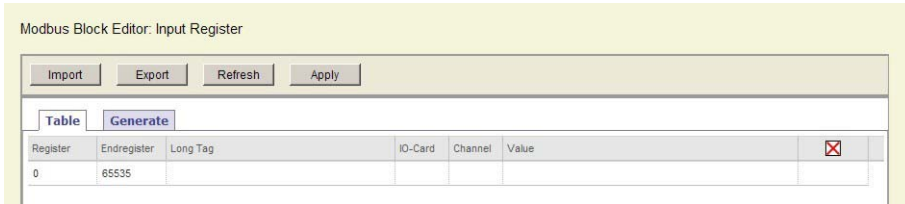

2. Нажмите кнопку Generate, чтобы открыть вкладку Generate.

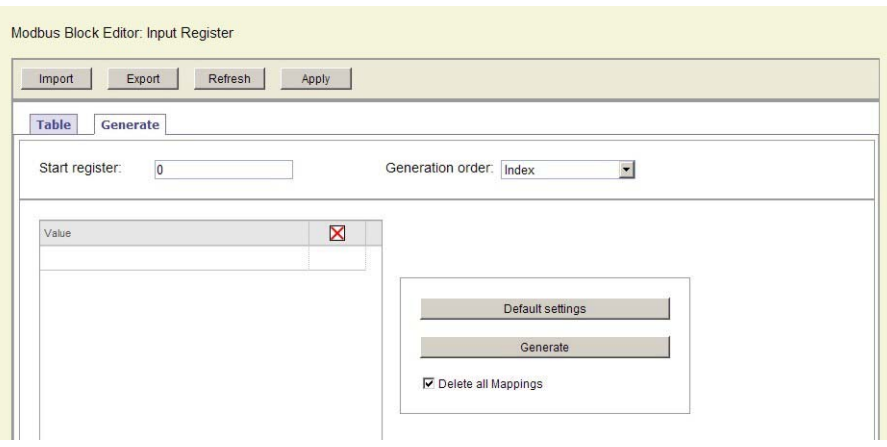

# Параметры входного<br>регистра

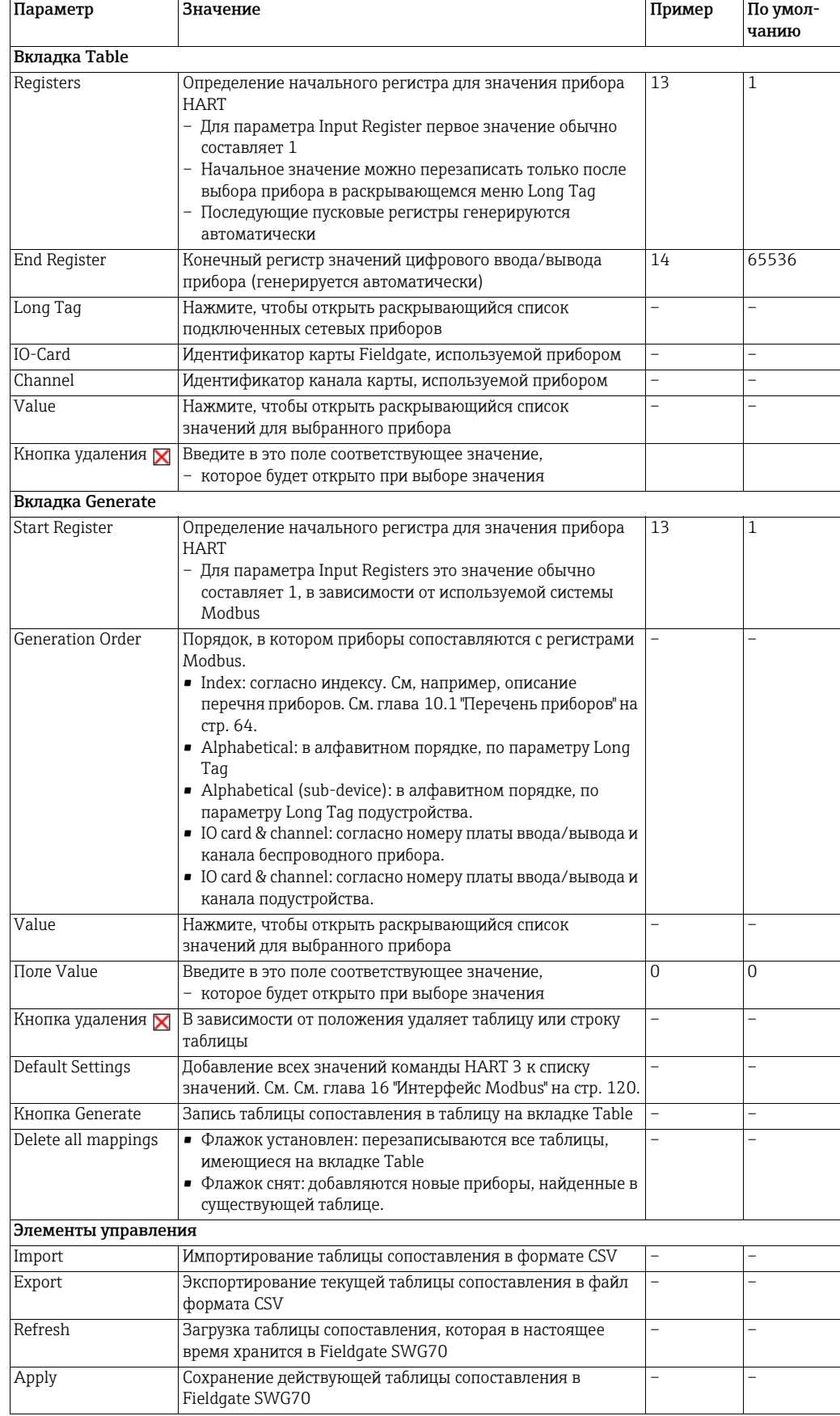

Полуавтоматическое формирование таблицы сопоставления входного регистра

1. Откройте вкладку Generate, чтобы открыть диалоговое окно Generate.

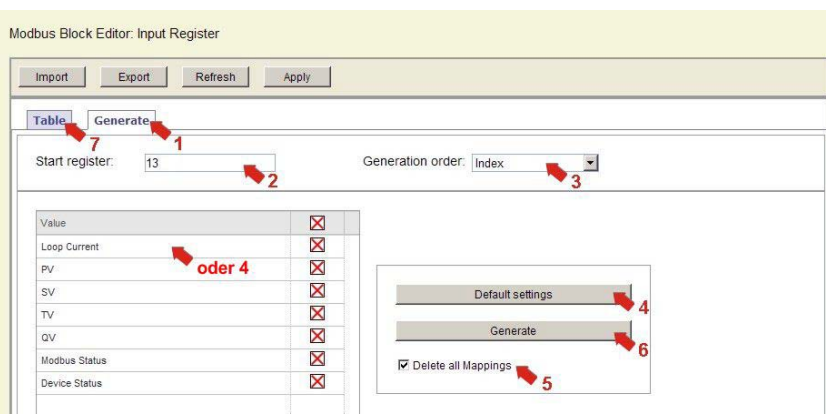

- 2. Укажите значение смещения в поле Start register.
	- В типичных условиях применения, например только при отслеживании значений прибора, начальное значение обычно составляет 1.
	- Если предполагается отслеживание значений Fieldgate SWG70, введите число 13, чтобы оставить место для значений Fieldgate.
- 3. Выберите порядок, в котором приборы должны быть сопоставлены с регистрами Modbus в раскрывающемся списке Generation order.
- 4. Нажмите кнопку Default Settings, чтобы автоматически загрузить значения команды HART 3, а также информацию о приборе и данные состояния в список значений
	- В противном случае поместите курсор в поле Value и выберите требуемые значения.
	- Обратите внимание: список будет воспроизведен для всех приборов, поэтому в дальнейшем может понадобиться некоторое редактирование.
- 5. При необходимости установите флажок Delete all Mappings, чтобы перезаписать все существующие сопоставления.
- 6. Если флажок снят, любые новые найденные приборы будут добавлены в существующую таблицу.
- 7. Нажмите кнопку Generate, чтобы записать таблицу сопоставления на вкладку Table.
- 8. Откройте вкладку Table, чтобы просмотреть сформированную таблицу сопоставления.

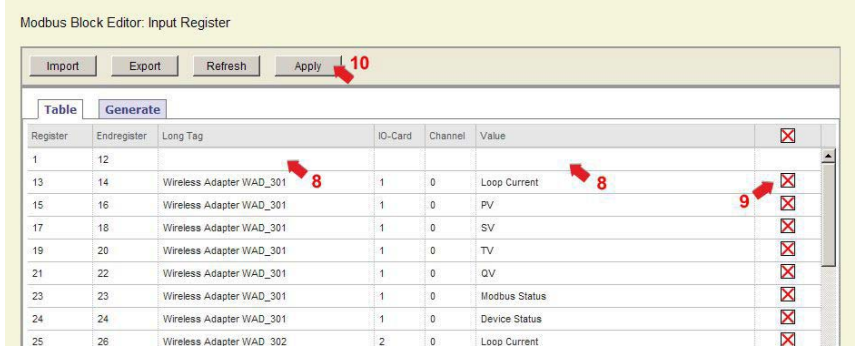

- 9. Чтобы добавить Fieldgate SWG70 в таблицу сопоставления, выполните следующие действия.
	- Выберите Fieldgate SWG70 в раскрывающемся меню Long Tag.
	- Выберите значение в списке значений.
	- Повторите выбор столько раз, сколько значений Fieldgate SWG70 необходимо сопоставить.
- 10. При необходимости вручную отредактируйте сформированную таблицу сопоставления, удалив ненужные записи кнопками удаления  $(\blacktriangleleft)$ .
- 11. Завершив формирование таблицы сопоставления, нажмите кнопку Apply для сохранения таблицы в Fieldgate SWG70.
- 1. Откройте вкладку Table, чтобы открыть диалоговое окно Table.

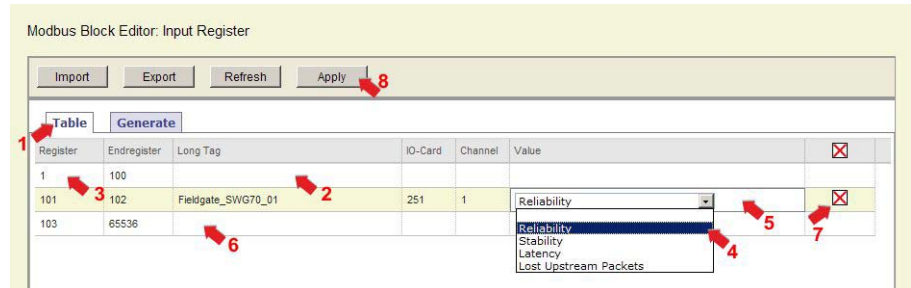

- 2. Выберите прибор в раскрывающемся меню, которое отображается при выборе поля Long Tag.
- 3. Укажите значение смещения в поле Register.
	- Если значение смещения превышает 1, то для первого выбранного прибора будет добавлено дополнительное поле для регистров от 0 до, например, 200, которые располагаются перед введенным значением.
	- Если информация отсутствует, строка окрашивается в красный цвет
	- и остается в таком состоянии до завершения всех записей.
	- Для последующих записей недостающие записи окрашиваются в красный цвет.
- 4. Выберите значение, которое следует считывать для каждого прибора, в столбце Value.
	- Если выбран вариант CMD 48 Device Status, укажите также байт отклика.
	- Более подробные сведения см. в разделе с описанием считывания дополнительных данных состояния команды 48 ([приложение](#page-128-0) 16.3.3).
- 5. Повторите этапы 2, 4 и 5 для всех остальных приборов.
- 6. При необходимости вручную отредактируйте сформированную таблицу сопоставления, удалив ненужные записи кнопками удаления  $(\blacksquare)$ .
- 7. Завершив формирование таблицы сопоставления, нажмите кнопку Apply, чтобы сохранить таблицу в Fieldgate SWG70.

Импорт и экспорт таблиц сопоставления Функции экспорта и импорта могут быть полезны, если таблица сопоставления создается с помощью программы для работы с электронными таблицами (или для импортирования резервной копии существующей таблицы сопоставления).

- 1. Чтобы экспортировать действующую таблицу сопоставления в файл CSV, нажмите кнопку Export.
- 2. Чтобы загрузить таблицу сопоставления из файла CSV, нажмите кнопку Import.
- 3. Нажмите кнопку Apply, чтобы сохранить импортированную таблицу сопоставления в Fieldgate SWG70.
- 4. Чтобы повторно загрузить таблицу сопоставления, используемую Fieldgate SWG70 в настоящее время, нажмите кнопку Refresh.

#### Ручной ввод таблицы сопоставления входного регистра

# 10.4 Настройка OPC-сервера в системе WirelessHART

OPC-сервер системы WirelessHART для Fieldgate SWG70 можно легко настроить с помощью программы WirelessHART Fieldgate OPC Configurator, которая находится на прилагаемом носителе данных.

**УВЕДОМЛЕНИЕ**

#### УВЕДОМЛЕНИЕ

• Функция "OPC-сервер для системы WirelessHART" предусмотрена только для моделей WirelessHART Fieldgate в исполнении SWG70-xx-2. См. глава 2.3 "[Информация](#page-9-0) о [заказе](#page-9-0)" на стр. 10.

Сведения о работе с программой см. глава 10.4.2 "[Настройка](#page-79-0) OPC-сервера для сети WirelessHART с помощью программы [WirelessHART Fieldgate OPC Configurator"](#page-79-0) на стр[. 80](#page-79-0). Описание программы см. глава 10.4.3 "Описание программы [WirelessHART](#page-82-0)  [Fieldgate OPC Configurator"](#page-82-0) на стр. 83.

### 10.4.1 Архитектура сети WirelessHART с OPC-сервером

На следующем рисунке изображена типичная архитектура сети WirelessHART с OPCсервером.

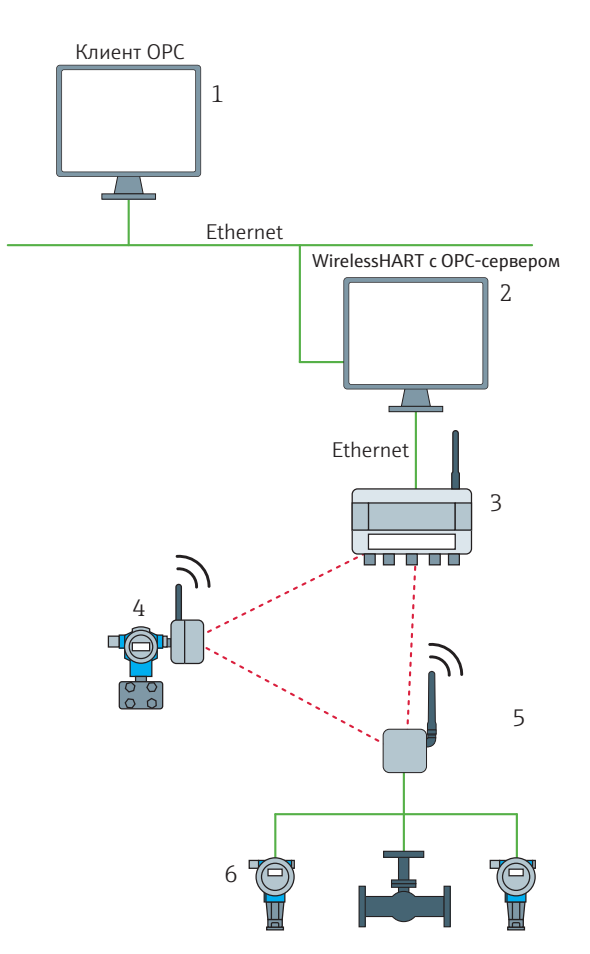

*Рис. 10-1: Архитектура сети WirelessHART с OPC-сервером*

- 1 Компьютер клиент OPC с туннельной программой OPC. См. глава "Туннель OPC" на стр. 80.
- 2 Компьютер OPC-сервер сети WirelessHART с туннельной программой OPC и программой WirelessHART Fieldgate OPC Configurator. Программа генерирует конфигурационные данные OPC для связи с Fieldgate SWG70
- 3 Fieldgate SWG70
- 4 Полевой прибор с антенной (адаптер)
- 5 Адаптер WirelessHART SWA70 (адаптер)
- 6 Полевые приборы (подустройства)

#### Туннель OPC

Туннель OPC необходим в следующем случае.

• OPC-сервер системы WirelessHART и OPC-клиент работают на разных ПК, которые находятся в разных доменах.

Туннель OPC не требуется в следующих случаях.

- OPC-сервер системы WirelessHART и OPC-клиент работают на одном и том же компьютере.
- OPC-сервер системы WirelessHART и OPC-клиент работают на разных ПК, но в одном и том же домене.

Это позволит избежать конфигурационных проблем, связанных с настройками безопасности DCOM и прерываниями DCOM.

Туннель OPC не входит в комплект поставки и требует отдельной лицензии.

Примеры продуктов, обеспечивающих туннель OPC, приведены ниже.

- Softing: PC Easy Connect Suite
- MatrikonOPC: OPC-Tuneller<sup>TM</sup>

# <span id="page-79-0"></span>10.4.2 Настройка OPC-сервера для сети WirelessHART с помощью программы WirelessHART Fieldgate OPC Configurator

#### Установка OPC-сервера в системе WirelessHART

Установите программу Wireless HART Fieldgate OPC server на компьютер, который будет использоваться как OPC-сервер в сети WirelessHART. Программа находится на прилагаемом носителе данных. Следуйте инструкциям мастера установки.

#### Learn – автоматическое добавление объектов к дереву устройств

1. Запустите программу с помощью меню "Пуск" Windows или с помощью значка программы на рабочем столе. Будет отображено следующее окно.

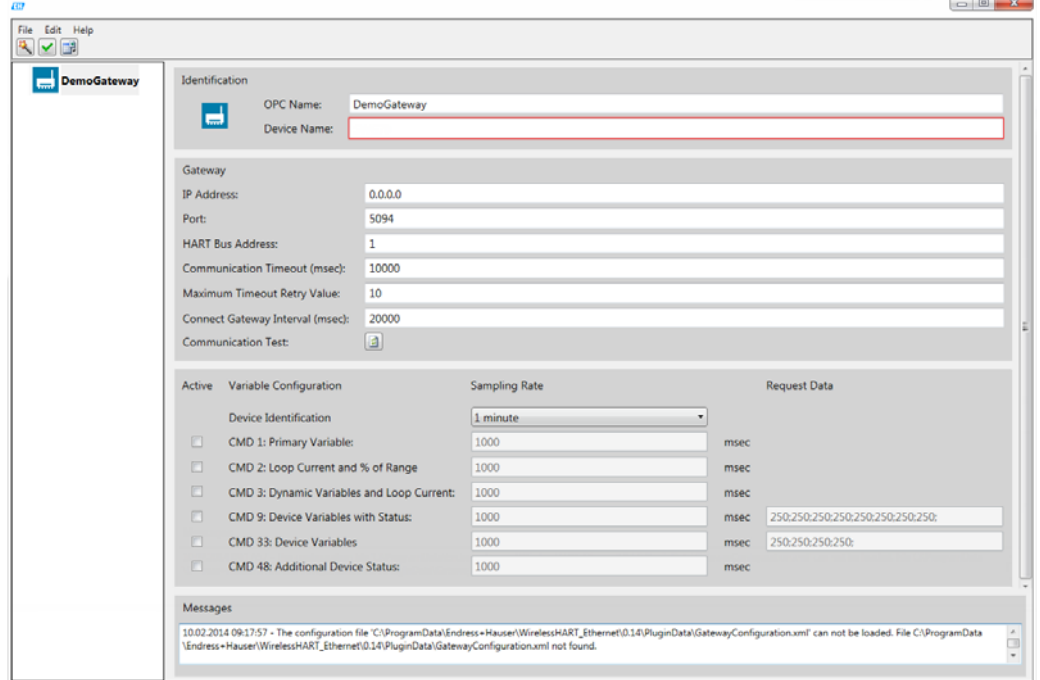

- 2. На левой панели выберите пункт Fieldgate.
- 3. Введите название для Fieldgate в поле OPC Name. Название будет добавлено в дерево устройств на левой панели. OPC-клиент распознает Fieldgate по параметру OPC Name.
- 4. В поле Device Name введите название Fieldgate, соответствующее его параметру Long Tag Name. Параметр Device Name должен быть идентичен параметру Long Tag Name, поскольку этот параметр определяет обозначение Fieldgate.
- 5. Введите соответствующие данные в поля IP Address, Port и HART Bus Address.
- 6. Нажмите кнопку Communication Test, чтобы проверить обнаружение Fieldgate.

#### УВЕДОМЛЕНИЕ **УВЕДОМЛЕНИЕ**

- При неудачном тестировании проверьте данные, введенные в поля Device Name, IP Address, а также конфигурацию системы Ethernet. При необходимости обратитесь в IT-отдел своей компании.
- 7. Выберите значок Learn  $\binom{18}{1}$ , который находится в верхнем левом углу панели меню.

Все объекты, подключенные к Fieldgate, будут импортированы в дерево устройств. Это могут быть следующие объекты.

- Адаптеры: например, адаптеры WirelessHART SWA70 или полевые приборы с антеннами. Ниже каждого адаптера можно добавить несколько полевых приборов.
- Подустройства: полевые приборы без антенн. Добавить какой-либо объект ниже полевого прибора (подустройства) невозможно.
- 8. На левой панели выберите пункт Fieldgate SWG70.
- 9. Выполните настройку остальных параметров. См. глава 10.4.3 "[Описание](#page-82-0) программы [WirelessHART Fieldgate OPC Configurator"](#page-82-0) на стр. 83.
- 10. Выполните настройку всех адаптеров и полевых приборов (подустройств) согласно описанию, приведенному в глава [10.4.3.](#page-82-0) Чтобы активировать параметризацию, выберите соответствующий адаптер или полевой прибор на левой панели. Дерево устройств можно структурировать с помощью объекта Folder.
- 11. Чтобы сохранить файл настройки, используйте меню File.
	- File > Save Active: файл настройки сохраняется с именем GatewayConfiguration.xml в папке, к которой обращается ОРС-сервер сети WirelessHART.
	- File > Save As: можно выбрать собственное имя файла и место для сохранения файла настройки.

#### Add - добавление объектов к дереву устройств вручную

1. Запустите программу с помощью меню "Пуск" Windows или с помощью значка программы на рабочем столе. Будет отображено следующее окно.

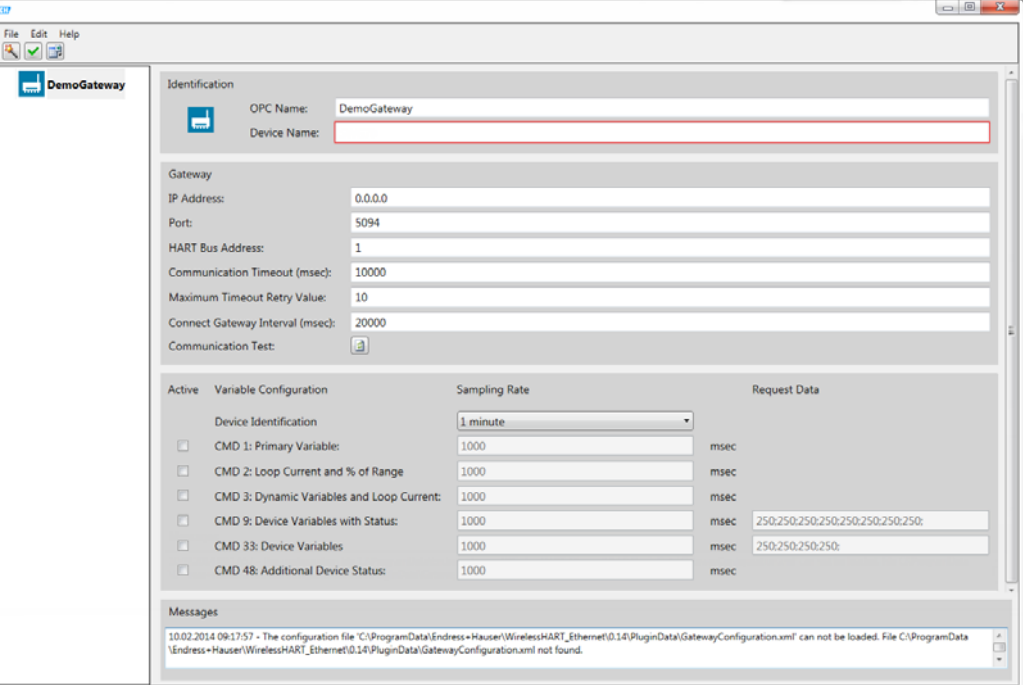

- 2. Выполните настройку Fieldgate SWG70. См. глава 10.4.3 "Описание программы WirelessHART Fieldgate OPC Configurator" на стр. 83.
- 3. На левой панели выберите пункт Fieldgate.
- 4. Вызовите контекстное меню Fieldgate.
- 5. С помощью пункта меню Add добавьте объекты, такие как Folder, Adapter или Subdevice (полевой прибор). Дерево устройств на левой панели адаптируется соответствующим образом.
	- Folder: объект Folder можно использовать для структурирования дерева устройств. Структура Folder может содержать несколько адаптеров и полевых приборов (подустройств).
	- Адаптеры: например, адаптеры WirelessHART SWA70 или полевые приборы с антеннами. Ниже каждого адаптера можно добавить несколько полевых приборов.
	- Подустройства: полевые приборы без антенн. Добавить какой-либо объект ниже полевого прибора (подустройства) невозможно.
- 6. Выполните настройку всех адаптеров и полевых приборов (подустройств) согласно описанию, приведенному в глава 10.4.3. Чтобы активировать параметризацию, выберите соответствующий адаптер или полевой прибор на левой панели.
- 7. Чтобы сохранить файл настройки, используйте меню File.
	- File > Save Active: файл настройки сохраняется с именем GatewayConfiguration.xml в папке, к которой обращается ОРС-сервер сети WirelessHART.
	- File > Save As: можно выбрать собственное имя файла и место для сохранения файла настройки.

# <span id="page-82-0"></span>10.4.3 Описание программы WirelessHART Fieldgate OPC **Configurator**

#### Поля ввода на правой панели

Настройка Fieldgate, адаптеров и полевых приборов осуществляется с помощью параметров, находящихся в правой области. Выберите объект для настройки на левой панели. На правой панели будут отображены параметры, которые необходимо настроить для этого объекта.

#### Идентификация Введите названия для Fieldgate и выбранного адаптера или полевого прибора в области Identification.

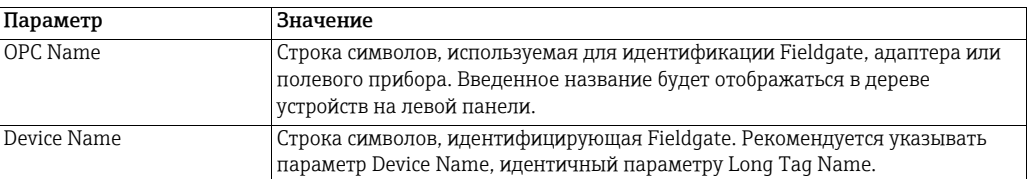

Gateway Введите данные доступа и связи для Fieldgate в области Gateway.

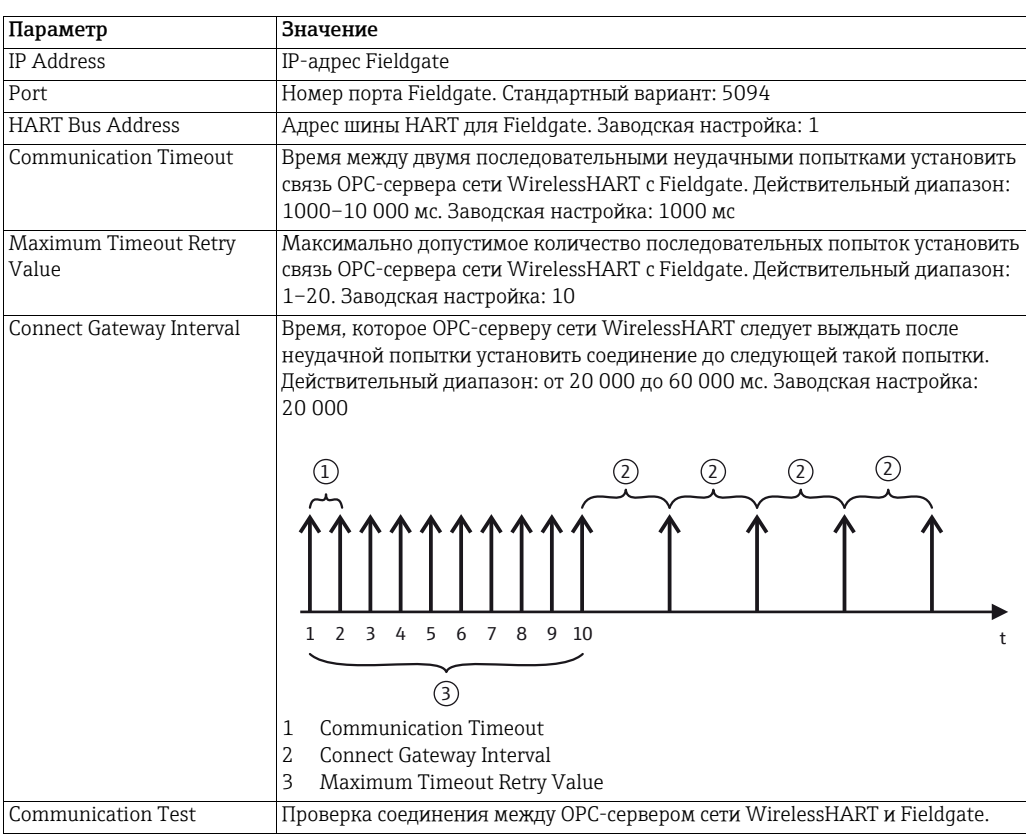

#### Команды HART

Введите настройки для команд HART в области Variable Configuration. Команда HART активируется только в том случае, если установлен соответствующий флажок Active.

#### **УВЕДОМЛЕНИЕ**

### **УВЕДОМЛЕНИЕ**

• Чтобы свести к минимуму время сканирования, следует указать те же значения для параметров Sampling Rate и Request Data, которые ранее были указаны для адаптера WirelessHART (SWA70).

Например, если адаптер WirelessHART передает команду 2 через каждые 15 минут и команду 48 через каждые 60 минут, должны быть активированы только флажки CMD 2 и CMD 48, а соответствующее время следует указать в поле Sampling Rate.

Подробные сведения см. в руководстве по эксплуатации адаптера WirelessHART.

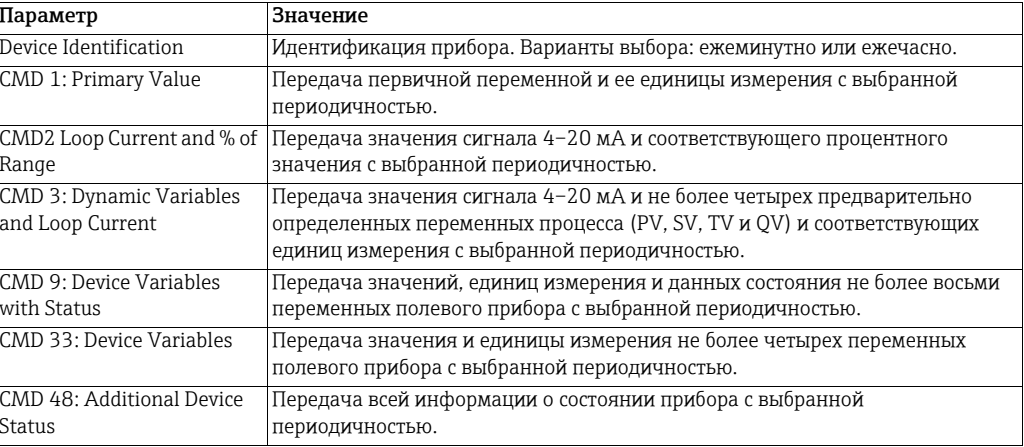

#### Меню

Меню File

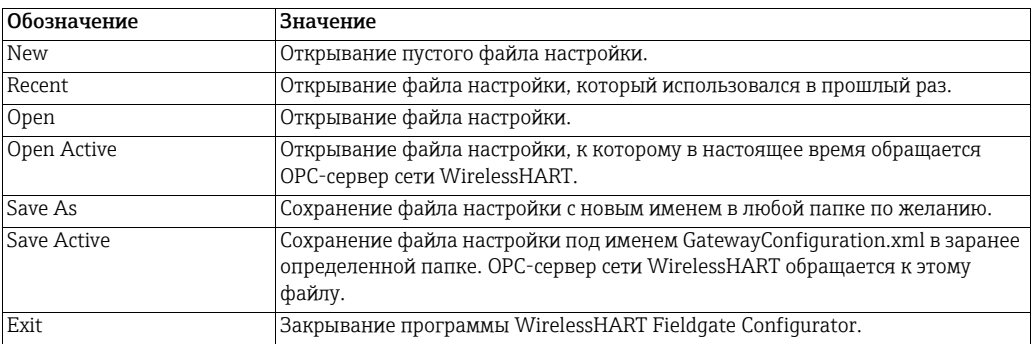

#### Меню Edit

Это меню идентично контекстному меню, которое открывается при нажатии правой кнопки мыши на записи объекта.

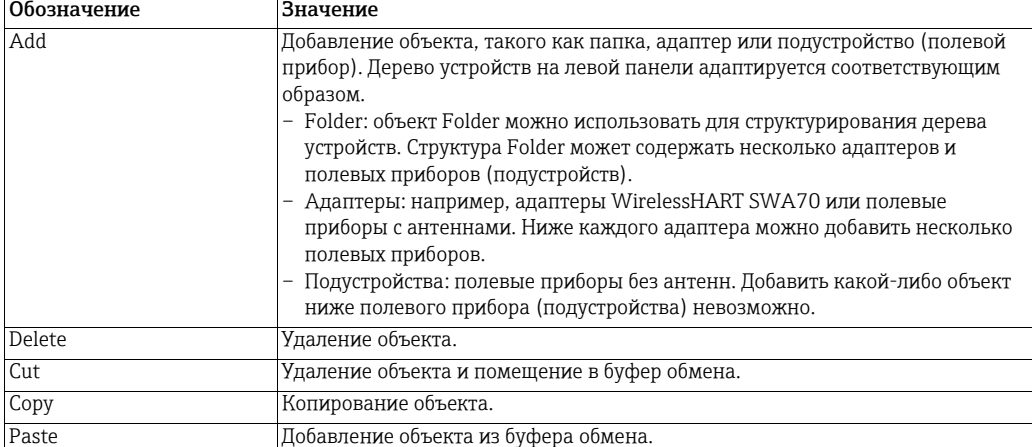

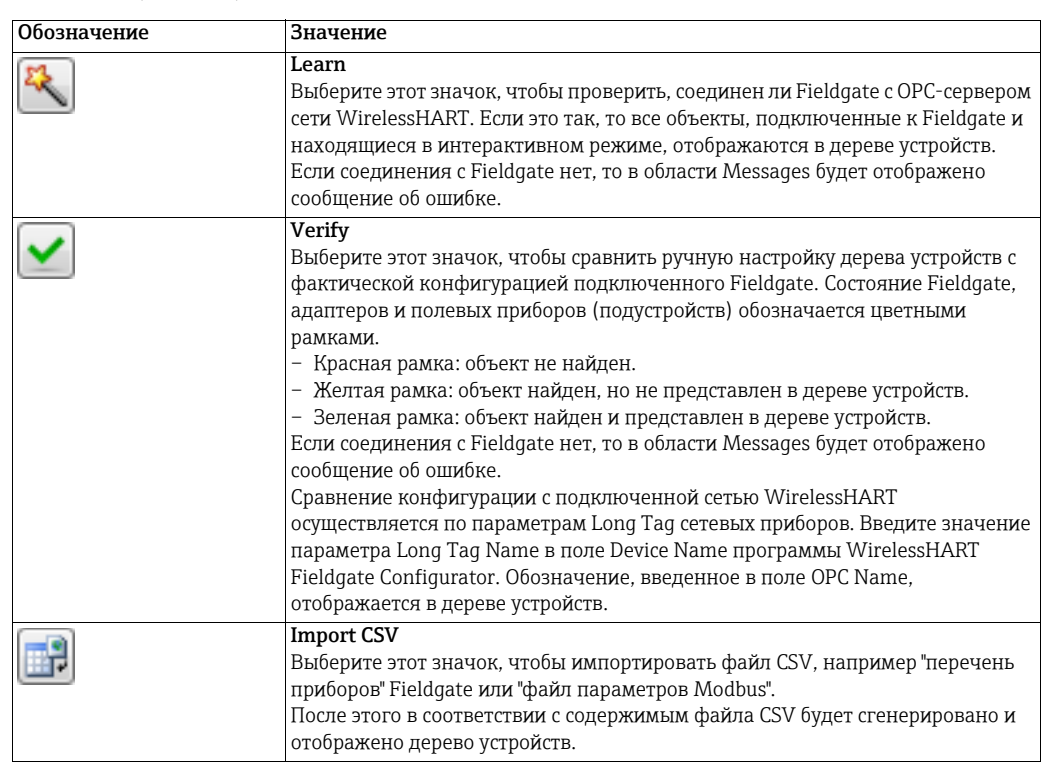

### Символы (значки)

Предварительные

условия

## 10.4.4 Настройка пакетной передачи с помощью OPC-сервера сети WirelessHART

Используя технологию OPC, OPC-сервер сети WirelessHART обеспечивает возможность согласования скорости передачи пакетов с адаптером WirelessHART SWA70 в соответствии с требованиями условий применения. Это означает, что какие-либо другие программы, например ПО FieldCare, для настройки не нужны.

Для настройки пакетной передачи необходимы следующие предварительные условия.

- OPC-сервер сети WirelessHART установлен.
- OPC-сервер сети WirelessHART настроен с помощью программы WirelessHART Fieldgate OPC Configurator. Файл настройки был сохранен с помощью пункта меню Save Active.
- OPC-клиент подключен к OPC-серверу сети WirelessHART.
- Ссылка на OPC-сервер создана в OPC-клиенте сети WirelessHART. Отображается структура дерева устройств, созданная в программе WirelessHART Fieldgate OPC Configurator.

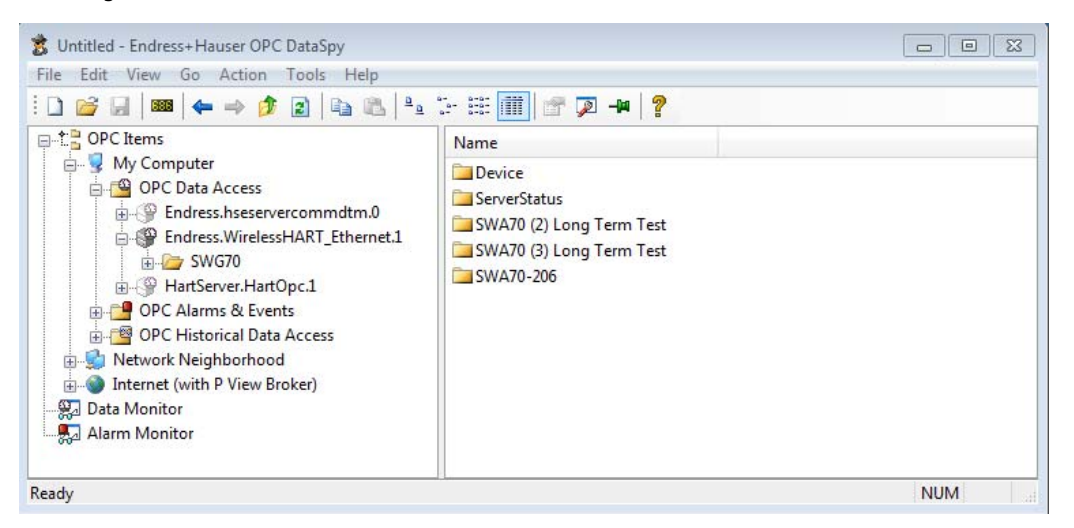

#### Настройка пакетной передачи

Настройка пакетной передачи описана и проиллюстрирована на примере OPC-клиента OPC Data Spy. Обозначения и процедуры для других OPC-клиентов могут отличаться.

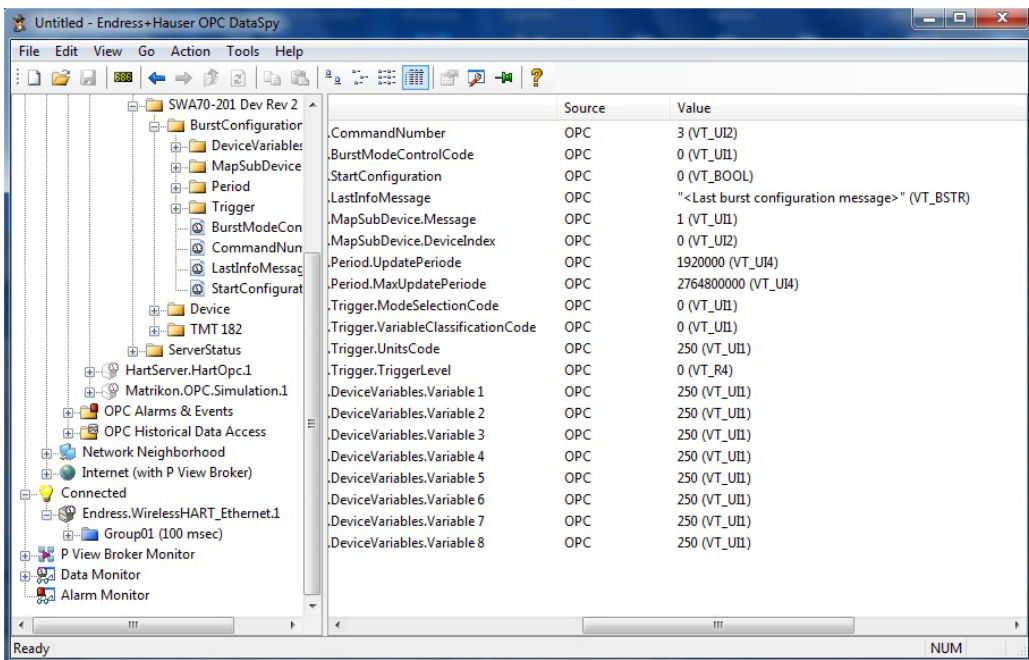

- 1. Выберите адаптер WirelessHART.
- 2. Откройте папку Burst Configuration выбранного адаптера WirelessHART. У каждого адаптера WirelessHART есть отдельная папка Burst Configuration. Эта папка содержит "элементы пакетных данных ОРС".
- 3. Активируйте функцию Monitor для папки Burst Configuration.
- 4. Перейдите в папку Data Monitor. Эта папка содержит текущие значения "элементов пакетных данных ОРС".
- 5. Выполните настройку "элементов пакетных данных ОРС" согласно потребностям. Описание см. глава "Описание элементов пакетных данных ОРС" на стр. 87
	- Выберите "элемент пакетных данных ОРС", подлежащий настройке.
	- Правой кнопкой мыши активируйте клиентскую функцию Sync Write.
	- Введите новое значение. Новое введенное значение будет отображено в столбце Value. Следует иметь в виду, что введенное значение на этом этапе еще не отправлено в Fieldgate.
	- Повторите эту процедуру для всех "элементов пакетных данных ОРС", подлежащих настройке.
- 6. Установите для параметра StartConfiguration "элемента пакетных данных ОРС" значение "1", чтобы передать конфигурацию пакетной передачи в Fieldgate.
	- Перед началом передачи введенные значения будут проверены. Если значения недействительны, передача будет остановлена. Параметр LastInfoMessage "элемента пакетных данных ОРС" указывает на ошибку.
	- Если ошибок нет, то параметр LastInfoMessage "элемента пакетных данных ОРС" указывает текущее состояние элемента.
	- После успешной передачи и активации пакета параметр LastInfoMassage "элемента пакетных данных ОРС" показывает сообщение об этом.

#### Описание элементов пакетных данных ОРС

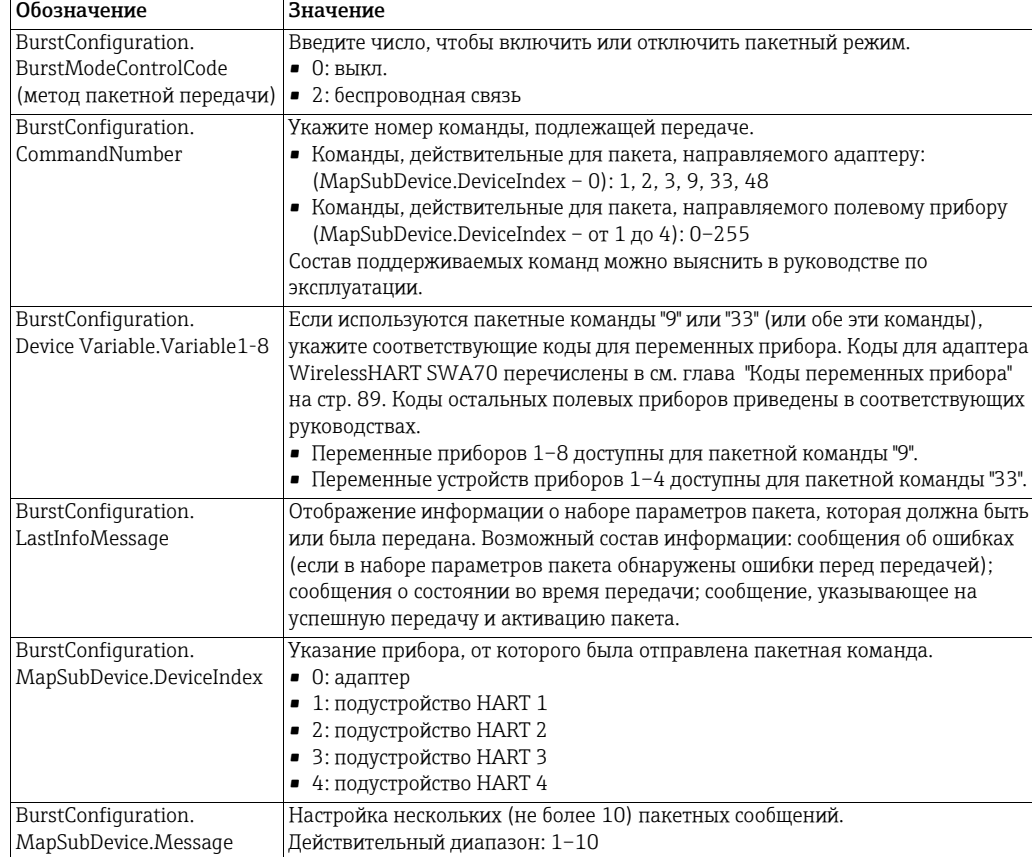

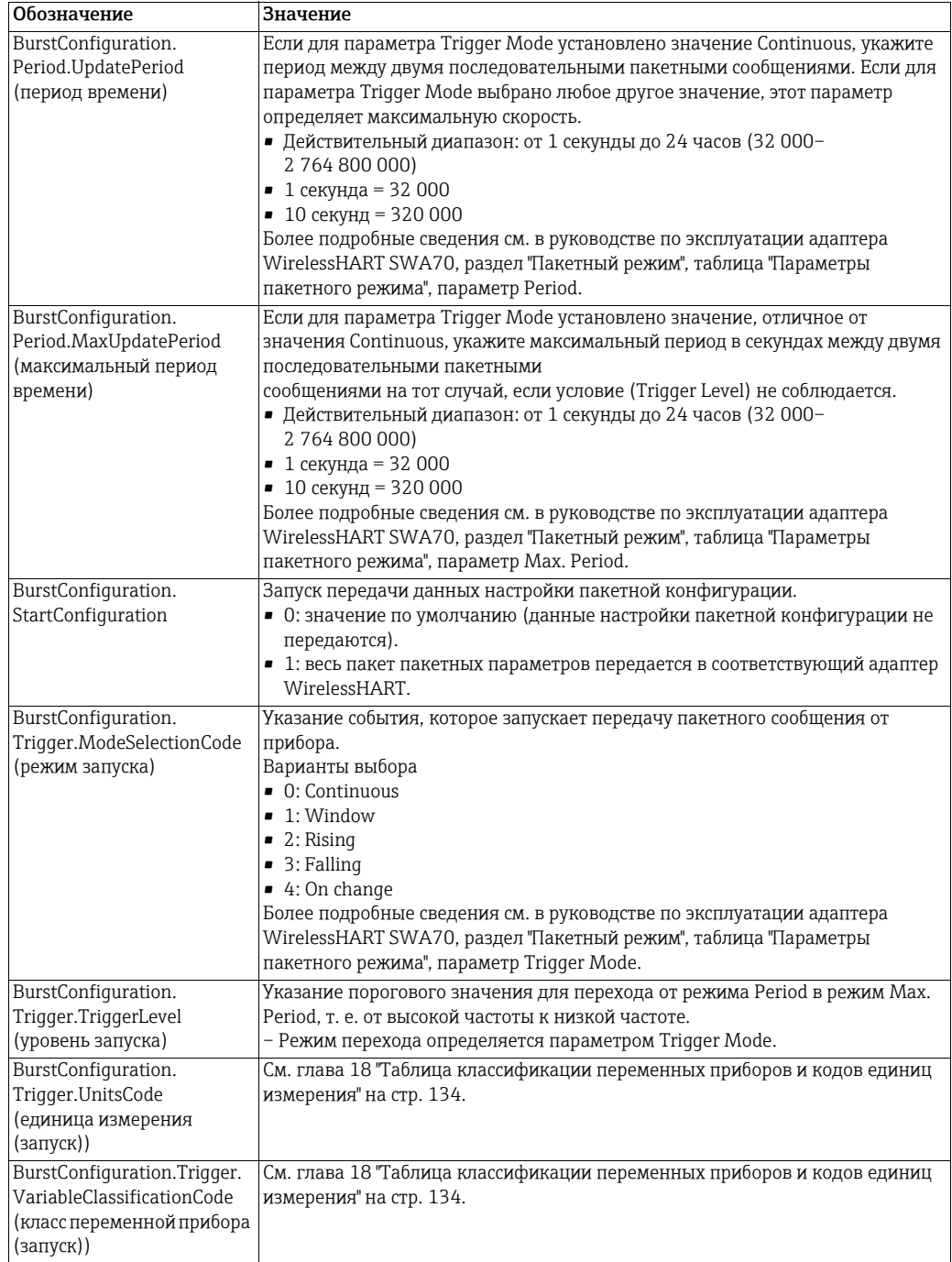

#### Коды переменных прибора

Коды переменных прибора для адаптера WirelessHART SWA70

Более подробные сведения см. в руководстве по эксплуатации адаптера WirelessHART SWA70, раздел "Сопоставление переменных прибора".

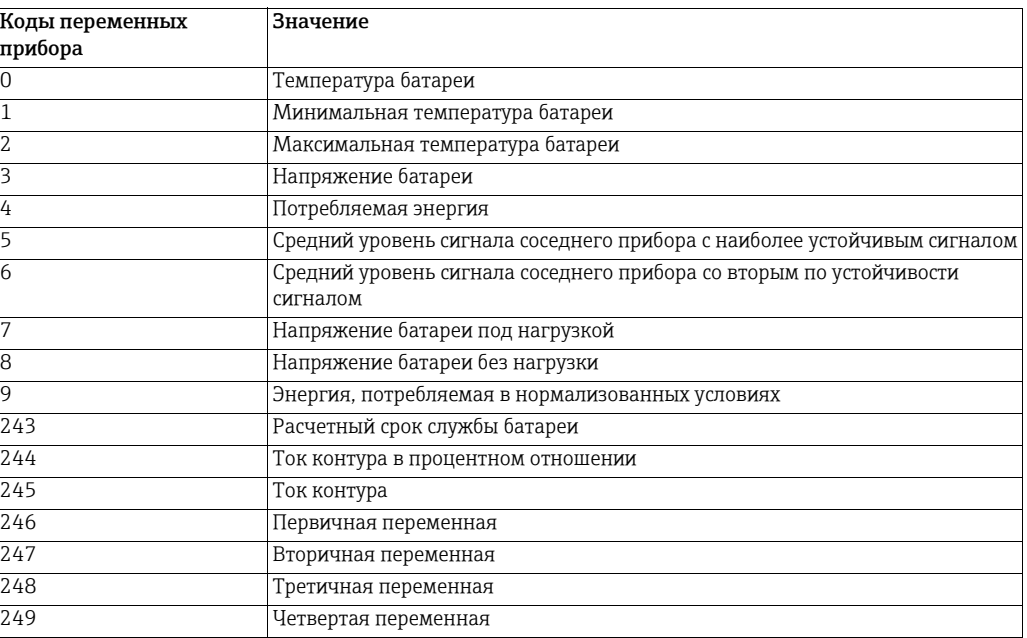

#### Коды переменных прибора для полевых приборов (подустройств)

Настраивая пакетную передачу для полевого прибора (подустройства), используйте параметры из группы Device Variable Codes, которые описаны в соответствующем руководстве.

# 10.5 Настройка интерфейса EtherNet/IP

### **УВЕДОМЛЕНИЕ**

УВЕДОМЛЕНИЕ • Функция EtherNet/IP предусмотрена только для моделей WirelessHART Fieldgate в исполнении SWG70-xx-3. См. глава 2.3 "[Информация](#page-9-0) о заказе" на стр. 10.

Fieldgate SWG70-xx-3 обеспечивает доступ к циклическим данным от различных устройств (адаптеров WirelessHART и полевых приборов, общим количеством не более 39) через интерфейс EtherNet/IP. Кроме того, данные самого Fieldgate также поступают через интерфейс EtherNet/IP. Fieldgate обеспечивает с этой целью 10 соединений для циклической передачи данных. Возможна циклическая передача данных от нескольких приборов (не более 4) через соединение для обмена данными.

# 10.5.1 Настройка соединения EtherNet/IP

- 1. Настройка сети WirelessHART. См. глава 5.3 "[Подключение](#page-22-0) к сети Ethernet" на стр[. 23](#page-22-0). См. глава 7.1 "[Подключение](#page-31-0) через интерфейс Ethernet" на стр. 32.
- 2. Определите дескрипторы HART для всех полевых приборов HART и WirelessHART, которые подлежат контролю через интерфейс EtherNet/IP, в соответствии с правилами именования. См. глава 10.5.2 "[Назначение](#page-89-0) соединений для обмена данными через [дескрипторы](#page-89-0) HART" на стр. 90.
- 3. Определите пакетные команды для всех полевых приборов HART и WirelessHART, которые подлежат контролю через соединение EtherNet/IP для циклической передачи данных. См. глава 10.5.3 "Пакетные команды для [циклического](#page-90-0) обмена [данными](#page-90-0)" на стр. 91.
- 4. Выполните встраивание WirelessHART Fieldgate SWG70 в систему управления. Для этой цели следует установить программу Add-On Profile (AOP) или файл EDS. [См](#page-91-0). глава 10.5.4 "Встраивание SWG70 в ПЛК через интерфейс [EtherNet/IP"](#page-91-0) на стр. 92.
- 5. Выполните настройку циклического или прямого обмена данными с полевыми приборами HART и WirelessHART. См. глава 10.5.5 "[Циклический](#page-91-1) обмен данными через [контроллерную](#page-91-1) систему ControlLogix®" на стр. 92.

# <span id="page-89-0"></span>10.5.2 Назначение соединений для обмена данными через дескрипторы HART

Параметр HART Descriptor используется для обеспечения доступа к циклическим данным от полевых приборов и Fieldgate. Можно настроить этот параметр в соответствующей программе DTM или DD.

Ниже описана структура параметра HART Descriptor для всех полевых приборов и Fieldgate.

- Не более 13 символов произвольного текста
- Идентификатор из 3 символов.

Произвольный текст используется для идентификации приборов в читаемом формате. Здесь можно указать, например, обозначение прибора.

Идентификатор используется для назначения циклических данных. Структура описана ниже.

- $\blacksquare$  1-й символ:  $\omega$
- 2-й символ: обозначение одного из 10 соединений для циклического обмена данными. Буква A соответствует соединению "1", а буква J – соединению "10".
- 3-й символ: идентификатор прибора

Идентификатор @A0 заранее закреплен за Fieldgate и не может быть использован для адаптеров WirelessHART или полевых приборов.

Пример применения Сеть WirelessHART состоит из Fieldgate, 4 адаптеров и 4 измерительных приборов. Дескрипторы HART для полевых приборов HART

- LT101@A1
- PT101@A2
- FT101@A3
- TT101@B0

Дескрипторы HART для адаптеров

- ADAPTER1@B1
- ADAPTER2@B2
- ADAPTER3@B3
- ADAPTER4@C0

#### <span id="page-90-0"></span>10.5.3 Пакетные команды для циклического обмена данными

В системе WirelessHART передача переменных от полевых приборов и адаптеров WirelessHART в Fieldgate осуществляется пакетными командами. Соответственно, необходимо настроить пакетные команды.

Используя программу DTM или DD соответствующего прибора WirelessHART, следует отметить следующие пакетные команды.

- Команда 9: чтение переменных прибора с данными состояния
- Команда 48: чтение дополнительных данных состояния

В качестве альтернативы команде 9 можно отметить команду 3 ("Чтение динамических переменных и тока контура") или команду 33 ("Чтение переменных прибора").

Ниже перечислены переменные, чтение которых возможно с помощью команд HART 3, 9, 33 и 48.

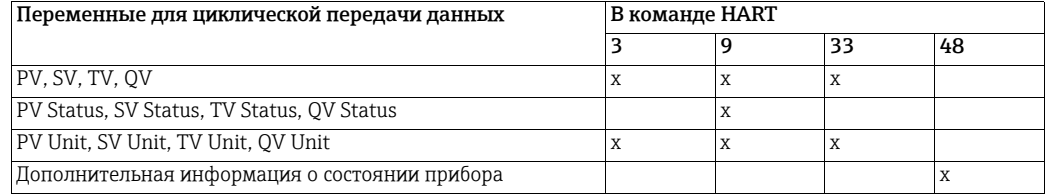

В качестве альтернативы команде 9 можно отметить команду 3 ("Чтение динамических переменных и тока контура") или команду 33 ("Чтение переменных прибора").

Бит .NoDataBurstConfigured в структуре DeviceStatus\_Struct означает, что ни команды 3, 9, ни команда 33 не были отмечены. Бит .NoDataBurstConfigured в структуре DeviceStatus Struct означает, что команда 48 не была отмечена.

See Section "Блок данных [WirelessHART Fieldgate"](#page-96-0) на стр. 97. [See Section "](#page-98-0)Блок данных [приборов](#page-98-0) HART" на стр. 99.

#### **УВЕДОМЛЕНИЕ**

#### УВЕДОМЛЕНИЕ

• Проверить пакетные команды всех приборов HART сети WirelessHART можно проверить с помощью веб-сервера Fieldgate или в программе DTM по следующему навигационному пути: Diagnostics > Wireless Communication > Burst Lists. [См](#page-57-0). глава 9.2.3 "Списки пакетной [передачи](#page-57-0)" на стр. 58.

# <span id="page-91-0"></span>10.5.4 Встраивание SWG70 в ПЛК через интерфейс EtherNet/IP

### Rockwell Automation ControlLogix**®**

Можно встроить WirelessHART Fieldgate в ПЛК ControlLogix**®** с помощью программы Add-On Profile (AOP).

Программу Add-On Profile можно скачать на веб-сайте www.endress.com.

После установки программы Add-On Profile (AOP) можно получить доступ к WirelessHART Fieldgate посредством каталога устройств в контроллере ControlLogix**®**.

#### Другие контроллерные системы

В другие контроллерные системы адаптер WirelessHART встраивается посредством файла EDS (Electronic Data Sheet). С помощью файла EDS можно идентифицировать WirelessHART Fieldgate в программе настройки сети и ввести его в работу.

Файл EDS можно скачать на веб-сайте www.endress.com.

Более подробные сведения об установке файла EDS и встраивании нового устройства см. в документации к контроллерной системе.

# <span id="page-91-1"></span>10.5.5 Циклический обмен данными через контроллерную систему ControlLogix**®**

### **УВЕДОМЛЕНИЕ**

### УВЕДОМЛЕНИЕ

• В качестве примера встраивания WirelessHART Fieldgate использован контроллер Rockwell ControlLogix**®**. Если используются другие контроллеры и программное обеспечение, см. соответствующую документацию на контроллер/программное обеспечение.

### Настройка IP-адреса SWG70

1. В окне Controller Organizer выберите пункт WirelessHART Fieldgate.

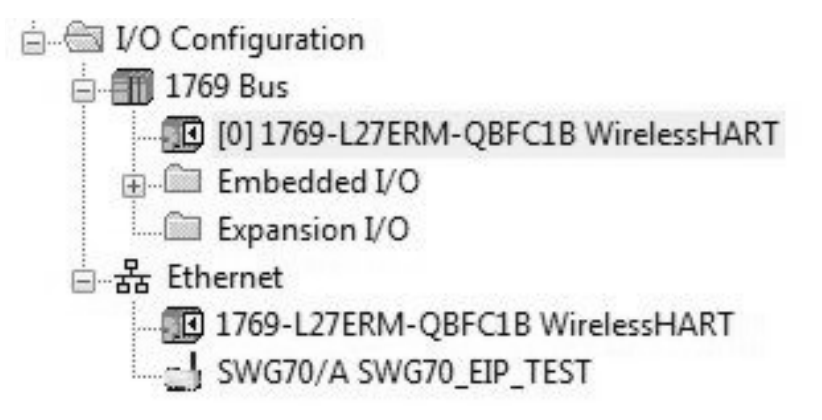

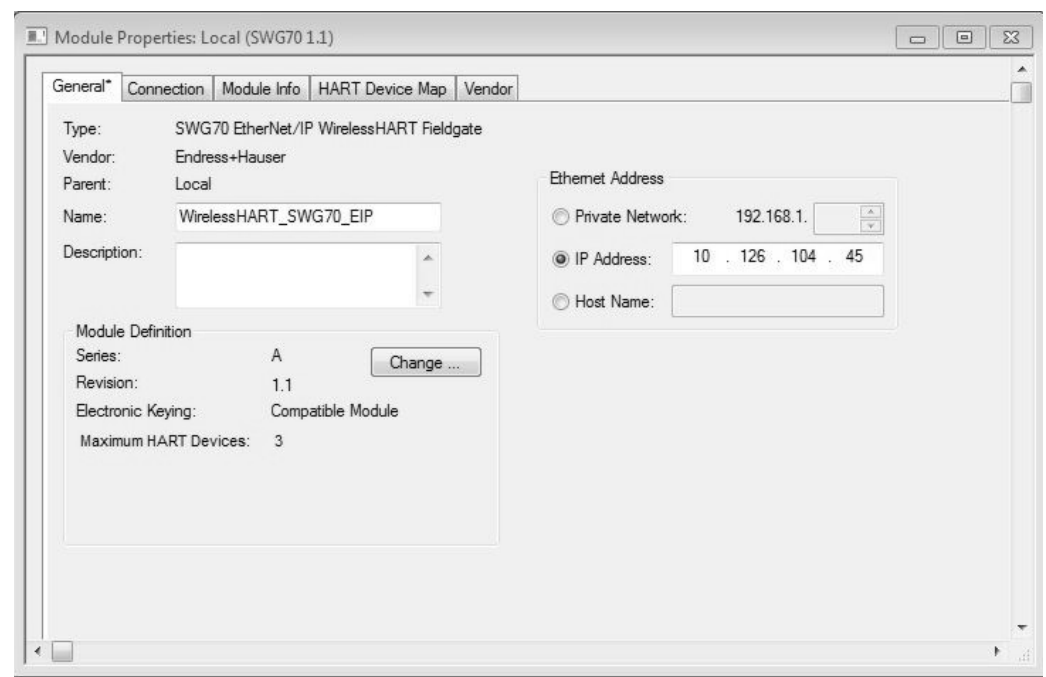

2. Откроется программа Add-On Profile устройства WirelessHART Fieldgate.

3. Укажите IP-адрес WirelessHART Fieldgate в разделе Ethernet Address на вкладке General.

#### Настройка максимального количества приборов HART

EtherNet/IP и количества приборов HART.

- 1. Откройте вкладку General в разделе Add-On Profiles устройства WirelessHART Fieldgate.
- 2. Нажмите кнопку Change в разделе Module Definition. Откроется окно Module Definition. Используйте это диалоговое окно для настройки различных параметров соединения циклической передачи данных в интерфейсе

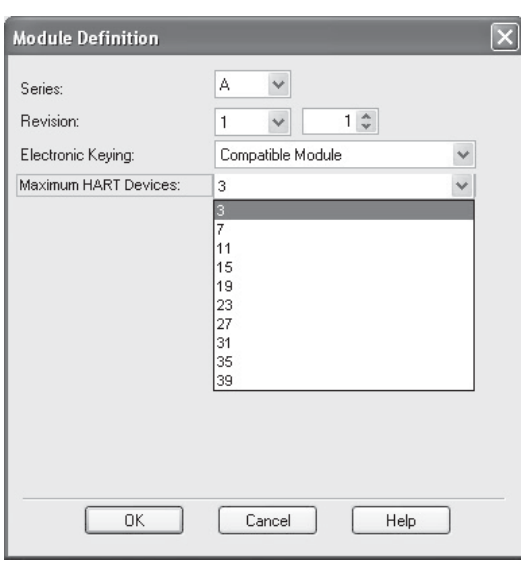

#### Проверка подключенных приборов HART

- 1. Откройте вкладку HART Device Map в программе Add-On Profiles устройства WirelessHART Fieldgate.
- 2. Будет отображена таблица HART Device Map.

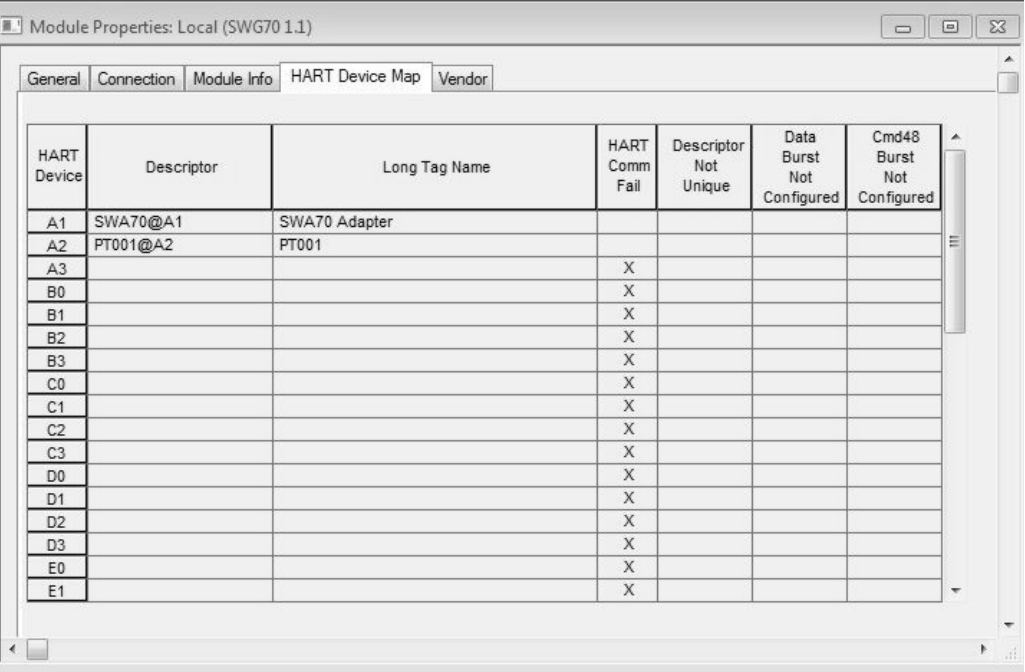

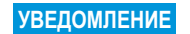

#### УВЕДОМЛЕНИЕ

• Обновление таблицы HART Device Map может занять до 10 минут. Если прибор был подключен к сети или удален из сети, этот прибор может быть включен в таблицу или удален из нее в течение 10 минут.

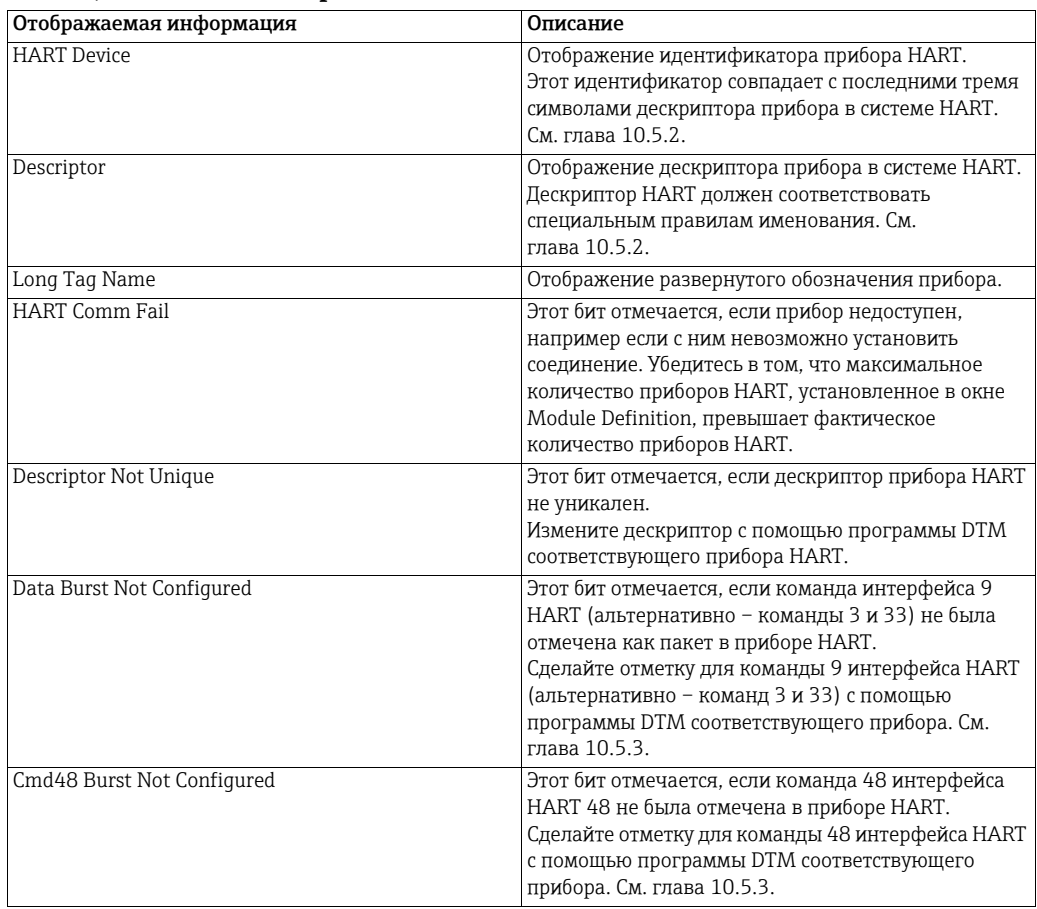

### Таблица HART Device Map

#### Отображение доступных переменных

1. В окне Controller Organizer выберите пункт Controller Tags.

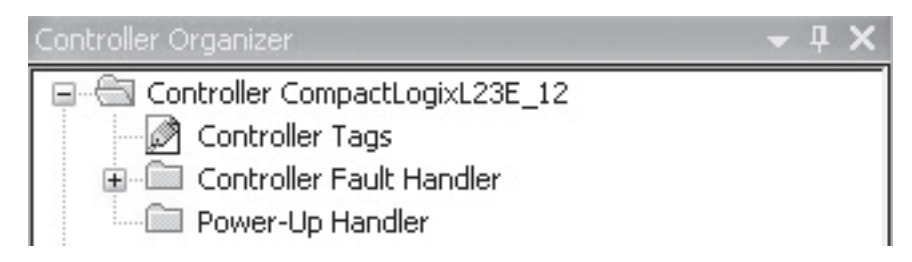

2. В разделе Monitor Tags приведен подробный обзор доступных переменных. [См](#page-96-1). глава 10.5.6 "Параметры соединения для [циклического](#page-96-1) обмена данными" на стр[. 97](#page-96-1).

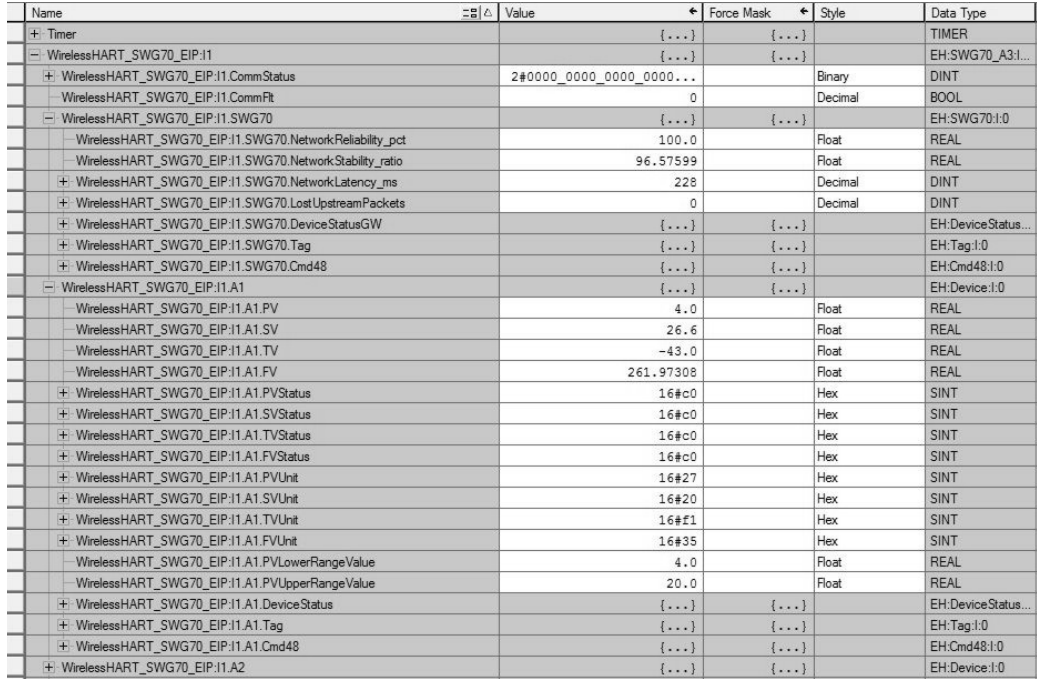

# <span id="page-96-1"></span>10.5.6 Параметры соединения для циклического обмена данными

#### Блок данных WirelessHART Fieldgate, используемый для циклической передачи данных

Формат блока данных WirelessHART Fieldgate, который передается в первой позиции первого соединения, описан ниже.

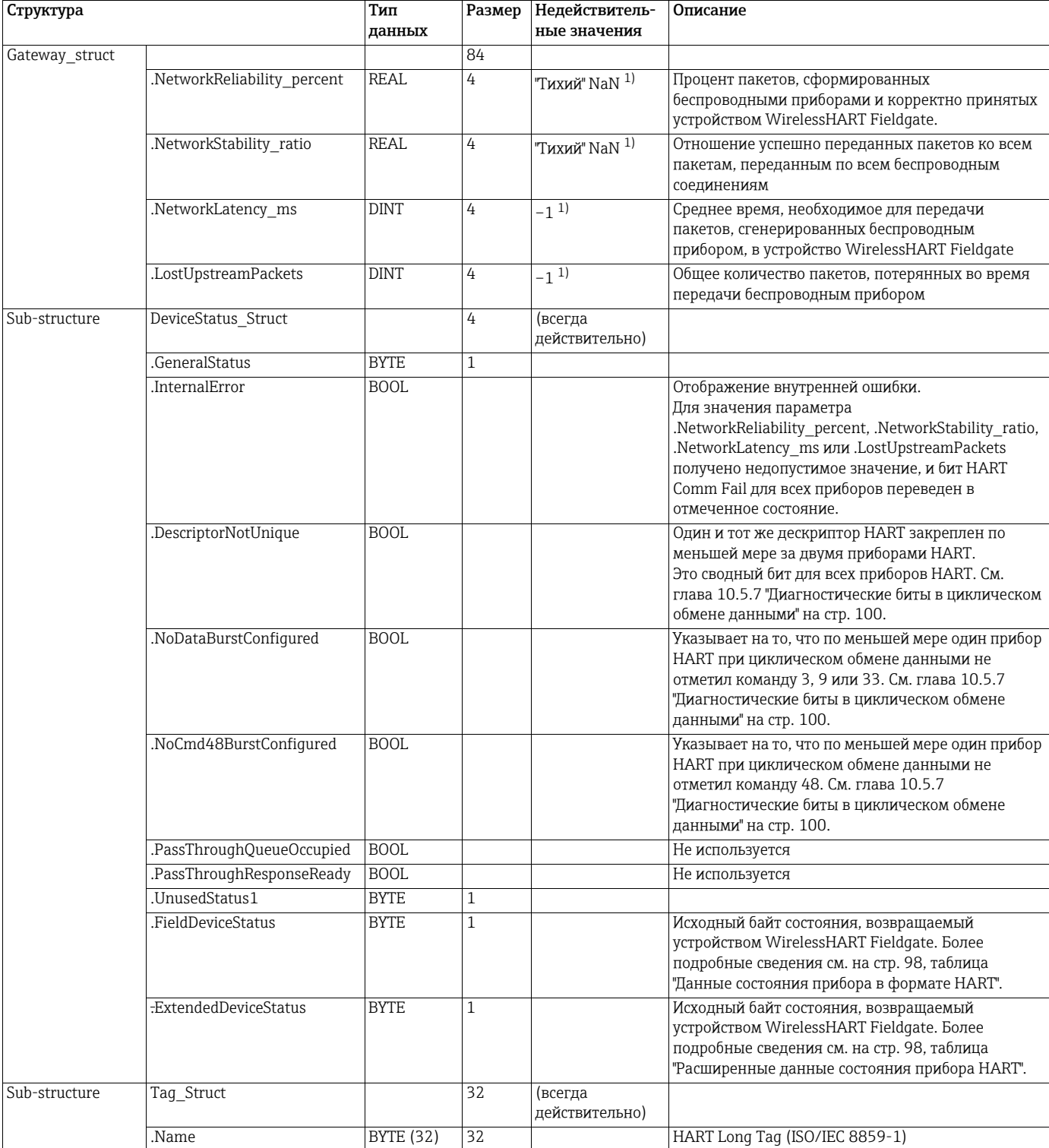

#### <span id="page-96-0"></span>Блок данных WirelessHART Fieldgate

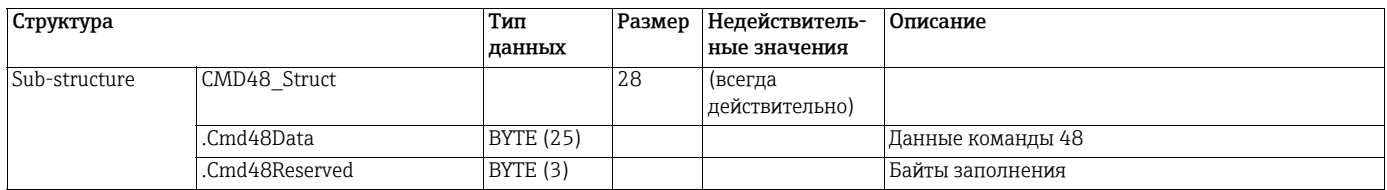

Статистические значения, отмеченные сноской 1), недействительны только в том случае, если WirelessHART Fieldgate был запущен, а значения статистики еще не были рассчитаны. Статистические значения остаются действительными до тех пор, пока WirelessHART Fieldgate находится в работе.

#### <span id="page-97-0"></span>Данные состояния прибора в формате HART

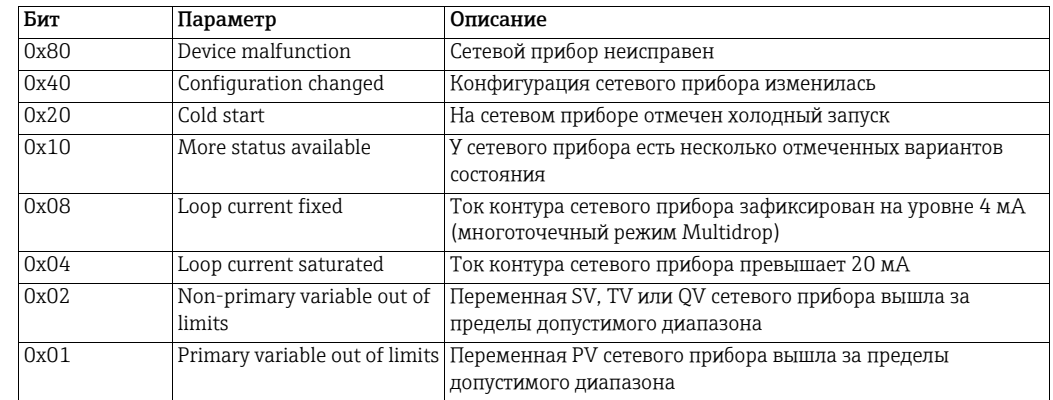

#### <span id="page-97-1"></span>Расширенные данные состояния прибора HART

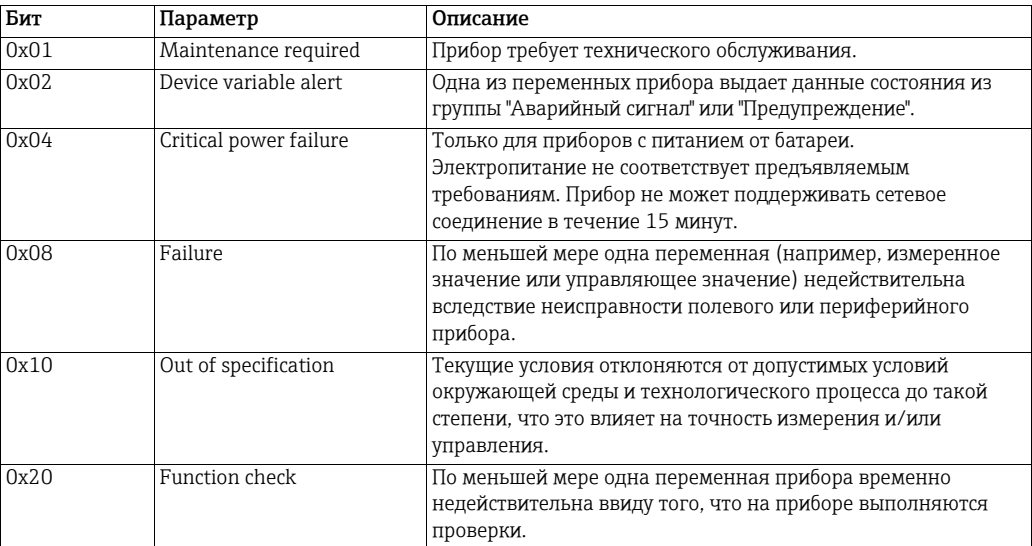

#### Блок данных приборов HART, используемый для циклической передачи данных

Эта структура данных используется для всех полевых приборов WirelessHART и приборов HART в сети WirelessHART. Приборы WirelessHART должны поддерживать протокол HART версии 7 или более совершенной версии. Полевые приборы HART должны поддерживать протокол HART версии 5 или 6. Не все значения можно использовать для приборов типа HART-5 и HART-6, а некоторые значения приходится заменять другими значениями. Различия в алгоритмах действий описаны в следующей таблице.

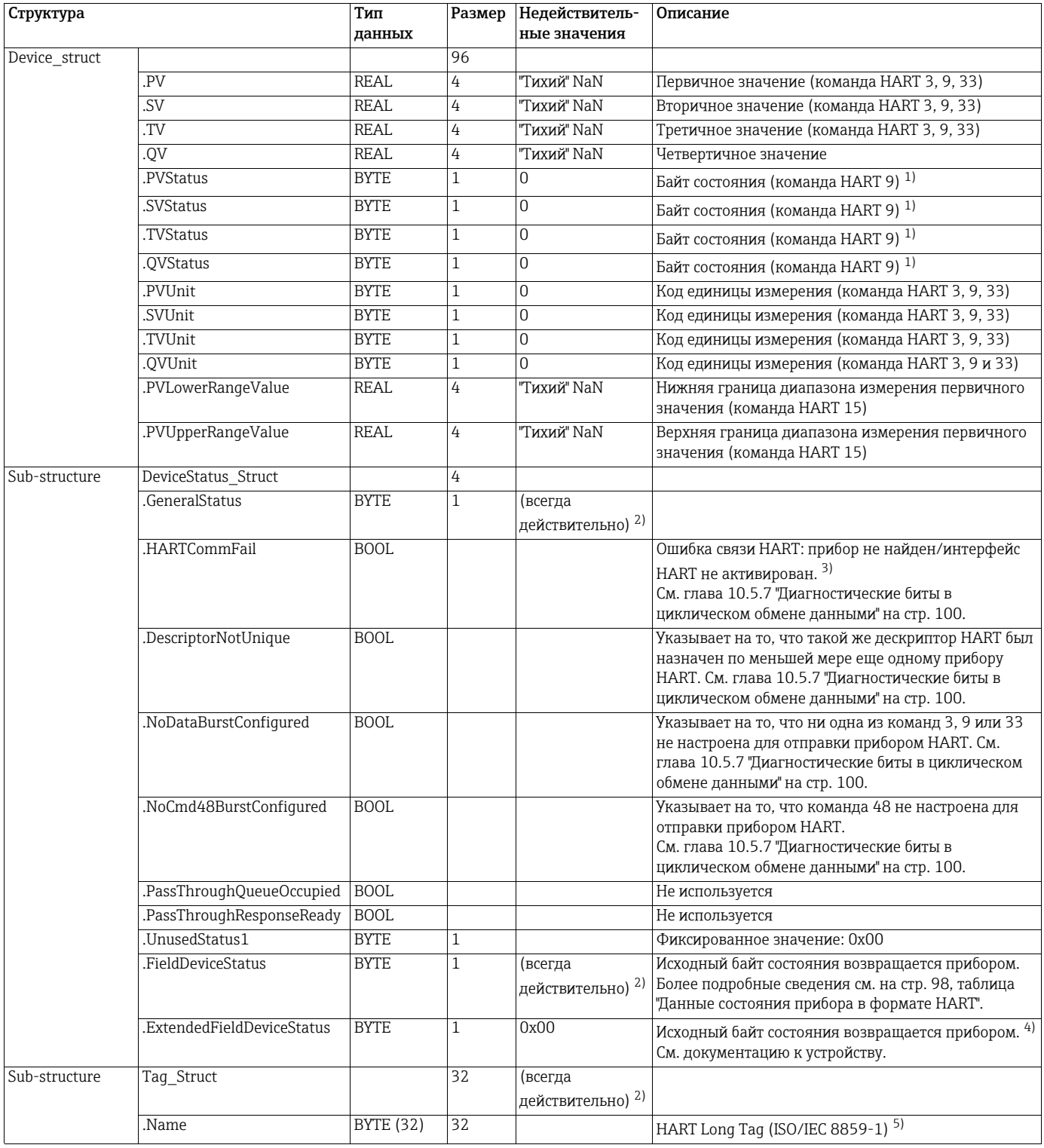

#### <span id="page-98-0"></span>Блок данных приборов HART

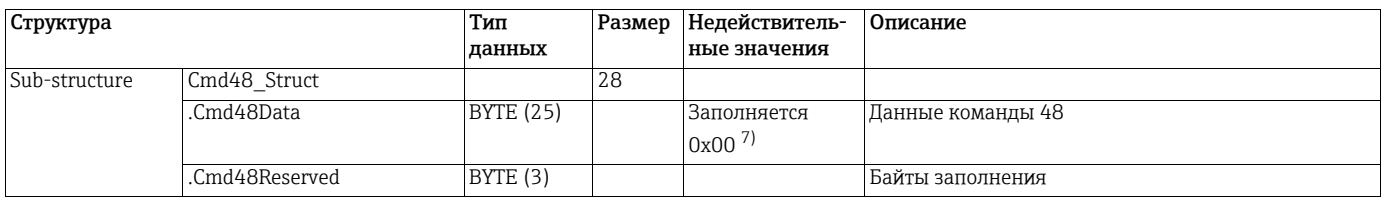

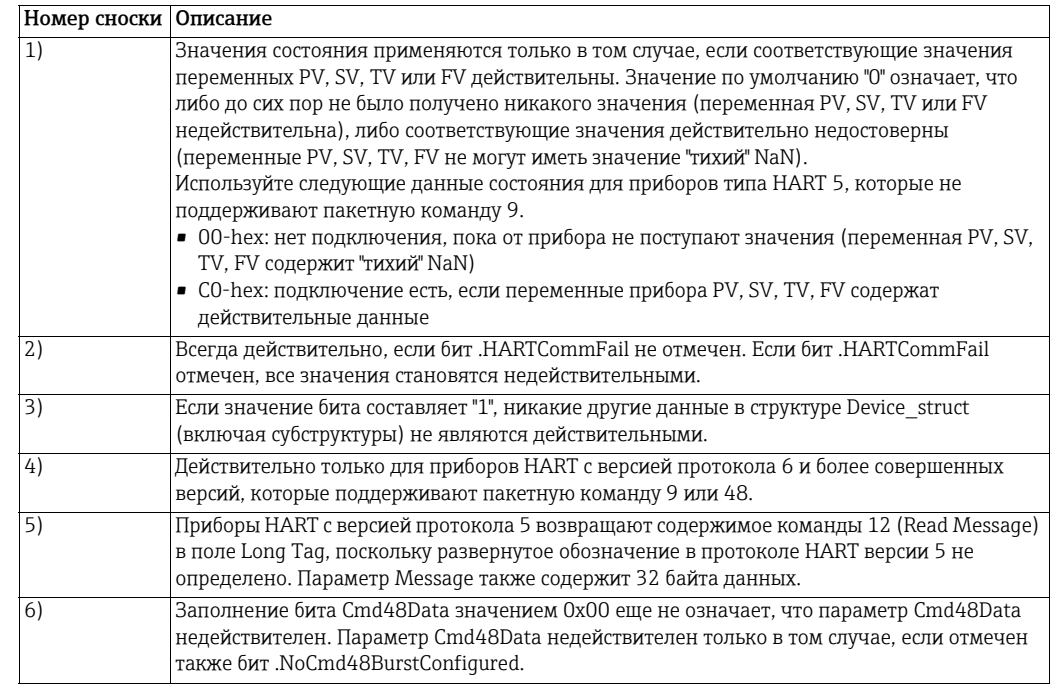

# <span id="page-99-0"></span>10.5.7 Диагностические биты в циклическом обмене данными

Циклические данные содержат 4 бита ошибки для каждого прибора HART. Каждый из битов ошибки может быть неожиданно установлен во время циклического обмена данными либо при потере связи, либо при изменении конфигурации одного или нескольких приборов.

#### .HARTCommFail

Этот бит указывает на то, что прибор с дескриптором HART, рассчитанным на основе номера циклического соединения и смещения данных, недоступен для обращения, не отвечает или до сих пор инициализируется. Бит сбрасывается после инициализации прибора. Этот бит сбрасывается после потери соединения.

#### .DescriptorNotUnique

Дескрипторы HART всех приборов в сети WirelessHART считываются во время базовой процедуры идентификации прибора. Если система EtherNet/IP обнаруживает, что более двух приборов используют один и тот же дескриптор HART, то в циклическом обмене данными для соответствующих приборов отмечается бит .DescriptorNotUnique. Кроме того, бит .DescriptorNotUnique отмечается при циклическом обмене данными для самого WirelessHART, чтобы указать на обнаружение по меньшей мере одного конфликта дескрипторов HART.

Приборы с идентичными дескрипторами HART могут совместно использовать одно и то же смещение в одном и том же циклическом соединении, поэтому циклические данные будут заполняться случайными данными от этих приборов. Чтобы не допустить этого, циклические данные заполняются данными прибора, для которого дублированный дескриптор HART был обнаружен первым. Это предотвращает потерю циклических данных при добавлении в сеть нового прибора HART с идентичным дескриптором.

#### .NoDataBurstConfigured

Этот бит указывает, что соответствующий прибор не был настроен на пакетную команду 3, 9 или 33. Отсутствующая пакетная настройка обнаруживается либо во время подробной процедуры инициализации, либо после изменения конфигурации. Команда 3, 9 или 33 должна быть отмечена для публикации циклических данных в системе EtherNet/IP.

Пакетный режим проводных приборов следует настраивать через связывающее устройство. Пакетные команды, которые отправляются непосредственно на проводной прибор, не распознаются и приводят к установке бита .NoDataBurstConfigured.

#### .NoCmd48BurstConfigured

Этот бит указывает, что соответствующий прибор не был настроен на пакетную команду 48. Отсутствующая пакетная настройка обнаруживается либо во время подробной процедуры инициализации, либо после изменения конфигурации. Команда 48 должна быть отмечена для публикации циклических данных в системе EtherNet/IP.

Пакетный режим проводных приборов следует настраивать через связывающее устройство. Пакетные команды, которые отправляются непосредственно на проводной прибор, не распознаются и приводят к установке бита .NoCmd48BurstConfigured.

Обратите внимание на то, что бит .NoCmd48BurstConfigured остается активным для приборов, которые не поддерживают команду 48, таких как приборы HART версии 5.

# 10.6 Связь в нисходящем направлении (для дискретных полевых приборов)

Представление Downstream Communication можно использовать для настройки связи в нисходящем направлении. С помощью нисходящей связи данные передаются на дискретные полевые приборы для целей управления.

1. Выберите пункт Engineering > Downstream Communication.

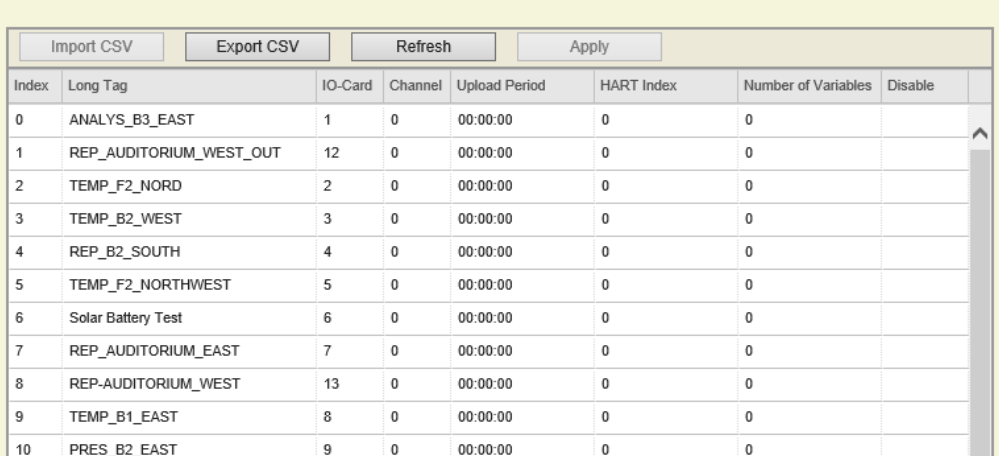

#### Downstream Communication

Доступны следующие режимы.

- Режим обновления при изменении
- Режим периодического обновления

#### Режим обновления при изменении

По умолчанию все выходные переменные Modbus обновляются с помощью процедуры изменения. Fieldgate обнаруживает любое изменение состояния выхода, вызванное ведущим устройством Modbus. Fieldgate добавляет изменения в очередь и передает эти изменения дискретным полевым приборам при первой возможности.

#### Режим периодического обновления

Режим периодического обновления активируется с интервалом обновления, отличным от "00:00:00".

- 1. Выберите пункт Engineering > Downstream Communication.
- 2. Введите интервал обновления в столбец Upload Period для соответствующего дискретного полевого прибора.
- 3. Нажмите кнопку Apply. Все указанные переменные периодически передаются на дискретный полевой прибор.

# <span id="page-101-0"></span>10.7 Подстановочное значение (подстановочное значение для РСУ)

WirelessHART Fieldgate определяет устаревание последнего измеренного значения. Это означает превышение предела Global Age Threshold Warning или предела Global Age Threshold Error.

В этом случае можно указать одно из следующих подстановочных значений.

- Last value
- NaN1 (0x7FE00000)
- NaN2 (0x7FA00000)
- Upscale (ffffff)
- Downscale (000000)
- User Defined

#### УВЕДОМЛЕНИЕ **УВЕДОМЛЕНИЕ**

• С подстановочным значением можно выполнить заводские приемочные испытания. См. глава [10.7.2](#page-104-0).

#### Настройка подстановочного значения

1. Выберите пункт Engineering > Substitution Value

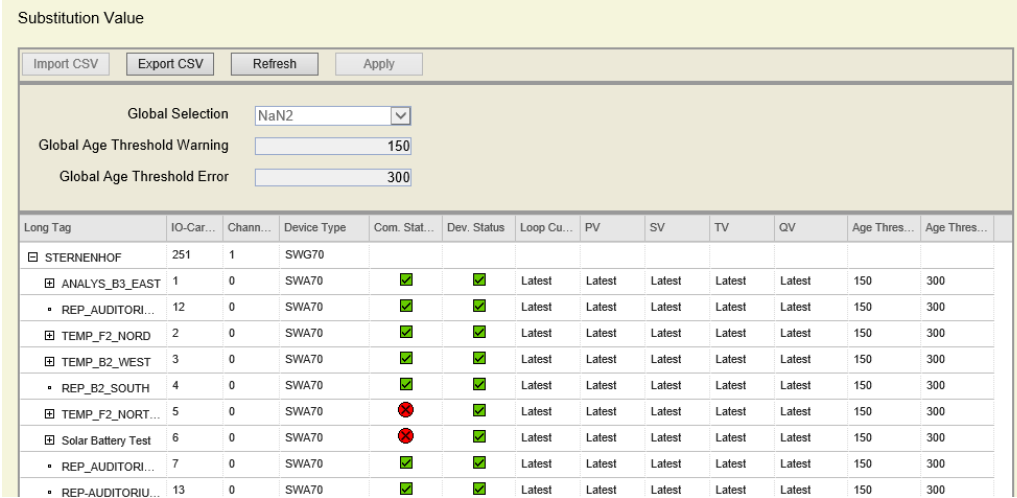

- 2. Выберите необходимый вариант в поле Global Selection или укажите значение для варианта User Defined.
- 3. Нажмите кнопку Apply. Значение устанавливается глобально для всех полевых приборов.

#### Установка разных подстановочных значений для отдельных полевых приборов

- 1. Установите курсор в столбец Loop Current, PV, SV, TV или QV соответствующего прибора.
- 2. Введите необходимое значение.
- 3. Нажмите кнопку Apply. Значение будет установлено для этого полевого прибора.

### 10.7.1 Отслеживание пакетных сообщений

Веб-интерфейс обеспечивает возможность настройки пределов уведомлений в том случае, если значение буферизованной динамической переменной или команды 48 (Additional Device Status) беспроводного прибора устаревает.

Указав предельные значения Global Age Threshold Warning/Age Threshold Warning и предельные значения Global Age Threshold Error/Age Threshold Error, можно своевременно обнаруживать потерю связи. При превышении предельного значения формируется предупреждающее сообщение или сообщение об ошибке.

Для отслеживания пакетных сообщений необходимо установить для полевых приборов соответствующую скорость пакетной передачи данных.

Fieldgate считывает ожидаемую частоту передачи пакетов с каждого полевого прибора и выдает метку времени каждому полученному пакетному сообщению. Таким образом каждое буферизованное значение рассчитывается в процентах от скорости пакетной передачи данных.

Fieldgate использует вычисленное значение, чтобы определить, отправлено ли сообщение со скоростью передачи данных, установленной для полевого прибора, или оно просрочено. После получения сообщения "счетчик" сбрасывается, и суммирование ведется до получения следующего сообщения.

#### Установка предельных значений для выдачи предупреждений и сообщений об ошибках

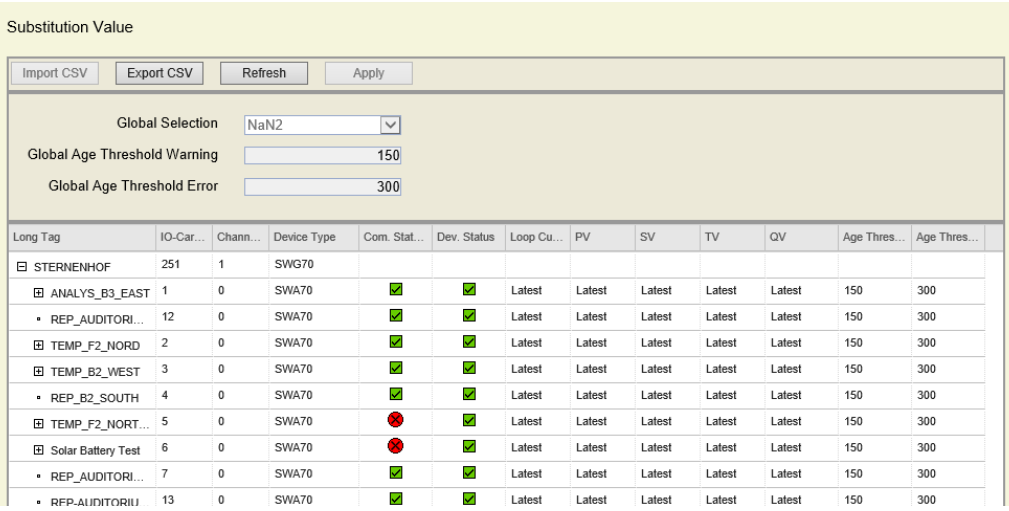

1. Выберите пункт Engineering > Substitution Value.

- 2. В поле Global Age Threshold Warning укажите предельное значение выдачи предупреждения для всех полевых приборов в процентах от текущей скорости передачи пакетных данных, например "150" для значения 150 %.
- 3. В поле Global Age Threshold Error укажите предельное значение выдачи сообщения об ошибке для всех полевых приборов в процентах от текущей скорости передачи пакетных данных, например "300" для значения 300 %.
- 4. Нажмите кнопку Apply, чтобы установить предельные значения для всех полевых приборов.
- 5. При необходимости задайте индивидуальные предельные значения для всех полевых приборов. Для этого установите курсор в соответствующую ячейку столбца Age Threshold Warning или Age Threshold Error. Введите значение непосредственно в ячейке.

#### Отображение состояния параметров Age Threshold Warning и Age Threshold Error

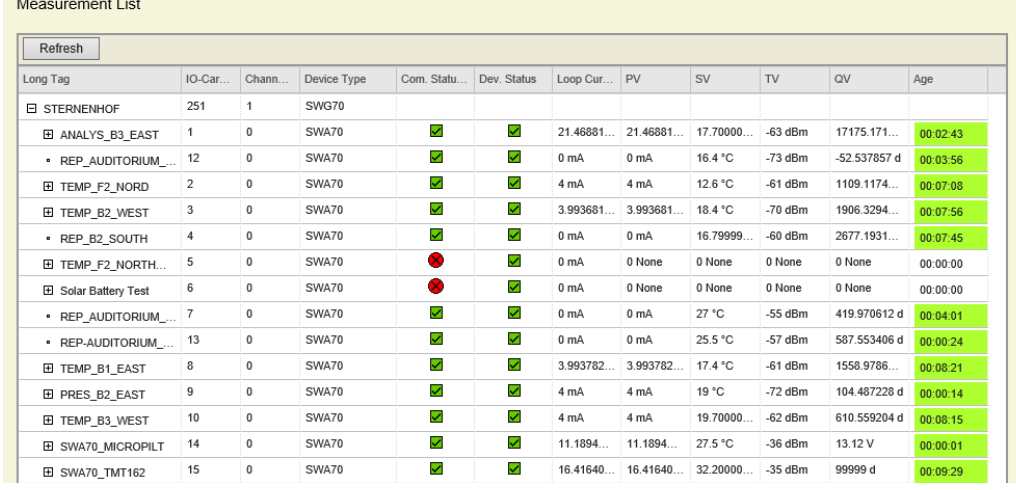

1. Выберите пункт Engineering > Measurement List

**Contract** 

В окне Measurement List можно выяснить "возраст" пакетных сообщений. В столбце Age Threshold отображается значение в процентах, а ячейки выделяются определенными цветами.

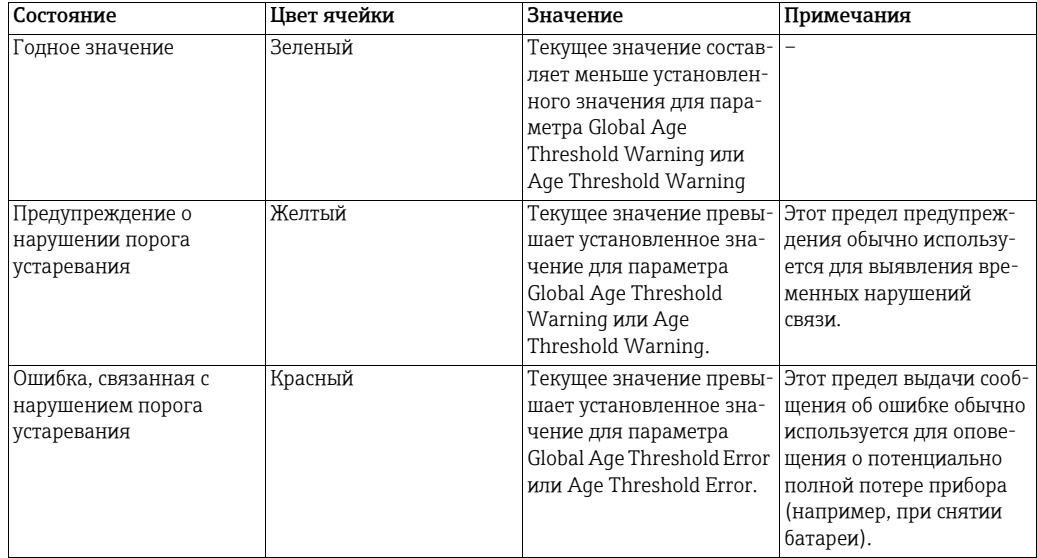

#### <span id="page-104-0"></span>10.7.2 Заводские приемочные испытания (FAT)

Заводские приемочные испытания - это моделирование реальных условий для проверки получения распределенной системой управления (РСУ) корректных значений от Fieldgate. Во время моделирования происходит передача подстановочных значений, которые были установлены для полевых приборов, в РСУ. Моделирование будет успешным, если РСУ получит ожидаемые подстановочные значения.

#### Выполнение заводских приемочных испытаний

#### **УВЕДОМЛЕНИЕ УВЕДОМЛЕНИЕ**

- Заводские приемочные испытания следует проводить до первоначального запуска сети.
- 1. Выполните сопоставление параметров Modbus. См. глава 16.
- 2. Определите подстановочное значение. См. глава 10.7.
- 3. Заводские приемочные испытания будут успешными, если РСУ получит ожидаемые подстановочные значения.

#### 10.8 Безопасность. "Белый список", временный входной пароль

Fieldgate поддерживает функцию обеспечения безопасности "белый список".

Новые полевые приборы могут быть добавлены в сеть только в том случае, если их адреса указаны в этом "белом списке" и могут быть идентифицированы.

Кроме того, можно определить временный входной пароль, который автоматически становится недействительным по истечении заданного времени. Этот пароль можно использовать, например, для полевых приборов, которые используются на временной основе, только для целей технического обслуживания. По истечении указанного времени временный входной пароль перезаписывается постоянным входным паролем.

#### 1. Выберите пункт Engineering > Security.

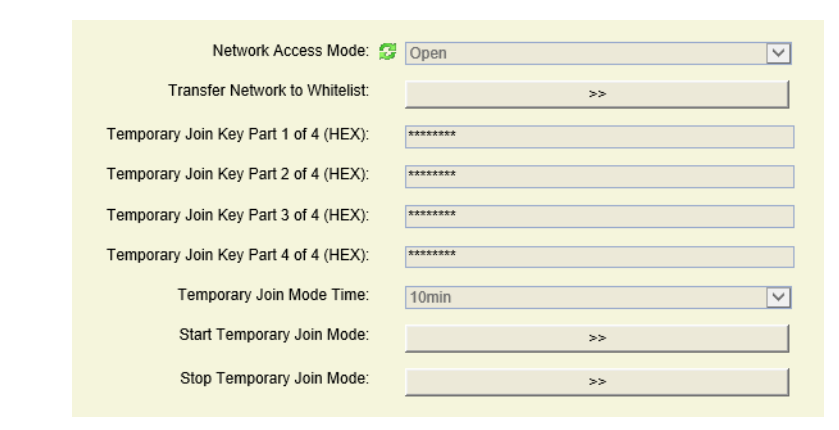

#### Параметры окна Security

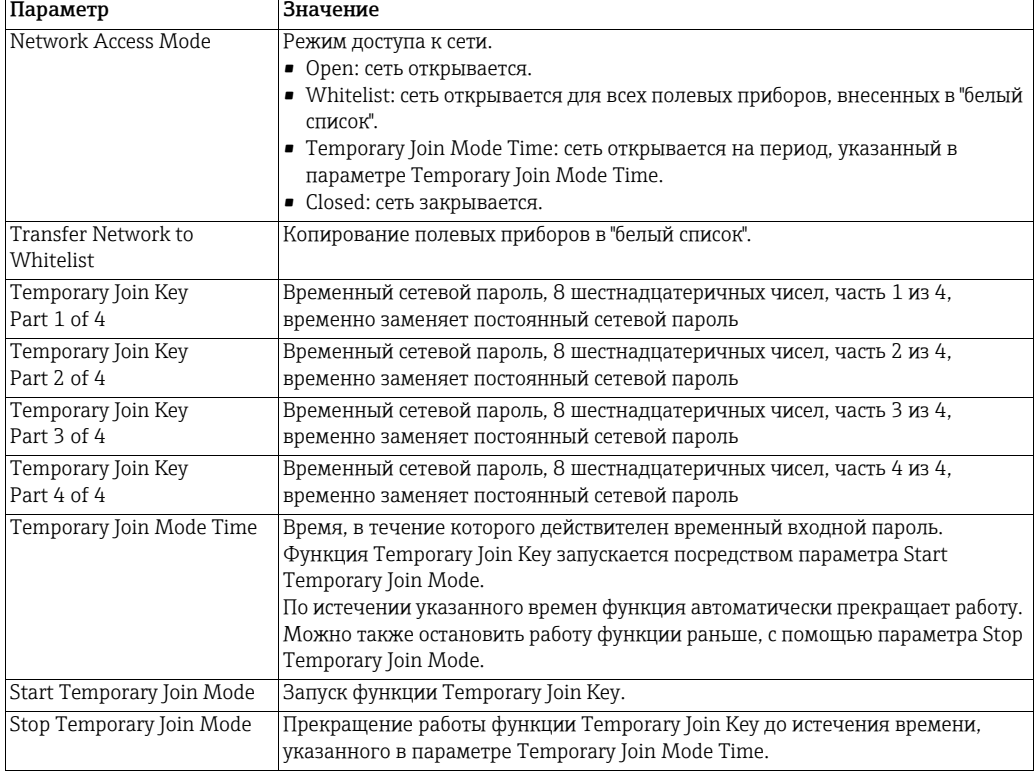

#### Составление или изменение "белого списка"

- 1. Выберите пункт Engineering > Security.
- 2. В раскрывающемся меню Network Access Mode выберите пункт Open, чтобы открыть сеть.
- 3. Нажмите кнопку >> напротив параметра Transfer Network to Whitelist.
- 4. Откроется диалоговое окно. Обратите внимание, что после подтверждения отображаемого сообщения действующий "белый список" будет изменен. Прежнюю версию восстановить нельзя.
- 5. Нажмите кнопку Yes для подтверждения. Будет создан "белый список". Указанные полевые приборы будут выделены в столбце Whitelisted представления Security.

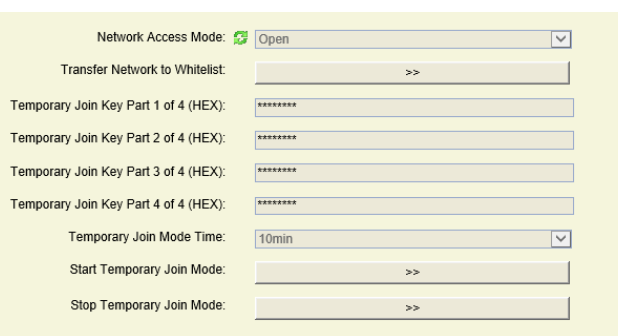

Security

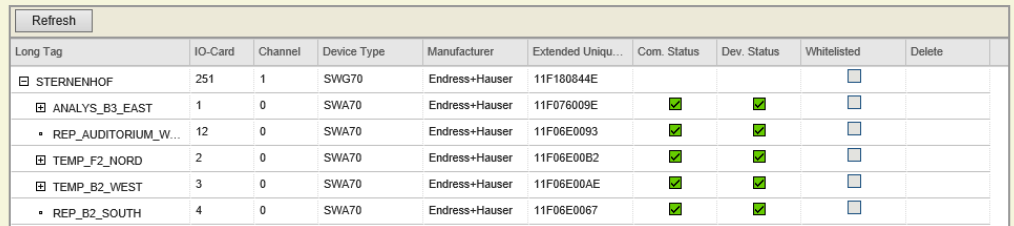

- 6. В раскрывающемся меню Network Access Mode вместо пункта Open выберите пункт Whitelist.
- 7. Подтвердите отображаемое сообщение кнопкой Yes.

Полевые приборы, выделенные в столбце Whitelisted, могут быть добавлены к сети. Любая попытка добавить неавторизованный полевой прибор будет отклонена, даже если этот полевой прибор предъявит действительные идентификатор сети и входной пароль.

#### Выделение временного входного пароля

Чтобы не раскрывать постоянный входной пароль сети, можно использовать функцию Temporary Join Key. Этот временный входной пароль может использоваться, например, субподрядчиками для добавления полевых приборов.

- 1. В раскрывающемся меню Network Access Mode выберите пункт Open, чтобы открыть сеть.
- 2. Введите временный входной пароль в поля **Temporary Join Key Part 1-4 (HEX)**.
- 3. В раскрывающемся меню Network Access Mode выберите вариант Temporary Join Mode Time.
- 4. Выберите время в поле Temporary Join Mode Time. В течение этого времени к сети могут быть добавлены другие полевые приборы.
- 5. Напротив параметра Start Temporary Join Mode нажмите кнопку >>, чтобы запустить временный режим подключения.
- 6. Напротив параметра Transfer Network to Whitelist нажмите кнопку >>, чтобы скопировать данные всех приборов в "белый список".
- 7. Откроется диалоговое окно. Обратите внимание, что после подтверждения отображаемого сообщения действующий "белый список" будет изменен. Прежнюю версию восстановить нельзя.
- 8. Нажмите кнопку Yes для подтверждения. Будет создан "белый список". Указанные полевые приборы будут выделены в столбце Whitelisted представления Security.
- 9. В раскрывающемся меню Network Access Mode выберите пункт Closed, чтобы закрыть сеть.

# 11 Дополнительные функции

Меню Additional Functions содержит ряд функций, которые могут потребоваться в течение жизненного цикла Fieldgate, но не для повседневной эксплуатации. Состав доступных функций зависит от используемого средства параметризации. Чтобы выбрать соответствующую функцию в ПО FieldCare, следует вызвать контекстное меню Fieldgate SWG70 и выбрать пункт Additional Functions.

# 11.1 Сброс

Функция сброса позволяет переустановить параметры Fieldgate, перечень приборов и конфигурацию сети. См. таблицу. Сброс запускается нажатием соответствующей кнопки. Во время сброса связь с сетью временно прерывается.

1. Выберите пункт Additional Functions > Reset, чтобы открыть соответствующее диалоговое окно.

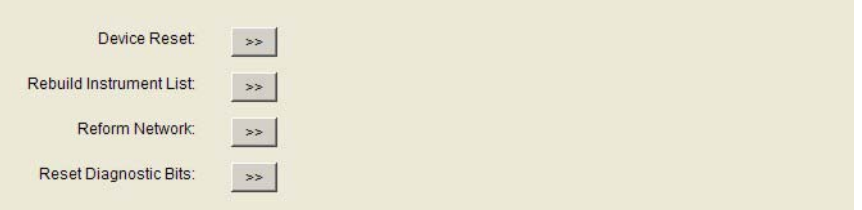

### Параметры сброса

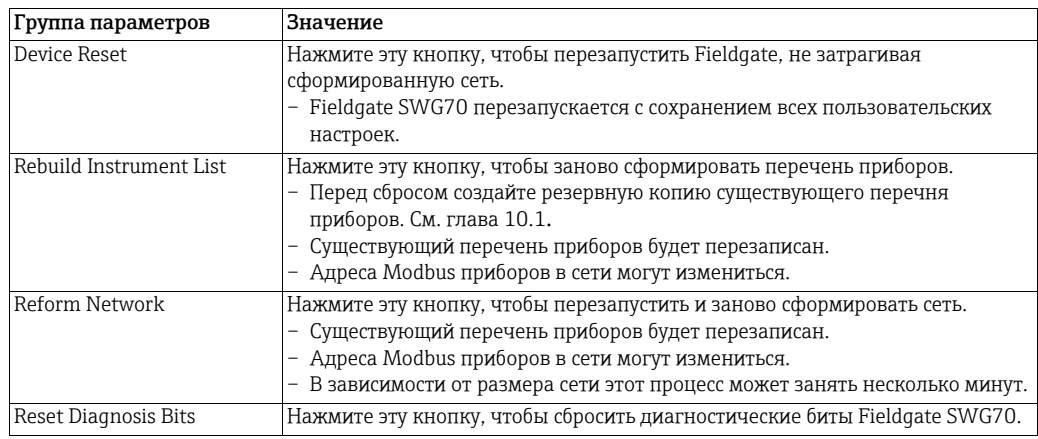
#### 11.2 Автоматическая диагностика

Функция автоматической диагностики запускает процедуру самопроверки Fieldgate SWG70.

1. Выберите пункт Additional Functions > Self Test, чтобы открыть соответствующее диалоговое окно.

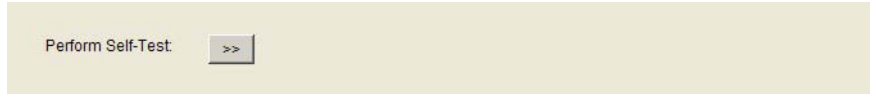

- 2. Нажмите кнопку Perform Self-Test в диалоговом окне.
	- Чтобы вызвать эту функцию FieldCare, откройте контекстное меню пункта Fieldgate SWG70 и выберите в нем пункт Self Test.
- 3. Результаты можно просмотреть в первых двух разделах диалогового окна диагностики HART: Diagnostics =>Wired Communication =>HART. См. [глава](#page-61-0) 9.3.2 ["HART"](#page-61-0) на стр. 62.

## 11.3 Обновление встроенного ПО (веб-сервер)

Функция Firmware Upgrade позволяет загрузить новое встроенное ПО в Fieldgate.

1. Выберите пункт Additional Functions => Firmware Upgrade, чтобы открыть соответствующее диалоговое окно.

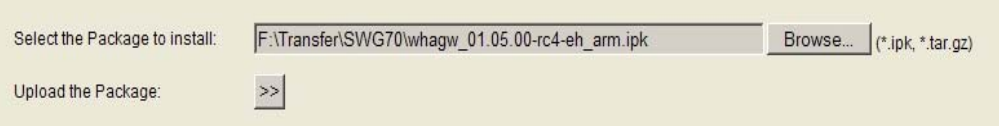

- 2. Перейдите к папке или месту, где находится пакет встроенного ПО (\*.ipk, \*.tar.gz)
- 3. Нажмите кнопку Upload the Package >>
	- Будет отображена следующая страница.

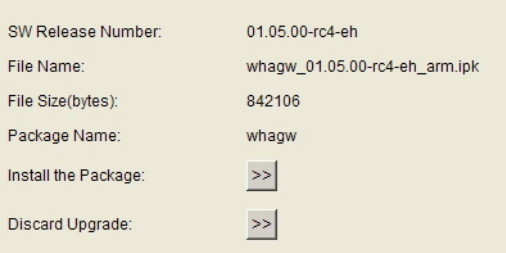

- 4. Нажмите кнопку Install the Package >>, чтобы установить встроенное ПО.
	- Чтобы отменить обновление ПО, нажмите кнопку Discard Upgrade.
- 5. После этого пакет будет установлен.
	- Процесс установки может занять некоторое время.
	- После завершения установки на экране будут отображены надпись Installation Successfully Completed и соответствующий протокол.
- 6. После установки Fieldgate SWG70 перезапустится с новым встроенным ПО.
	- Сетевая конфигурация прежнего встроенного ПО сохраняется.

#### Смена пароля (веб-сервер) 11.4

Чтобы изменить пароль для веб-сервера, следует войти в систему с правами администратора.

1. Выберите пункт Additional Functions > User Level.

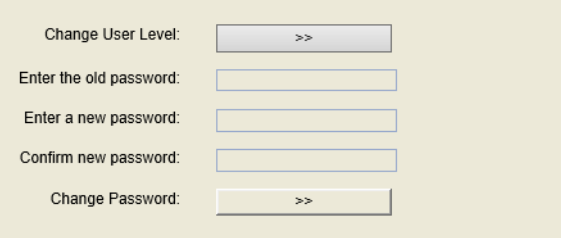

- 2. Если вы работаете в системе не на правах администратора, следует напротив пункта Change User Level нажать кнопку >>. Откроется диалоговое окно Login.
- 3. Введите существующий пароль в поле Enter the old password.
- 4. Введите новый пароль в поля Enter a new password и Confirm new password.
- 5. Чтобы загрузить новый пароль, напротив параметра Change password нажмите кнопку >>.

#### 11.5 Установка адресов DTM (DTM)

Меню Set DTM Addresses позволяет согласовать адресацию в программе DTM (т. е. параметры Long Tag сети WirelessHART) с физическими приборами. Любое изменение необходимо дублировать в окне Set Device Addresses (см. п. 8.6.7), иначе программа DTM не установит соединение с адаптером. См. глава 11.6 "Установка адресов устройств (DTM)" на стр. 111. Изменения следует вносить только после закрытия программ DTM всех адаптеров. Функция не имеет отношения к ПО FieldCare, но может понадобиться для других кадров FDT.

1. Выберите пункт Additional Functions => Set DTM Addresses, чтобы открыть соответствующее диалоговое окно.

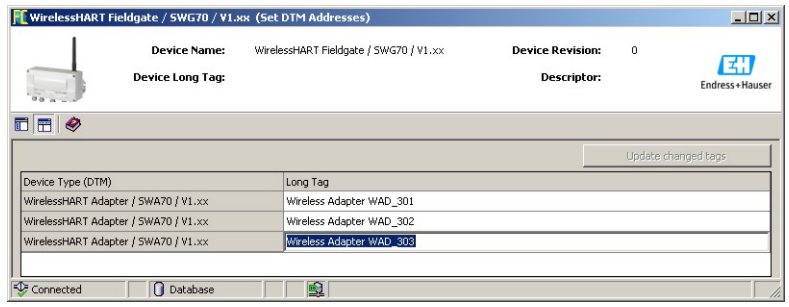

Чтобы изменить адрес **DTM**, выполните следующие действия.

- 2. Поместите курсор в ячейку столбца Long Taq.
- 3. Измените развернутое обозначение прибора согласно потребности. Если это необходимо, можно изменить развернутые обозначения нескольких приборов за одну операцию.
- 4. Закройте диалоговые окна программ DTM всех приборов, развернутые обозначения которых подлежат замене.
- 5. Чтобы ввести в действие новый адрес (новые адреса) DTM, нажмите кнопку **Update Changed Tags.**
- 6. Новые адреса DTM будут отображены в окне проекта ПО FieldCare.

#### <span id="page-110-0"></span>Установка адресов устройств (DTM) 11.6

В окне Set Device Addresses отображаются все адаптеры вместе с их проводными соединениями, которые можно обнаружить в сети. Адрес прибора - это его развернутое обозначение, хранящееся в его системе. Чтобы вызвать эту функцию FieldCare, откройте контекстное меню пункта Fieldgate SWG70 и последовательно выберите **ITYHKTEI More Functions => Set Device Addresses.** 

Меню Set DTM Addresses позволяет согласовать адреса физических приборов (т. е. параметры Long Tag сети WirelessHART) с адресами, которые хранятся в программах DTM. Функция не имеет отношения к ПО FieldCare, но может понадобиться для других кадров FDT.

1. Выберите пункт Additional Functions > Set Device Addresses, чтобы открыть соответствующее диалоговое окно.

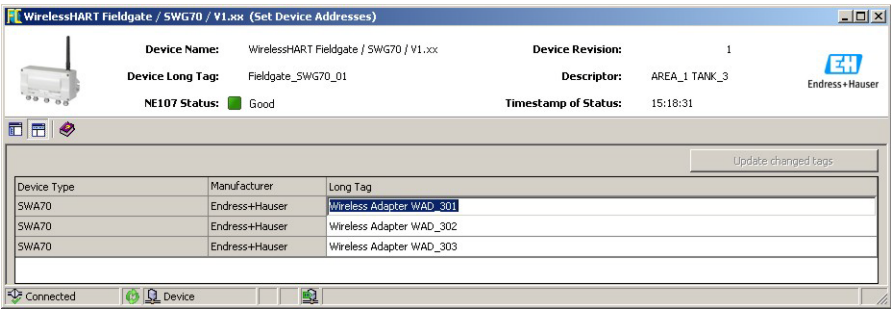

Чтобы изменить адрес прибора, выполните следующие действия.

- 2. Поместите курсор в ячейку столбца Device Long Tag.
- 3. Измените развернутое обозначение прибора согласно потребности. Если это необходимо, можно изменить развернутые обозначения нескольких приборов за одну операцию.
- 4. Чтобы ввести в действие новый адрес (новые адреса) DTM, нажмите кнопку **Update Changed Tags.** 
	- Новые адреса DTM будут сохранены в приборах.
	- Нажатие кнопки Refresh приводит к обновлению списка.

# <span id="page-111-0"></span>11.7 Загрузка сертификата (веб-сервер)

#### 11.7.1 Самозаверенный сертификат безопасности

Цифровой сертификат – это электронный документ, который связывает открытый ключ с определенным субъектом, например организацией или пользователем. Связь между открытым ключом и субъектом осуществляется с помощью подписи. Эта подпись может быть самозаверенной или заверенной центром сертификации.

Fieldgate SWG70 поставляется с самозаверенным сертификатом для HTTPSсоединения. Если веб-браузеру не удается проверить подлинность самозаверенного сертификата, отображается следующее предупреждающее сообщение.

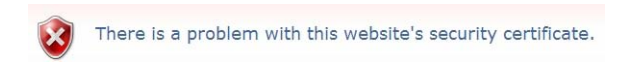

Можно перейти к веб-серверу, выбрав соответствующий параметр под сообщением.

#### 11.7.2 Доверенный сертификат безопасности

Чтобы не допустить отображения сообщения, связанного с безопасностью, необходимо получить доверенный сертификат в центре сертификации. Обычно это делается за плату и действует только в отношении одного устройства Fieldgate.

При регистрации веб-сервера пользователь получает файлы, содержащие сертификат и закрытый ключ. Поскольку компьютер может быть не подключен к Интернету, эти файлы должны быть записаны на жестком диске или USB-накопителе до того, как сертификат будет загружен в Fieldgate SWG70. Теперь выполните следующие действия.

1. Выберите пункты Additional Functions => Upload Certificate, чтобы открыть соответствующее диалоговое окно.

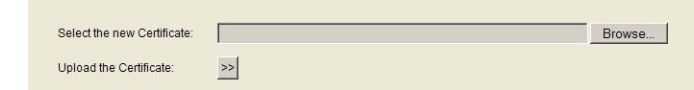

- 2. Нажмите кнопку **Browse** и выберите файл сертификата на жестком диске или USBнакопителе.
- 3. Нажмите кнопку >>, чтобы загрузить сертификат.
- 4. Будет отображен пункт Upload Private Key: нажмите кнопку Browse ... и выберите закрытый ключ на жестком диске или USB-накопителе.
- 5. Нажмите кнопку >>, чтобы закрытый ключ.
- 6. Будет отображен пункт Change Certificate and Private Key: нажмите кнопку >>, чтобы установить доверенный сертификат.
- 7. Перейдите к пункту меню Additional Functions => Device Reset и выполните сброс для того, чтобы изменения вступили в силу.

Если доверенный сертификат установлен успешно, в адресной строке веб-браузера отображается значок замка.

#### УВЕДОМЛЕНИЕ **УВЕДОМЛЕНИЕ**

- В некоторых случаях бывает также необходимо установить сертификат локально в операционной системе.
	- В этом случае нажмите на предупреждающее сообщение в адресной строке веббраузера и выберите дополнительную информацию о сертификате.
	- В окне, которое откроется после этого, нажмите кнопку Install Certificate и следуйте указаниям мастера установки.

## 11.8 Автоматическое обновление

Все значения параметров для веб-сервера и программы DTM Fieldgate автоматически обновляются на заводе.

1. Выберите пункт Additional Functions > Auto Refresh.

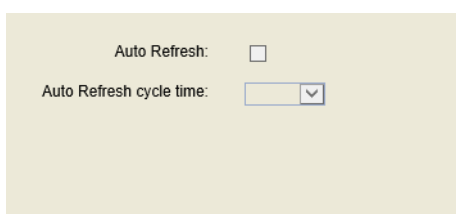

Параметр

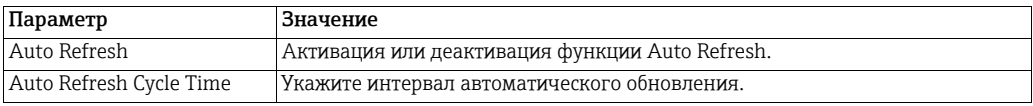

#### 12 Измерение

Таблица Measurement содержит исчерпывающий обзор всех кэшированных параметров и значений всех подустройств.

- Список хранится в энергонезависимой памяти, поэтому назначение номера платы и канала после перезапуска Fieldgate или программного обеспечения останется прежним.
- Динамические значения каждого подустройства (аналоговое значение, переменные PV, SV, TV, QV) кэшируются Fieldgate только в том случае, если подустройство публикует эти значения.
- После перезапуска сети понадобится некоторое время для восстановления перечня приборов. В течение этого периода некоторые элементы информации обнуляются или заменяются подстановочными символами.
- Чтобы удалить прибор из списка, используйте функцию Instrument List. См. глава 10.1 "Перечень приборов" на стр. 64.

При каждом присоединении нового беспроводного прибора к сети он автоматически добавляется в перечень. В списке также числятся проводные приборы HART, подключенные к адаптерам WirelessHART (SWA70).

- 1. Выберите пункт Measurement, чтобы открыть соответствующее диалоговое окно.
	- В ПО FieldCare вызовите контекстное меню узла Fieldgate SWG70 и выберите пункт Observe.

Measurement

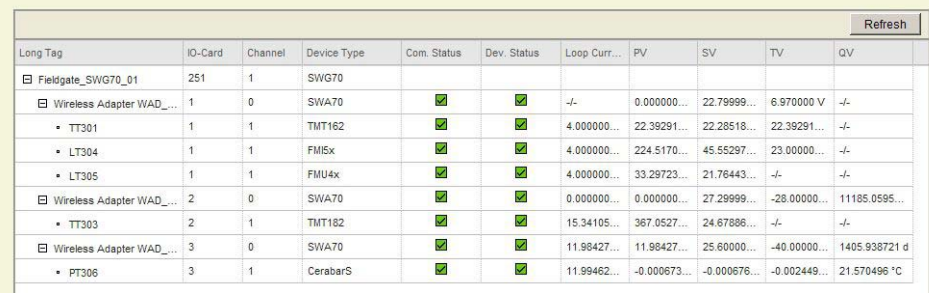

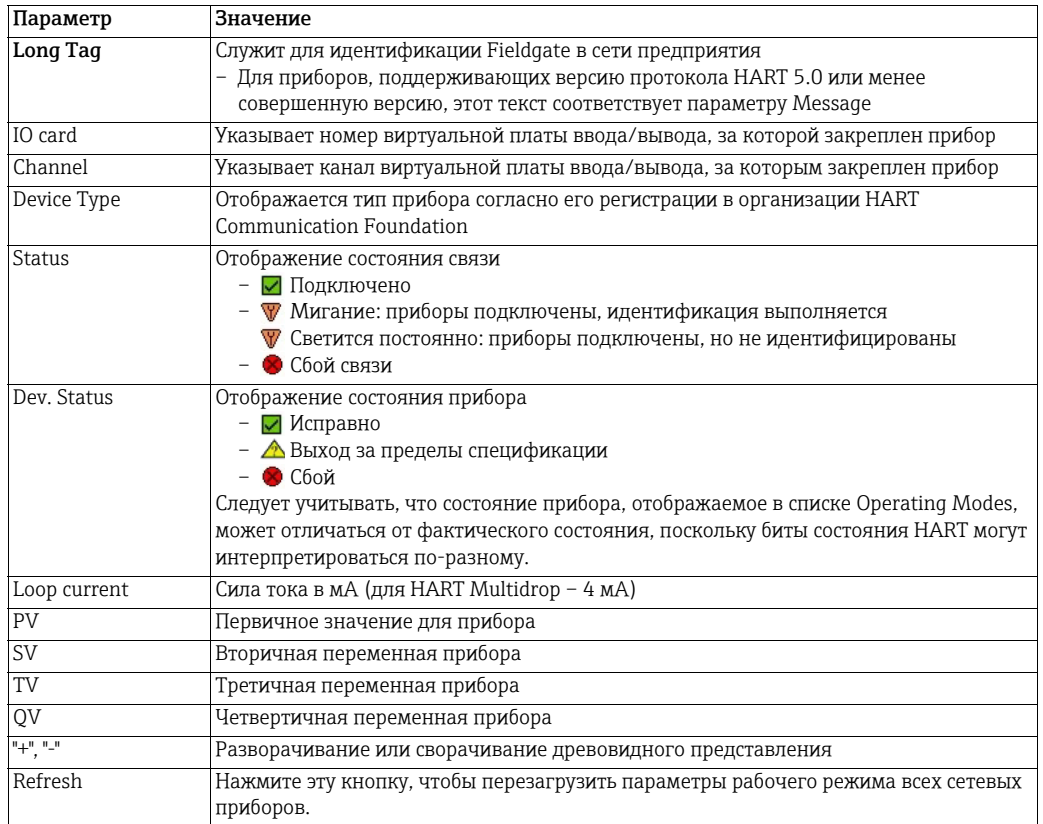

# <span id="page-114-0"></span>13 Техническое обслуживание и ремонт

## 13.1 Техническое обслуживание

Какие-либо особые работы по техническому обслуживанию Fieldgate SWG70 не требуются.

## 13.2 Возврат в компанию Endress+Hauser

Fieldgate SWG70 необходимо вернуть, если требуется выполнить ремонтные работы, а также если было заказано или поставлено не то устройство. В соответствии с законодательством, действующим в отношении компаний с системой менеджмента качества ISO, компания Endress+Hauser использует специальную процедуру обращения с подлежащими возврату приборами (особенно теми, которые контактировали с технологической средой).

Чтобы осуществить возврат продукции быстро, безопасно и профессионально, изучите правила и условия возврата на сайте компании Endress+Hauser www.services.endress.com/return-material.

## 13.3 Утилизация

Fieldgate SWG70 необходимо утилизировать в соответствии с национальными правилами.

## 13.4 Адреса контактных лиц

Адреса контактных лиц указаны на главной странице нашего веб-сайта: www.addresses.endress.com/worldwide. По всем вопросам обращайтесь в региональное торговое представительство Endress+Hauser или к представителю компании.

## 13.5 Аксессуары и запасные части

Сведения об аксессуарах и запасных частях см. в документе "Техническая информация" о WirelessHART Fieldgate SWG70 (TI00027S).

# <span id="page-115-0"></span>14 Устранение неисправностей

# 14.1 Работа светодиодов Fieldgate при обнаружении неисправностей

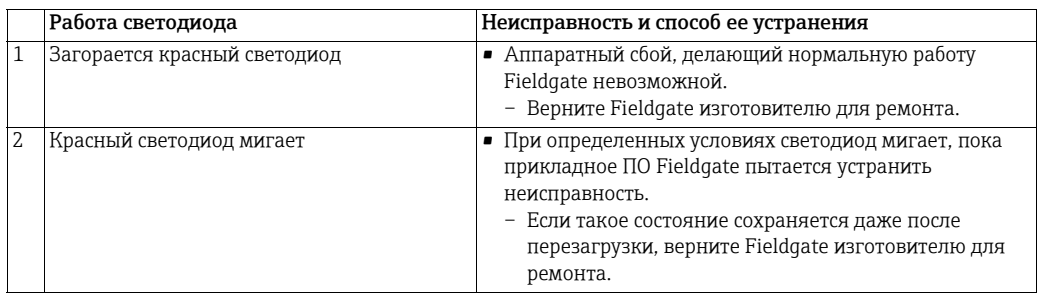

# 14.2 Неисправности проводной связи

Сообщения об ошибках Fieldgate отображаются в виде текстовых сообщений на странице Diagnosis программы DTM, См. глава 9 "[Диагностика](#page-54-0)" на стр. 55.

В следующей таблице приведены наиболее распространенные неполадки, проявление которых возможно во время ввода в эксплуатацию и эксплуатации WirelessHART Fieldgate SWG70.

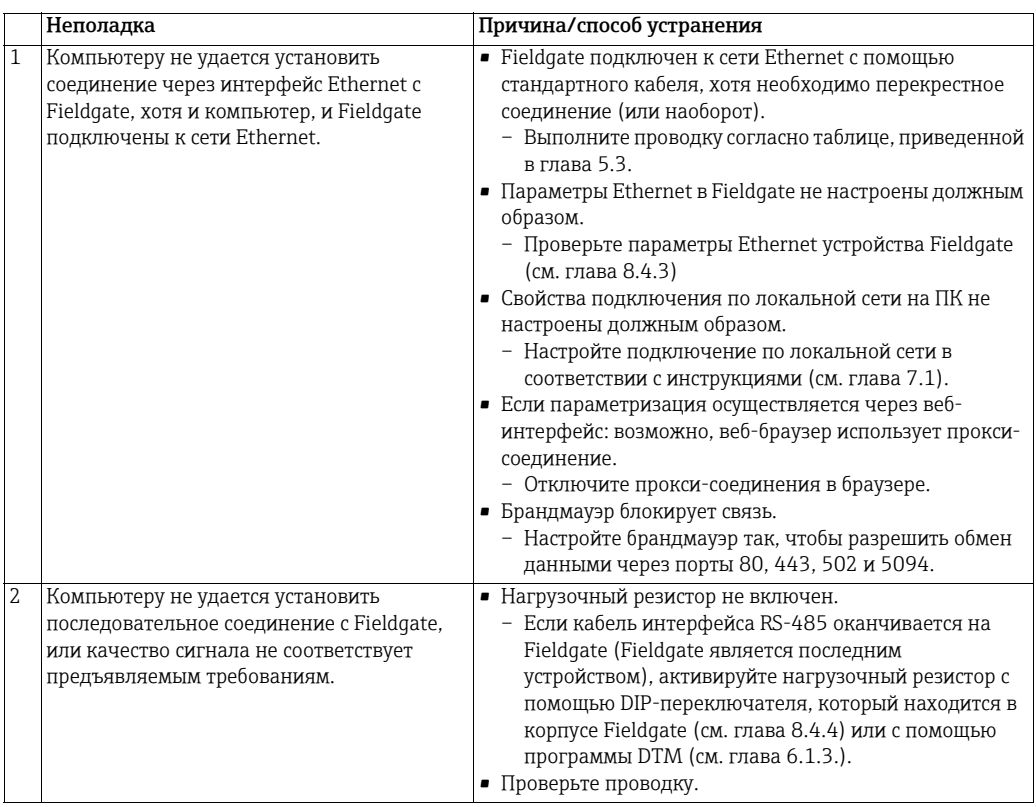

# 14.3 Неисправности беспроводной связи

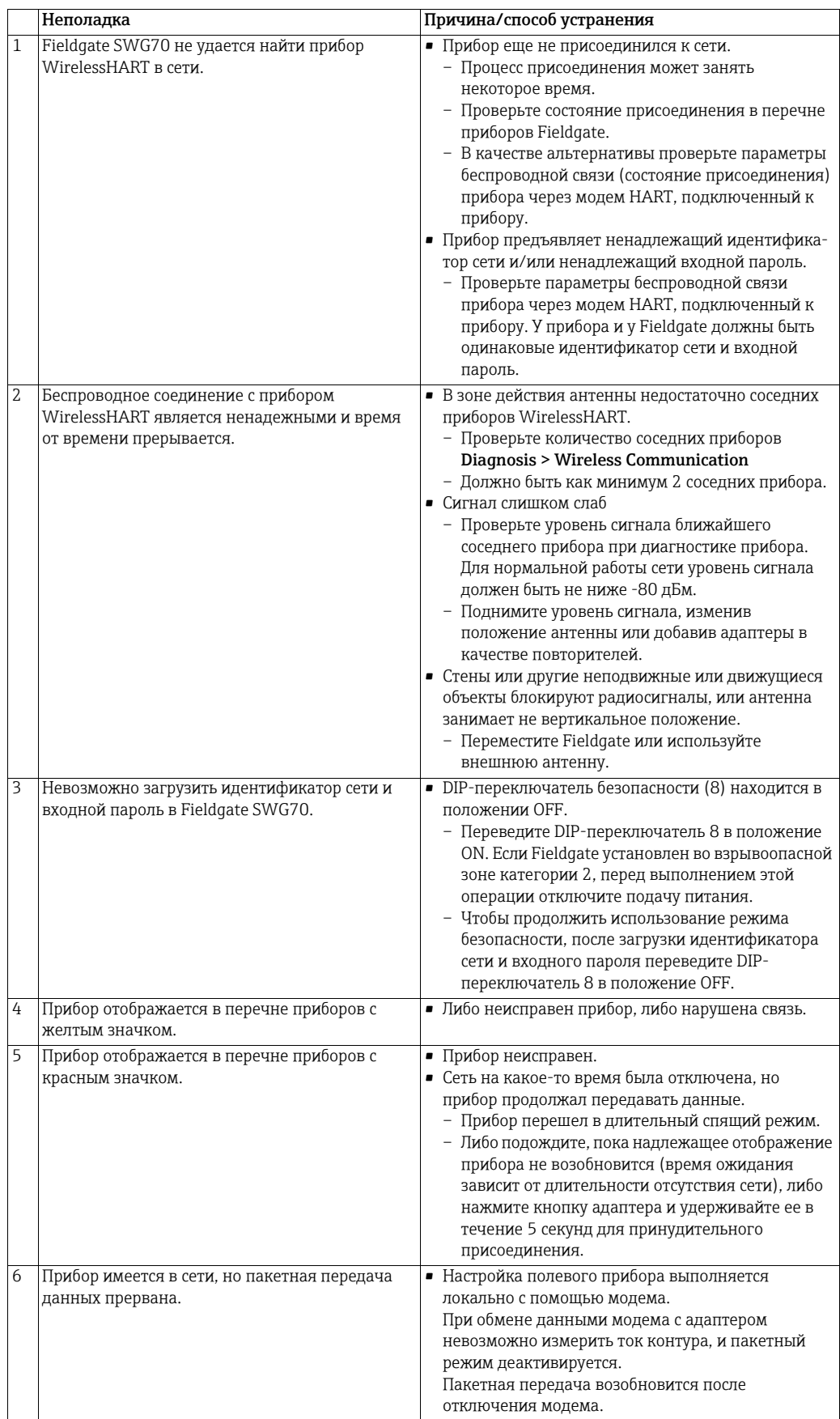

# 14.4 Сообщения об ошибках OPC-сервера системы WirelessHART, отображаемые в окне Event Viewer

Если используется OPC-сервер системы WirelessHART, то в окне Event Viewer возможно отображение следующих сообщений.

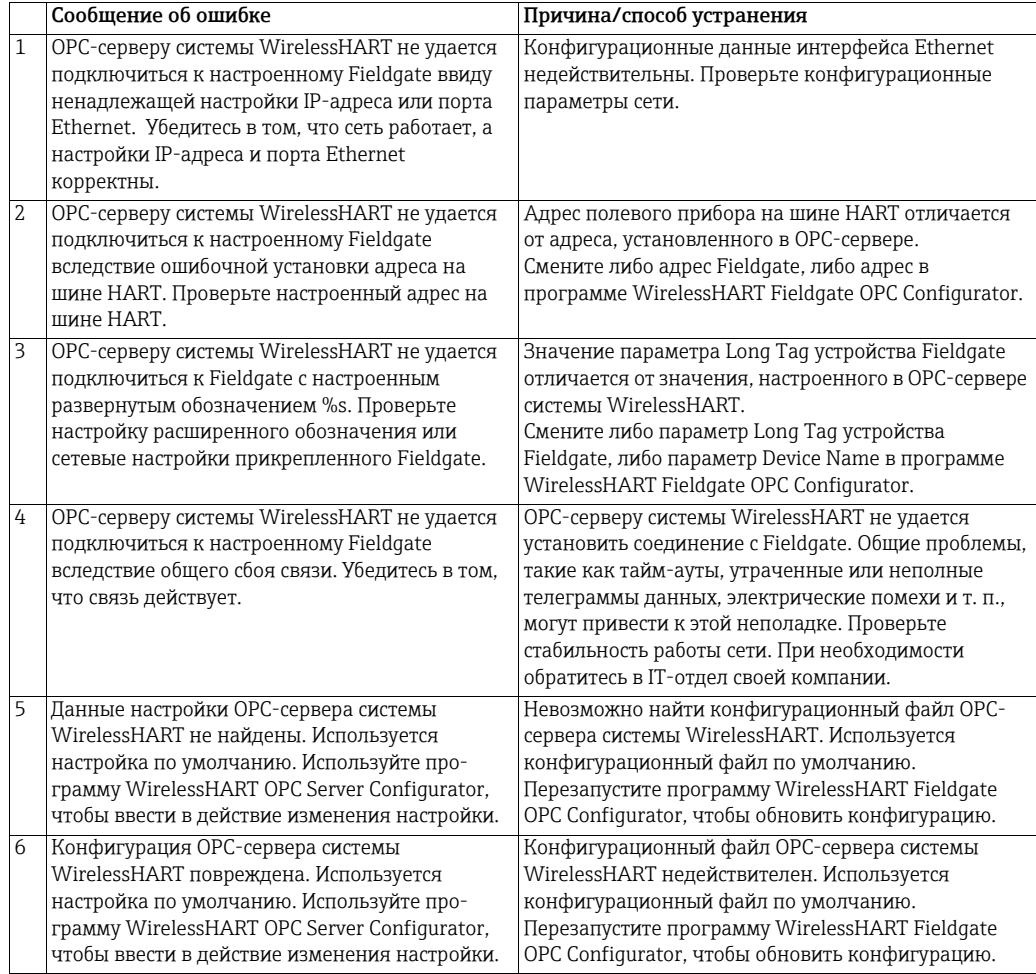

# <span id="page-118-0"></span>15 Технические характеристики

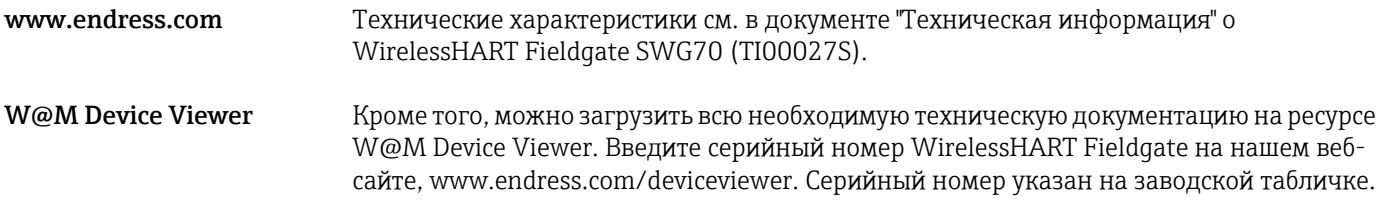

# 16 Интерфейс Modbus

#### УВЕДОМЛЕНИЕ **УВЕДОМЛЕНИЕ**

• Функция Modbus предусмотрена только для моделей WirelessHART Fieldgate в исполнении SWG70-xx-1-xx-xx. См. глава 2.3 "[Информация](#page-9-0) о заказе" на стр. 10.

## 16.1 Введение

#### 16.1.1 Протокол Modbus

Modbus – это полупромышленный стандарт, разработанный несколько лет назад компанией Gould-Modicon, который обеспечивает службу обмена сообщениями и может работать на различных физических уровнях. Для Fieldgate SWG70 предусмотрено две возможности подключения по протоколу Modbus.

- Modbus RTU (так называемый "последовательный" Modbus): возможно подключение в режиме "точка-точка" к интерфейсу RS-485. См. глава 5.4 "[Подключение](#page-24-0) к [интерфейсу](#page-24-0) RS-485" на стр. 25.
- Modbus TCP (так называемый Modbus TCP/IP): возможно подключение к интерфейсу Ethernet. См. глава 5.3 "[Подключение](#page-22-0) к сети Ethernet" на стр. 23.

Для протокола Modbus предусмотрен обмен данными в режиме "ведущий-ведомый". У каждого ведомого устройства есть уникальный адрес, а данные идентифицируются по их положению в регистре адреса ведомого устройства. Определенные характеристики протокола Modbus являются фиксированными (такие как формат кадра, последовательность кадров, обработка ошибок связи, условия исключения и выполняемые функции). Другие характеристики подлежат пользовательскому выбору: это средство передачи, скорость передачи данных, четность символов, количество стоповых битов и режимы передачи. В [глава](#page-48-0) 8.3 описан порядок настройки интерфейса Ethernet и интерфейса последовательной связи. Содержимое данных, передаваемых по протоколу, также можно свободно выбирать, т. е. нет никаких ограничений на передачу строк, целых чисел, чисел с плавающей запятой и т. п.

Протокол Modbus управляет циклом запроса и ответа между ведущими и ведомыми устройствами. Транзакция инициируется только ведущим устройством. Цикл запроса и ответа может включать только одно ведомое устройство – или может принимать форму общей рассылки, и в этом случае ведомые устройства не отвечают. Запрос содержится в кадре, который включает в себя адрес предполагаемого получателя; действие, предписываемое ведомому устройству; данные, необходимые для выполнения действия, и средства проверки на наличие ошибок. Ведомое устройство проверяет наличие ошибок и выполняет предписанное действие. После выполнения действия ведомое устройство формирует ответ и возвращает его ведущему. Ведущее устройство отправляет другое сообщение любому ведомому устройству, как только получит действительный ответ, или по истечении заданного пользователем периода.

Обмен данными возможен в двух режимах передачи: ASCII (American Standard Code for Information Interchange) и RTU (Remote Terminal Unit). Основные различия между ними заключаются в типе проверки сообщения на наличие ошибок и количестве используемых символов. Fieldgate SWG70 работает только в режиме RTU. Протокол Modbus содержит несколько функций чтения, записи и тестирования, у каждой из которых имеется кодовый номер. Эти функции действуют как команды управления для датчиков и исполнительных механизмов, например катушек, входов, входных регистров, регистров хранения или вывода, диагностических и испытательных отчетов, программ, управления опросом и сброса. В режиме Modbus TCP кадр последовательной передачи данных просто вставляется в кадр данных Ethernet. Кроме того, реализованы не все коды.

#### Обзор интерфейса Modbus

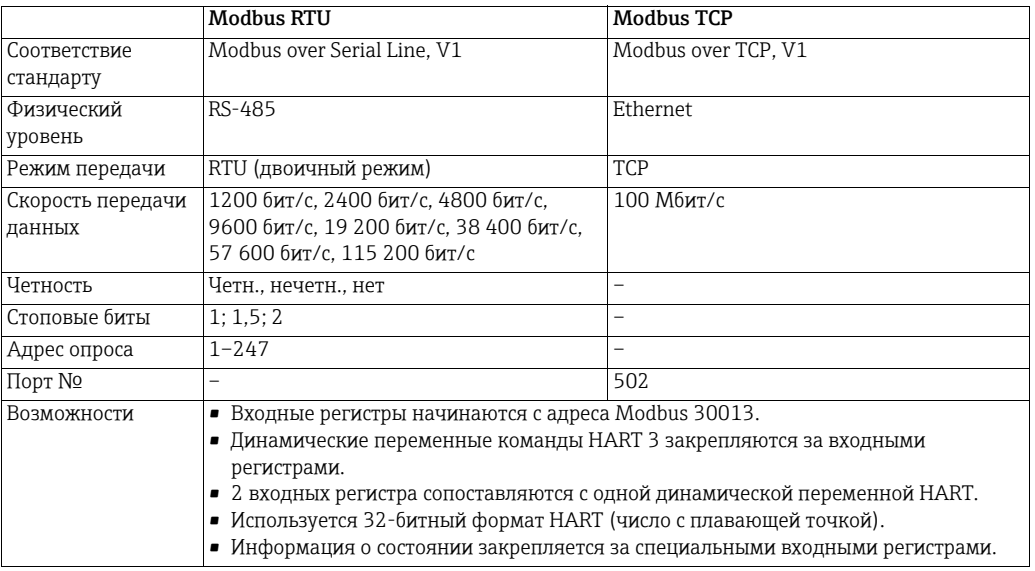

### 16.1.2 Интерфейс Modbus в Fieldgate

Fieldgate SWG70 оснащен и последовательным интерфейсом Modbus, и интерфейсом Ethernet. Поэтому шлюз пригоден для выполнения одной из следующих ролей:

- ведомое устройство Modbus для режима последовательной связи;
- ведомое устройство Modbus TCP.

Доступ к ведомому устройству в режиме последовательной связи или TCP возможен только со стороны одного ведущего устройства Modbus.

Установление соединения В роли ведомого устройства TCP Fieldgate SWG70 обычно обменивается данными с ведущим устройством через порт 502. Если этот порт недоступен, можно указать дополнительный номер порта TCP/IP.

#### Команды интерфейса Modbus

В настоящее время Fieldgate SWG70 поддерживает функции Modbus следующим образом.

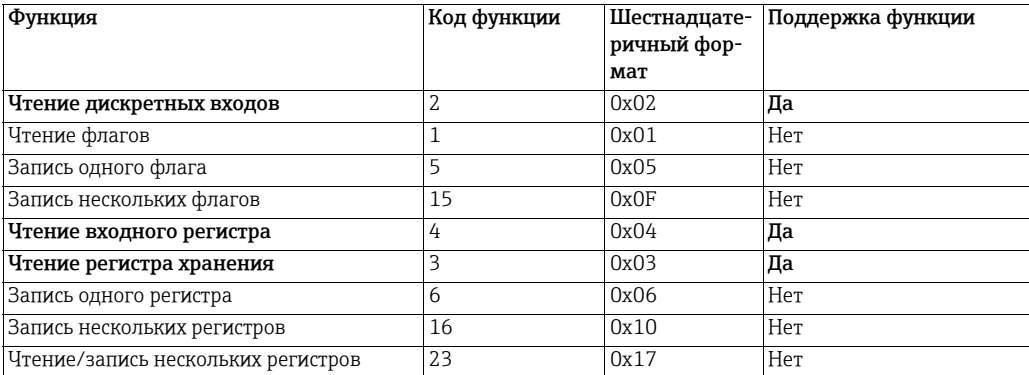

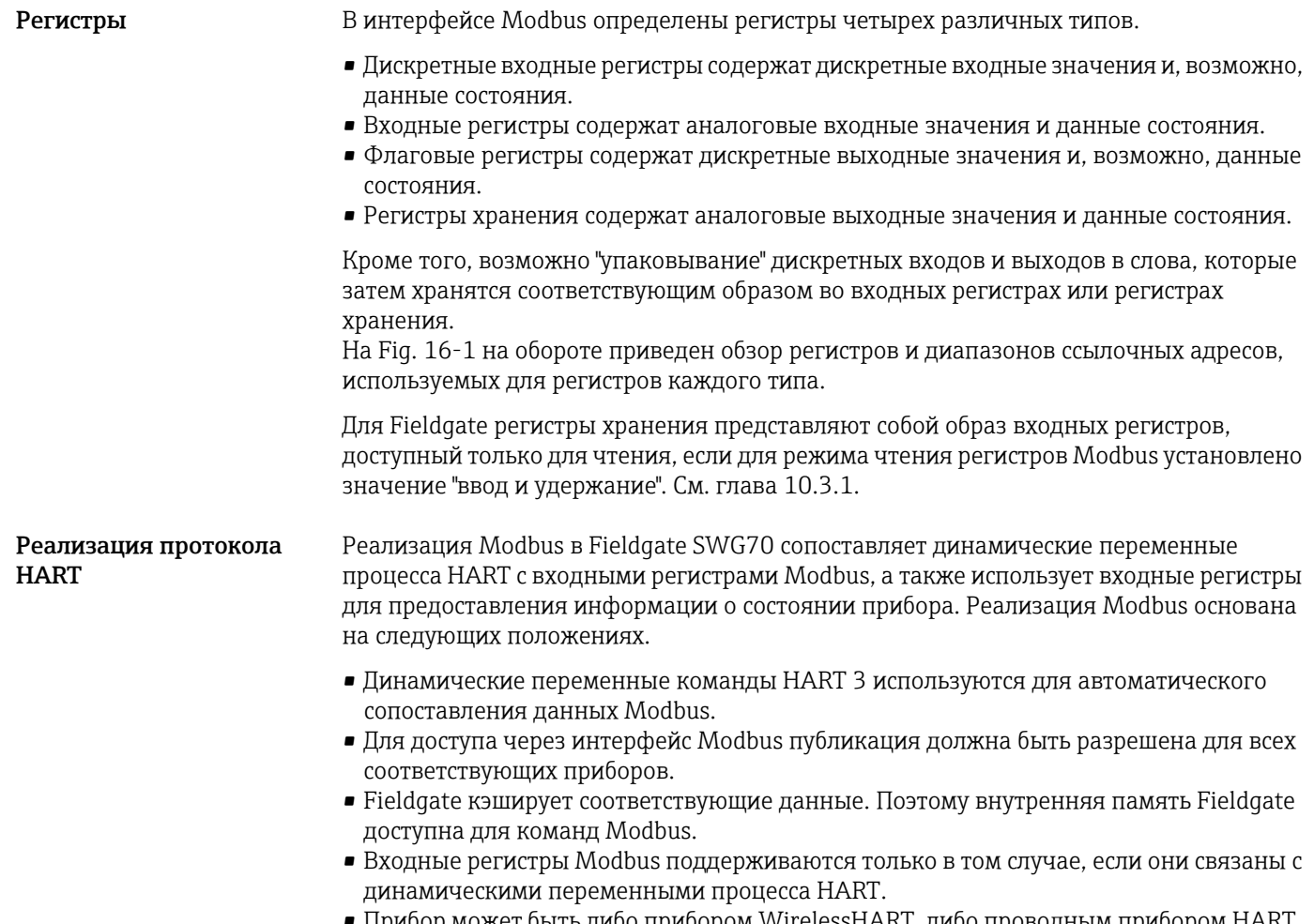

- Прибор может быть либо прибором WirelessHART, либо проводным прибором HART, подключенным к адаптеру WirelessHART (SWA70).
- Приборы WirelessHART и проводные приборы HART независимо сопоставляются с входными регистрами Modbus.

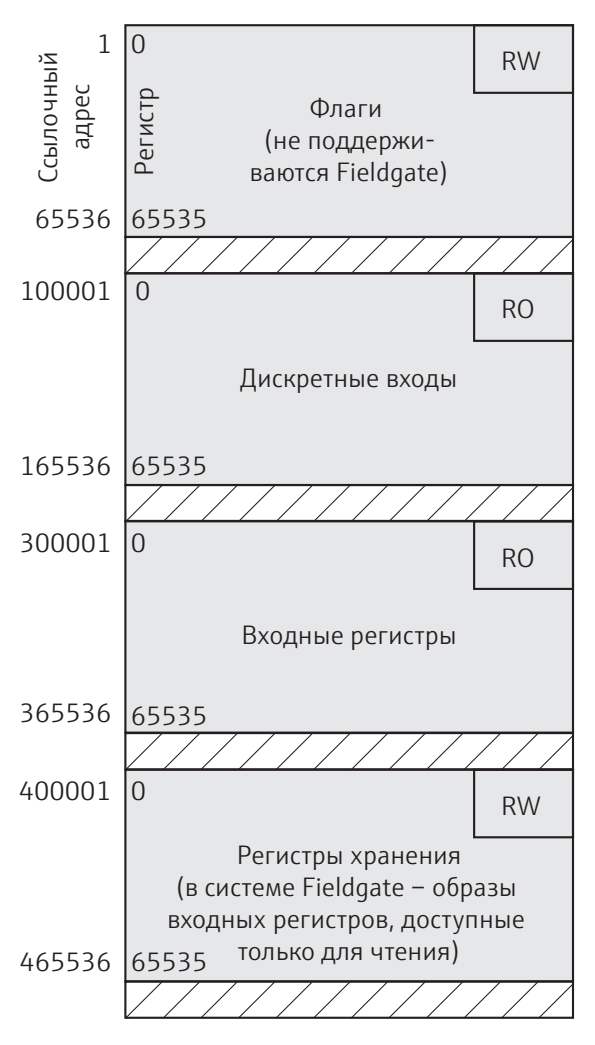

*Рис. 16-1: Сопоставление регистров Modbus в Fieldgate SWG70*

Время обновления Fieldgate SWG70 обновляет дискретные входы и входные регистры Modbus один раз в каждом макроцикле. Длительность макроцикла зависит от количества приборов WirelessHART в сети, времени отклика приборов и количества параметров, которые они передают.

> • Как правило, сократить период обновления позволяет ограничение сетевого трафика только необходимыми параметрами.

#### <span id="page-123-0"></span>16.1.3 Типы данных

Fieldgate SWG70 поддерживает три типа данных, которые интерпретируются и хранятся согласно следующему описанию.

• Floating point, Unsigned Integer16, Unsigned Integer8

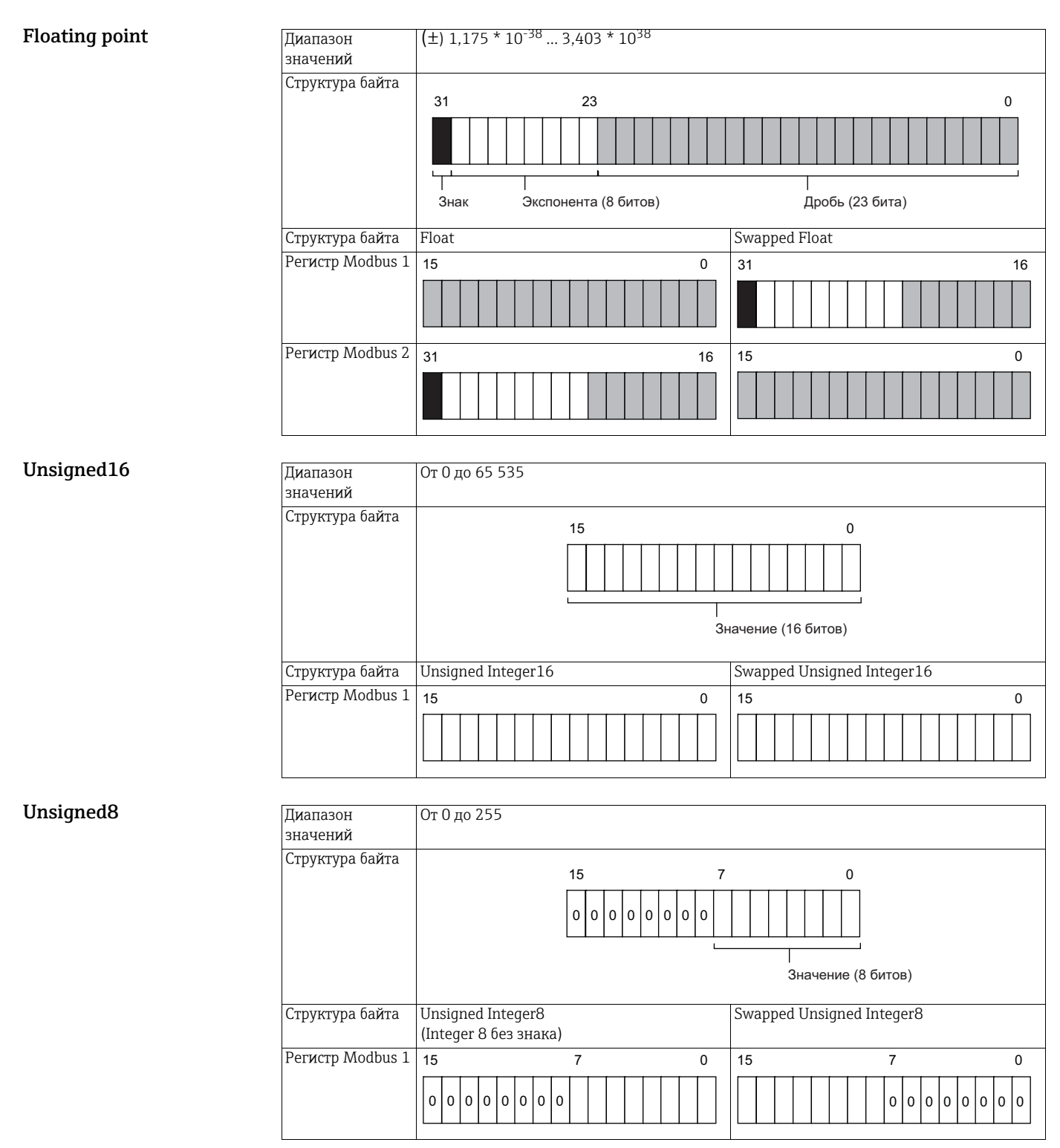

#### <span id="page-124-0"></span>16.2 Правила сопоставления

#### <span id="page-124-1"></span> $16.2.1$ Автоматическое сопоставление аналоговых приборов (команда HART 3)

Каждый прибор HART сопоставляется с 12 последовательными входными регистрами Modbus. Порядок сопоставления приборов HART, начиная с регистра 13, совпадает с порядком сводной информации об идентификации подустройства (возвращаемой командой HART 84). Например, сопоставление прибора HART с индексом подустройства 1 начинается с регистра 13. Сопоставление прибора НАКТ с индексом подустройства 2 начинается с регистра 25, и т. д.

Чтобы выяснить ссылочный адрес начального регистра определенного подустройства, используйте следующую формулу:

- SMIR =  $300013 + 12*(SDI-1)$
- SMIR: начальный входной регистр Modbus соответствующего прибора HART
- SDI: значение индекса подустройства

В следующей таблице приведен пример сопоставления первых двух приборов HART, то есть тех, которые связаны с индексами SDI = 1 и SDI = 2. Выделенные регистры Modbus можно просмотреть в диалоговых окнах Input Status и Input Register. См. глава 10.3.3 "Входной регистр" на стр. 75.

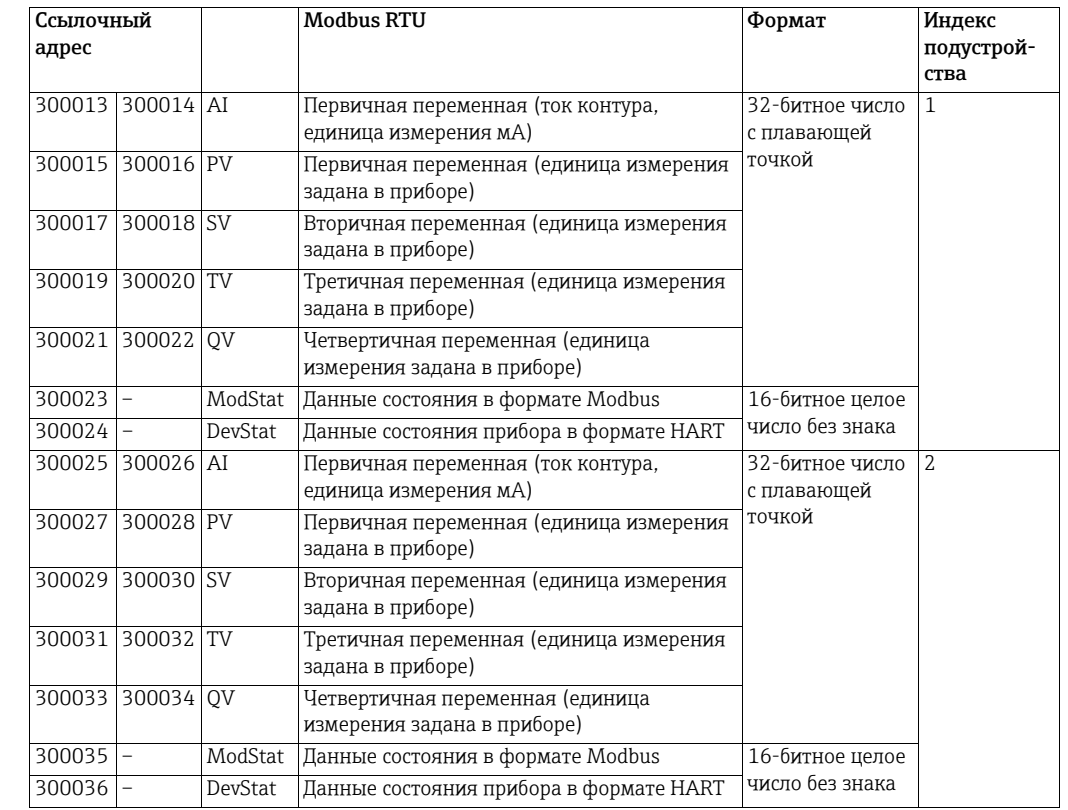

#### Данные состояния в формате Modbus

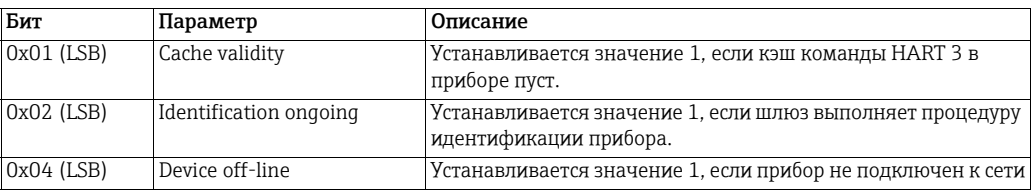

#### Пример сопоставления команды HART 3 с регистрами Modbus

#### Данные состояния прибора в формате HART

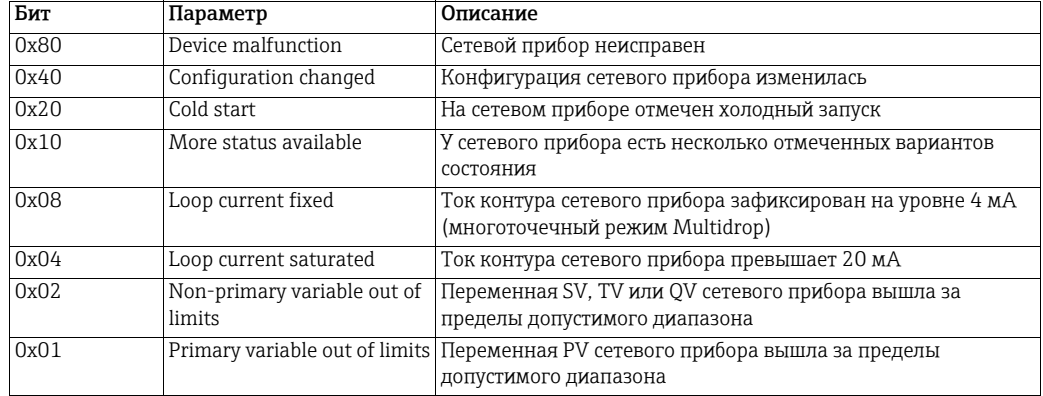

#### 16.2.2 Цифровые приборы ввода/вывода

Автоматическое сопоставление входных регистров состояния не предусмотрено. Создать таблицу сопоставления следует в полуавтоматическом режиме или вручную.

- Полуавтоматическое сопоставление дублирует значения, введенные на вкладке Generate для всех приборов в сети, независимо от типа прибора.
- Ручное сопоставление позволяет создать таблицу для каждого отдельного прибора (рекомендуется)

Дискретные приборы публикуют свои значения посредством "пакетной передачи" команды HART 64386. Это сообщает Fieldgate SWG70 количество дискретных значений прибора, а также индекс первого дискретного значения. Для каждого прибора можно сопоставить не более 256 дискретных значений. На данный момент Fieldgate SWG70 не сопоставляет данные состояния прибора.

Каждое дискретное значение публикуется в формате UNIT16. Fieldgate SWG70 сначала разбивает данные на два байта, затем резервирует 8 регистров для каждого байта, т. е. по одному на каждый имеющийся бит.

- С младшим байтом (x) сопоставляются биты 0–7 значения с индексом x
- Со старшим байтом (x) сопоставляются биты 8-15 значения с индексом х

Индекс x определяется не позицией дискретного значения в списке пакетной передачи устройства, а его позицией в команде 64385. Например, если в списке пакетной передачи выбраны 1-я и 4-я дискретные переменные, то им будут соответствовать индексы "0" и "3". Предполагая, что все байты представляют интерес, пользователь должен ввести следующие строки.

- Tag Device 1: Least Significant Byte 0
	- Tag Device 1: Most Significant Byte 0
	- Tag Device 1: Least Significant Byte 3
	- Tag Device 1: Lost Significant Byte 3

Будет получена следующая таблица сопоставления, созданная вручную.

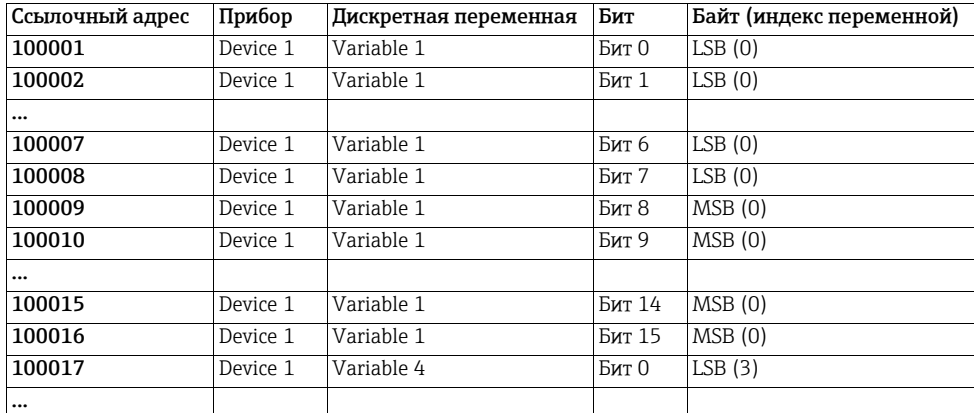

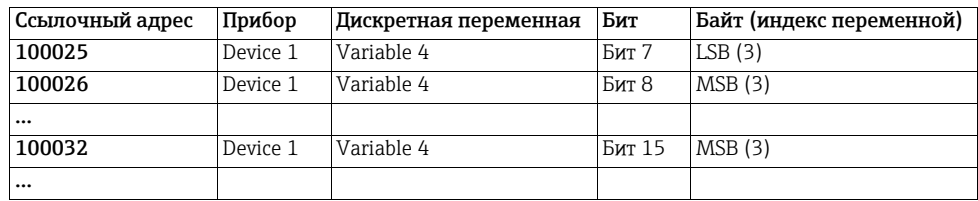

Получая команду 64.386, Fieldgate SWG70 проверяет сопоставление переменных, а затем вводит связанную с ними информацию. Любые значения, которые не сопоставлены, отбрасываются.

## 16.3 Форматы сопоставления

#### 16.3.1 Динамические переменные процесса

Для каждого прибора HART последовательно сопоставляются 5 доступных динамических переменных команды 3 в формате числа с плавающей точкой (коды единиц измерения не сопоставляются). Если прибор не поддерживает конкретное динамическое значение, возвращается значение с плавающей точкой NaN ("не число"), а именно 0x7F, 0xA0, 0x00, 0x00.

Динамические переменные команды 3 соответствуют формату числа одинарной точности с плавающей точкой IEEE-754 (IEC559).

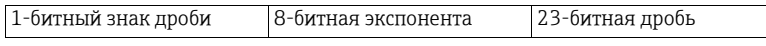

Тот же формат используется для 32-битных значений Modbus с плавающей точкой.

Протокол Modbus не определяет явно какие-либо 32-битные элементы данных. Однако использование двух последовательных 16-битных регистров является фактически стандартным способом отображения значения с плавающей точкой одинарной точности по правилам IEEE-754. Передача значения Modbus с плавающей точкой осуществляется в стиле big-endian или little-endian согласно выбору правил перестановки байтов, сделанным в диалоговом окне интерфейса Modbus. [См](#page-53-0). глава [8.4.4 "AMS](#page-53-0) через Ethernet" на стр. 54.

Например, число 123456.00 согласно определению стандарта IEEE-754 выглядит следующим образом.

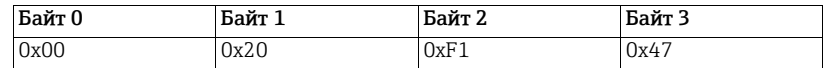

Передача числа из Fieldgate ведущему прибору Modbus происходит в последовательности

• 47 F1 20 00

в стиле big-endian, где "00" – младший байт – передается первым. Последовательность можно изменить на стиль little-endian. См. глава 10.3.1 "Настройки [интерфейса](#page-69-0) Modbus" на стр[. 70](#page-69-0).

#### 16.3.2 Сопоставление данных состояния

В каждом приборе HART используются два 16-битных входных регистра без знака для отображения соответствующих данных состояния. Данные состояния поставляются в виде серии независимых флагов. Во входном регистре неиспользуемые биты всегда возвращаются как "0".

- ModStat: данные состояния в формате Modbus
	- Бит 0: действительность кэша
	- Бит 1: идентификация
	- Биты 2–15: не используются
- DevStat: "данные состояния прибора" согласно спецификации HART 7
- Бит 0: нарушена граница допустимого предела для первой переменной
- Бит 1: нарушена граница допустимого предела для какой-либо переменной, кроме первой
- Бит 2: насыщение тока контура
- Бит 3: фиксирование тока контура
- Бит 4: несколько вариантов состояния
- Бит 5: холодный запуск
- Бит 6: изменена конфигурация
- Бит 7: прибор неисправен

Более подробные сведения см. в таблицах "Данные состояния в формате Modbus" и "Данные состояния прибора в формате HART". См. глава 16.2 "Правила [сопоставления](#page-124-0)" на стр[. 125](#page-124-0).

#### <span id="page-128-0"></span>16.3.3 Считывание дополнительных данных состояния команды HART<sub>48</sub>

Команда 48 возвращает данные состояния прибора, не включенные в код ответа или байт состояния прибора в команде 3. Все полевые приборы поддерживают по меньшей мере байты 0-8. Если полевой прибор поддерживает несколько аналоговых каналов, то также имеется поддержка байтов 9-13.

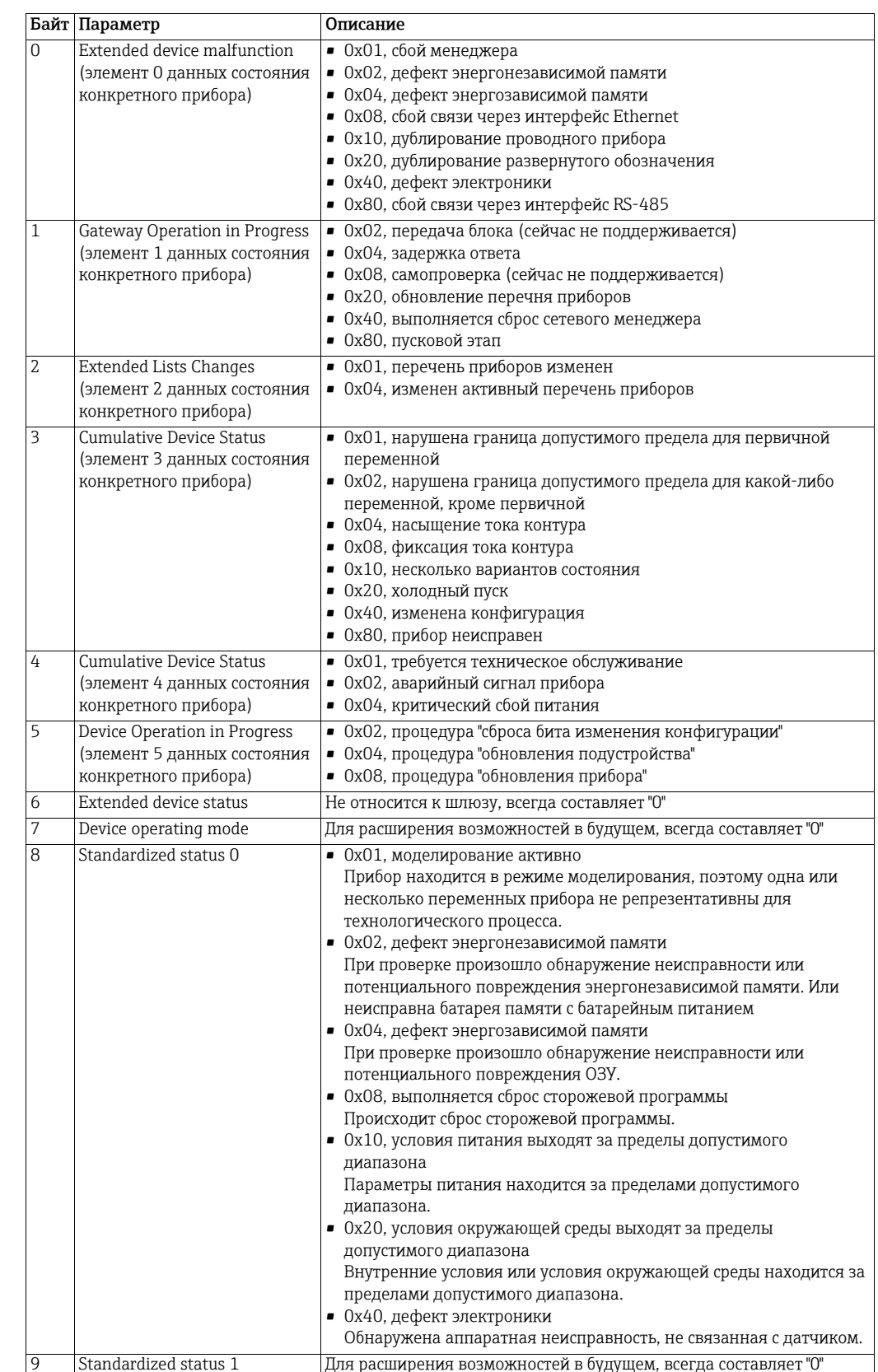

#### Байты данных ответа

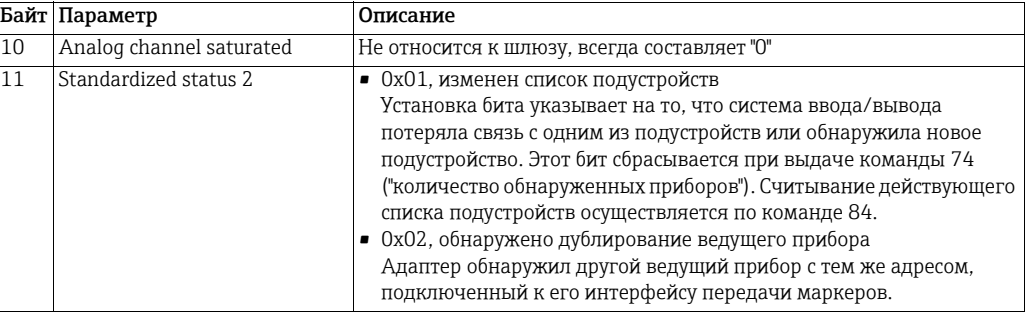

#### 16.3.4 Считывание цифровых входов

Спецификация HART 285 описывает требования к дискретным и гибридным полевым приборам. Цифровой прибор возвращает только двоичные значения. Гибридный прибор может возвращать как аналоговые, так и двоичные значения. Цифровые входы считываются с помощью команды HART 64.386, которая возвращает блок двоичных переменных (значения и данные состояния). Длина строки данных зависит от опрашиваемого прибора. Дополнительные сведения см. в руководстве к прибору.

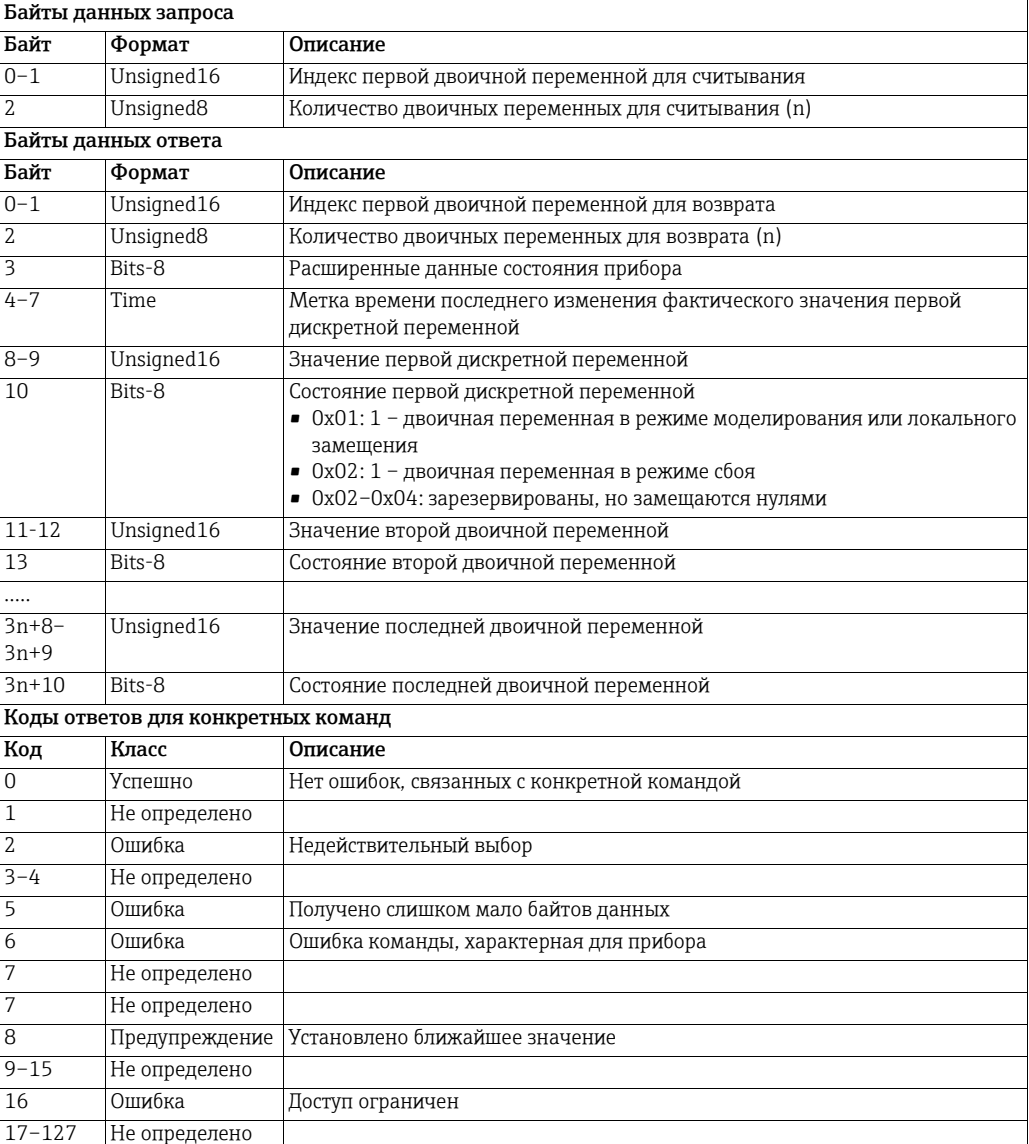

# 17 Форматы файлов CSV

**УВЕДОМЛЕНИЕ**

#### УВЕДОМЛЕНИЕ

• Раздел "Форматы файлов CSV" относится только к Fieldgate в исполнении с интерфейсом Modbus. Функция Modbus предусмотрена только для моделей WirelessHART Fieldgate в исполнении SWG70-xx-1-xx-xx. См. глава 2.3 "[Информация](#page-9-0) о заказе" на стр[. 10.](#page-9-0)

## <span id="page-130-0"></span>17.1 Структура файлов CSV

При создании или редактировании файлов CSV для импорта в Fieldgate SWG70 действуют следующие правила.

• Используйте точку с запятой (;) в качестве разделителя значений в файле CSV. Если значение уже содержит точку с запятой, следует поместить значение в кавычки. Если значение уже содержит символы кавычек, необходимо заключить все значение в кавычки и заменить исходные символы кавычек символами двойных кавычек. Пример

Значение (в данном случае "long tag", которое содержит символы кавычек) необходимо вводить следующим образом: "это "long tag" с символами кавычек".

- Избегайте специальных символов. Эти символы подвержены повреждениям и могут привести к пропуску всей строки данных во время импортирования файла CSV.
- Избегайте пробелов в начале и в конце строки, а также символов табуляции, особенно для целых или шестнадцатеричных значений.
- Соблюдайте тип данных, предписанный для того или иного столбца.
- Если обязательный столбец отсутствует, весь файл отклоняется и импорт не выполняется.
- Если обязательное значение отсутствует, соответствующая строка данных пропускается.

## 17.2 Файлы сопоставления Modbus в формате CSV

Файлы сопоставления MODBUS содержат следующие столбцы

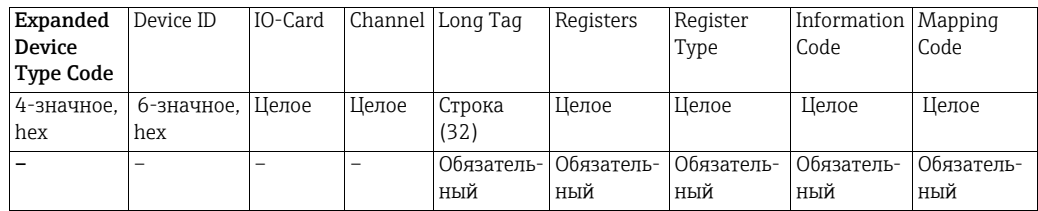

Данные в столбцах RegisterType, InformationCode и MappingCode кодируются согласно описанию, приведенному в следующих таблицах.

Коды столбца Register Type

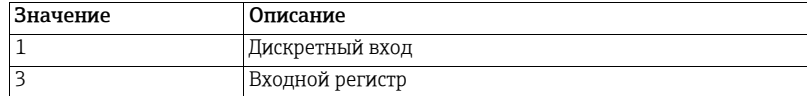

#### Information Code

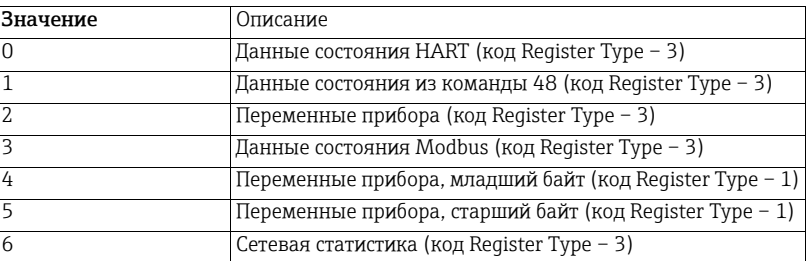

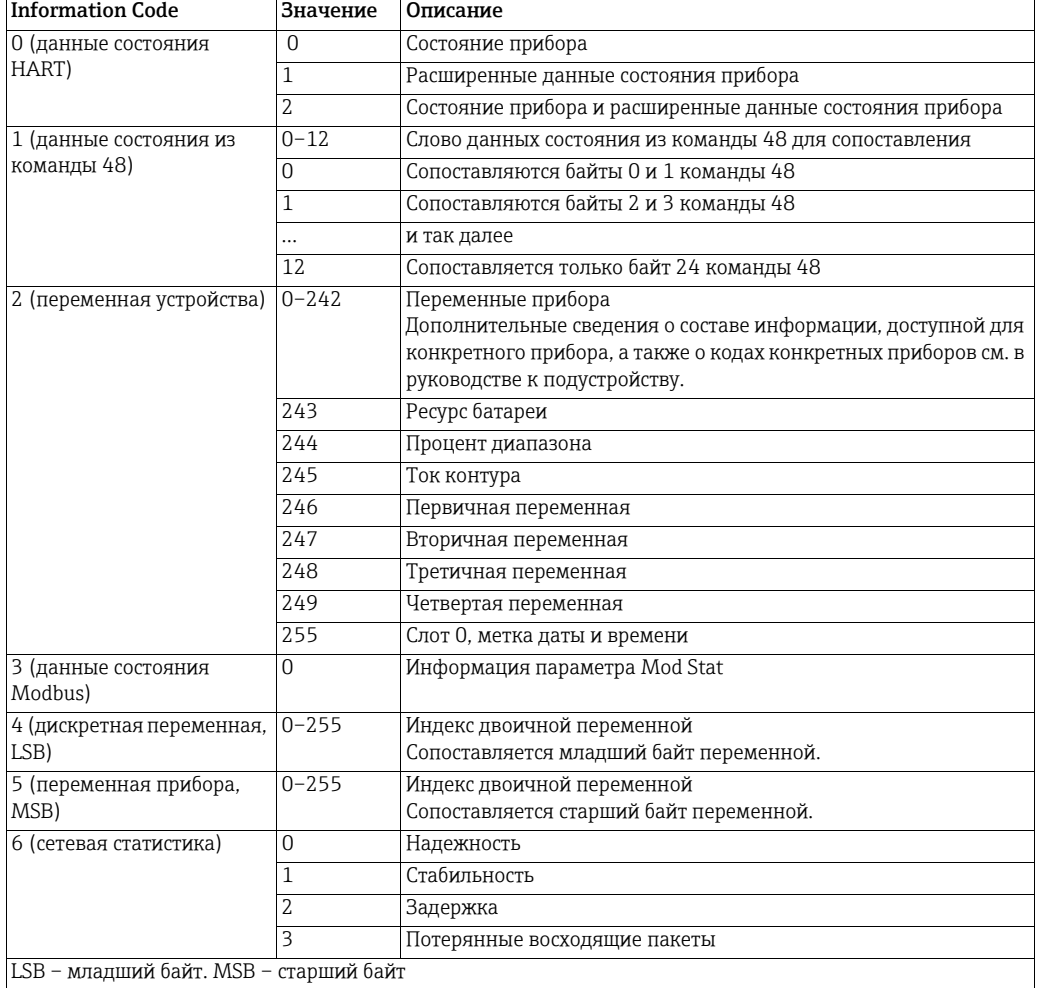

Следует учитывать, что коды столбца Mapping Codes зависят от кодов столбца Information Code, см. следующую таблицу.

#### 17.3 Файлы CSV перечня приборов

Файлы перечня приборов содержат следующие столбцы.

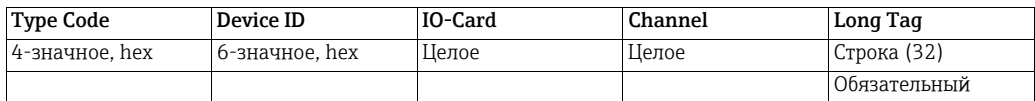

#### 17.4 Файл CSV топологического представления

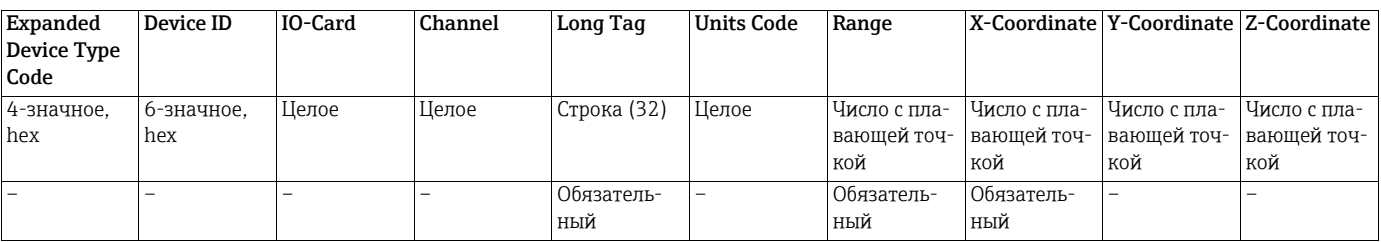

Обратите внимание: исходные точки координат Х и Ү фонового изображения не являются частью файла CSV, поскольку эти координаты связаны с фоновым изображением.

# 17.5 Подробные сведения

Файлы, которые можно экспортировать под пунктом меню Diagnostics > Wireless Communication > Details, содержат указанные ниже столбцы. Обязательных столбцов нет, так как функция импорта не предусмотрена. Тем не менее можно экспортировать данные в формате CSV для целей документирования.

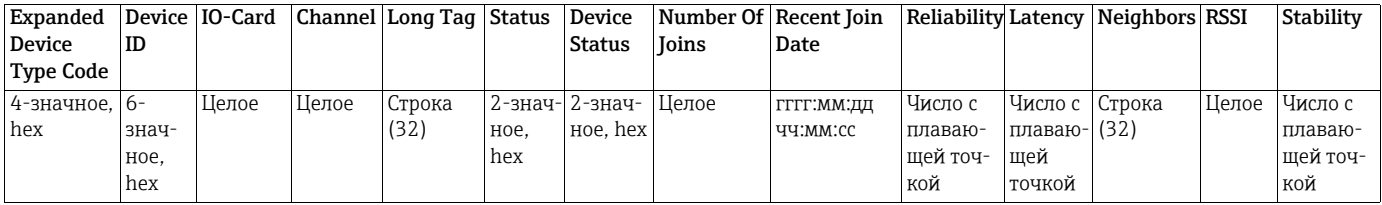

# 18 Таблица классификации переменных приборов и кодов единиц измерения

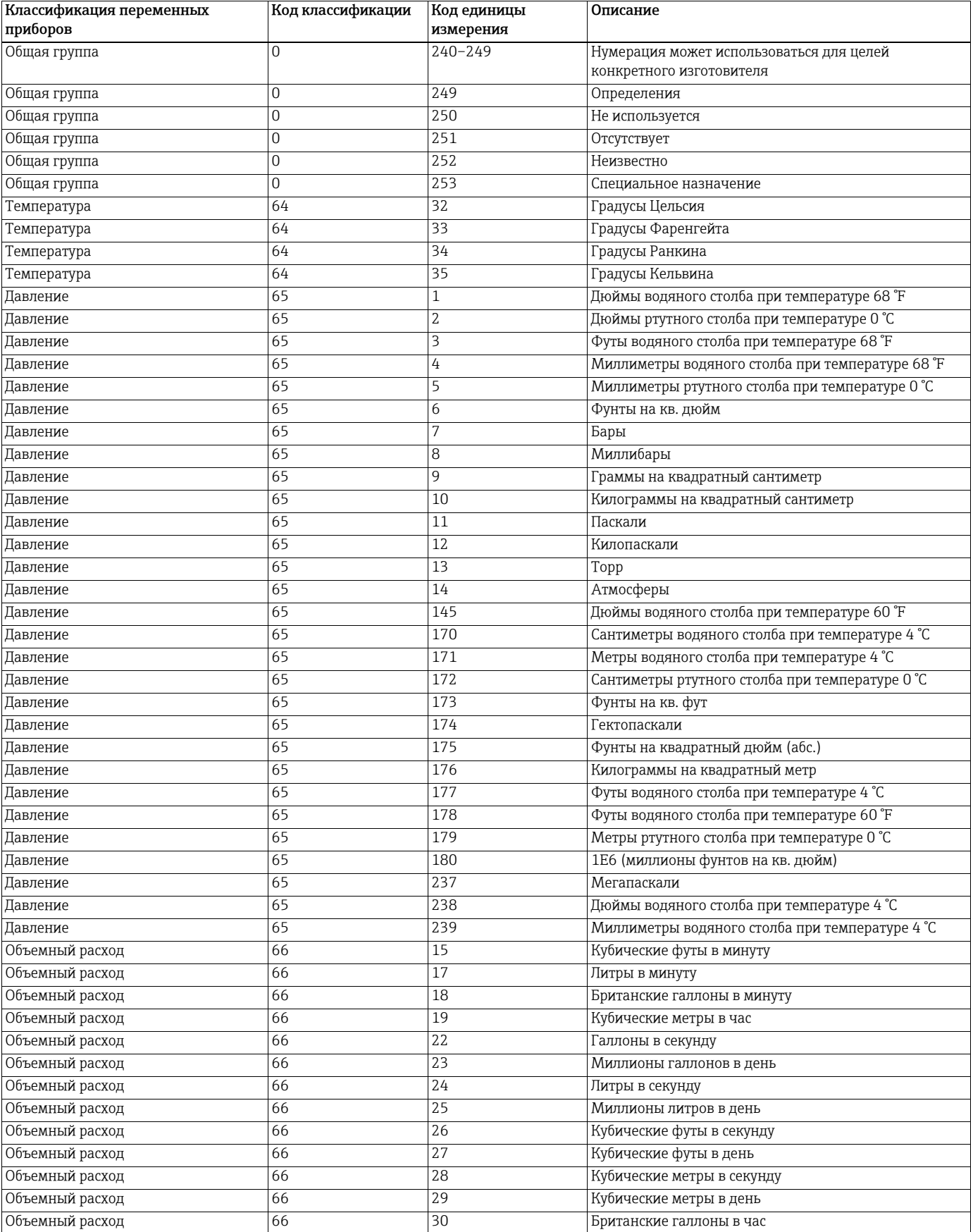

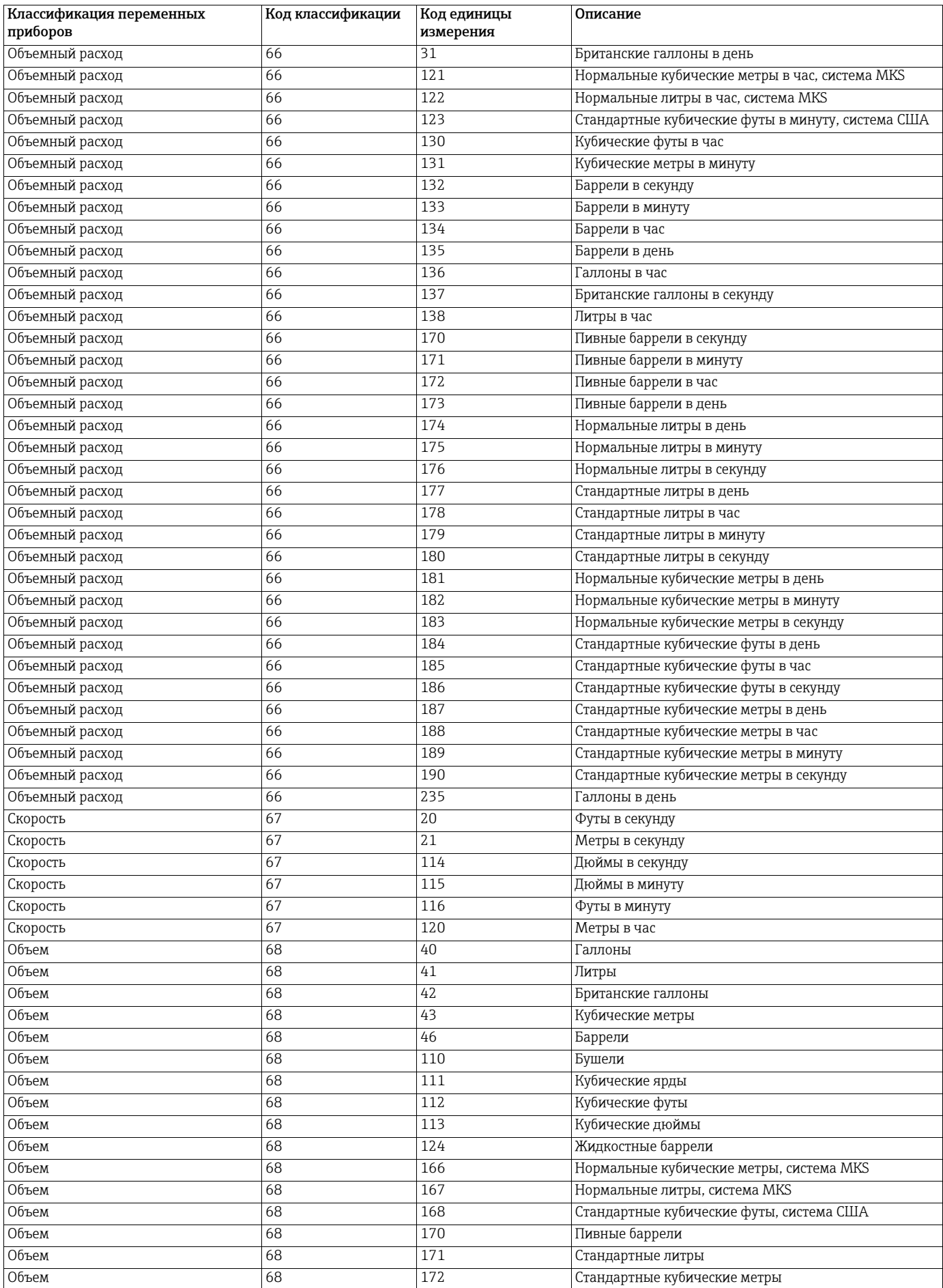

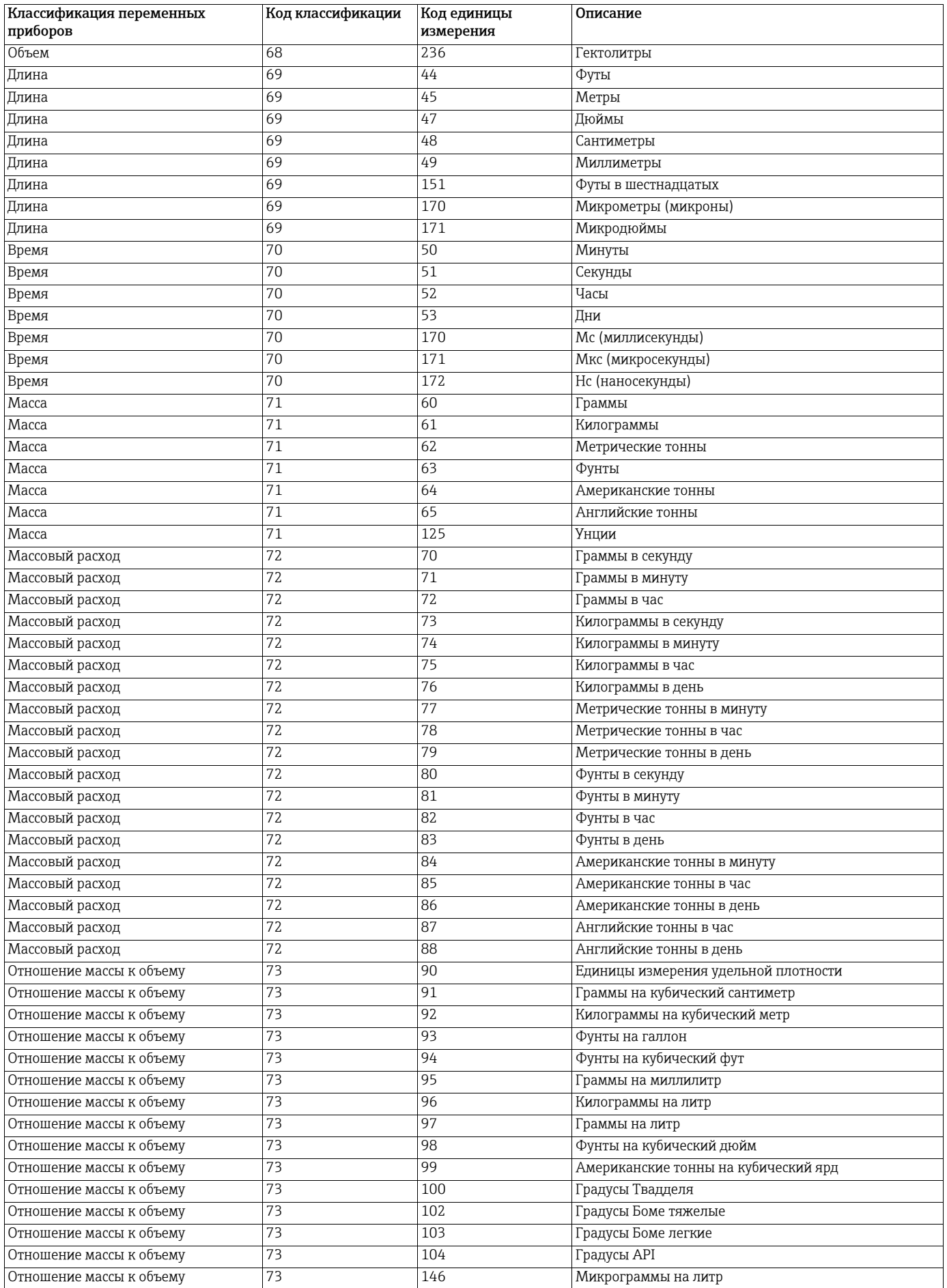

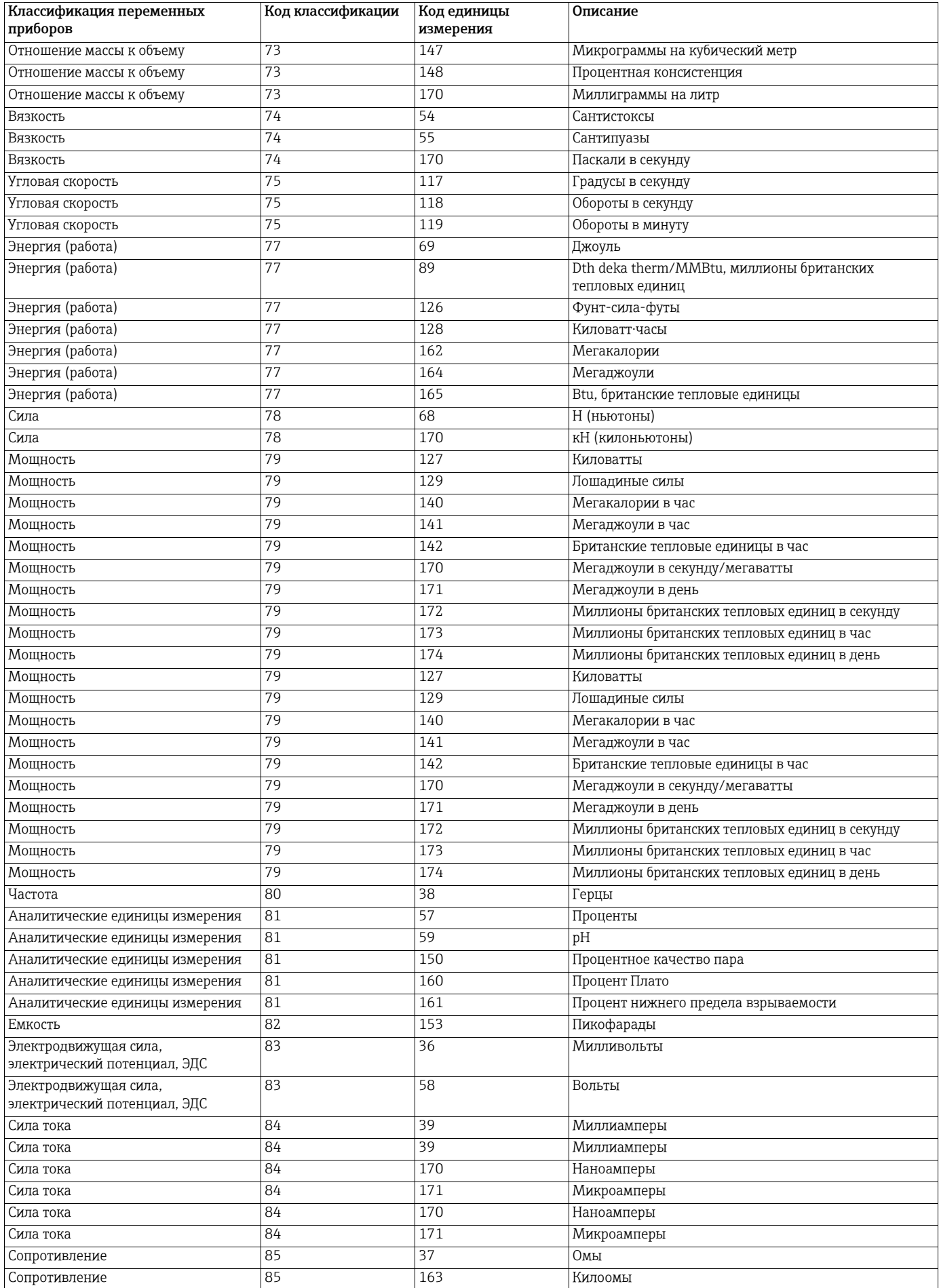

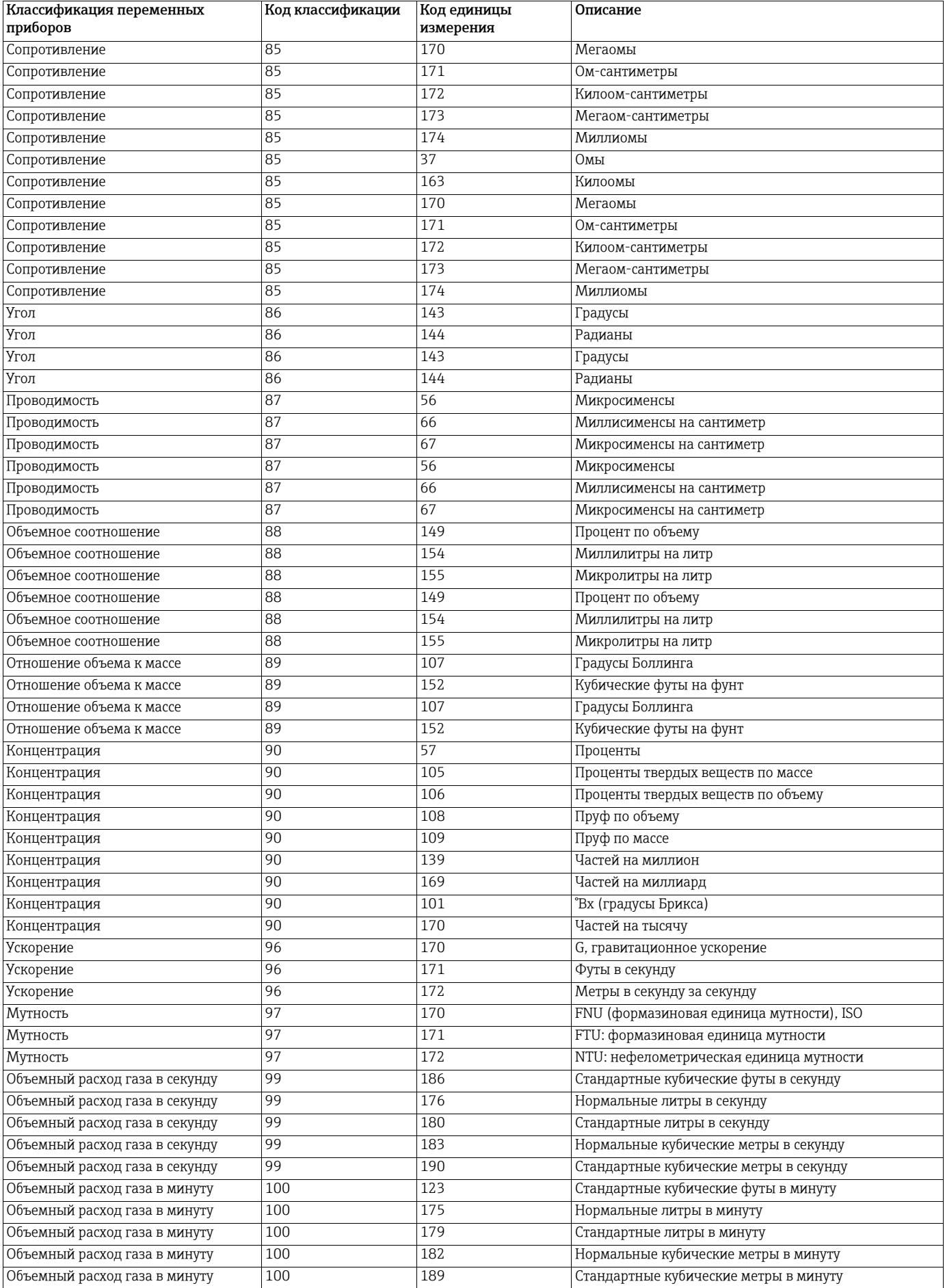

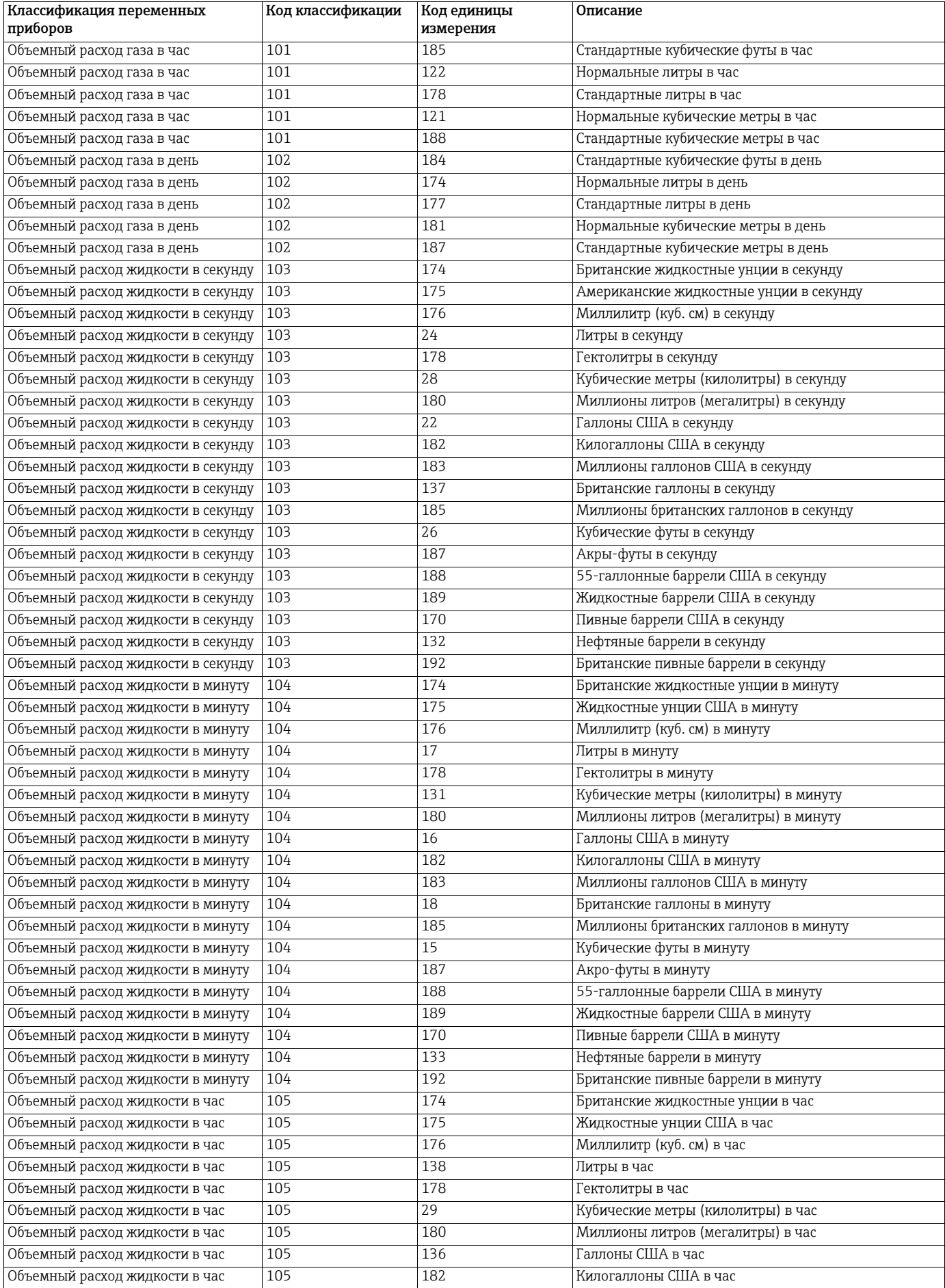

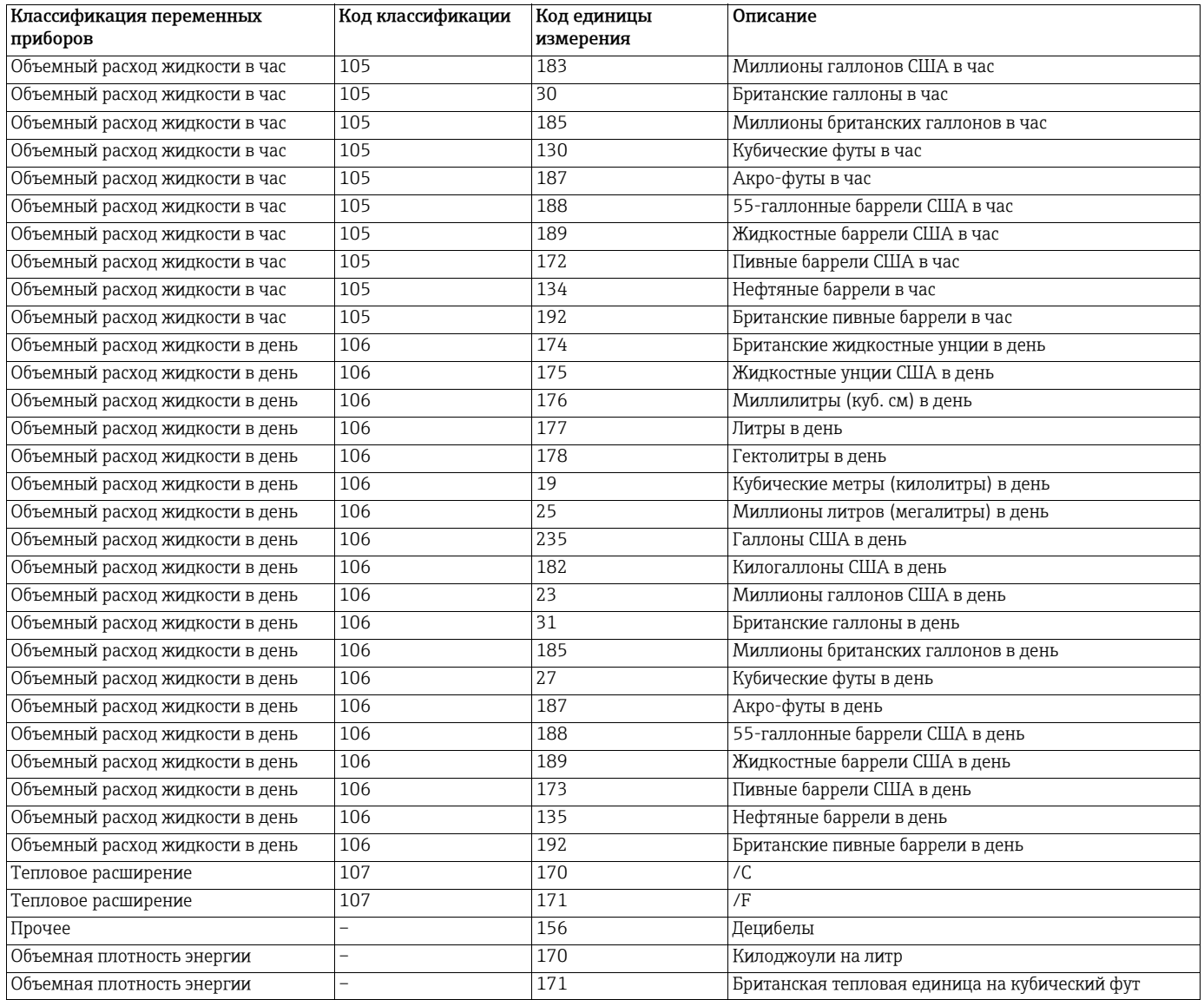

# Указатель

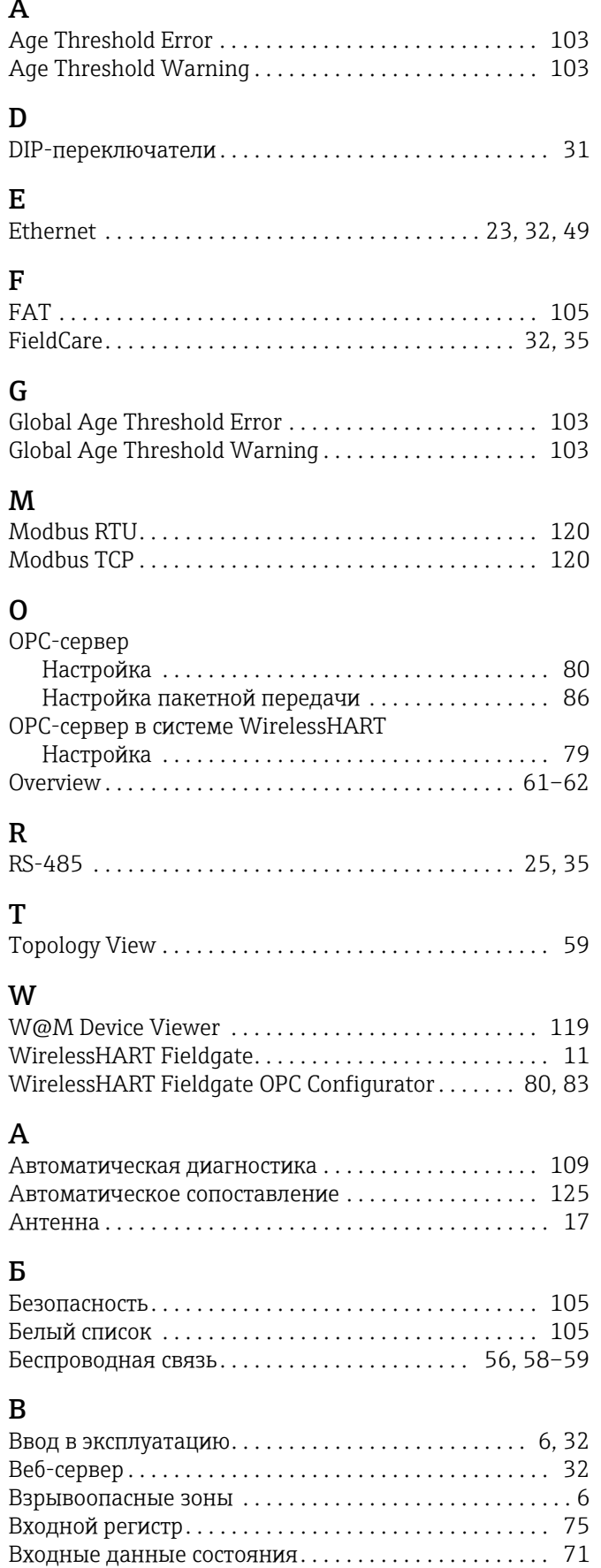

# Ддд

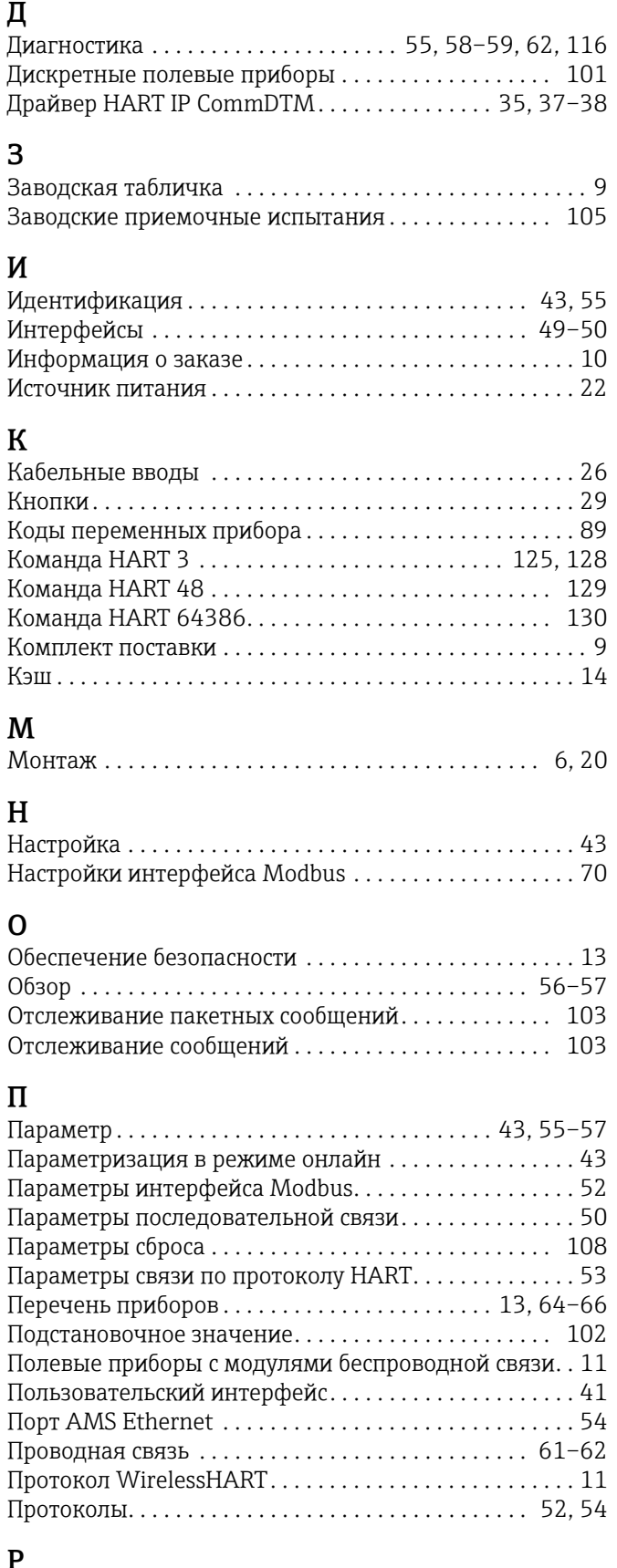

### Р

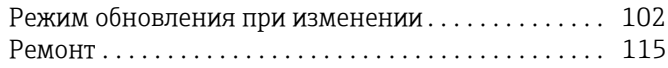

## $\mathbf{C}$

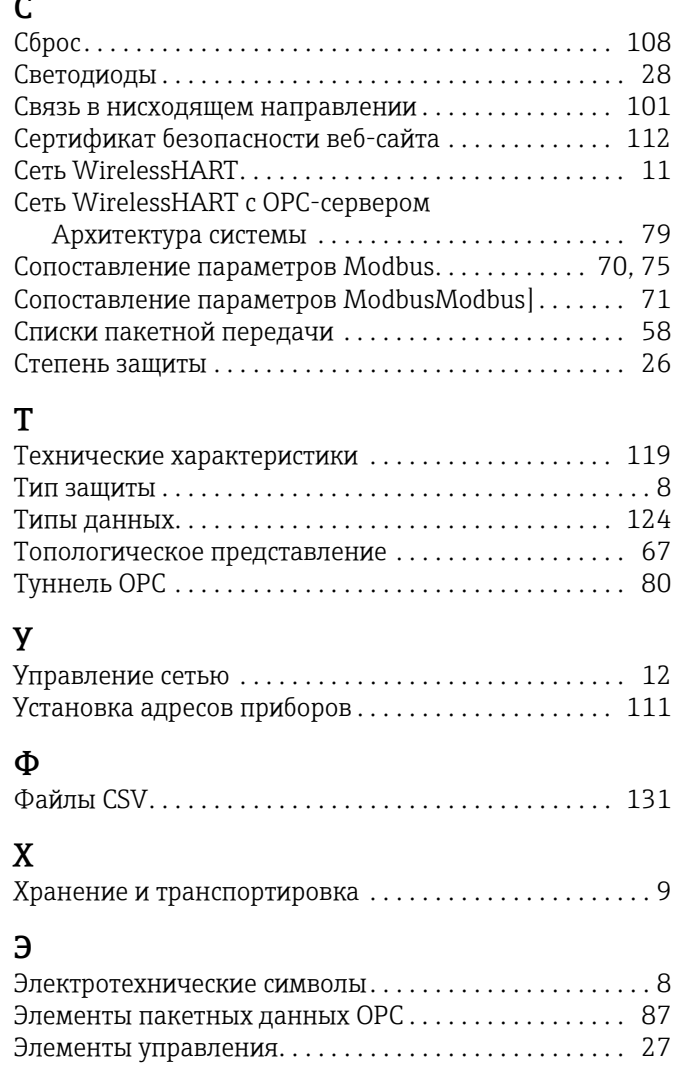

www.addresses.endress.com

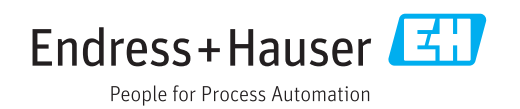